# HP Business Service Management

for the Windows and Linux operating systems

Software Version: 9.20

## HP SiteScope 11.20 Deployment Guide

Document Release Date: November 2012 Software Release Date: May 2012

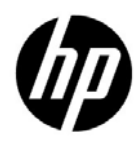

## Legal Notices

#### **Warranty**

The only warranties for HP products and services are set forth in the express warranty statements accompanying such products and services. Nothing herein should be construed as constituting an additional warranty. HP shall not be liable for technical or editorial errors or omissions contained herein.

The information contained herein is subject to change without notice.

Restricted Rights Legend

Confidential computer software. Valid license from HP required for possession, use or copying. Consistent with FAR 12.211 and 12.212, Commercial Computer Software, Computer Software Documentation, and Technical Data for Commercial Items are licensed to the U.S. Government under vendor's standard commercial license.

Copyright Notices

© Copyright 2005 - 2012 Hewlett-Packard Development Company, L.P.

Trademark Notices

Adobe® and Acrobat® are trademarks of Adobe Systems Incorporated.

AMD and the AMD Arrow symbol are trademarks of Advanced Micro Devices, Inc.

Google™ and Google Maps™ are trademarks of Google Inc.

Intel®, Itanium®, Pentium®, and Intel® Xeon® are trademarks of Intel Corporation in the U.S. and other countries.

iPod is a trademark of Apple Computer, Inc.

Java is a registered trademark of Oracle and/or its affiliates.

Microsoft®, Windows®, Windows NT®, Windows® XP, and Windows Vista® are U.S. registered trademarks of Microsoft Corporation.

Oracle is a registered trademark of Oracle Corporation and/or its affiliates.

UNIX® is a registered trademark of The Open Group.

#### **Acknowledgements**

This product includes software developed by the Apache Software Foundation (**http:// www.apache.org**).

This product includes software developed by the JDOM Project (**http://www.jdom.org**).

This product includes software developed by the MX4J project (**http:// mx4j.sourceforge.net**).

## Documentation Updates

The title page of this document contains the following identifying information:

- Software Version number, which indicates the software version.
- Document Release Date, which changes each time the document is updated.
- Software Release Date, which indicates the release date of this version of the software.

To check for recent updates, or to verify that you are using the most recent edition of a document, go to:

#### **http://h20230.www2.hp.com/selfsolve/manuals**

This site requires that you register for an HP Passport and sign-in. To register for an HP Passport ID, go to:

#### **http://h20229.www2.hp.com/passport-registration.html**

Or click the **New users - please register** link on the HP Passport login page.

You will also receive updated or new editions if you subscribe to the appropriate product support service. Contact your HP sales representative for details.

## Support

Visit the HP Software Support web site at:

#### **http://www.hp.com/go/hpsoftwaresupport**

This web site provides contact information and details about the products, services, and support that HP Software offers.

HP Software online support provides customer self-solve capabilities. It provides a fast and efficient way to access interactive technical support tools needed to manage your business. As a valued support customer, you can benefit by using the support web site to:

- Search for knowledge documents of interest
- Submit and track support cases and enhancement requests
- Download software patches
- Manage support contracts
- Look up HP support contacts
- Review information about available services
- Enter into discussions with other software customers
- Research and register for software training

Most of the support areas require that you register as an HP Passport user and sign in. Many also require a support contract. To register for an HP Passport ID, go to:

#### **http://h20229.www2.hp.com/passport-registration.html**

To find more information about access levels, go to:

#### **http://h20230.www2.hp.com/new\_access\_levels.jsp**

## **Table of Contents**

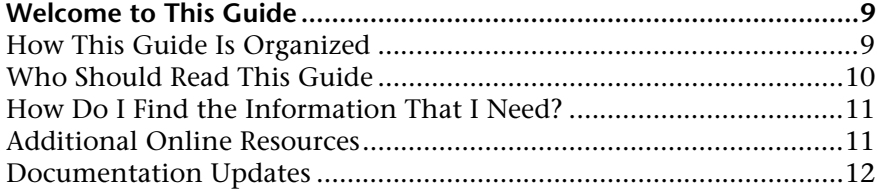

#### **[PART I: INTRODUCTION TO SITESCOPE](#page-12-0)**

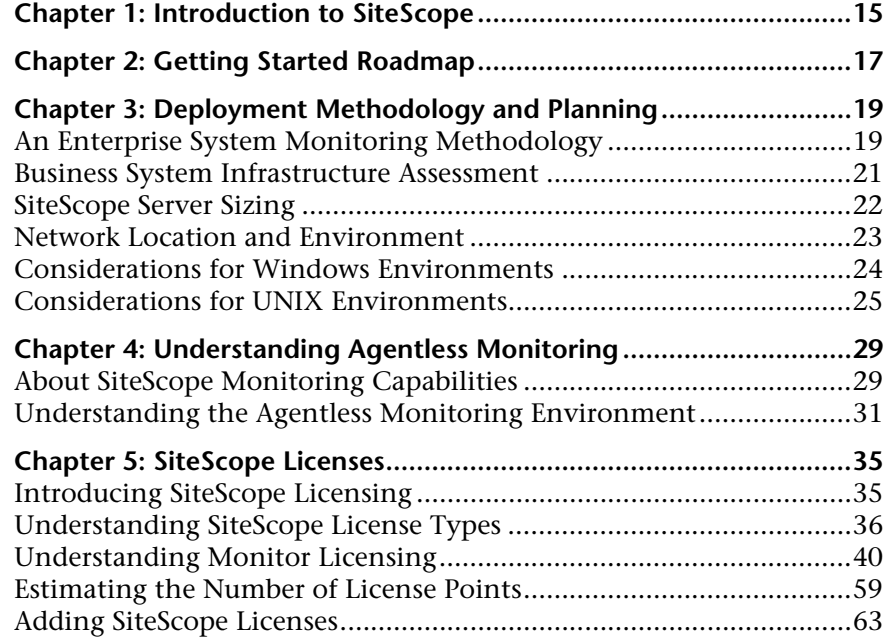

#### **[PART II: BEFORE INSTALLING SITESCOPE](#page-64-0)**

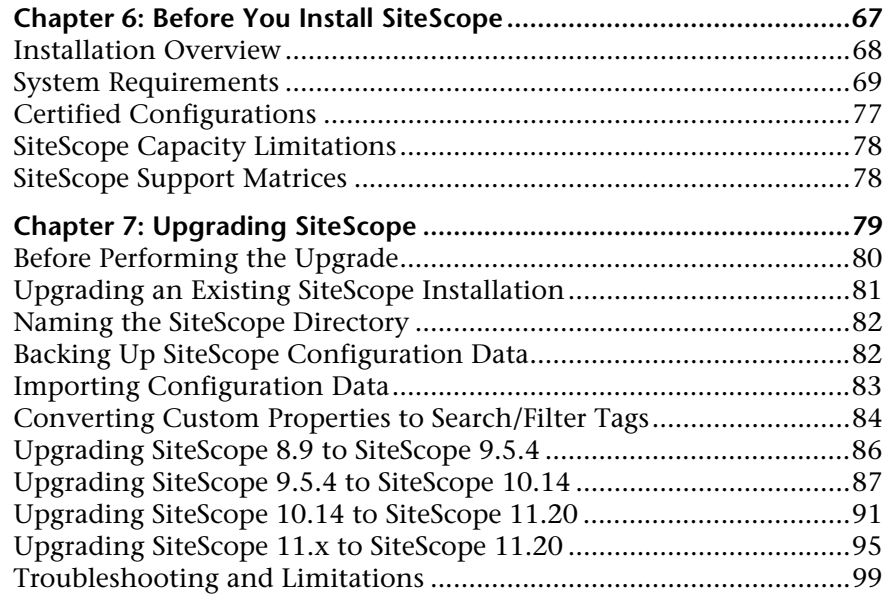

#### **[PART III: INSTALLING SITESCOPE](#page-102-0)**

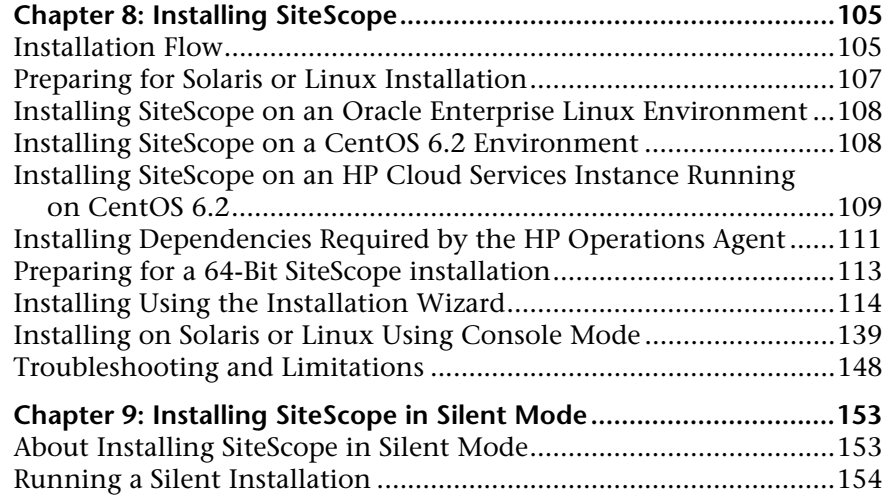

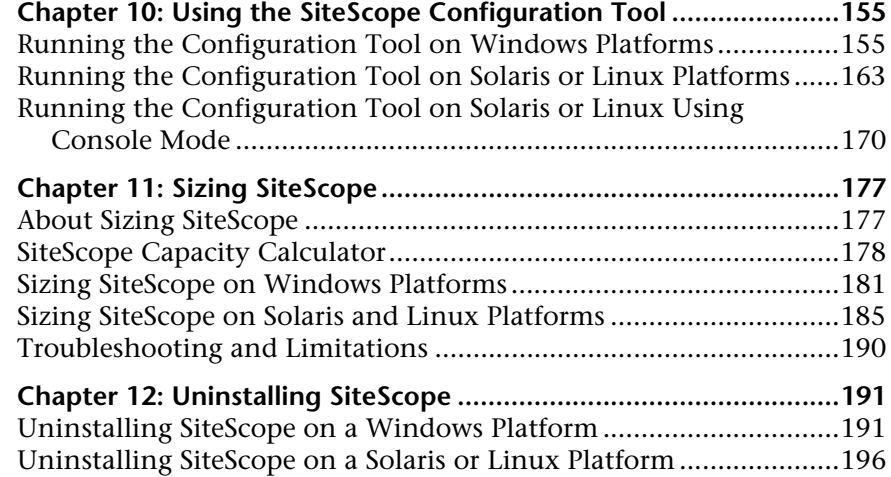

#### **[PART IV: RUNNING SITESCOPE SECURELY](#page-198-0)**

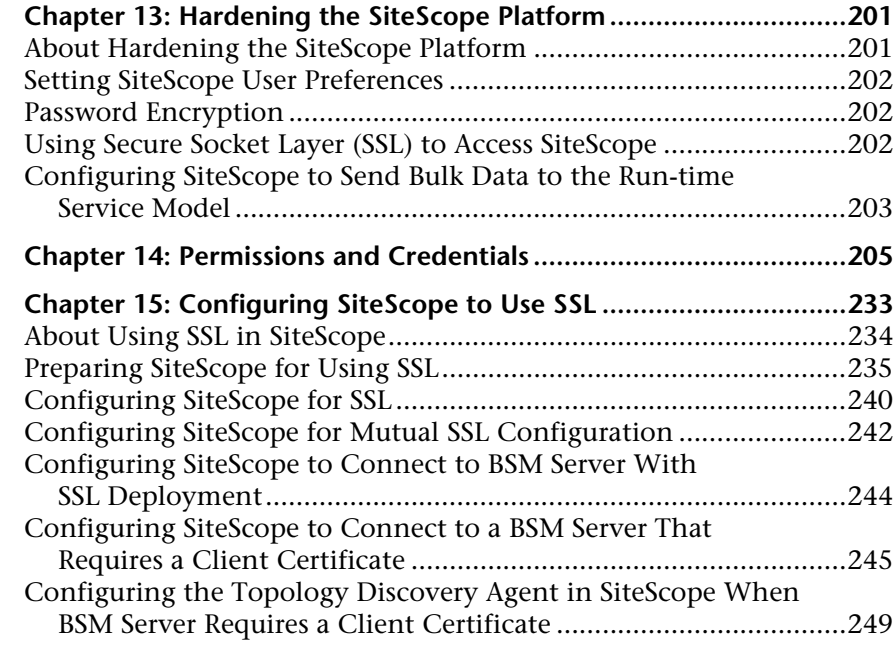

### **[PART V: GETTING STARTED AND ACCESSING SITESCOPE](#page-252-0)**

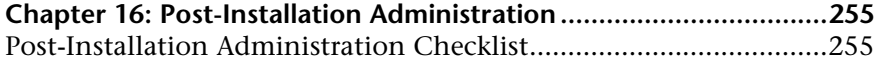

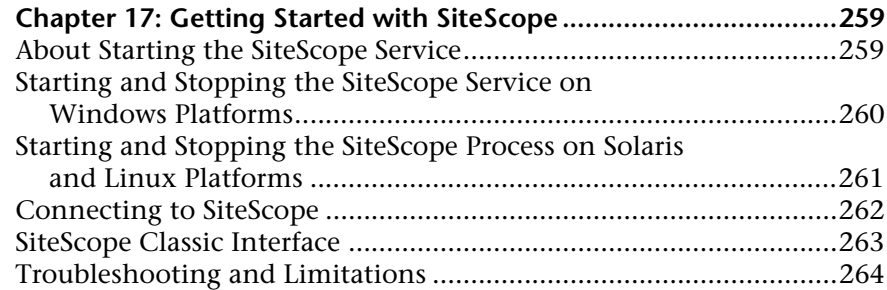

#### **[PART VI: APPENDIXES](#page-270-0)**

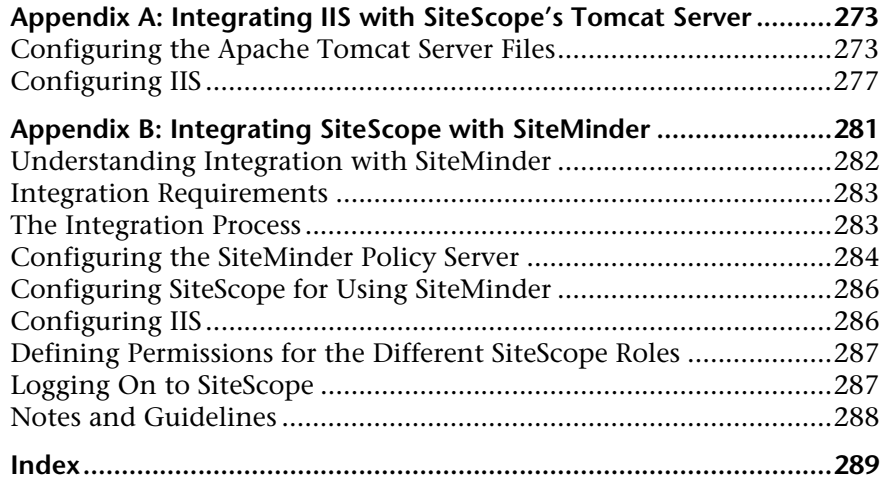

## <span id="page-8-0"></span>**Welcome to This Guide**

This guide provides detailed instructions on how to deploy and configure HP SiteScope.

#### **This chapter includes:**

- ➤ [How This Guide Is Organized on page 9](#page-8-1)
- ➤ [Who Should Read This Guide on page 10](#page-9-0)
- ➤ [How Do I Find the Information That I Need? on page 11](#page-10-0)
- ➤ [Additional Online Resources on page 11](#page-10-1)
- ➤ [Documentation Updates on page 12](#page-11-0)

### <span id="page-8-1"></span>**How This Guide Is Organized**

This guide contains the following parts:

#### **Part I [Introduction to SiteScope](#page-12-1)**

Introduces SiteScope and provides a getting started roadmap. In addition, it provides information on deployment planning, agentless monitoring, and SiteScope licensing.

#### **Part II [Before Installing SiteScope](#page-64-1)**

Provides an overview of the installation, and describes the system requirements and recommended server configurations. It also describes how to upgrade existing SiteScope installations.

#### **Part III [Installing SiteScope](#page-102-1)**

Describes how to install and uninstall SiteScope on Windows or Linux and Solaris platforms. It also describes how to configure SiteScope using the Configuration Tool, and size your operating system and SiteScope and to achieve optimum performance when monitoring many instances.

#### **Part IV [Running SiteScope Securely](#page-198-1)**

Describes how to configure options to harden the SiteScope platform, set user permissions and credentials required to access the monitor, and configure SiteScope to use Secure Sockets Layer (SSL).

#### **Part V [Getting Started and Accessing SiteScope](#page-252-1)**

Describes how to start and stop the SiteScope service, and log on to SiteScope for the first time. It also describes the recommended administration steps you should perform following SiteScope installation.

#### **Part VI [Appendixes](#page-270-1)**

Describes how to configure IIS and integrate SiteScope with SiteMinder policy-based authentication.

## <span id="page-9-0"></span>**Who Should Read This Guide**

This guide is for the following users:

- ➤ SiteScope administrators
- ➤ Business Service Management administrators

Readers of this guide should be knowledgeable about enterprise system administration and HP Business Service Management data collectors.

### <span id="page-10-0"></span>**How Do I Find the Information That I Need?**

This guide is part of the HP Business Service Management Documentation Library. This Documentation Library provides a single-point of access for all Business Service Management documentation.

You can access the Documentation Library by doing the following:

- ➤ In Business Service Management, select **Help > Documentation Library**.
- ➤ From a Business Service Management Gateway Server machine, select **Start > Programs > HP Business Service Management > Documentation**.

**Note:** The Business Service Management Documentation Library does not include the SiteScope documentation. You can access the SiteScope documentation as follows:

- ➤ By connecting to a SiteScope instance directly and accessing the SiteScope Help.
- ➤ By connecting to a SiteScope instance using System Availability Management and then selecting **Help > Help on this page** to open the SiteScope Help on the SiteScope server.

## <span id="page-10-1"></span>**Additional Online Resources**

**Troubleshooting & Knowledge Base** accesses the Troubleshooting page on the HP Software Support Web site where you can search the Self-solve knowledge base. Choose **Help** > **Troubleshooting & Knowledge Base**. The URL for this Web site is http://h20230.www2.hp.com/troubleshooting.jsp.

**HP Software Support** accesses the HP Software Support Web site. This site enables you to browse the Self-solve knowledge base. You can also post to and search user discussion forums, submit support requests, download patches and updated documentation, and more. Choose **Help** > **HP Software Support**. The URL for this Web site is www.hp.com/go/hpsoftwaresupport.

Most of the support areas require that you register as an HP Passport user and sign in. Many also require a support contract.

To find more information about access levels, go to:

http://h20230.www2.hp.com/new\_access\_levels.jsp

To register for an HP Passport user ID, go to:

http://h20229.www2.hp.com/passport-registration.html

**HP Software Web site** accesses the HP Software Web site. This site provides you with the most up-to-date information on HP Software products. This includes new software releases, seminars and trade shows, customer support, and more. Choose **Help > HP Software Web site**. The URL for this Web site is www.hp.com/go/software.

## <span id="page-11-0"></span>**Documentation Updates**

HP Software is continually updating its product documentation with new information.

To check for recent updates, or to verify that you are using the most recent edition of a document, go to the HP Software Product Manuals Web site (http://h20230.www2.hp.com/selfsolve/manuals).

# **Part I**

# <span id="page-12-1"></span><span id="page-12-0"></span>**Introduction to SiteScope**

**1** 

## <span id="page-14-0"></span>**Introduction to SiteScope**

HP SiteScope is an agentless monitoring solution designed to ensure the availability and performance of distributed IT infrastructures—for example, servers, operating systems, network devices, network services, applications, and application components.

This Web-based infrastructure monitoring solution is lightweight, highly customizable, and does not require that data collection agents be installed on your production systems. With SiteScope, you gain the real-time information you need to verify infrastructure operations, stay apprised of problems, and solve bottlenecks before they become critical.

SiteScope provides different tools, such as templates, the Publish Template Changes wizard, and automatic template deployment that enable you to develop a standardized set of monitor types and configurations into a single structure. SiteScope templates can be speedily deployed across the enterprise and quickly updated to make sure that the monitoring infrastructure is compliant with the standards set in the template.

SiteScope also includes alert types that you can use to communicate and record event information in a variety of media. You can customize alert templates to meet the needs of your organization.

SiteScope is licensed based on the number of metrics to be monitored rather than the number of servers on which it is run. A metric is a system resource value, performance parameter, URL, or similar system response. This means that you can flexibly scale a SiteScope deployment to meet the needs of your organization and the requirements of your infrastructure. You can install SiteScope using either a permanent license that you receive from HP or the evaluation license that is part of a new SiteScope installation. You can upgrade your licensing as needed to expand the monitoring capacity of your initial deployment or to expand the deployment within your infrastructure. SiteScope also acts as a monitoring foundation for other HP offerings such as Business Service Management (BSM), Network Node Manager i (NNMi), HP Software-as-a-Service, and LoadRunner/Performance Center. By starting with SiteScope and adding other HP solutions such as BSM's Service Level Management, you can create a solid infrastructure monitoring that enables you to manage your IT infrastructure and service levels from a business point of view.

SiteScope can also work together with HP Operations Manager (HPOM) products to provide a powerful combination of agentless and agent-based infrastructure management. Serving as an agent of HPOM, SiteScope targets are automatically added to Operations Manager service view maps, which enables HPOM to seamlessly display SiteScope data and monitor status. For event integration, SiteScope alerts and monitor metric status changes are sent directly to HPOM. The combined functionality of agentless and agent-based monitoring provides a powerful and in-depth monitoring solution. For more details on using HPOM products, refer to the HPOM documentation.

**2** 

## <span id="page-16-0"></span>**Getting Started Roadmap**

This chapter provides a basic step-by-step roadmap for getting up and running with SiteScope.

#### **1 Register your copy of SiteScope.**

Register your copy of SiteScope to gain access to technical support and information on all HP products. You are also eligible for updates and upgrades. You can register your copy of SiteScope on the HP Software Support Web site (http://www.hp.com/go/hpsoftwaresupport).

#### **2 Read about where to get help.**

Learn about the sources of assistance, including HP Services and HP Software Support, as well as the SiteScope Help.

#### **3 Plan your SiteScope deployment.**

Create a complete deployment plan prior to installing SiteScope software. Use ["Deployment Methodology and Planning" on page 19](#page-18-2) to assist you. For in-depth deployment planning best practices, consult your HP representative.

#### **4 Install SiteScope.**

See ["Installation Overview" on page 68](#page-67-1) for a basic understanding of the steps involved in deploying the SiteScope application. For information on deploying SiteScope securely, see ["Hardening the SiteScope Platform" on](#page-200-2)  [page 201](#page-200-2).

#### **5 Log on to SiteScope and initiate system administration.**

Log into the SiteScope Web interface using a Web browser. Use the checklist in ["Post-Installation Administration" on page 255](#page-254-2) to guide you through basic platform and monitor administration tasks to prepare SiteScope for operational deployment.

#### **6 Roll out SiteScope to business and systems users.**

After the SiteScope system is up and running with defined users and incoming monitor data, begin the process of educating business and systems users on how to access and use SiteScope monitors, reporting and alerting functionality.

For complete details on using and administering SiteScope, see the SiteScope Help.

## <span id="page-18-2"></span><span id="page-18-0"></span>**Deployment Methodology and Planning**

#### **This chapter includes:**

- ➤ [An Enterprise System Monitoring Methodology on page 19](#page-18-1)
- ➤ [Business System Infrastructure Assessment on page 21](#page-20-0)
- ➤ [SiteScope Server Sizing on page 22](#page-21-0)
- ➤ [Network Location and Environment on page 23](#page-22-0)
- ➤ [Considerations for Windows Environments on page 24](#page-23-0)
- ➤ [Considerations for UNIX Environments on page 25](#page-24-0)

## <span id="page-18-1"></span>**An Enterprise System Monitoring Methodology**

Deploying SiteScope is a process that requires resource planning, system architecture design, and a well-planned deployment strategy. This chapter outlines the methodology and considerations you need to take for successful deployment and use of SiteScope.

**Note:** Use the information below to assist you in your preparations before beginning the installation. For in-depth deployment planning best practices, consult your HP Professional Services representative.

Having a consistent methodology is essential for effective system monitoring. However, it is not always obvious how to approach, develop, and deploy an enterprise monitoring solution. The solution needs to consider the role of the IT infrastructure and how it contributes to the success of the organization. System monitoring is a tool you use to ensure the availability and function of services used by the organization to meet its key objectives. You can use the following as a guide to plan your system monitoring.

#### ➤ **What to monitor**

Effective enterprise system management uses a multi-tiered monitoring approach. SiteScope gives you the tools to implement this. At one level, you want to monitor individual hardware elements in the infrastructure to see that they are running and available. You want to add to this monitoring of key services and processes on these systems. This includes low level operating system processes as well as processes indicating the health and performance of key applications. On top of this, you want to create transactional monitoring of business processes to see that key applications and services are available and function as expected.

#### ➤ **What threshold level represents an event**

The availability and performance of information systems is critical to enterprise business success. The thresholds that you set for monitors is determined by the nature of the system or business process you are monitoring.

#### ➤ **How often the system should be checked**

How often you have a system checked can be as important as the event threshold you set. The availability of mission critical information systems should be checked regularly during the periods that there are to be accessible. In many cases, systems need to be available 24 hours a day, 7 days a week. You control how often SiteScope checks a system with the **Frequency** setting for each monitor. Too much time between checks may delay detection of problems. Too frequent checking may load an already busy system unnecessarily.

#### ➤ **What action to take when an event is detected**

As a monitoring application, SiteScope provides you with the tools to detect problems. You use SiteScope alerts to send timely notification when an event threshold has been triggered. An email notification is a commonly used alert action. SiteScope includes other alert types that can integrate with other systems.

You can develop an alert escalation scheme by defining multiple alert definitions with different alert trigger criteria. You use the **When** settings for alerts to customize the relation between detected events and alert actions.

Another event action may be to disable monitoring and alerting for systems that are dependent on a system that has become unavailable. SiteScope group and monitor dependency options can be used to avoid cascading series of alerts.

#### ➤ **What automated response can be performed**

When problems are detected, an automated response to resolve the problem is ideal. While this is not possible for all systems, the SiteScope Script Alert type does provide a flexible and powerful tool for automating corrective actions for a variety of situations. You should consider what problems that may arise in your environment could be addressed with an automated response.

## <span id="page-20-0"></span>**Business System Infrastructure Assessment**

- **1** Gather technical and business requirements before making architectural and deployment decisions. Actions for this stage include:
	- ➤ Develop a list of all business applications to be monitored. This should consider end-to-end services such as order processing, account access functions, data queries, updates and reporting.
	- ➤ Develop a list of servers that support the business applications. This must include servers supporting front-end Web interfaces, back-end databases, and applications servers.
	- ➤ Develop a list of network devices supporting the business applications. This includes network appliances and authentication services.
- ➤ Identify heartbeat elements to be monitored. Heartbeat elements are services that act as foundational indicators of the availability of a particular business system or resource.
- ➤ Outline templates of monitors that represent the resources to be monitored for each system.
- **2** Identify stakeholders and key deliverables for the business system monitoring activity. Deliverables include:
	- ➤ What reports should be generated
	- ➤ What alert actions should be taken when events are detected
	- $\blacktriangleright$  To whom should alerts be sent
	- ➤ What users require access to view and manage SiteScope
	- ➤ What SiteScope elements need to be accessible to which stakeholders
	- ➤ What are the thresholds for any service level agreements (if applicable)
- **3** Understand the constraints within which the system monitoring function must operate. This includes restrictions on the protocols that can be used, user authentication requirements, access to systems with business sensitive data, and network traffic restrictions.

## <span id="page-21-0"></span>**SiteScope Server Sizing**

The foundation of successful monitoring deployment is proper sizing of the server where SiteScope is to run. Server sizing is determined by a number of factors including:

- ➤ The number of monitor instances to be run on the SiteScope installation
- ➤ The average run frequency for the monitors
- ➤ The types of protocols and applications to be monitored
- ➤ How much monitor data need to be retained on the server for reporting

Knowing the number of servers in the environment, their respective operating systems, and the application to be monitored is the starting point for estimating the number of monitors that may be needed.

See ["Sizing SiteScope on Windows Platforms" on page 181](#page-180-1) or ["Sizing](#page-184-1)  [SiteScope on Solaris and Linux Platforms" on page 185](#page-184-1) for a table of server sizing recommendations based on estimations of the number of monitors to be run.

### <span id="page-22-0"></span>**Network Location and Environment**

The majority of SiteScope monitoring is performed by emulating Web or network clients that make requests of servers and applications in the network environment. For this reason, SiteScope must be able to access servers, systems, and applications throughout the network. This helps determine where SiteScope should be installed.

The methods used by SiteScope for monitoring systems, servers, and applications can be divided into two categories:

- ➤ Standards-based network protocols. This includes HTTP, HTTPS, SMTP, FTP, and SNMP.
- ➤ Platform-specific network services and commands. This includes NetBIOS, telnet, rlogin, and Secure Shell (SSH).

Infrastructure monitoring relies on platform-specific services. As an agentless solution, monitoring requires that SiteScope log on and authenticate frequently to many servers in the infrastructure. For performance and security reasons, it is best to deploy SiteScope within the same domain and as close to the system elements to be monitored as possible. It is also best to have SiteScope in the same subnet as the applicable network authentication service (for example Active Directory, NIS, or LDAP). The SiteScope interface can be accessed and managed remotely as needed using HTTP or HTTPS.

**Note:** Try to avoid deploying SiteScope in a location where a significant amount of the monitoring activity requires communication across a Wide Area Network (WAN).

**Tip:** For security reasons, it is recommended not to use SiteScope to monitor servers through a firewall because of the different protocols and ports required for server availability monitoring. SiteScope licensing is not server-based and supports having separate SiteScope installations for both sides of a firewall. Two or more separate SiteScope installations can be accessed simultaneously from a single workstation using HTTP or HTTPS.

## <span id="page-23-0"></span>**Considerations for Windows Environments**

SiteScope must be installed using an account with administrator privileges. It is also recommended that the SiteScope service be run with a user account that has administrator privileges. A local system account can be used, but this affects the configuration of connection profiles to remote Windows servers.

Also, SiteScope uses the Windows performance registry on remote machines to monitor server resources and availability. To enable this monitoring capability, the Remote Registry Service for the remote machines must be activated.

### <span id="page-24-0"></span>**Considerations for UNIX Environments**

SiteScope must be installed on a Solaris or Linux environment by the root user. After SiteScope has been installed, you can create a non-root user account with permissions to run SiteScope (unless the SiteScope Web server is run on a privileged port, in which case it should be run by the root user). For details on configuring a non-root user with permissions to run SiteScope, see ["Configuring a Non-Root User Account with Permissions to](#page-25-0)  [Run SiteScope" on page 26.](#page-25-0)

The following is additional information relating to the setup of agentless monitoring of remote UNIX servers with SiteScope:

➤ **Remote Login Account Shells.** SiteScope as an application can run successfully under most popular UNIX shells. When SiteScope communicates with a remote UNIX server it prefers communicating with either Bourne shell (sh) or tsch shell. The relevant login account on each remote UNIX server should, therefore, have its shell set to use one of these shells.

**Note:** Set a shell profile only for the login accounts used by SiteScope to communicate with the remote machine. Other applications and accounts on the remote machine can use their currently defined shells.

➤ **Account Permissions.** It may be necessary to resolve command permissions settings for monitoring remote UNIX servers. Most of the commands that SiteScope runs to get server information from a remote UNIX server are located in the **/usr/bin** directories on the remote server. Some commands, however, such as the command to get memory information, are located in **/usr/sbin**. The difference between these two locations is that **/usr/sbin** commands are usually reserved for the root user or other highly privileged users.

**Note:** Although SiteScope requires highly privileged account permissions, for security reasons, it is recommended not to run SiteScope using the root account or to configure it to use root login accounts on remote servers.

If you have problems with permissions, you need to either have SiteScope log on as a different user that has permissions to run the command, or have the permissions changed for the user account that SiteScope is using.

### <span id="page-25-0"></span>**Configuring a Non-Root User Account with Permissions to Run SiteScope**

SiteScope must be installed on Linux or Solaris from a root user account. After SiteScope has been installed, you can create a non-root user account with permissions to run SiteScope.

**Note:** While SiteScope requires highly privileged account permissions to enable the full range of server monitoring, it is recommended not to run SiteScope from the root account and not to configure SiteScope to use the root account to access remote servers.

**To create a non-root user account with permissions to use SiteScope:**

- **1** Add a new user: useradd newuser
- **2** Change permissions for the SiteScope installation folder: chmod 755 /opt/HP/SiteScope/ -R
- **3** Change ownership for the SiteScope installation folder: chown newuser /opt/HP/SiteScope/ -R
- **4** Login as the new user: su newuser
- **5** Go to the installation folder: cd /opt/HP/SiteScope
- **6** Run SiteScope: ./start

**Note:** To enable the HP Operations Manager event and metrics integration, the HP Operations agent on the SiteScope machine must run under the same user as in SiteScope, namely a non-root user. For details, see "Configure an Agent to run Under an Alternative User on UNIX" in the *HP Operations Manager for UNIX - HTTPS Agent Concepts and Configuration Guide 9.00*.

**Chapter 3** • Deployment Methodology and Planning

## <span id="page-28-0"></span>**Understanding Agentless Monitoring**

#### **This chapter includes:**

- ➤ [About SiteScope Monitoring Capabilities on page 29](#page-28-1)
- ➤ [Understanding the Agentless Monitoring Environment on page 31](#page-30-0)

## <span id="page-28-1"></span>**About SiteScope Monitoring Capabilities**

This chapter introduces SiteScope's agentless monitoring concept. Agentless monitoring means that monitoring can be accomplished without the deployment of agent software onto the servers to be monitored. This makes deployment and maintenance of SiteScope relatively simple compared to other performance or operational monitoring solutions. Unlike agent-based monitoring approaches, SiteScope reduces total cost of ownership by:

- ➤ Gathering detailed performance data for infrastructure components.
- ➤ Eliminating the need for extra memory or CPU power on production systems to run a monitoring agent.
- ➤ Reducing the time and cost of maintenance by consolidating all monitoring components to a central server.
- ➤ Removing any requirement to take a production system offline to update its monitoring agent.
- ➤ Eliminating time needed to tune monitoring agents to coexist with other agents.
- ➤ Reducing installation time by eliminating the need to physically visit production servers or wait for software distribution operations.
- ➤ Reducing the possibility of an unstable agent causing system downtime on a production server.

SiteScope is a versatile operational monitoring solution that provides many different monitor types for monitoring systems and services at many levels. Many of the monitor types can be further customized for special environments.

Enterprises and organizations often need to deploy and maintain multiple solutions to monitor operations and availability at these different levels. Operational monitoring can be divided into several levels or layers as described in the following table:

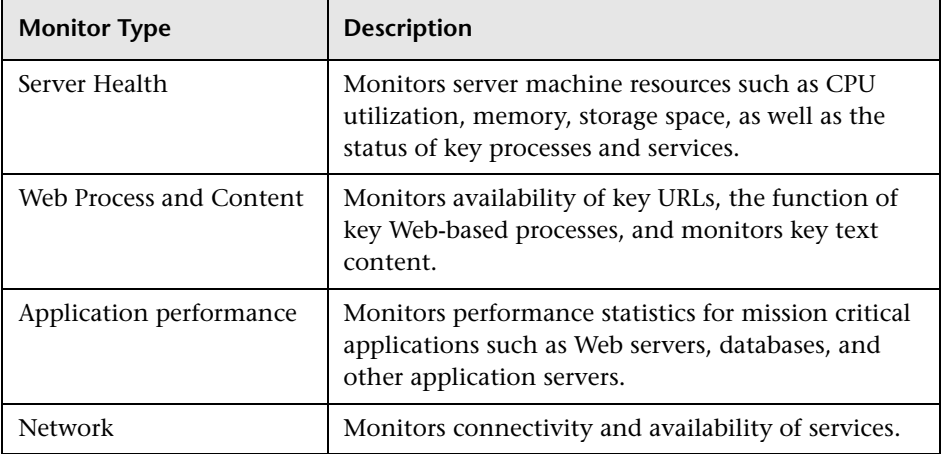

### <span id="page-30-0"></span>**Understanding the Agentless Monitoring Environment**

The majority of SiteScope monitoring is performed by emulating Web or network clients that make requests of servers and applications in the network environment. For this reason, SiteScope must be able to access servers, systems, and applications throughout the network.

This section contains the following topics:

- ➤ "SiteScope Monitoring Methods" on page 31
- ➤ ["Firewalls and SiteScope Deployment" on page 3](#page-33-0)4

#### **SiteScope Monitoring Methods**

The methods used by SiteScope for monitoring systems, servers, and applications can be divided into two categories:

➤ **Standards-based network protocols.** 

This category includes monitoring using HTTP, HTTPS, FTP, SMTP, SNMP, and UDP. These types of monitors are generally independent of the platform or operating system on which SiteScope is running. For example, SiteScope installed on Linux can monitor Web pages, file downloads, email transmission, and SNMP data on servers running Windows, HP-UX, and Solaris.

➤ **Platform-specific network services and commands.**

This category includes monitor types that log on as a client to a remote machine and request information. For example, SiteScope can use telnet or SSH to log into a remote server and request information regarding disk space, memory, or processes. On the Microsoft Windows platform, SiteScope also makes use of Windows performance counter libraries. Some limitations exist in monitoring across different operating systems for monitor types that rely on platform-specific services. For example, SiteScope for Windows includes the Microsoft Exchange 2007/2010 and Microsoft Windows Dial-up monitors, which are not included in SiteScope for Linux.

The following diagram shows a general overview of agentless monitoring with SiteScope. SiteScope monitors make requests of services on remote machines to gather data on performance and availability.

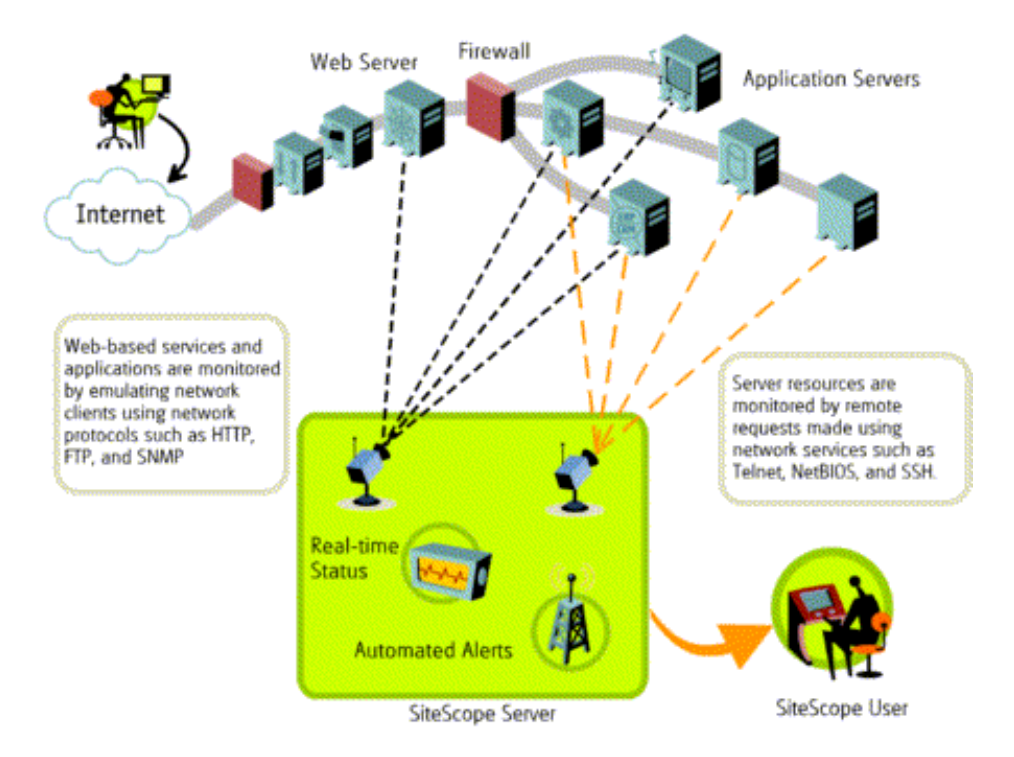

SiteScope Server monitors (for example, CPU, Disk Space, Memory, Service) can be used to monitor server resources on the following platforms:

- ➤ Windows NT/2000/2003/2008/XP Pro/Vista/Windows 7 (x86 and Alpha, see note below)
- ➤ Solaris (Sparc and x86)
- $\blacktriangleright$  Linux
- ➤ AIX
- $\blacktriangleright$  HP-UX (HP-UX 64-bit)
- ➤ Digital Unix
- ➤ SGI IRIX
- $\blacktriangleright$  SCO
- ➤ FreeBSD

**Note:** An SSH connection is required to monitor server resources (for example, CPU utilization, memory) on Windows machines from a SiteScope running on Solaris or Linux. A Secure Shell server must be installed on each Windows machine that you want to monitor in this way. For more information on enabling this capability, see the SiteScope Monitoring Using Secure Shell (SSH) section in *Using SiteScope* in the SiteScope Help.

SiteScope includes an adapter configuration template that enables you to extend SiteScope capabilities to monitor other versions of the UNIX operating system. For more information, see "UNIX Operating System Adapters" in SiteScope Help.

You need to enable login accounts on each server for which you want SiteScope to access system data remotely. The login account on the monitored servers must be configured to match the account under which SiteScope is installed and running. For example, if SiteScope is running under an account with the username **sitescope**, remote login accounts on servers that are to be monitored by this SiteScope installation need to have user login accounts configured for the **sitescope** user.

### <span id="page-33-0"></span>**Firewalls and SiteScope Deployment**

For security reasons, it is recommended not to use SiteScope to monitor servers through a firewall because of the different protocols and ports required for server monitoring. SiteScope licensing supports separate SiteScope installations for both sides of a firewall. Two or more SiteScope installations can be accessed from a single workstation using HTTP or HTTPS.

The following table lists the ports commonly used by SiteScope for monitoring and alerting in a typical monitoring environment:

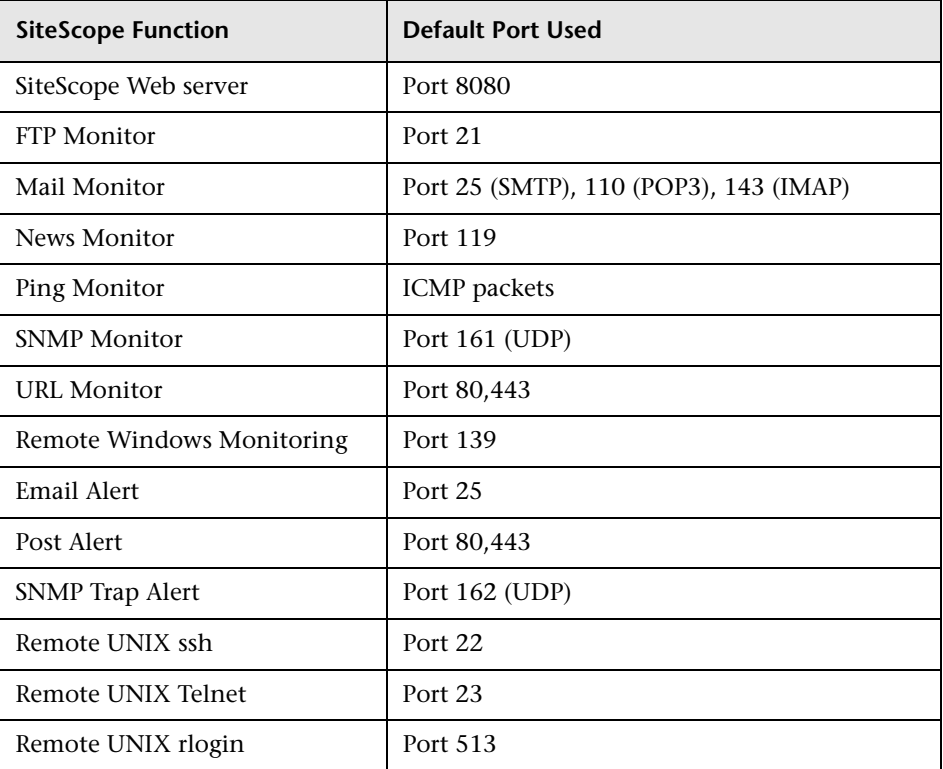

## <span id="page-34-0"></span>**SiteScope Licenses**

#### **This chapter includes:**

- ➤ [Introducing SiteScope Licensing on page 35](#page-34-1)
- ➤ [Understanding SiteScope License Types on page 36](#page-35-0)
- ➤ [Understanding Monitor Licensing on page 40](#page-39-0)
- ➤ [Estimating the Number of License Points on page 59](#page-58-0)
- ➤ [Adding SiteScope Licenses on page 63](#page-62-0)

## <span id="page-34-1"></span>**Introducing SiteScope Licensing**

SiteScope licensing controls the number of monitors that can be created simultaneously and, in some cases, the types of monitors that can be used. Unlike software that is sold based on the number of sites, seats, or users, SiteScope licensing is based on the monitoring requirements. This provides an efficient and flexible way to scale SiteScope to your environment.

Purchasing a SiteScope license and registering your copy of SiteScope gives you important rights and privileges. Registered users can access technical support and information on all HP products and are eligible for free updates and upgrades. You are also given access to the HP Software Support Web site. You can use this access to search for technical information in the HP Software Self-solve knowledge base as well as downloading updates to the SiteScope documentation.

**Note:** License keys from versions of SiteScope earlier than 11.00 are not compatible with this version. License key delivery can be fulfilled automatically through http://webware.hp.com.

## <span id="page-35-0"></span>**Understanding SiteScope License Types**

To use SiteScope, you must have a valid license. You can install SiteScope using a general license, or use the 60-day evaluation license that is available with each new installation or download of SiteScope. You can also purchase extension licenses to enable the use of SiteScope solution templates and optional monitors.

These are the different types of SiteScope license:

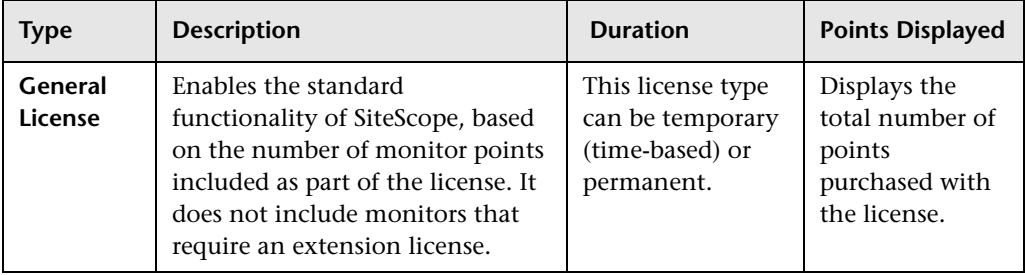
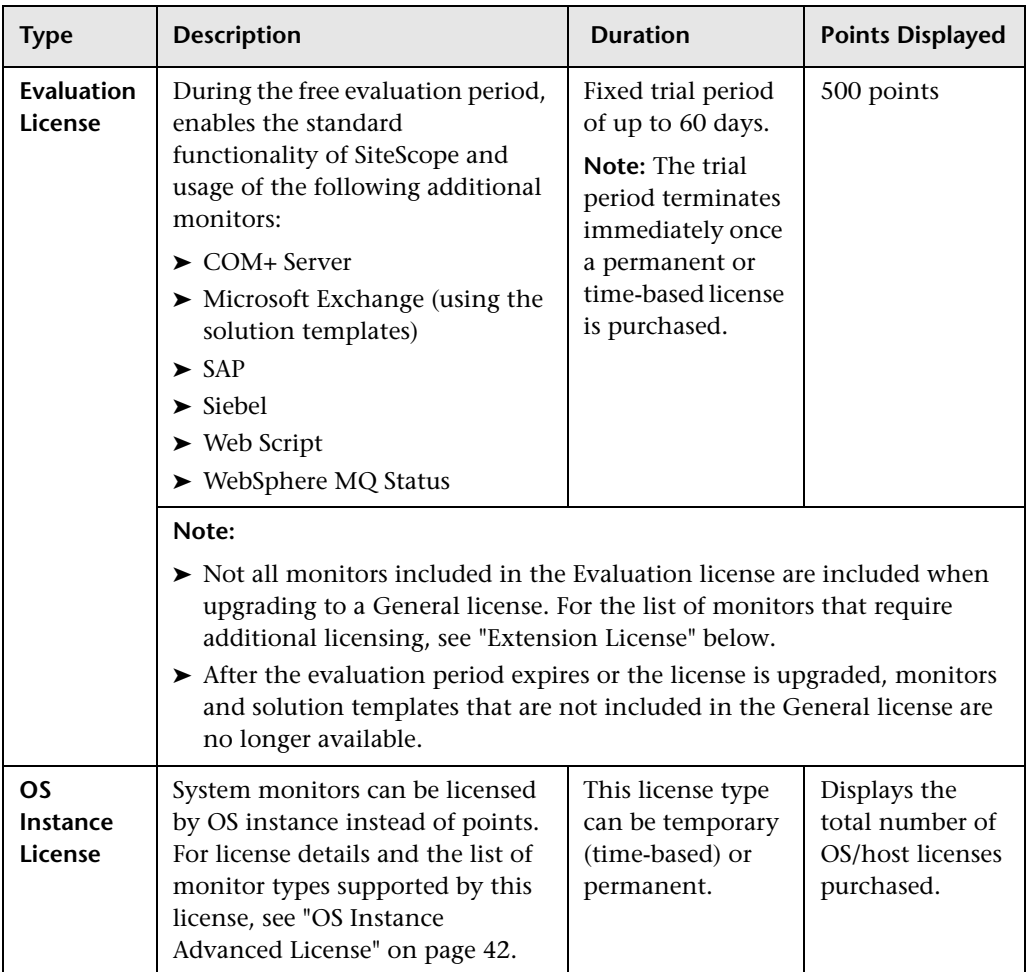

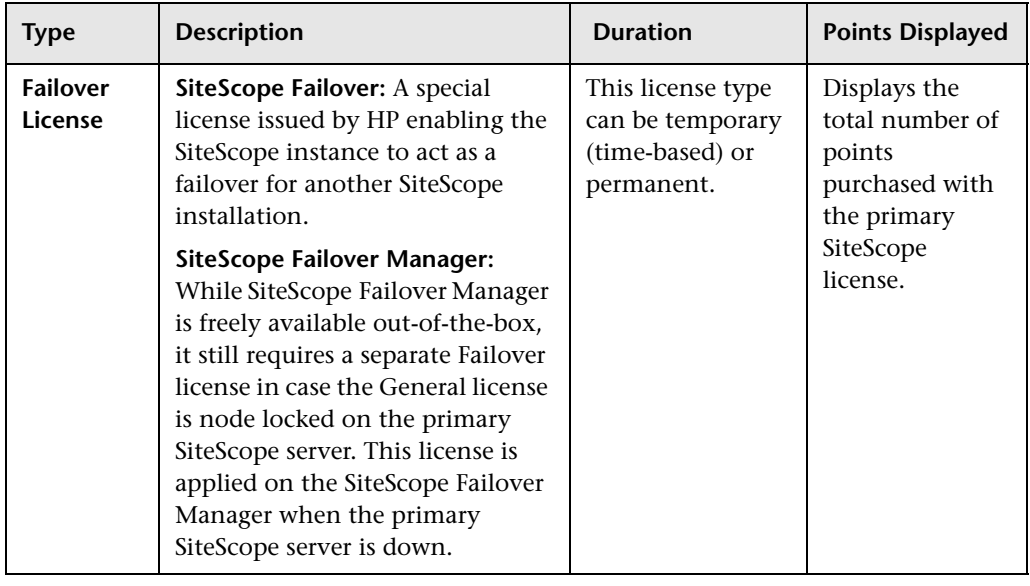

<span id="page-38-0"></span>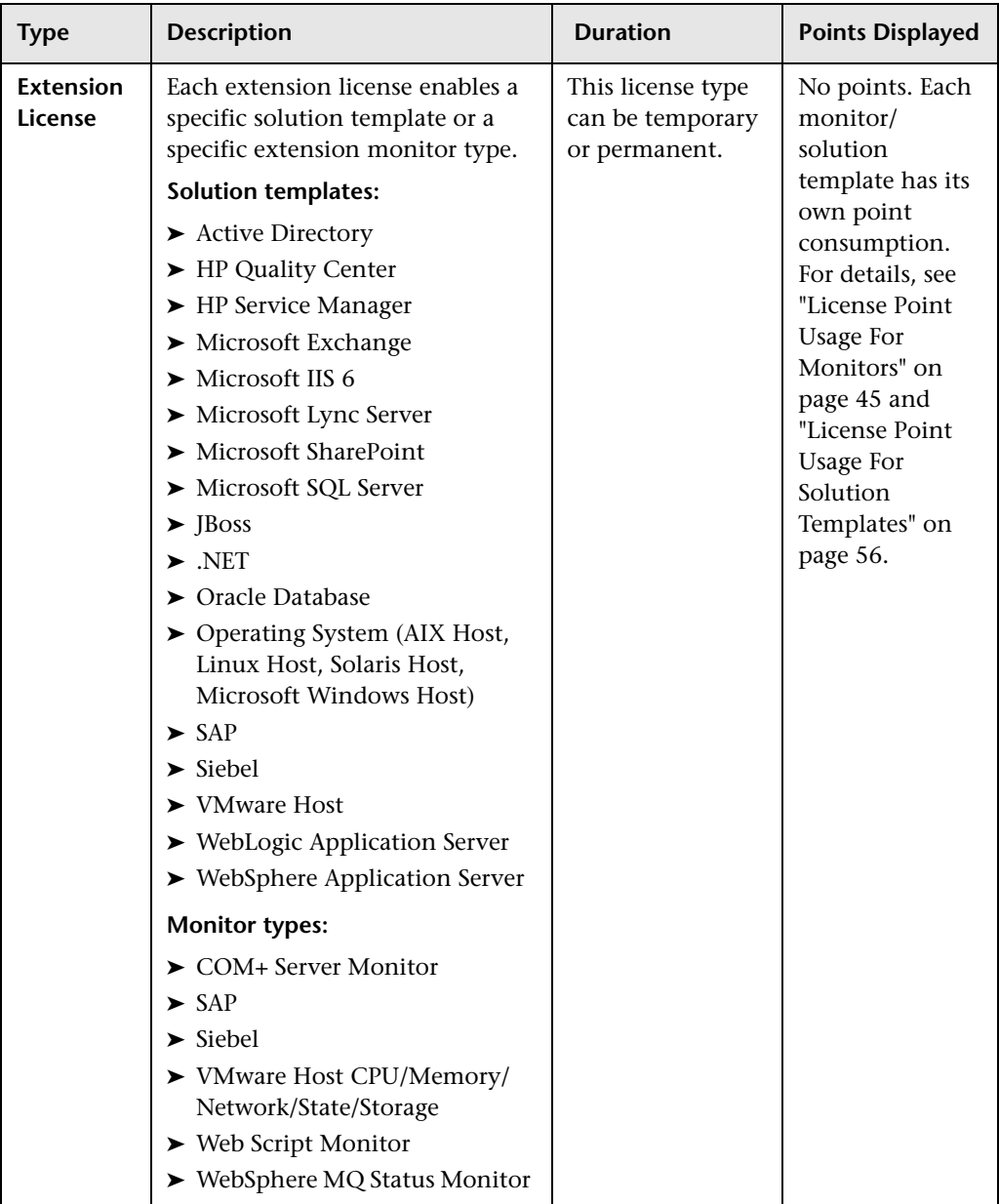

The table below summarizes the differences between General and Extension licenses.

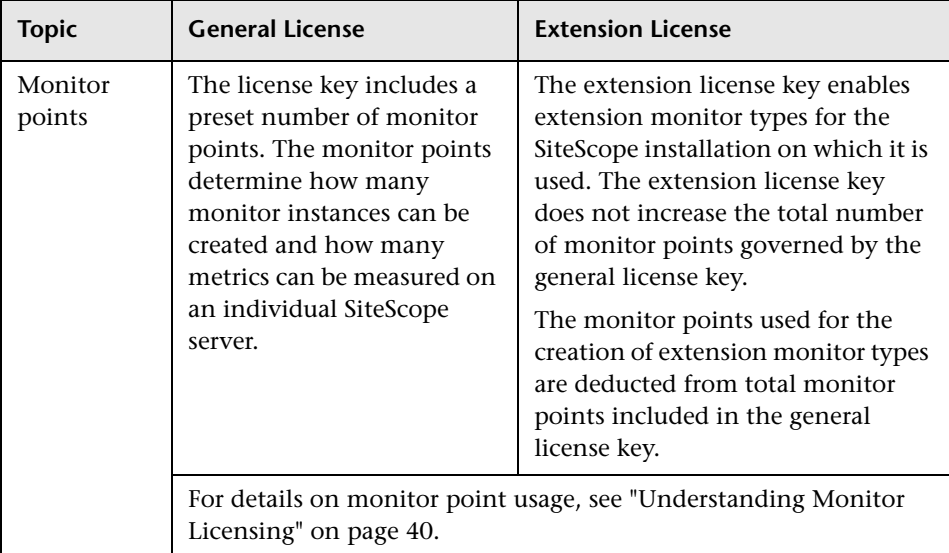

SiteScope automatically sends an email notification 7 days before your license is about to expire, and a pop-up message is displayed each time you open SiteScope once the license has expired.

If you need to upgrade or renew your SiteScope license, visit the HP License Key Delivery Service site

(https://webware.hp.com/licensinghome/hppwelcome.asp).

# <span id="page-39-0"></span>**Understanding Monitor Licensing**

Licensing for SiteScope is based on a points system. The number of points consumed by SiteScope depends on the type of license that was purchased and the number and type of monitors being used.

This section includes:

- ➤ ["Point System" on page 41](#page-40-0)
- ➤ ["OS Instance Advanced License" on page 42](#page-41-0)
- ➤ ["License Point Usage For Monitors" on page 45](#page-44-0)
- ➤ ["License Point Usage For Solution Templates" on page 56](#page-55-0)

#### **Note:**

- ➤ SiteScope does not have user-based access licensing. There is no limit to the number of users that can access the SiteScope application server.
- ➤ Each license is node locked to avoid possible license confusion and abuse. This means that the license is only valid on a specific machine.

#### <span id="page-40-0"></span>**Point System**

Licensing for monitor types is based on a point system. A permanent SiteScope license provides a number of points that you use to create a combination of monitor types.

The number of SiteScope monitors that you can create is based on two factors:

- ➤ total number of monitor points you have purchased
- ➤ types of SiteScope monitors you want to use

The monitor types are divided into categories based on how many points you need to create them. For example, to set up one URL Monitor for a Web page, you need one monitor point per monitor instance. To set up an Apache Server Monitor, you need one monitor point for each server performance metric you want to monitor.

To set up a Microsoft Windows Resources Monitor or UNIX Resources Monitor, you need one monitor point per object instance. When you set up these monitors, you first select an object, then the relevant instances for the object, and then the relevant counters for each instance. In the following example for a Microsoft Windows Resources Monitor, the object selected is Process, the instance selected is explorer, and the counters selected are % Processor Time and % User Time. This selection costs one point for the explorer instance. Had you selected an additional instance to monitor, it would cost two points, and so forth.

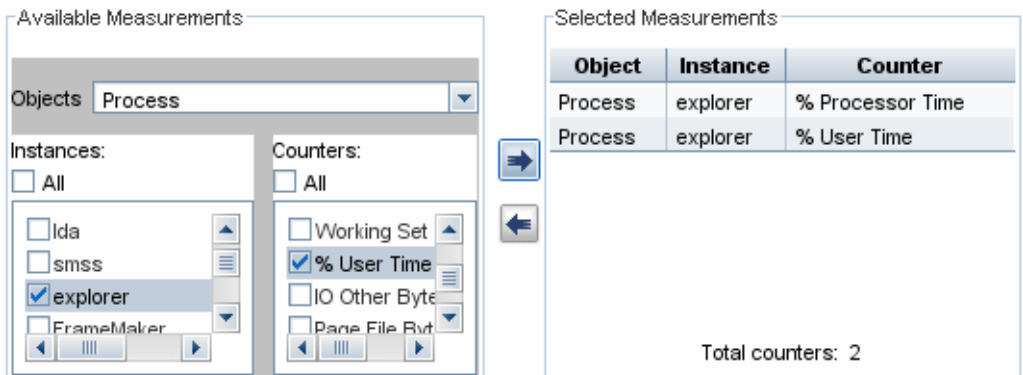

#### <span id="page-41-0"></span>**OS Instance Advanced License**

System monitors can be licensed per OS instance instead of per number of monitors used. For example, if you are using a CPU, a Disk Space, and a Memory monitor on the same operating system or host, a single OS instance point is deducted from the license, instead of three monitor points. For the list of supported monitors, see ["OS Instance Advanced License - Supported](#page-43-0)  [Monitors" on page 44.](#page-43-0)

SiteScope applies the available OS Instance Advanced licenses to the most monitored hosts/operating system instances (these are the concepts used above)—the ones with the highest number of points consumed by supported monitors monitoring the host/OS. Points consumed by those monitoring are freed, and can be used by other monitors that are not covered by the OS license.

You can view details of OS instance license consumption in **Preferences > General Preferences > Licenses**. The OS Instance License Usage table includes the OS instances covered by the license, license points used compared to the number of points required, and the number of points saved per host by using the OS Instance Advanced license.

When an OS Instance Advanced license expires or is removed, all monitors belonging to hosts that had used the OS Instance Advanced license, start consuming from the General License point pool. This may lead to a situation where the number of license points used by SiteScope monitors exceeds the number of points available. In this event, SiteScope sends a message that it will shut down within 7 days. To avoid a SiteScope shutdown, you should add more license points or reduce the number of monitors being used. To add more points, contact the HP License Key Delivery Service (http://webware.hp.com), and request a new license.

**Note:** The SAM license is not affected by the OS Instance Advanced license. SAM points are still counted for monitors reporting to BSM even if they are counted under the OS Instance Advanced license inside SiteScope. This information is displayed in the OS Instance License consumption report (total potential point usage and/or SAM point usage).

When ordering an OS Instance Advanced license in webware, the license name is **HP SiteScope <X> Pts or <Y> OS Instance included w/Operations OS Instance**.

#### <span id="page-43-0"></span>**OS Instance Advanced License - Supported Monitors**

OS instance based licensing is used for the following monitor types.

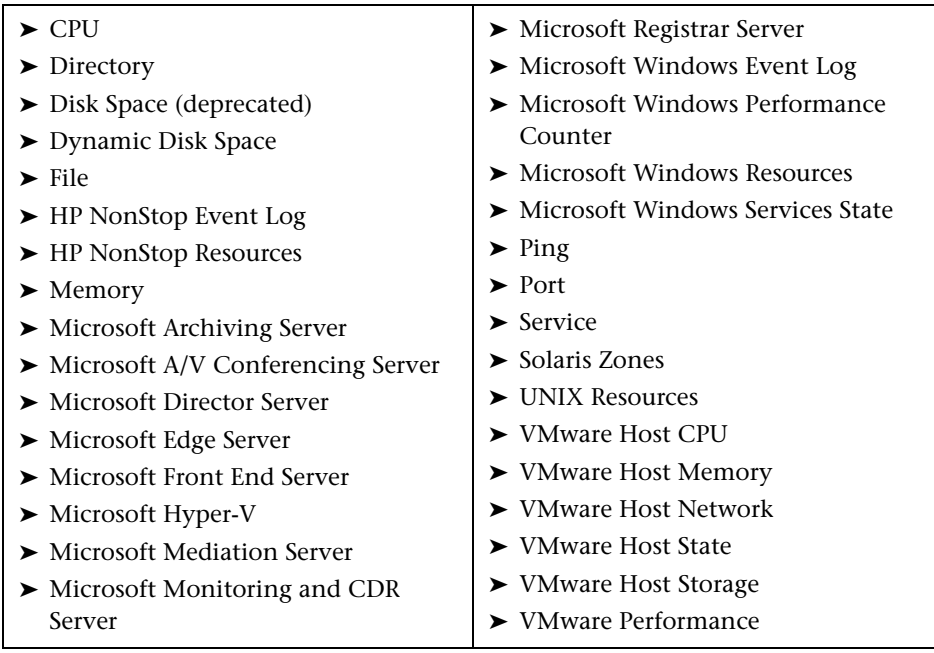

# <span id="page-44-0"></span>**License Point Usage For Monitors**

The following lists the point usage for each instance of a SiteScope monitor type:

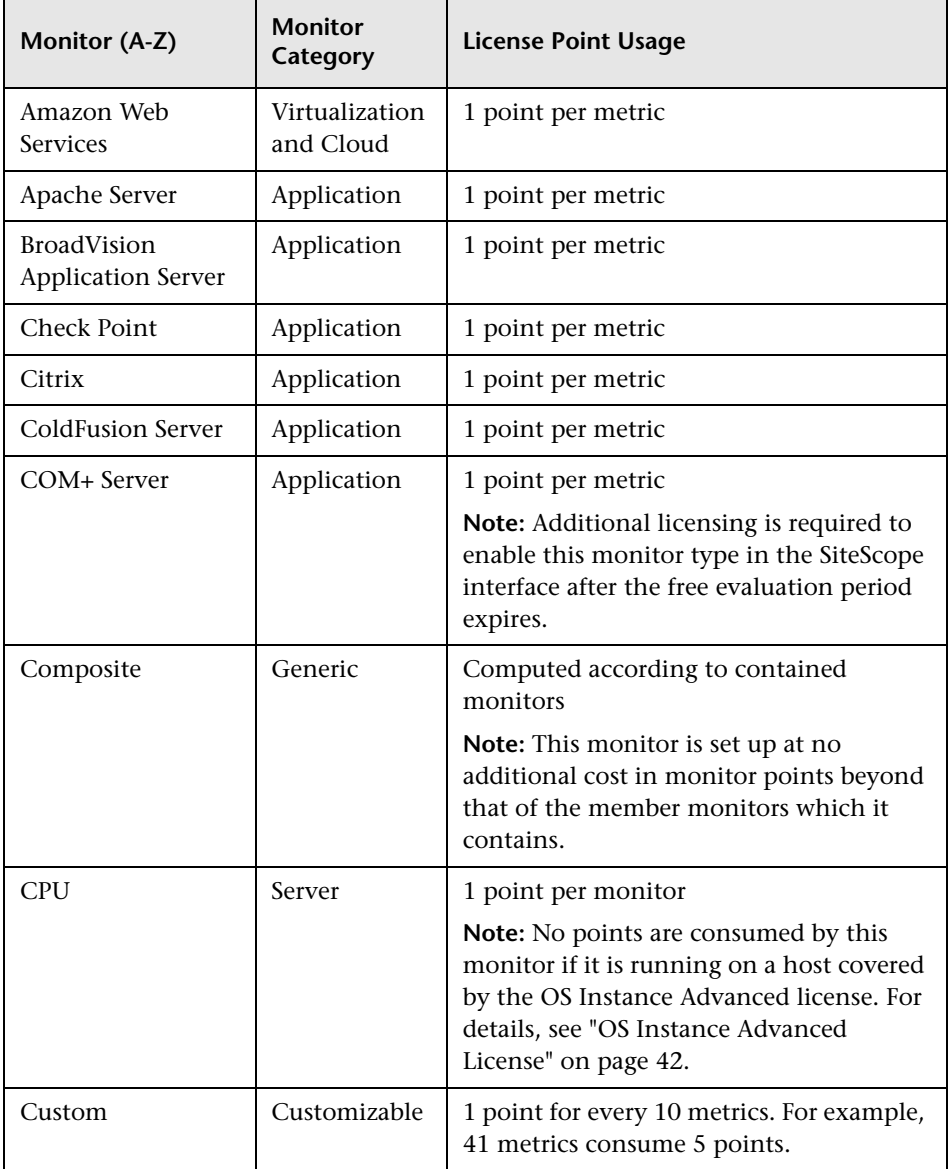

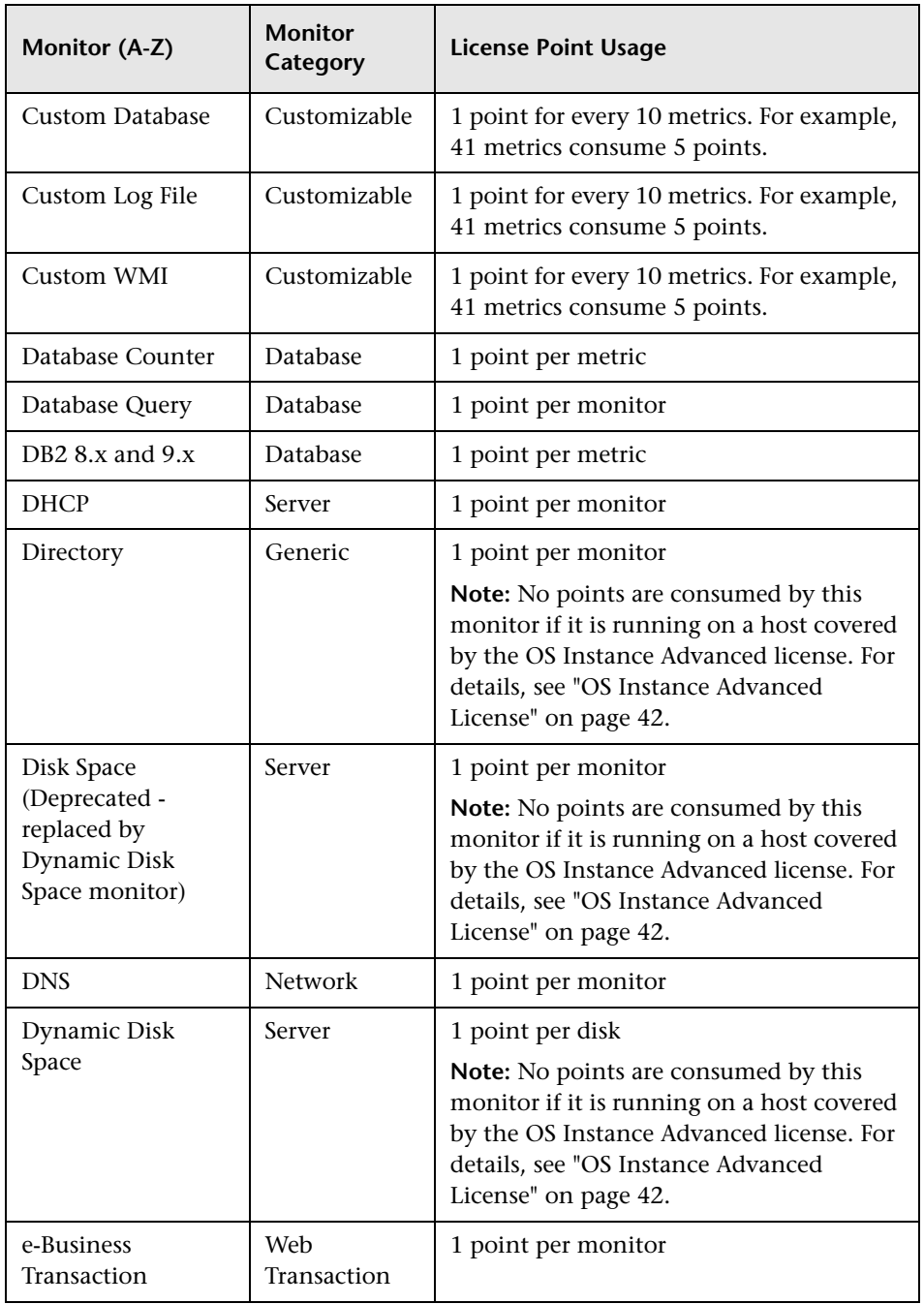

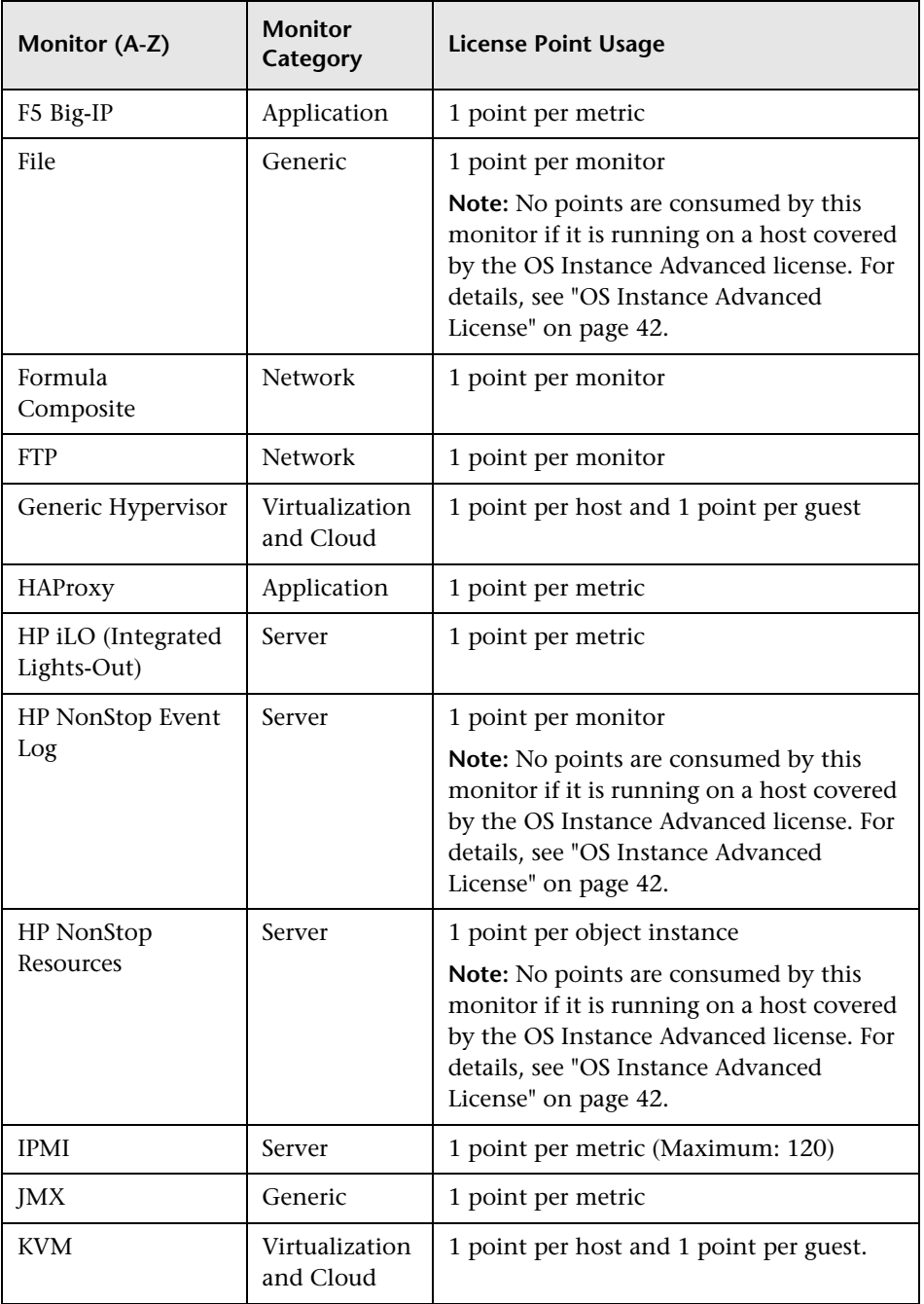

#### **Chapter 5** • SiteScope Licenses

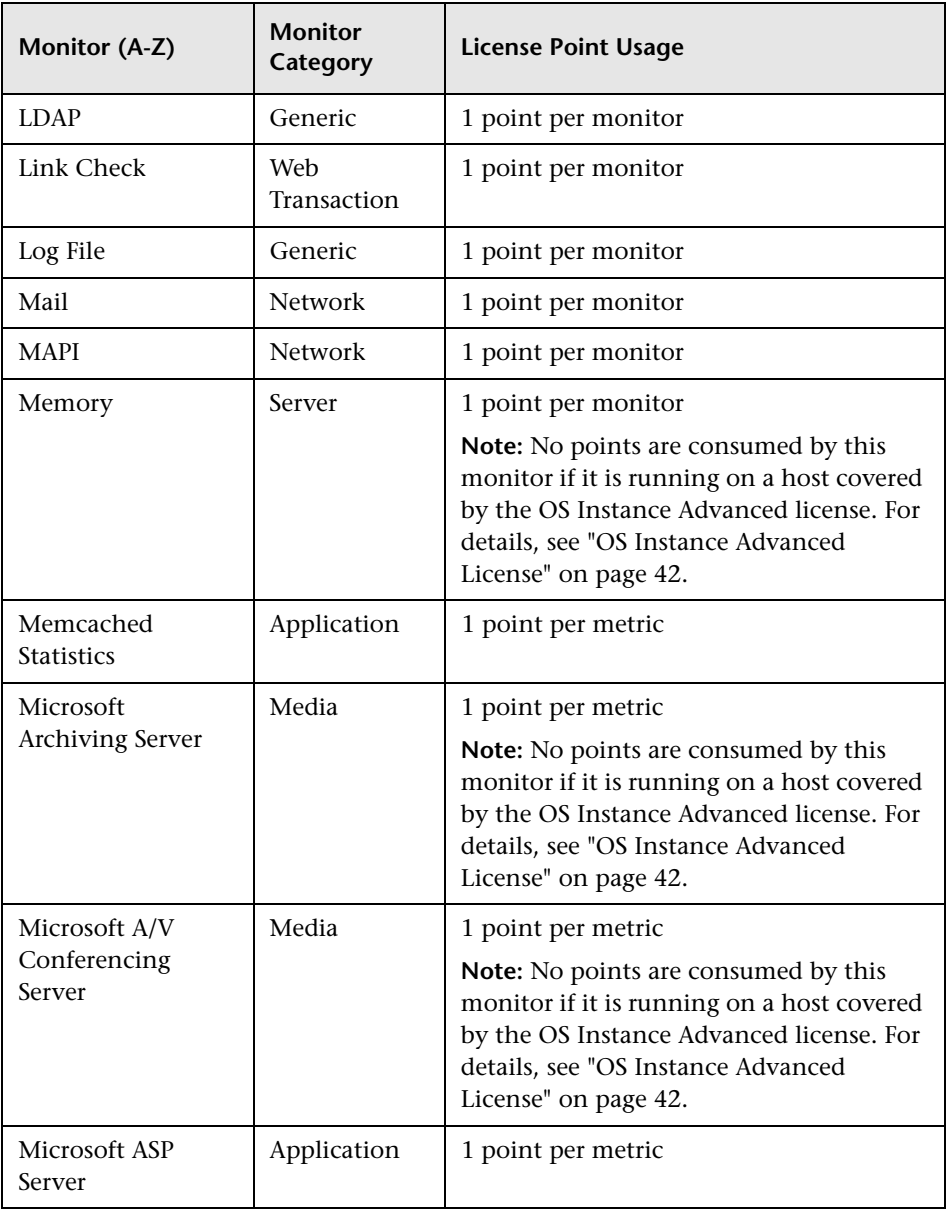

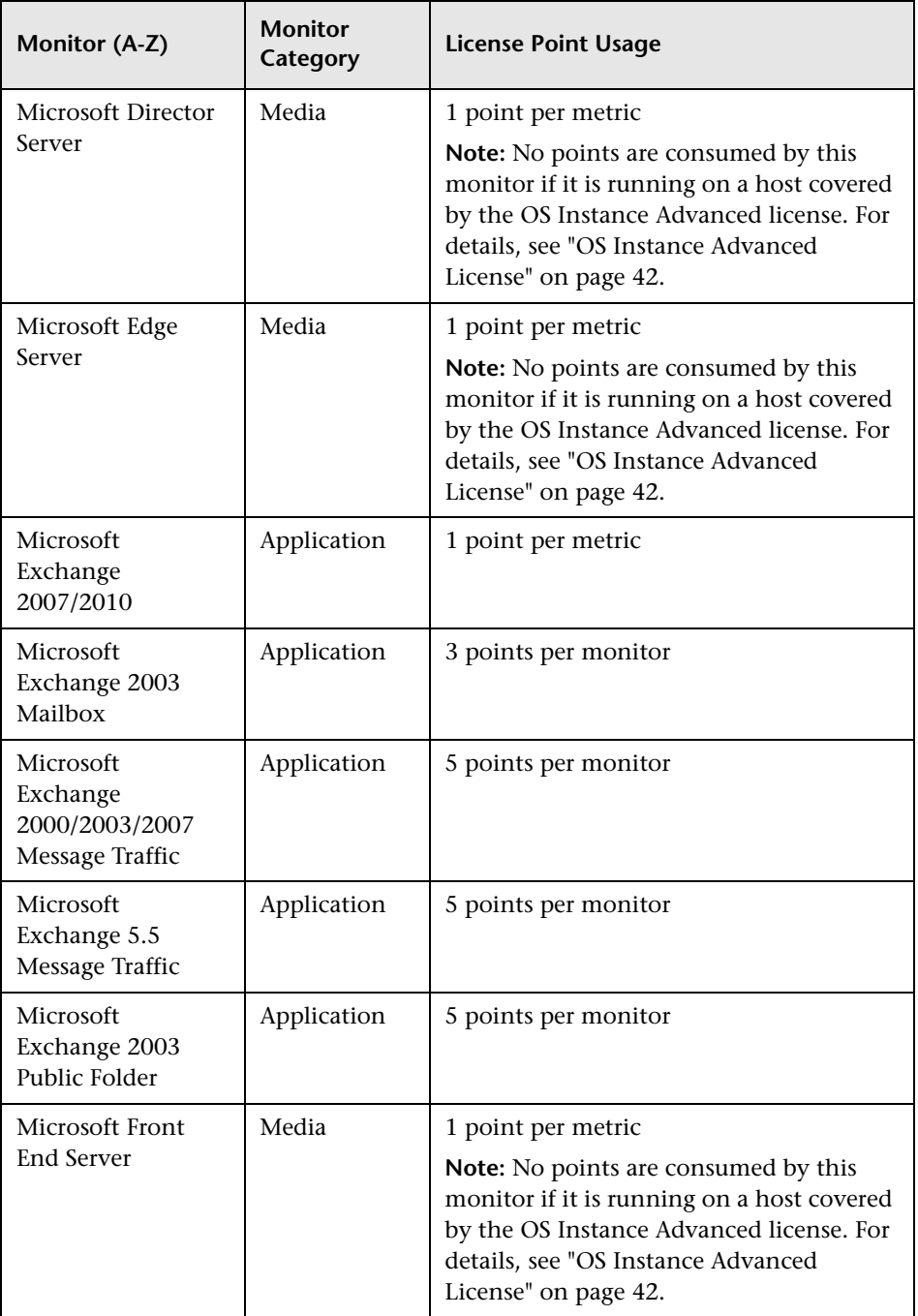

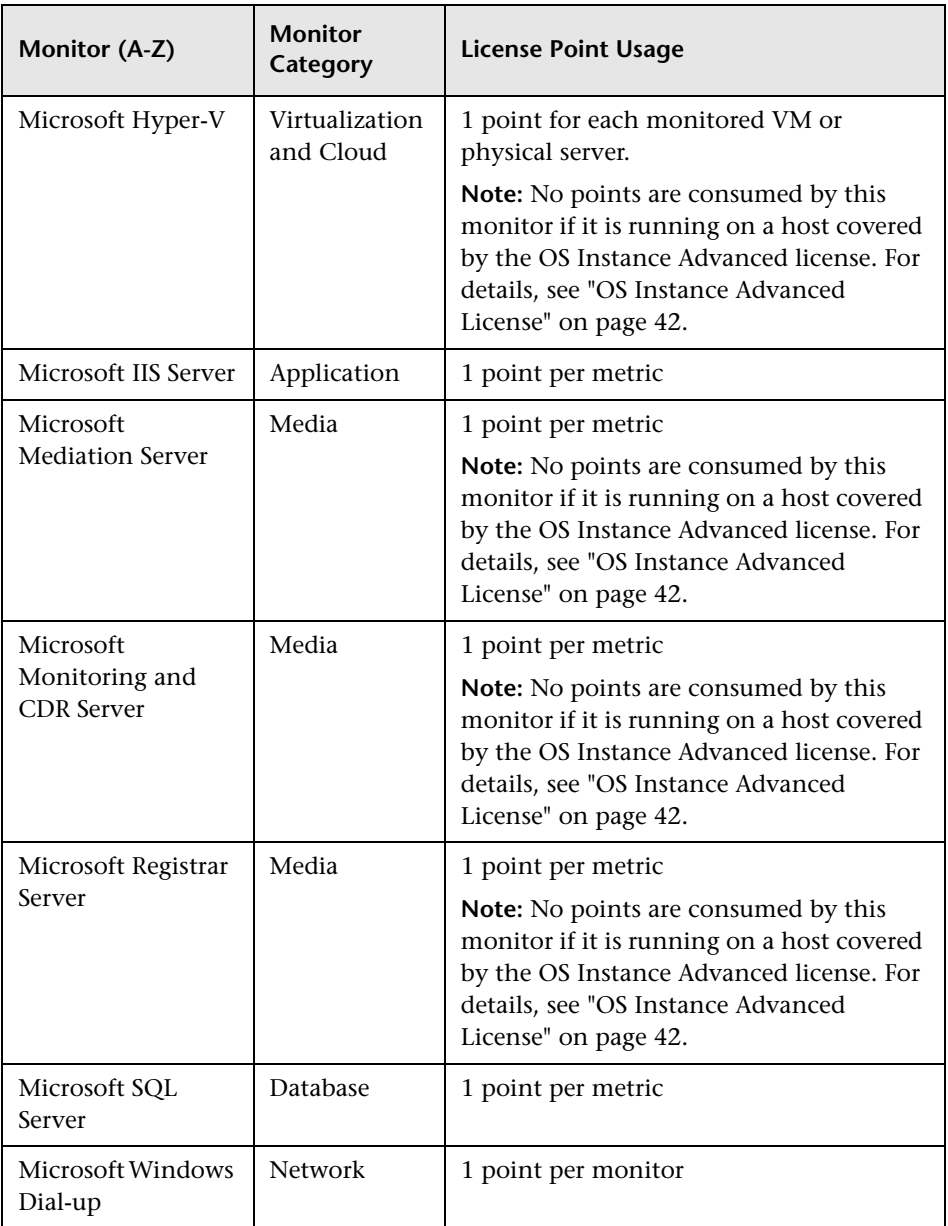

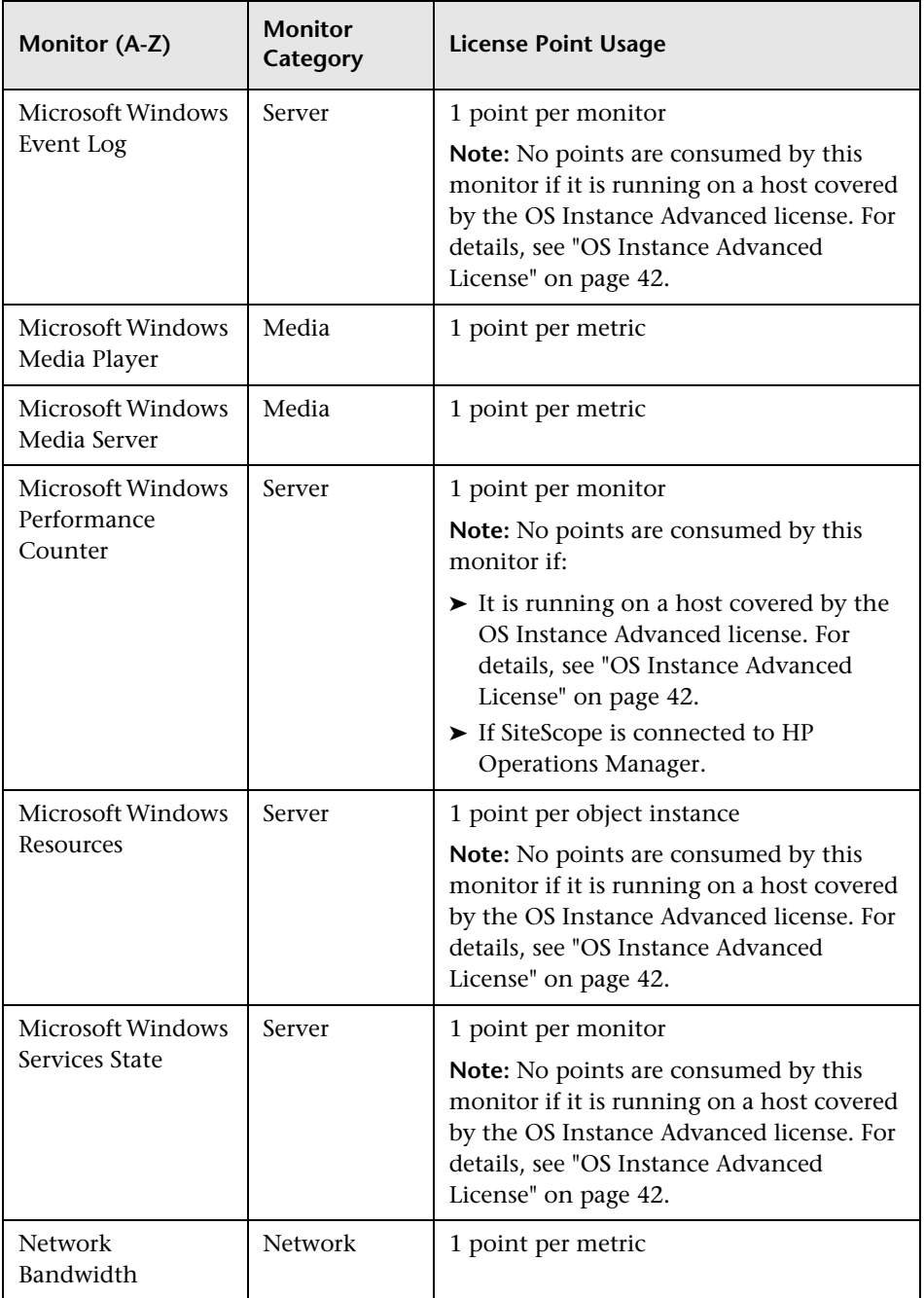

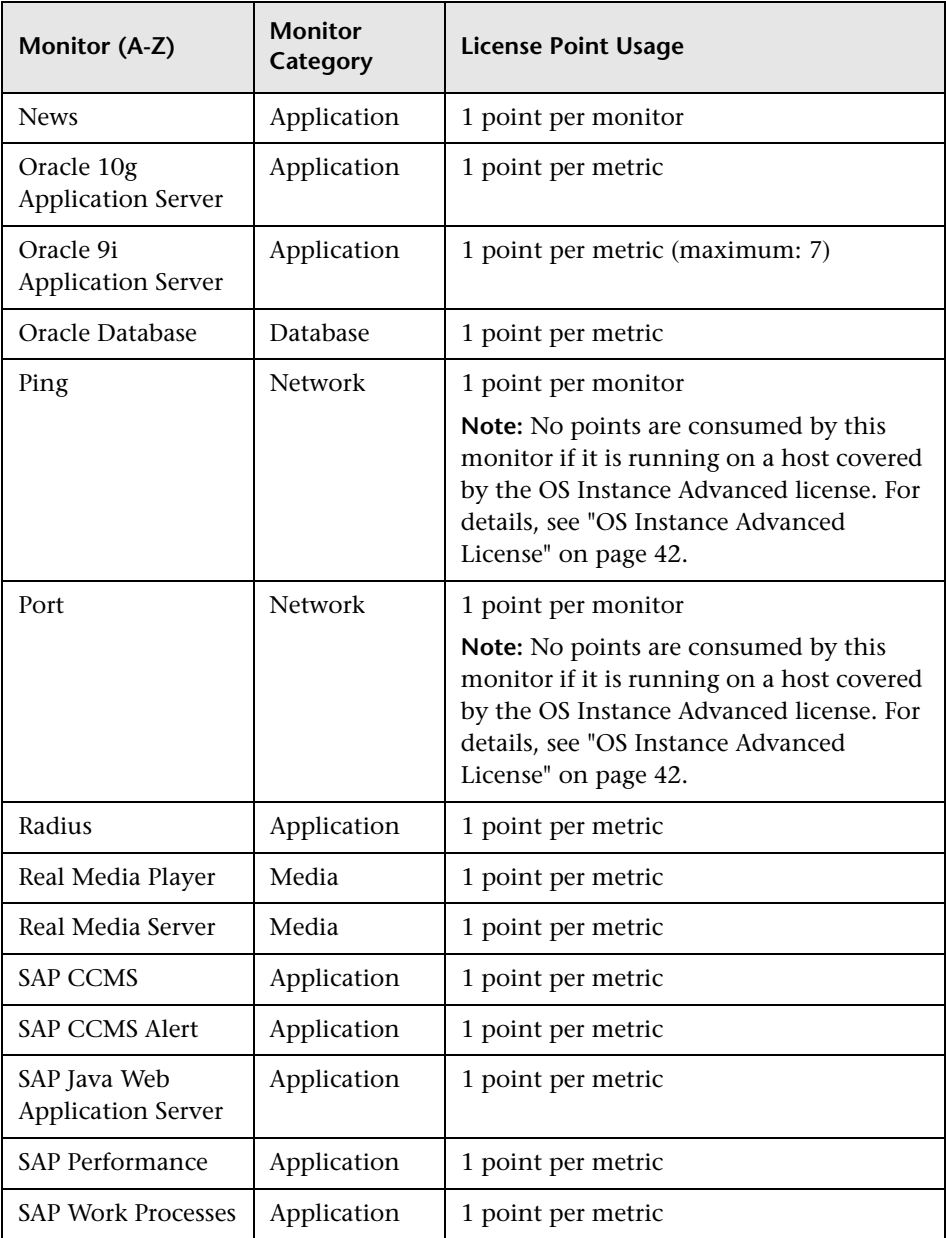

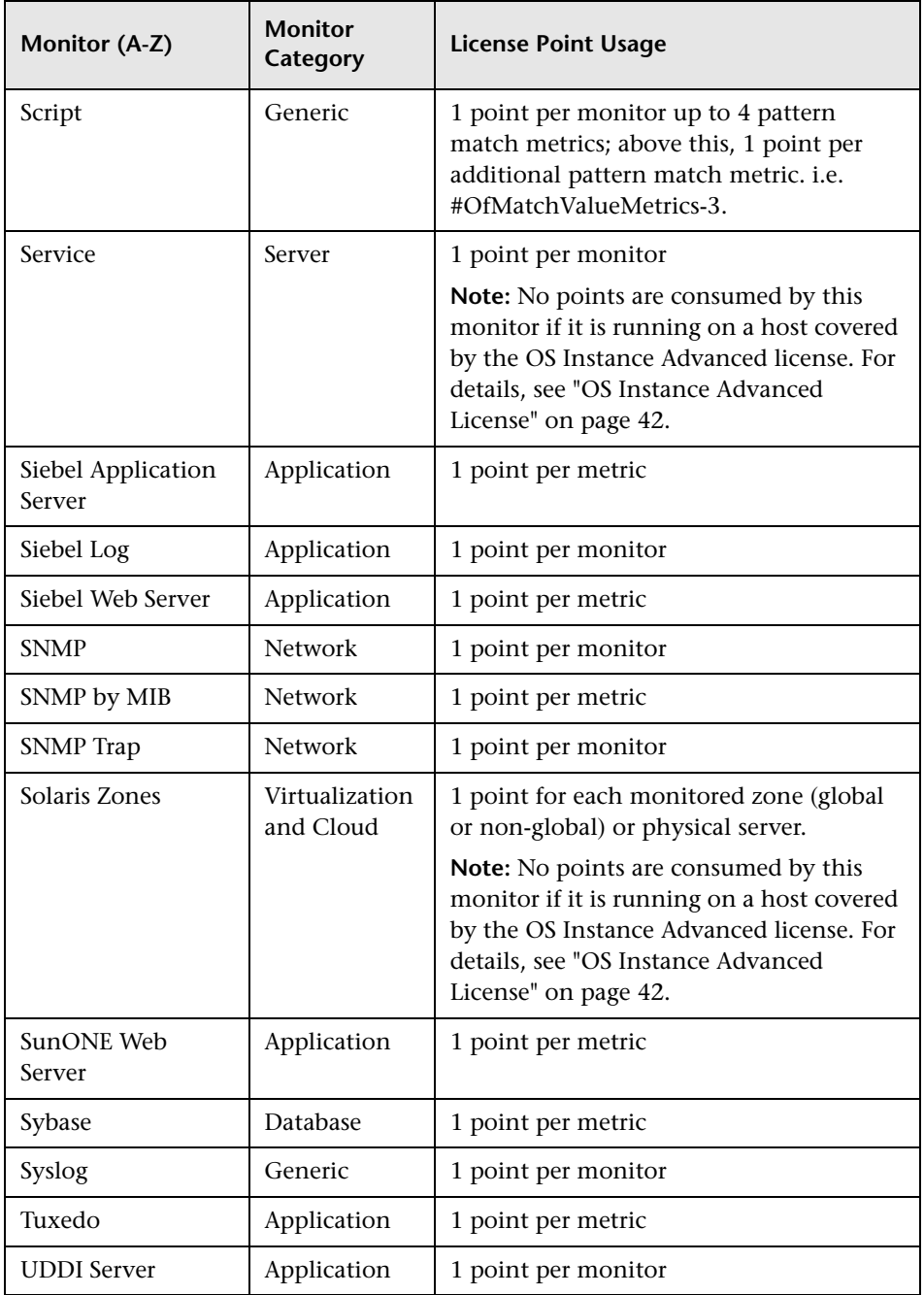

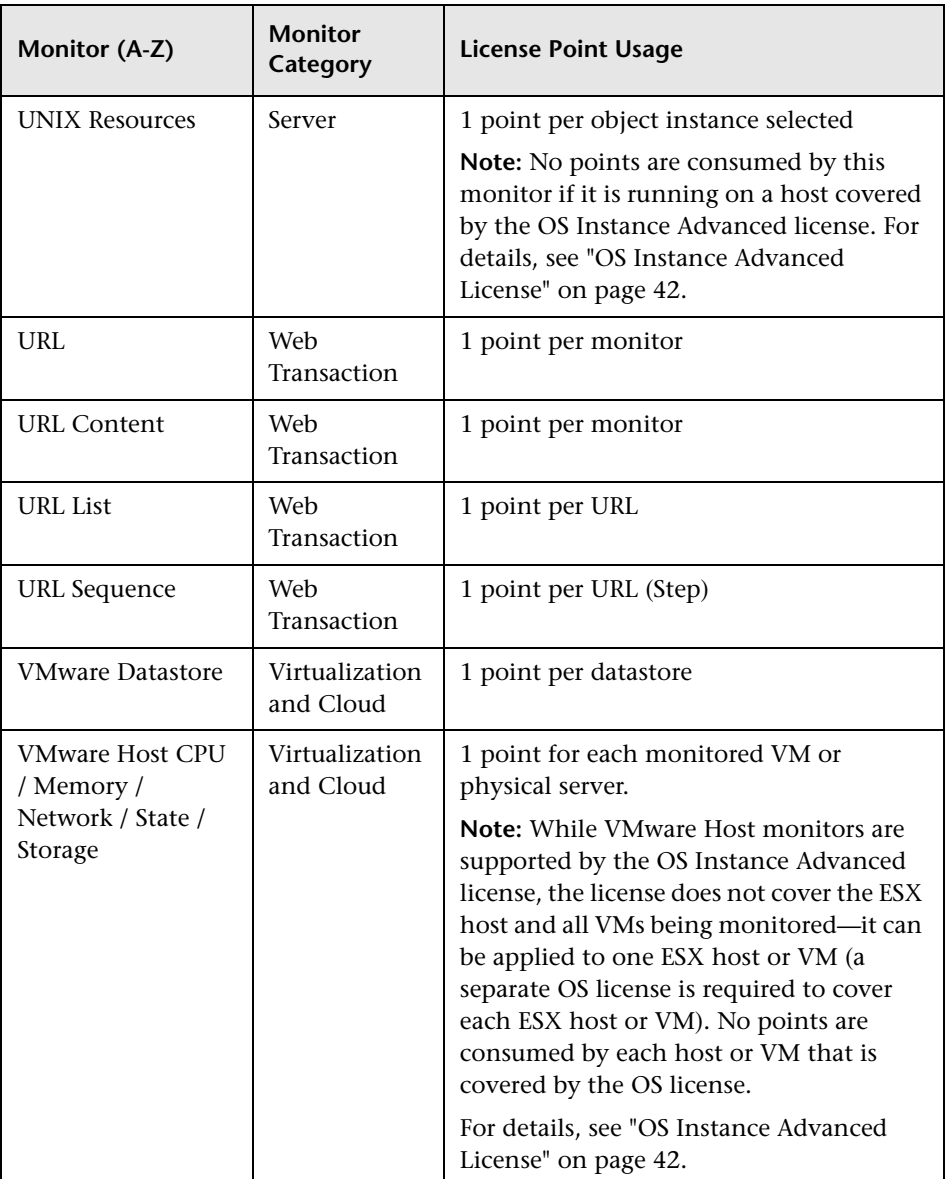

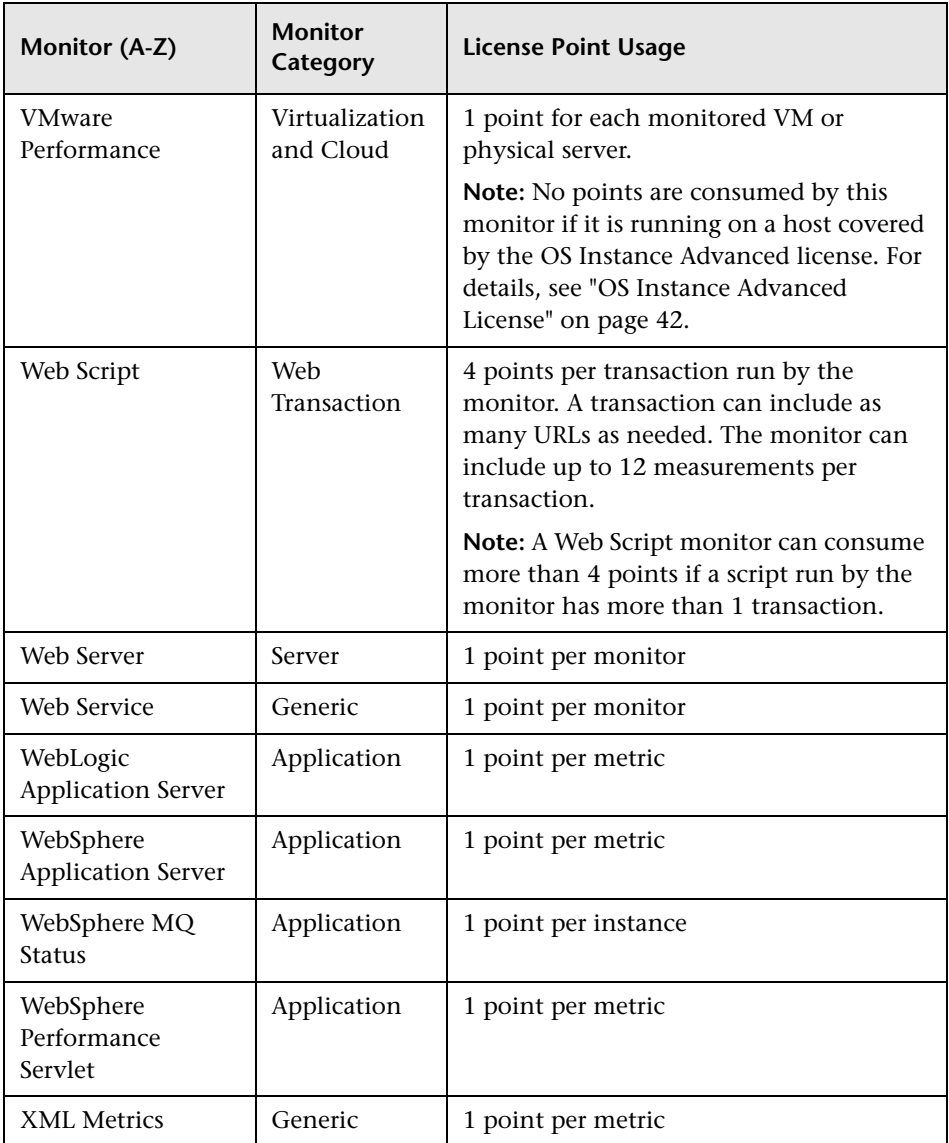

**Note:** Technology Integration (EMS) monitors, which are monitored using SiteScope in System Availability Management (SAM) Administration, do not require a SiteScope license and consume no SiteScope license points. Instead, they use EMS points which are counted together with SAM points under the System Availability Management Reports and Administration license in License Management. For details on License Management, see the Licenses section in *Platform Administration*in the HP BSM Documentation Library.

#### <span id="page-55-0"></span>**License Point Usage For Solution Templates**

Solution templates are optimized monitor templates that include both extension and standard monitor types. Access to the template and the template-specific monitor types requires an extension license. Purchase of the extension license also includes access to best practices documentation for the specific solution template.

License point usage is based on the solution template cost, which is based on the number of points consumed by the monitors deployed by the template (each monitor has its own point consumption).

The table below displays the license points cost for solution templates that were configured on HP test environments. Note that license point consumption varies from one environment to another, depending on the size of the environment being monitored and the number of counters selected.

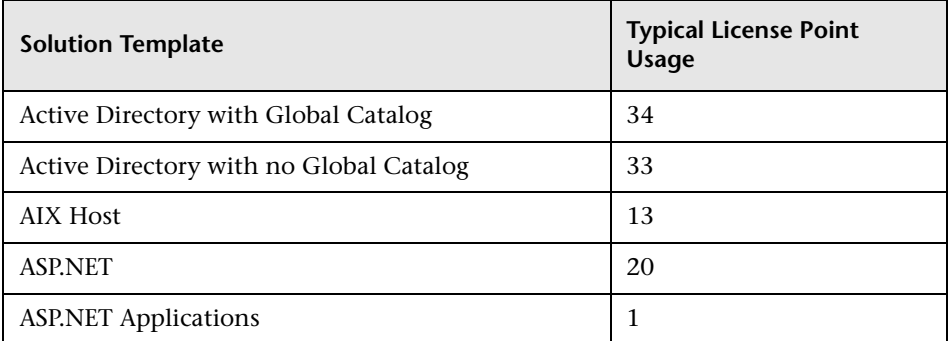

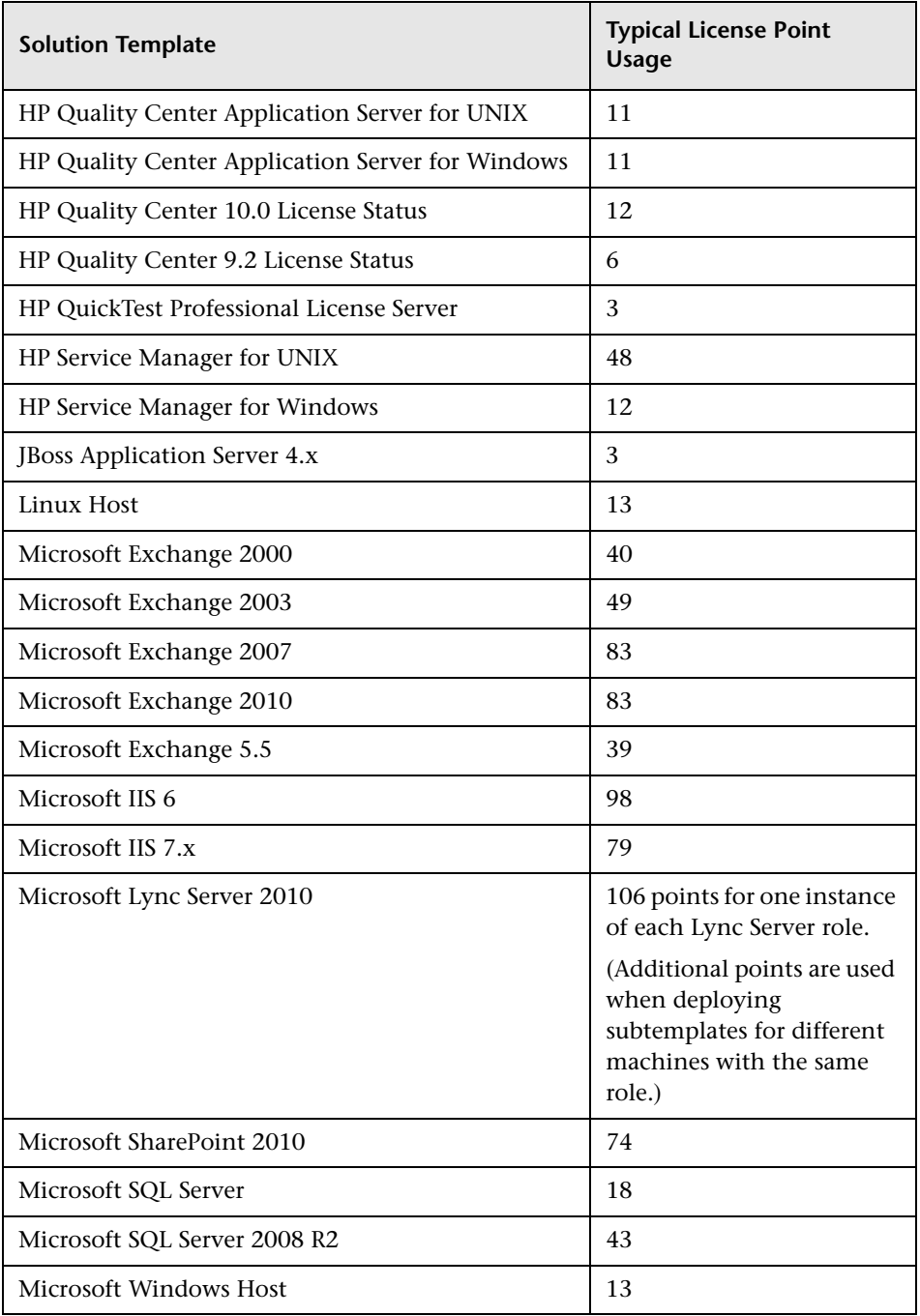

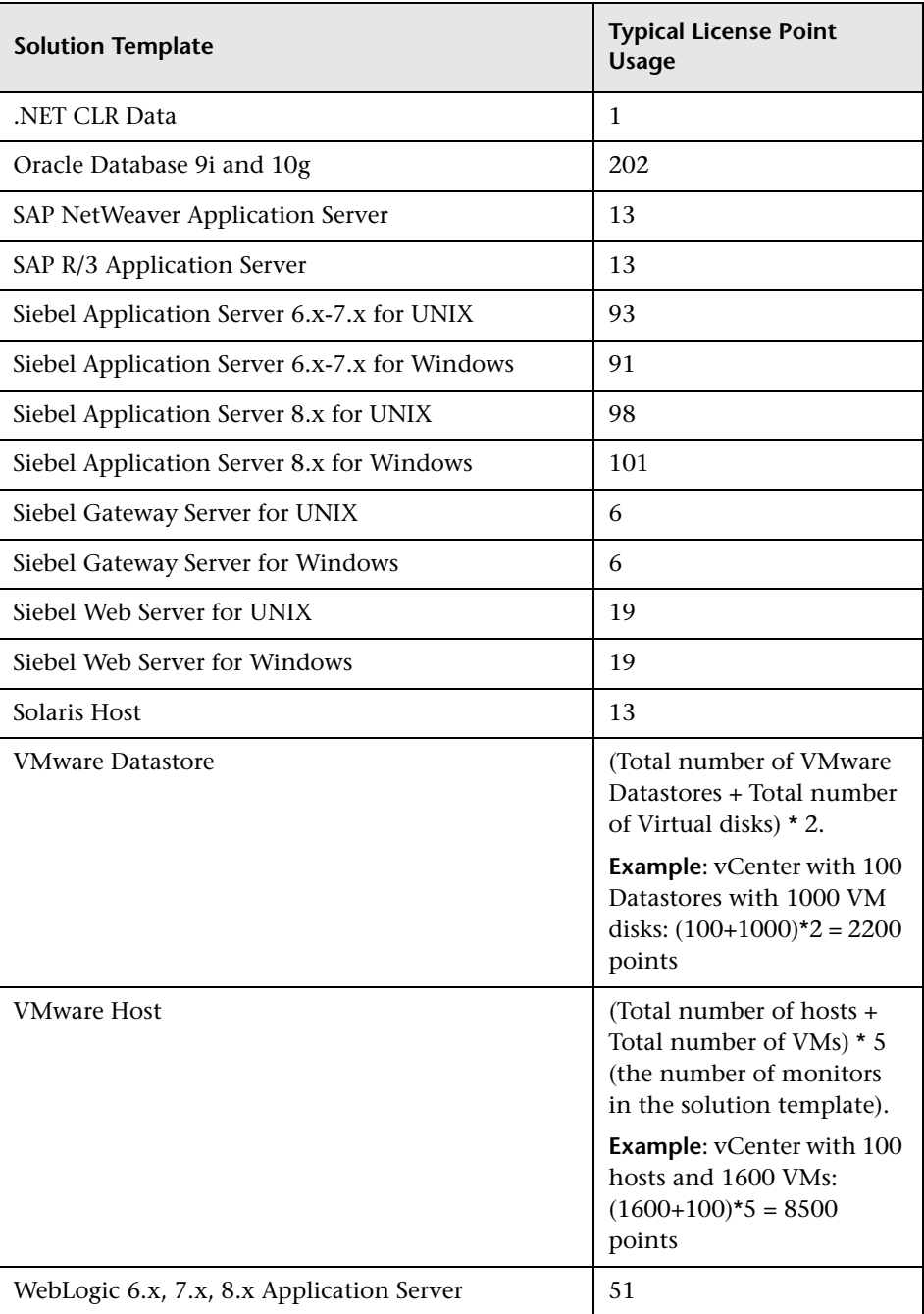

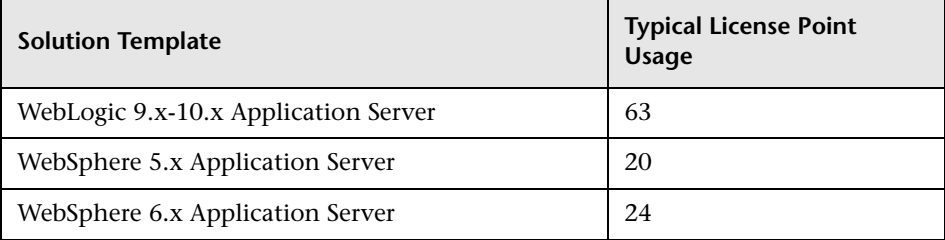

# **Estimating the Number of License Points**

The number of license points that you purchase depends on how you plan to deploy SiteScope and what level of systems and services you want to monitor. The following are some guidelines for estimating the number of license points you need.

This section includes the following topics:

- ➤ ["Server Health Monitoring" on page 59](#page-58-0)
- ➤ ["Web Process and Content Monitoring" on page 60](#page-59-0)
- ➤ ["Application Performance Monitoring" on page 60](#page-59-1)
- ➤ ["Network Monitoring" on page 61](#page-60-0)
- ➤ ["Purchasing Monitor Points" on page 62](#page-61-0)

## <span id="page-58-0"></span>**Server Health Monitoring**

The number of points for Server Health Monitoring is based primarily on the number of server machines you want to monitor. Each server to be monitored requires one point for each of the following:

- ➤ CPU monitoring
- ➤ each hard disk or key disk partition
- ➤ memory
- ➤ each key server process or service
- $\blacktriangleright$  each key file, log, or directory

#### <span id="page-59-0"></span>**Web Process and Content Monitoring**

The number of points for Web process and content monitoring is based on the number of Web-based processes and pages you want to monitor. Web-based processes include any sequence of Web pages. For example, logging into a secure server to verify account balances and then logging out. In many cases, the sequences of URLs include the same path with different destination pages. For online services, it may also be necessary to check back-end databases to confirm that data modified using the Web interface is being updated correctly. Other processes may include downloading files, and sending and receiving automated email messages.

- ➤ For monitoring each Web-based URL sequence, you need one sequence monitor instance for each Web-based process to be monitored, with one point for each URL or step in the sequence.
- ➤ For monitoring other Internet pages or processes, you need one point for each file download, email verification, or individual Web page content to be monitored.

#### <span id="page-59-1"></span>**Application Performance Monitoring**

Monitoring application performance is an important tool in assuring the availability of network-based services and detecting performance problems. Because of the complexity of many applications and systems, it is also the most difficult in terms of estimating the number of monitor points needed. SiteScope's flexible licensing model makes it easy to modify your monitoring capacity to fit your needs.

The number of points for Application Performance Monitoring is based on:

- ➤ the number of applications deployed
- $\blacktriangleright$  the types of applications
- ➤ the number of performance metrics that are to be monitored

The performance metrics for some applications, such as some Web servers, may be available with a single monitor instance and with a metric count of less than 10 metric points. For example, an Apache Web server presents its performance metrics on a single URL that includes the total number of accesses, the server uptime, and requests per second. Other applications and systems may involve multiple server addresses, modules, and metrics that require multiple monitor instances. Some applications may also be integrated with a database application to be monitored.

The following are guidelines for estimating points for application monitoring depending on how the data is accessed:

- ➤ one application monitor instance for each application, with one point for each performance metric to be monitored
- ➤ one monitor instance for each application status URL, with one point for each performance metric to be monitored

#### <span id="page-60-0"></span>**Network Monitoring**

Network monitoring includes checking both connectivity and the availability of network services that permit users to access and use the network. This includes monitoring services like DNS, DHCP, LDAP, and Radius. Depending on your network hardware and configuration, you may also be able to access network performance statistics by querying network infrastructure using SNMP using the SiteScope SNMP monitor type.

The following are guidelines for estimating the number of points for network monitoring:

- ➤ one point for each key network destination
- ➤ one point for each key network service (for example, DNS or LDAP)
- ➤ one point for each metric to be monitored over SNMP

### <span id="page-61-0"></span>**Purchasing Monitor Points**

SiteScope Monitor points are sold in sets of 50, 100, 500, and 2000 point blocks to provide flexibility in deployment of monitors. For example, a block of 100 points enables you to set up many monitoring options:

- $\triangleright$  10 application monitors to watch five performance metrics each (10 x 5 = 50 points)
- $\triangleright$  a combination of two URL sequence monitors that traverse 10 transaction steps each  $(2 \times 10 = 20 \text{ points})$
- $\geq 30$  1-point network service or server monitors (30 x 1 = 30 points)

You could also use the same block of 100 points to set up:

- $\blacktriangleright$  10 application monitors watching one metric each (10 x 1 = 10 points)
- ➤ one URL Sequence monitor with five steps (5 points)
- ➤ 85 Network Service or Server monitors (85 points)

When you install SiteScope, it includes a free evaluation license. To use SiteScope beyond the evaluation period, you must request and activate a general license key for your copy of SiteScope. For more information on purchasing monitor points, visit the HP License Key Delivery Service site (https://webware.hp.com/licensinghome/hppwelcome.asp).

# **Adding SiteScope Licenses**

After you install SiteScope, you can add to your licensing at any time. For information on how to obtain a new or additional monitoring licenses, visit the HP License Key Delivery Service site (https://webware.hp.com/Welcome.asp).

When you receive your license file from HP, import the license keys into SiteScope using the SiteScope user interface.

#### **To add a license in SiteScope:**

- **1** From a Web browser, open the SiteScope instance you want to modify. The SiteScope service or process must be running.
- **2** Select **Preferences** > **General Preferences**, and expand the **Licenses** pane.
- **3** Enter the path to your SiteScope license file in the **License file** box, or click the **Select** button, and select the license file.
- **4** Click **Import**. After licenses have been successfully imported, information about the imported licenses is displayed in the licenses table. This includes the license type, description, expiration date, and the total number of monitor points permitted by the license.

#### **Chapter 5** • SiteScope Licenses

# **Part II**

# **Before Installing SiteScope**

# **Before You Install SiteScope**

#### **This chapter includes:**

- ➤ [Installation Overview on page 68](#page-67-0)
- ➤ [System Requirements on page 69](#page-68-0)
- ➤ [Certified Configurations on page 77](#page-76-0)
- ➤ [SiteScope Capacity Limitations on page 78](#page-77-0)
- ➤ [SiteScope Support Matrices on page 78](#page-77-1)

### <span id="page-67-0"></span>**Installation Overview**

There are several planning steps and actions you should consider before you install SiteScope to facilitate the deployment and management of your monitoring environment.

The following is an overview of the steps involved in deploying the SiteScope application.

 **1 Prepare a server where the SiteScope application is to be installed and run.** 

#### **Note:**

- ➤ It is recommended not to install more that one SiteScope on a single machine.
- ➤ If you plan to use SiteScope Failover Manager to provide backup monitoring availability in case of a SiteScope server failure, you must install SiteScope on a shared resource. For details, see the *HP SiteScope Failover Manager Guide* PDF located in **<SiteScope root directory>\sisdocs\pdfs\FailoverManager.pdf**.
- **2 Obtain the SiteScope installation executable.**
- **3 Create a directory where the application is installed and set user permissions as necessary.**

**Note:** You must create a new directory for installation of SiteScope 11.20. Do not install version 11.20 into a directory used for a previous version of SiteScope.

 **4 Run the SiteScope installation executable or installation script, directing the script to install the application into the location you have prepared.** 

For more information, see ["Installing SiteScope" on page 105.](#page-104-0)

- **5 Restart the server if necessary (Windows installations only).**
- **6 Confirm that SiteScope is running by connecting to it using a compatible Web browser.**

For more information, see ["Getting Started with SiteScope" on page 259](#page-258-0).

 **7 Perform post-installation steps to prepare SiteScope for production use.** For more information, see ["Post-Installation Administration" on page 255](#page-254-0).

#### <span id="page-68-0"></span>**System Requirements**

This section describes the minimum system requirements and recommendations for running SiteScope on the supported operating systems.

#### **Note:**

- ➤ Before beginning the installation, review the information in the SiteScope Release Notes file for any last minute notes and limitations regarding the installation process.
- ➤ When using the standard installation programs (**HPSiteScope\_11.20\_setup.exe** or **HPSiteScope\_11.20\_setup.bin**) SiteScope is automatically installed as a 32-bit application on 32-bit operating systems or as a 64-bit application on 64-bit operating systems. The **HPSiteScope32on64\_11.20\_setup.exe** installs SiteScope as a 32-bit application in a 64-bit Windows operating system.
- ➤ Running SiteScope on a Solaris platform is now deprecated. The next release is not planned to include a Solaris Installer.
- ➤ For troubleshooting and limitations for installing SiteScope on different environments, see ["Troubleshooting and Limitations" on page 148](#page-147-0).

This section includes the following topics:

- ➤ ["Server System Requirements for Windows" on page 71](#page-70-0)
- ➤ ["Server System Requirements for Solaris" on page 72](#page-71-0)
- ➤ ["Server System Requirements for Linux" on page 73](#page-72-0)
- ➤ ["Server System Requirements for VMware" on page 74](#page-73-0)
- ➤ ["Monitors Not Supported by 64-Bit SiteScope" on page 76](#page-75-1)
- ➤ ["Client System Requirements" on page 76](#page-75-0)

# <span id="page-70-0"></span>**Server System Requirements for Windows**

Use these system requirements when installing SiteScope on Windows platforms:

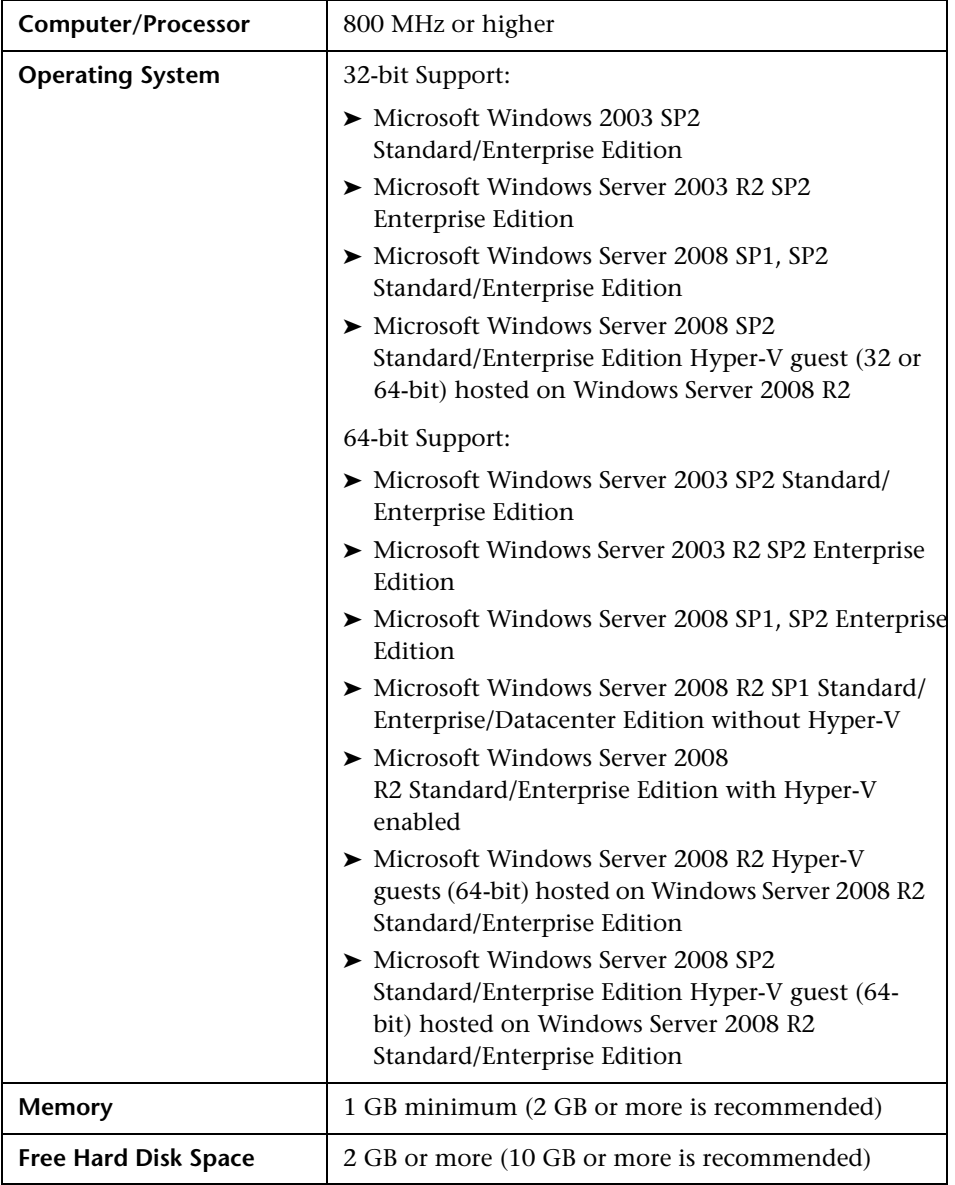

#### <span id="page-71-0"></span>**Server System Requirements for Solaris**

**Note:** Running SiteScope on a Solaris platform is now deprecated. The next release is not planned to include a Solaris Installer.

Use these system requirements when installing SiteScope on Solaris platforms:

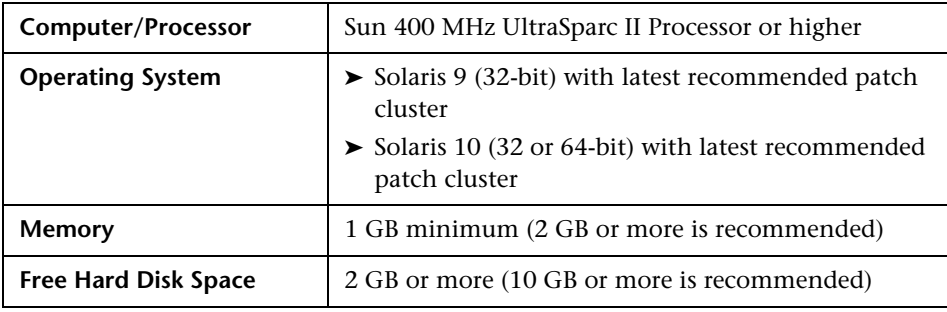

**Note:** To view SiteScope Management Reports on Solaris platforms, an X Window system must be running on the SiteScope server.
## **Server System Requirements for Linux**

Use these system requirements when installing SiteScope on Linux platforms:

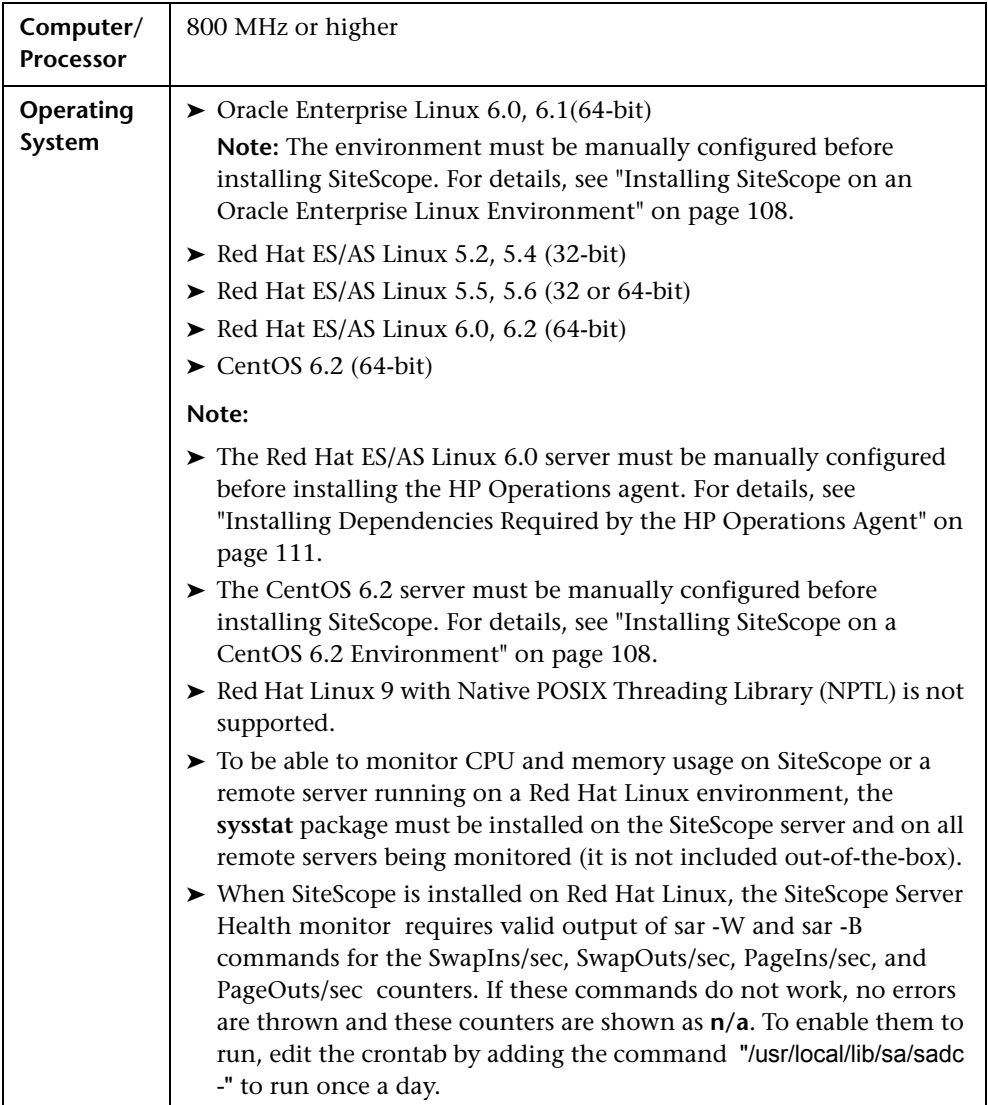

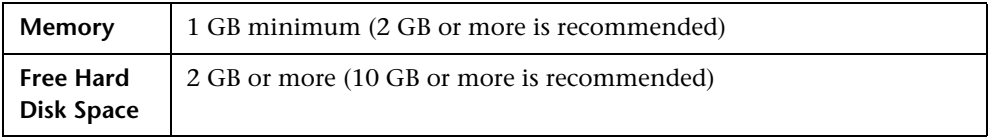

## **Server System Requirements for VMware**

The following VMware environments are supported in SiteScope according to the configurations tested below:

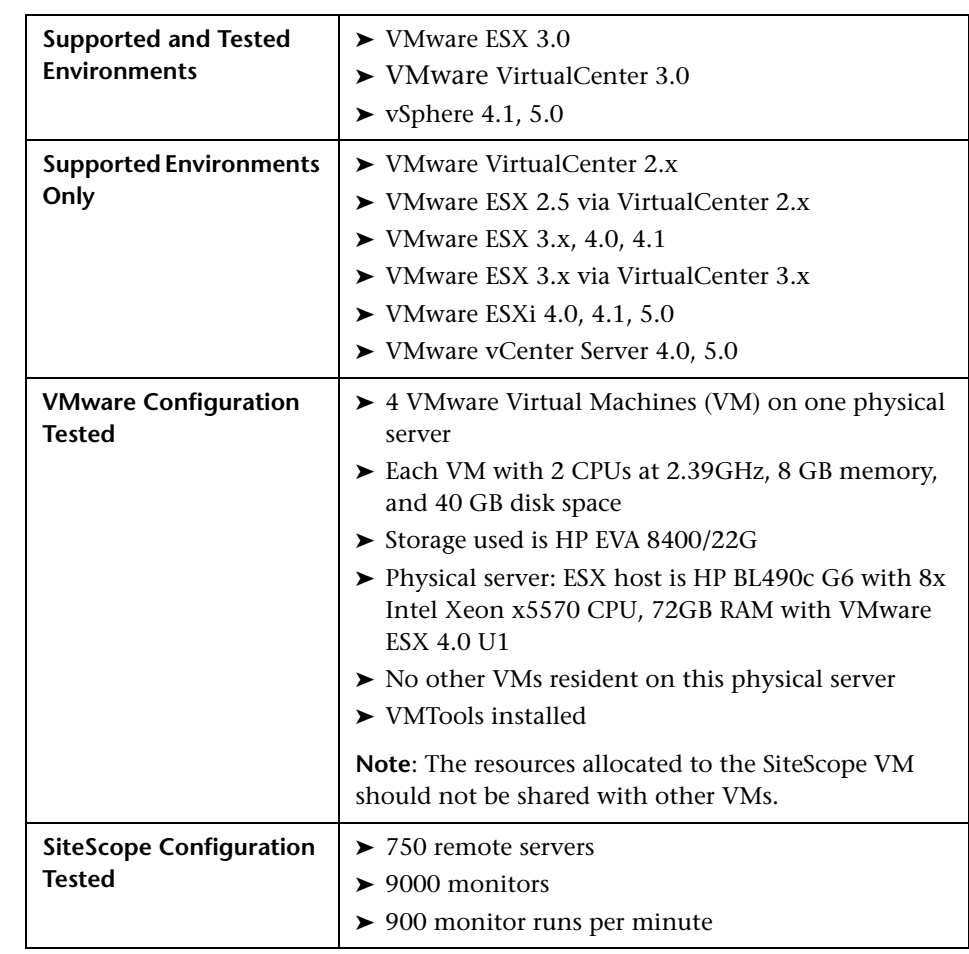

Use these minimum system requirements when installing SiteScope on VMware environments (note that these are recommendations based on a tested environment, and are not support limitations):

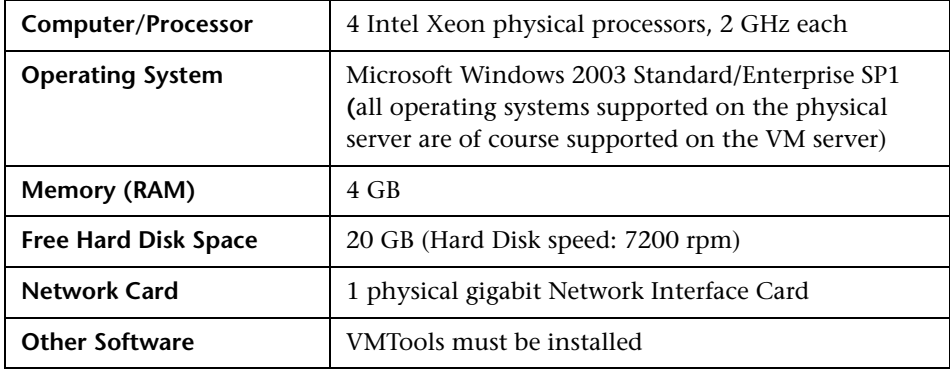

**Note:** Monitor capacity and velocity can be significantly impacted by numerous factors including, but not limited to the following: SiteScope server hardware, operating system, patches, third-party software, network configuration and architecture, location of the SiteScope server in relation to the servers being monitored, monitor types and distribution by type, monitor frequency, monitor execution time, Business Service Management integration, and Database Logging. The published maximums should not be assumed to be possible in every environment.

## **Monitors Not Supported by 64-Bit SiteScope**

The following monitors are not supported by the 64-bit version of SiteScope and require the 32-bit version of SiteScope. To install the 32-bit version of SiteScope in a 64-bit environment use the

**HPSiteScope32on64\_11.20\_setup.exe** installation file.

- ➤ Microsoft Exchange 2003 Mailbox Monitor
- ➤ Microsoft Exchange 2003 Public Folder Monitor
- ➤ Microsoft Windows Media Player Monitor
- ➤ Real Media Player Monitor
- ➤ Sybase Monitor
- ➤ Tuxedo Monitor
- ➤ Web Script Monitor

## **Client System Requirements**

SiteScope client is supported by the following:

- ➤ All Microsoft Windows operating systems (including Microsoft Windows 7) using Microsoft Internet Explorer 7, 8, or 9.0.
- ➤ Mozilla Firefox ESR 10 (certified on clients running on Windows environments only).
- ➤ Java Plug-in to view applets: JRE 6 or later (JRE 6 update 31 is recommended).

## **Certified Configurations**

The following configuration has been certified in a high load environment for an installation of SiteScope that was integrated with HP Business Service Management.

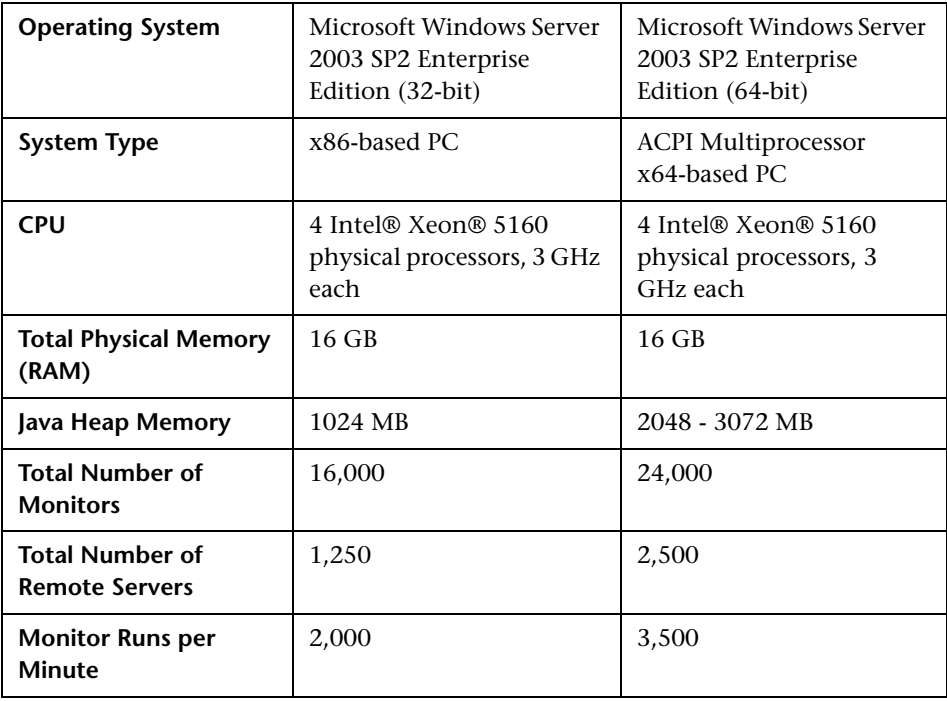

#### **Note:**

- ➤ Negative Topaz ID errors in the log should be ignored.
- ➤ When working under high load, you should suspend all monitors before connecting to HP Business Service Management for the first time.

## **SiteScope Capacity Limitations**

When SiteScope is integrated with BSM, performing very high load operations might cause problems in SiteScope. Use the following guidelines:

- ➤ Do not run the Publish Template Changes Wizard for over 3,000 monitors at once.
- ➤ Do not run the Monitor Deployment Wizard to create over 3,000 monitors at once.
- ➤ Do not copy/paste over 3,000 monitors in a single action.
- ➤ Do not perform a Global Search and Replace to modify Business Service Management integration properties for over 2,500 monitors at one time.

SiteScope includes a tool that helps you predict system behavior and perform capacity planning for SiteScope. For details, see ["SiteScope Capacity](#page-177-0)  [Calculator" on page 178](#page-177-0).

## **SiteScope Support Matrices**

For the HP Business Service Management, HP Operations Manager, HP Operations agent, HP Performance Center and LoadRunner, and HP Network Node Manager i versions supported in this release, refer to the HP SiteScope Support Matrices section in the SiteScope release notes (in SiteScope, select **Help > What's New?**).

# **Upgrading SiteScope**

#### **This chapter includes:**

- ➤ [Before Performing the Upgrade on page 80](#page-79-0)
- ➤ [Upgrading an Existing SiteScope Installation on page 81](#page-80-0)
- ➤ [Naming the SiteScope Directory on page 82](#page-81-0)
- ➤ [Backing Up SiteScope Configuration Data on page 82](#page-81-1)
- ➤ [Importing Configuration Data on page 83](#page-82-0)
- ➤ [Converting Custom Properties to Search/Filter Tags on page 84](#page-83-0)
- ➤ [Upgrading SiteScope 8.9 to SiteScope 9.5.4 on page 86](#page-85-0)
- ➤ [Upgrading SiteScope 9.5.4 to SiteScope 10.14 on page 87](#page-86-0)
- ➤ [Upgrading SiteScope 10.14 to SiteScope 11.20 on page 91](#page-90-0)
- ➤ [Upgrading SiteScope 11.x to SiteScope 11.20 on page 95](#page-94-0)
- ➤ [Troubleshooting and Limitations on page 99](#page-98-0)

## <span id="page-79-0"></span>**Before Performing the Upgrade**

This chapter describes how to upgrade existing SiteScope installations to SiteScope 11.20 with the minimum possible interruption to your system and operations.

SiteScope is designed for backward compatibility. This means you can install newer versions of SiteScope and transfer monitor configurations from an existing SiteScope installation with a minimum of disruption to your monitoring environment.

Before upgrading SiteScope, you should consider the following:

- ➤ Before beginning the upgrade, review the information in the SiteScope Release Notes file for any last minute notes and limitations regarding the upgrade process. Failure to follow procedures listed in the Release Notes could result in unexpected data loss or failure of the upgrade process.
- ➤ You can upgrade to SiteScope 11.20 directly from SiteScope 10.x or later versions by exporting SiteScope configuration data using the Configuration Tool. For versions of SiteScope earlier than 10.00, you must first upgrade to SiteScope 10.x. For versions of SiteScope earlier than 9.00, you must first upgrade to SiteScope 9.x. For detailed upgrade instructions, see:
	- ➤ ["Upgrading SiteScope 8.9 to SiteScope 9.5.4" on page 86](#page-85-0)
	- ➤ ["Upgrading SiteScope 9.5.4 to SiteScope 10.14" on page 87](#page-86-0)
	- ➤ ["Upgrading SiteScope 10.14 to SiteScope 11.20" on page 91](#page-90-0)
	- ➤ ["Upgrading SiteScope 11.x to SiteScope 11.20" on page 95](#page-94-0)
- ➤ If your SiteScope configuration contains a group with more than 100 large subgroups, a memory overflow may occur during upgrade to SiteScope 11.20. Before you upgrade, you should split the problematic level of subgroups to contain less than 100 subgroups.
- ➤ Since SiteScope version 10.10, the HTTP method for connecting to a UNIX remote server is no longer supported. If during an upgrade, SiteScope finds a UNIX remote server that uses the HTTP method, the upgrade process fails. To avoid this, change the method property in the version to be upgraded to one of the other valid options (ssh, telnet, or rlogin). For a list of affected UNIX remote servers, see the **<SiteScope root directory>\logs\upgrade.log** file.
- ➤ The custom properties mechanism for adding custom property settings to SiteScope monitors was removed from SiteScope version 10.00, and the filtering functionality was replaced by the Tags mechanism. When upgrading from versions of SiteScope earlier than 10.00, you can convert custom properties to Search/Filter Tags. For details, see ["Converting](#page-83-0)  [Custom Properties to Search/Filter Tags" on page 84](#page-83-0).

## <span id="page-80-0"></span>**Upgrading an Existing SiteScope Installation**

It is recommended that you perform the following steps for upgrading:

 **1 Make a backup copy of SiteScope monitor configuration data using the Configuration Tool from your current version of SiteScope.**

For more information, see ["Backing Up SiteScope Configuration Data" on](#page-81-1)  [page 82.](#page-81-1)

- **2 Uninstall the current version of SiteScope.**
- **3 Install new version of SiteScope in a clean directory structure.**

For information on naming the directory, see ["Naming the SiteScope](#page-81-0)  [Directory" on page 82](#page-81-0).

For information on installing SiteScope, see ["Installing SiteScope" on](#page-104-0)  [page 105](#page-104-0).

 **4 After installation, import the monitor configuration data from Ste[p 1.](#page-101-0)** 

For more information, see ["Importing Configuration Data" on page 83.](#page-82-0)

#### **5 After importing data from earlier versions of SiteScope, start SiteScope by running the batch file/start command shell script**.

To avoid SiteScope restarting itself after an upgrade if it takes longer than 15 minutes for the monitors to run, start SiteScope by running the **go.bat** file from the **<SiteScope root directory>\bin** directory (on Windows platforms), or by running the start command shell script using the syntax <installpath>/**SiteScope**/start (on Solaris or Linux platforms).

#### **6 If using SiteScope Failover, upgrade the Failover server with the corresponding SiteScope Failover version.**

After upgrading the primary server, upgrade the Failover server with the corresponding SiteScope Failover version, and connect the Failover server to the upgraded primary server.

## <span id="page-81-0"></span>**Naming the SiteScope Directory**

The new directory you create for installing SiteScope must be named **SiteScope** and be located in a different directory path. For example, if the original SiteScope directory was C:\SiteScope, the new directory could be C:\11.20\SiteScope.

## <span id="page-81-1"></span>**Backing Up SiteScope Configuration Data**

The simplest way to prepare for a SiteScope upgrade is to use the Configuration Tool to make a backup of your current SiteScope installation directory and all of the subdirectories within the directory. Using the Configuration Tool, you can export SiteScope data such as templates, logs, monitor configuration files, server certificates, scripts, and so forth from your current SiteScope for later import into SiteScope. The user data is exported to a .**zip** file.

Alternatively, you can manually back up your SiteScope installation. For details, see ["Backing up and recovering a SiteScope installation if unable to](#page-266-0)  [start SiteScope" on page 267.](#page-266-0)

**Note:** You should make a backup of the **<SiteScope>\htdocs** directory and copy it to the SiteScope 11.20 directory after an upgrade so that you can see old reports, since this directory is not copied when you export SiteScope data.

For details on exporting SiteScope data using the Configuration Tool, see ["Using the SiteScope Configuration Tool" on page 155](#page-154-0).

Alternatively, you can have SiteScope export SiteScope data as part of the installation process. For details, see ["Installing SiteScope" on page 105](#page-104-0).

## <span id="page-82-0"></span>**Importing Configuration Data**

After upgrading SiteScope, monitor configuration data can be copied from earlier versions of SiteScope using the Configuration Tool. For details, see ["Using the SiteScope Configuration Tool" on page 155](#page-154-0).

Alternatively, if you manually created a back up, you must delete from the new installation directory all the folders and files that you backed up, and then copy the backed up folders and files to the installation directory. For details, see ["Backing up and recovering a SiteScope installation if unable to](#page-266-0)  [start SiteScope" on page 267.](#page-266-0)

## <span id="page-83-0"></span>**Converting Custom Properties to Search/Filter Tags**

Custom properties are no longer supported in SiteScope. When upgrading from SiteScope versions earlier than 10.00, you can convert custom properties to Search/Filter Tags by creating a mapping file, and then running the custom properties conversion tool.

#### **To convert custom properties to search/filter tags:**

 **1** In a text editor, create a mapping file by mapping custom properties to search/filter tags using the following format:

```
<Custom Property Name>,<Custom Property Value>-><Tag Name>,<Tag Value>
```
Where:

<Custom Property Name> is the custom property configured in the **master.config** file.

<Custom Property Value> is the value of the given custom property name above.

<Tag Name> is the name of the tag to add to the monitor (the tag must already exist as a Search/Filter Tag in your system).

<Tag Value> is the value of the tag name above that corresponds to the custom property value.

For example:

```
_custPropSeverity,MINOR->Severity,MINOR
_custPropServiceGroup,Sales->Notification Group,Sales
```
**Note:** You must not leave empty spaces between the , < > -> characters in the mapping file.

- **2** Save the file.
- **3** Open a command line, and enter the following:
	- ➤ For Windows environments: <SiteScope root directory>\tools\CustomPropertyToTagTool.bat <path to mapping file> <path to SiteScope persistency folder>
	- ➤ For Linux or Solaris environments: <SiteScope root directory>\tools\CustomPropertyToTagTool.sh <path to mapping file> <path to SiteScope persistency folder>

For example (on a Windows platform):

C:\SiteScope\tools\CustomPropertyToTagTool.bat C:\Desktop\configFile2.txt C:\SiteScope\persistency

## <span id="page-85-0"></span>**Upgrading SiteScope 8.9 to SiteScope 9.5.4**

It is recommended that you perform the following steps for upgrading from SiteScope 8.9 to SiteScope 9.5.4:

#### **To perform the upgrade:**

- **1** Check the "\_version" value in the **master.config** file and persistency. It should be in the format 8.9 17:20:04 2006-11-05 build 257. If the version looks like " version=750" it should be corrected.
- **2** Suspend all monitors.
- **3** Make a backup of the configuration from the SiteScope 8.9 or full SiteScope folder.
- **4** Install SiteScope 9.5.0.
- **5** Install SiteScope 9.5.4.
- **6** Import the configuration.
- **7** Before starting SiteScope, open **<SiteScope root>\groups\master.config** and perform the following:
	- ➤ Add the **\_disableHostDNSResolution=true** property.
	- ➤ Check that the **\_sendRemoteServerDisplayNameToBAC** property is not in the file.
- **8** Start SiteScope 9.5.4 and wait.
- **9** Restart SiteScope. Open the user interface and look in BAC integration.
- **10** Export the configuration with **topazIDs.bat**. Check that targets are same as in SiteScope 8.9 and no -1 appears.

## <span id="page-86-0"></span>**Upgrading SiteScope 9.5.4 to SiteScope 10.14**

It is recommended that you perform the following steps for upgrading from SiteScope 9.5.4 to SiteScope 10.14:

#### **To perform the upgrade:**

- **1** Stop the SiteScope service.
- **2** Backup the SiteScope 9.5.4 folder (copy it to a temp folder on your system).
- **3** Export SiteScope configuration from SiteScope 9.5.4:
	- ➤ Launch the SiteScope Configuration Tool (**Start > Programs > HP SiteScope > Configuration Tool**) and click **Next**.
	- ➤ Select **Export/Import user data** and click **Next**.
	- ➤ Select **Export User data** and click **Next**.
	- ➤ Select the location of the SiteScope 9.5.4 installation directory, and a target directory where you want to save exported data. Enter a backup file name. Leave **Include log files** unchecked.
	- ➤ After the export is completed, click **Next/Finish**.
	- ➤ Copy the third-party libraries and jars that are used for various monitors (for example, SAP client, JDBC drivers) to the temp directory, since these files are not included in the export.
- **4** Uninstall SiteScope 9.5.4 (**Start > Settings > Control panel > Add or Remove Programs**):
	- ➤ Uninstall Window launches. Click **Next** twice and uninstall begins.
	- ➤ After uninstall is complete, click **Finish**.
	- ➤ Delete any remaining files under the SiteScope directory.
	- ➤ Confirm that the **SiteScope** service was removed with the uninstall from the Windows services. If the SiteScope service is still displayed, it can be removed manually by running "sc delete SiteScope" from command prompt.
- **5** Reboot the server.
- **6** Install SiteScope 10.10:
	- ➤ Run the SiteScope 10.10 installer and click **Next**.
	- ➤ Accept the license agreement and click **Next**.
	- ➤ Select a directory for SiteScope 10.10 and click **Next** (we recommend using the same directory that was used for 9.5.4).
	- ➤ Select **HP SiteScope** installation type and click **Next**.
	- ➤ Leave the default port and enter admin email, and then click **Next**.
	- ➤ Enter the SiteScope 10.10 license, and then click **Next**.
	- ➤ The summary screen is displayed. Click **Next**.
	- ➤ After installation is complete, click **Next** (the installer windows closes).
- **7** Stop the SiteScope service.
- **8** Set the SiteScope service to run under a monitoring account (local or domain administrator). This step can be skipped, depending on how it was configured for 9.5.4.
- **9** Install the SiteScope 10.14 patch:
	- ➤ Run the SiteScope 10.14 installer, and click **Next**.
	- ➤ Verify the SiteScope service is not running and click **Next**.
	- ➤ Click **Next** in the License Agreement screen.
	- ➤ Click **Next** in the Summary screen and 10.14 installation begins.
	- ➤ After installation is completed, click **Next** and then click **Finish**.
- **10** Install hotfixes for SiteScope 10.14.
- **11** Import data into SiteScope:
	- ➤ Run the Configuration Tool (**Start > Programs > HP SiteScope > Configuration Tool**) and click **Next**.
	- ➤ Select **Export/Import user data** and click **Next**.
	- ➤ Select **Import user data** and click **Next**.
	- ➤ Select the **.zip** file previously exported from the 9.5.4 configuration. Verify the target directory is correct and then click **Next**.
- ➤ After import is completed, click **Finish** (the configuration tool closes).
- ➤ Restore the third-party libraries and jars that were copied to the temp folder (in step 3).
- **12** Change data reduction and other parameters in the **master.config** file:
	- ➤ Open **<SiteScope root>\groups\master.config**.
	- ➤ Change the line:

#### **\_topazEnforceUseDataReduction=**

to

#### **\_topazEnforceUseDataReduction=false**

**Note:** If the parameter does not exist, add it so it is set to false.

➤ Change the line:

**\_suspendMonitors=**

to

#### **\_suspendMonitors=true**

➤ Add the parameter:

#### **\_disableHostDNSResolution=true**

**Note:** All parameters should be added so they are in alphabetical order.

- ➤ Save and close the **master.config** file.
- **13** Launch the SiteScope with your configuration (it will be upgraded during the first run)
	- ➤ Start SiteScope 10.14.
	- $\triangleright$  Check that all entities that were in the previous configuration are stored in the new SiteScope.

➤ Check the BAC integration:

Wait for SiteScope to be started and logged in with the new user interface. Check in SiteScope **Preferences > Integration Preferences** to confirm that you can see the BAC integration settings (BAC server, etc.). If you do not see the integration information on this screen then the data is most likely corrupted. You can confirm this by looking at the BAC integration log (**<SiteScope root>\logs\bac\_integration\ bac** integration.log). You will see many entries like this:

ERROR - Error: TopologyReporterSender Topology Reporter failed to report, exception in main loop: Host of origin may not be blank

- ➤ Make sure that you can see your configuration in the user interface, and SiteScope is working fine, and then stop SiteScope.
- **14** Open the **master.config** file and perform the following:
	- ➤ Unsuspend monitors by changing:

```
_suspendMonitors=true
```
to

**\_suspendMonitors=**

 $\blacktriangleright$  Enable data reduction by changing:

```
_topazEnforceUseDataReduction= false
```
to

**\_topazEnforceUseDataReduction=**

➤ Save and close the **master.config** file and then start SiteScope again. Log in through the user interface, and check that it is working correctly.

## <span id="page-90-0"></span>**Upgrading SiteScope 10.14 to SiteScope 11.20**

It is recommended that you perform the following steps for upgrading from SiteScope 10.14 to SiteScope 11.20:

#### **To perform the upgrade:**

- **1** Stop the SiteScope service.
- **2** Backup the SiteScope 10.14 folder (copy it to a temp folder on your system).
- **3** Export SiteScope configuration from SiteScope 10.14:
	- ➤ Launch the SiteScope Configuration Tool (**Start > Programs > HP SiteScope > Configuration Tool**) and click **Next**.
	- ➤ Select **Export/Import user data** and click **Next**.
	- ➤ Select **Export User data** and click **Next**.
	- ➤ Select the location of the SiteScope 10.14 installation directory, and a target directory where you want to save exported data. Enter a backup file name. Leave **Include log files** unchecked.
	- ➤ After the export is completed, click **Next/Finish**.
	- ➤ Copy the third-party libraries and jars that are used for various monitors (for example, SAP client, JDBC drivers) to the temp directory, since these files are not included in the export.
- **4** Uninstall SiteScope 10.14 (**Start > Settings > Control panel > Add or Remove Programs**):
	- ➤ Uninstall Window launches. Click **Next** twice and uninstall begins.
	- ➤ After uninstall is complete, click **Finish**.
	- ➤ Delete any remaining files under the SiteScope directory.
	- ➤ Confirm that the **SiteScope** service was removed with the uninstall from the Windows services. If the SiteScope service is still displayed, it can be removed manually by running "sc delete SiteScope" from command prompt.
- **5** Reboot the server.
- **6** Install SiteScope 11.20:
	- ➤ Run the SiteScope 11.20 installer and click **Next**.
	- ➤ Accept the license agreement and click **Next**.
	- ➤ Select a directory for SiteScope 11.20 and click **Next** (we recommend using the same directory that was used for 10.14).
	- ➤ Select **HP SiteScope** installation type and click **Next**.
	- ➤ Leave the default port and enter admin email, and then click **Next**. If the default port is taken, enter 8088 instead.
	- ➤ Leave license blank and click **Next**.
	- ➤ In the summary screen click **Next**.
	- ➤ After installation is complete, click **Next** (the installer windows closes).
	- ➤ Restore third-party libraries and jars that were copied to the temp folder (in step 3).
- **7** Stop the SiteScope service.
- **8** Install the required hotfixes for SiteScope 11.20.
- **9** Set the SiteScope service to run under a monitoring account. This step can be skipped for module SiteScopes.
- **10** Import data into SiteScope:
	- ➤ Run the Configuration Tool (**Start > Programs > HP SiteScope > Configuration Tool**) and click **Next**.
	- ➤ Select **Export/Import user data** and click **Next**.
	- ➤ Select **Import user data** and click **Next**.
	- ➤ Click **Next**.
	- ➤ Select the **.zip** file previously exported from the 10.14 installation, verify the target directory is correct, and then click **Next**.
	- ➤ After import is completed, click **Finish** (the configuration tool closes).

**Note:** Run the Configuration Tool a second time and select the **Sizing** option.

- **11** Change data reduction and other parameters in the **master.config** file:
	- ➤ Open the **<SiteScope root>\groups\master.config** file.
	- ➤ Change the line:

**\_topazEnforceUseDataReduction=**

to

#### **\_topazEnforceUseDataReduction=false**

**Note:** If the parameter does not exist, add it so it is set to false.

 $\blacktriangleright$  Change the line:

#### **\_suspendMonitors=**

to

#### **\_suspendMonitors=true**

➤ Add the parameter:

#### **\_disableHostDNSResolution=true**

**Note:** All parameters should be added so they are in alphabetical order.

- ➤ Save and close the **master.config** file.
- **12** Enable SiteScope alerts to BSM.
	- ➤ Go to the **<SiteScope root>\bin** folder and run the **PersistencyViewer.bat** file.
	- ➤ Click the **Select Persistency Path** button, and in the persistency folder, click the **Open** button.
	- ➤ In the Filter by type drop-down, look for the class com.mercury.sitescope.platform.configmanager.MasterConfig.

This displays the same list of properties that you can see in the **master.config** file. Look for **\_topazAlertEnabled** and verify that it is set to **=1**. Add the property if it is not there.

- ➤ After making changes, click the commit button.
- **13** Start the SiteScope service. SiteScope upgrades the configuration and then restarts itself. Log in using the user interface and verify the integration to BAC is correct under **Preferences > Integration Settings**.
- **14** Stop SiteScope.
- **15** Open the **master.config** file and perform the following:
	- ➤ Unsuspend monitors by changing:

**\_suspendMonitors=true**

to

**\_suspendMonitors=**

➤ Enable data reduction by changing:

**\_topazEnforceUseDataReduction= false**

to

**\_topazEnforceUseDataReduction=**

➤ Change the parameter:

**\_disableHostDNSResolution=false**

- ➤ Save and close the **master.config** file and then start SiteScope.
- **16** Verify that **Enable configuration files** is selected in **Preferences > General Preferences > Main Pane**.

**Note:** If this setting is changed, the change does not take effect until SiteScope is restarted.

## <span id="page-94-0"></span>**Upgrading SiteScope 11.x to SiteScope 11.20**

It is recommended that you perform the following steps for upgrading from SiteScope 11.x to SiteScope 11.20:

#### **To perform the upgrade:**

- **1** Stop the SiteScope service.
- **2** Backup the SiteScope 11.x folder (copy it to a temp folder on your system).
- **3** Export SiteScope configuration from SiteScope 11.x:
	- ➤ Launch the SiteScope Configuration Tool (**Start > Programs > HP SiteScope > Configuration Tool**) and click **Next**.
	- ➤ Select **Export Configuration** and click **Next**.
	- ➤ Select the location of the SiteScope 11.x installation directory, and a target directory where you want to save exported data. Enter a backup file name. Leave **Include log files** unchecked.
	- ➤ After the export is completed, click **Next/Finish**.
	- ➤ Copy the third-party libraries and jars that are used for various monitors (for example, SAP client, JDBC drivers) to the temp directory, since these files are not included in the export.
- **4** Uninstall SiteScope 11.x (**Start > Settings > Control panel > Add or Remove Programs**):
	- ➤ Uninstall Window launches. Click **Next** twice and uninstall begins.
	- ➤ After uninstall is complete, click **Finish**.
	- ➤ Delete any remaining files under the SiteScope directory.
	- ➤ Confirm that the **SiteScope** service was removed with the uninstall from the Windows services. If the SiteScope service is still displayed, it can be removed manually by running "sc delete SiteScope" from command prompt.
- **5** Reboot the server
- **6** Install SiteScope 11.20:
	- ➤ Run the SiteScope 11.20 installer and click **Next**.
	- ➤ Accept the license agreement and click **Next**.
	- ➤ Select a directory for SiteScope 11.20 and click **Next** (we recommend using the same directory that was used for 11.x).
	- ➤ Select **HP SiteScope** installation type and click **Next**.
	- ➤ Leave the default port and enter admin email, and then click **Next**. If the default port is taken, enter 8088 instead.
	- ➤ Leave license blank and click **Next**.
	- ➤ In the summary screen click **Next**.
	- ➤ After installation is complete, click **Next** (the installer windows closes).
	- ➤ Restore third-party libraries and jars that were copied to the temp folder (in step 3).
- **7** Stop the SiteScope service.
- **8** Install the required hotfixes for SiteScope 11.20.
- **9** Set the SiteScope service to run under a monitoring account. This step can be skipped for module SiteScopes.
- **10** Import data into SiteScope:
	- ➤ Run the Configuration Tool (**Start > Programs > HP SiteScope > Configuration Tool**) and click **Next**.
	- ➤ Select **Export/Import user data** and click **Next**.
	- ➤ Select **Import user data** and click **Next**.
	- ➤ Click **Next**.
	- $\triangleright$  Select the zip file previously exported from the 11.x installation, verify the target directory is correct, and then click **Next**.
	- ➤ After import is completed, click **Finish** (the configuration tool closes).

**Note:** Run the Configuration Tool a second time and select the **Sizing** option.

- **11** Change data reduction and other parameters in the **master.config** file:
	- ➤ Open the **<SiteScope root>\groups\master.config** file.
	- ➤ Change the line:

**\_topazEnforceUseDataReduction=**

to

#### **\_topazEnforceUseDataReduction=false**

**Note:** If the parameter does not exist, add it so it is set to false.

 $\blacktriangleright$  Change the line:

#### **\_suspendMonitors=**

to

#### **\_suspendMonitors=true**

➤ Add the parameter:

#### **\_disableHostDNSResolution=true**

**Note:** All parameters should be added so they are in alphabetical order.

- ➤ Save and close the **master.config** file.
- **12** Enable SiteScope alerts to BSM.
	- ➤ Go to the **<SiteScope root>\bin** folder and run the **PersistencyViewer.bat** file.
	- ➤ Click the **Select Persistency Path** button, and in the persistency folder, click the **Open** button.
	- ➤ In the Filter by type drop-down, look for the class com.mercury.sitescope.platform.configmanager.MasterConfig.

This displays the same list of properties that you can see in the **master.config** file. Look for **\_topazAlertEnabled** and verify that it is set to **=1**. Add the property if it is not there.

- ➤ After making changes, click the commit button.
- **13** Start the SiteScope service. SiteScope upgrades the configuration and then restarts itself. Log in using the user interface and verify the integration to BSM is correct under **Preferences > Integration Settings**.
- **14** Stop SiteScope.
- **15** Open the **master.config** file and perform the following:
	- ➤ Unsuspend monitors by changing:

**\_suspendMonitors=true**

to

**\_suspendMonitors=**

➤ Enable data reduction by changing:

**\_topazEnforceUseDataReduction= false**

to

**\_topazEnforceUseDataReduction=**

➤ Change the parameter:

**\_disableHostDNSResolution=false**

- ➤ Save and close the **master.config** file and then start SiteScope.
- **16** Verify that **Enable configuration files** is selected in **Preferences > General Preferences > Main Pane**.

**Note:** If this setting is changed, the change does not take effect until SiteScope is restarted.

## <span id="page-98-0"></span>**Troubleshooting and Limitations**

This section describes troubleshooting and limitations for SiteScope upgrades.

This section includes:

- ➤ ["First SiteScope Restart After Upgrade Can Take a Long Time" on page 100](#page-99-0)
- ➤ ["SiteScope Fails to Get the Customer ID" on page 100](#page-99-1)
- ➤ ["Default Alert Action Is Named According to Action Type" on page 101](#page-100-0)
- ➤ ["Business Service Management/ServiceCenter or Service Manager](#page-100-1)  [Integration" on page 101](#page-100-1)
- ➤ ["Moving SiteScope to a Different Server When Integrated with Business](#page-101-2)  [Service Management" on page 102](#page-101-2)
- ➤ ["SiteScope Fails to Upgrade" on page 102](#page-101-1)

**Note:** You can also check for other information relating to upgrading SiteScope in the HP Software Self-solve knowledge base (http://h20230.www2.hp.com/selfsolve/documents). To enter the knowledge base, you must log on with your HP Passport ID.

## <span id="page-99-0"></span>**First SiteScope Restart After Upgrade Can Take a Long Time**

**Problem:** The first SiteScope restart after an upgrade might take a long time (more than 15 minutes). If the monitors have not started to run after 15 minutes, SiteScope restarts itself.

#### **Possible Solution:**

- ➤ To avoid SiteScope restarting itself if it takes longer than 15 minutes for the monitors to run, start SiteScope by running the **go.bat** file from the **<SiteScope root directory>\bin** directory (on Windows platforms), or by running the start command shell script using the syntax <installpath>/SiteScope/start (on Solaris or Linux platforms).
- ➤ Disable any monitors that are targeting environments that are not running. This saves time waiting for the system to reply.

## <span id="page-99-1"></span>**SiteScope Fails to Get the Customer ID**

**Problem:** In versions of SiteScope earlier than 9.0, when SiteScope is connected to Business Service Management, SiteScope stores the customer ID in a settings file under **<SiteScope root directory>\cache\persistent\ TopazConfiguration**.

When loading SiteScope for the first time after upgrading to 9.x, SiteScope attempts to read the settings file and retrieve the HP Business Service Management connection details. If this file is corrupt (this could be caused by in correctly performing the export configuration), SiteScope might not be able to get the customer ID and tries to retrieve it from HP Business Service Management. If Business Service Management is down during the restart, SiteScope is unable to retrieve the customer ID, and SiteScope restarts itself again.

**Possible Solution:** Make sure that any HP Business Service Management that is connected to SiteScope is up and running before starting SiteScope after an upgrade.

## <span id="page-100-0"></span>**Default Alert Action Is Named According to Action Type**

**Problem:** Alert actions were added to SiteScope 9.0. When upgrading to any version of SiteScope 9.0 or later, a default alert action is created that is named according to the action type (for example, Email, Pager, or SMS). This might be a problem if you want the default name to be concatenated with the alert holding the action.

**Possible Solution:** Before upgrading, open the **master.config** file located in <**SiteScope root directory>\groups** and change the

**\_AlertActionCompositeNameDelimiter** key to contain the delimiter you want to have in the concatenation.

### <span id="page-100-1"></span>**Business Service Management/ServiceCenter or Service Manager Integration**

This note is relevant if you are upgrading SiteScope from a pre-10.00 version and are working with the Business Service Management/ServiceCenter or Service Manager integration. When setting up the ServiceCenter monitor in SiteScope, a file called **peregrine.jar** is created and placed in the **WEB-INF\lib** directory on the SiteScope machine. This file must be backed up before upgrading SiteScope or it will be deleted during the upgrade. After the upgrade is complete, copy the backed up **peregrine.jar** file back to the **WEB-INF\lib** directory.

## <span id="page-101-2"></span>**Moving SiteScope to a Different Server When Integrated with Business Service Management**

This process is relevant if you are moving your SiteScope server to new hardware (with a new host name and IP address) and you are working with the Business Service Management integration. Perform the following steps to minimize the impact on the integration:

- <span id="page-101-0"></span> **1** Make a backup of your current SiteScope installation. For details, see ["Backing Up SiteScope Configuration Data" on page 82.](#page-81-1)
- **2** Install SiteScope on the new hardware, and import the SiteScope configuration data to the SiteScope installation directory. For details, see ["Importing Configuration Data" on page 83](#page-82-0).
- **3** Configure the SiteScope server with the same port number that was used on the old hardware.
- **4** If you are working with SiteScope versions earlier than 10.10, perform the following in Business Service Management:
	- ➤ Update the relevant fields for the SiteScope profile in the New SiteScope page.
	- ➤ Update the information about the SiteScope machine in the HOSTS table.

## <span id="page-101-1"></span>**SiteScope Fails to Upgrade**

If the upgrade process fails, check the **upgrade.log** file located in the **<SiteScope root directory>\logs** directory for reasons for the upgrade failure.

If the upgrade process fails when installing SiteScope on a Windows environment, SiteScope keeps trying to perform a restart.

**Possible Solution:** Perform the SiteScope installation again.

# **Part III**

**Installing SiteScope**

## <span id="page-104-0"></span>**Installing SiteScope**

#### **This chapter includes:**

- ➤ [Installation Flow on page 105](#page-104-1)
- ➤ [Preparing for Solaris or Linux Installation on page 107](#page-106-0)
- ➤ [Installing SiteScope on an Oracle Enterprise Linux Environment](#page-107-2)  [on page 108](#page-107-2)
- ➤ [Installing SiteScope on a CentOS 6.2 Environment on page 108](#page-107-3)
- ➤ [Installing SiteScope on an HP Cloud Services Instance Running on](#page-108-0)  [CentOS 6.2 on page 109](#page-108-0)
- ➤ [Installing Dependencies Required by the HP Operations Agent](#page-110-1)  [on page 111](#page-110-1)
- ➤ [Preparing for a 64-Bit SiteScope installation on page 113](#page-112-0)
- ➤ [Installing Using the Installation Wizard on page 114](#page-113-0)
- ➤ [Installing on Solaris or Linux Using Console Mode on page 139](#page-138-0)
- ➤ [Troubleshooting and Limitations on page 148](#page-147-0)

## <span id="page-104-1"></span>**Installation Flow**

SiteScope is available as a self-extracting executable file and packages folder that can be downloaded from the HP Web site and is also available on DVD. SiteScope is installed on a single server, and runs as a single application on Windows platforms, or as a single application or various processes on Solaris or Linux platforms.

 **1 Prepare for the SiteScope 11.20 installation (for SiteScope installations on Solaris or Linux only).** 

For details, see ["Preparing for Solaris or Linux Installation" on page 107](#page-106-0).

#### **2 Install SiteScope 11.20.**

- ➤ For details on installing on Windows, see ["Installing Using the](#page-113-0)  [Installation Wizard" on page 114.](#page-113-0)
- ➤ SiteScope for Solaris and SiteScope for Linux have the following installation options:
	- ➤ User interface executable (installation wizard). For details, see ["Installing Using the Installation Wizard" on page 114](#page-113-0).
	- ➤ Console mode installation script using command line input. For details, see ["Installing on Solaris or Linux Using Console Mode" on](#page-138-0)  [page 139](#page-138-0).
- ➤ You can also install SiteScope using a silent installation. For details, see ["Installing SiteScope in Silent Mode" on page 153.](#page-152-0)

#### **Note:**

- ➤ If there is an existing version of SiteScope installed, you must uninstall it before installing SiteScope 11.20.
- ➤ If you previously exported SiteScope data using the Configuration Tool (for details, see ["Using the SiteScope Configuration Tool" on page 155\)](#page-154-0), you can import the user data .zip file.
- ➤ If you have third-party middleware and drivers, you must copy or install them manually.

#### **3 Connect to SiteScope.**

For details, see ["Connecting to SiteScope" on page 262](#page-261-0).

## <span id="page-106-0"></span>**Preparing for Solaris or Linux Installation**

Depending on your environment, preparation for installation of SiteScope on Solaris or Linux involves selecting a suitable installation location and setting account permissions.

**Note:** Running SiteScope on a Solaris platform is now deprecated. The next release is not planned to include a Solaris installer.

#### **To prepare for installation of SiteScope on Solaris or Linux:**

- **1** Verify that the installation location for the SiteScope application (/opt/HP/SiteScope) has access to sufficient disk space for the installation and operation of SiteScope.
- **2** Create a non-root user account that runs the SiteScope application, and set account permissions to /opt/HP/SiteScope for this user. Set the default shell for the account. For details, see ["Configuring a Non-Root User](#page-25-0)  [Account with Permissions to Run SiteScope" on page 26](#page-25-0).

#### **Note:**

- ➤ The Solaris and Linux installation directory cannot be changed during installation, and it is not recommended to change it after installation is complete.
- ➤ While SiteScope requires highly privileged account permissions to enable the full range of server monitoring, it is recommended not to run SiteScope from the root account and not to configure SiteScope to use the root account to access remote servers.
- ➤ You can also install SiteScope using a silent installation. For details, see ["Installing SiteScope in Silent Mode" on page 153](#page-152-0).

## <span id="page-107-2"></span><span id="page-107-0"></span>**Installing SiteScope on an Oracle Enterprise Linux Environment**

Before SiteScope can be installed on Oracle Enterprise Linux 6.0 or 6.1 (64 bit), the following dependencies must be installed on the environment:

- $\blacktriangleright$  glibc-2.12-1.25.el6.i686.rpm
- $\blacktriangleright$  glibc-common-2.12-1.25.el6.i686.rpm
- ➤ nss-softokn-freebl-3.12.9-3.el6.i686.rpm
- $\blacktriangleright$  libXau-1.0.5-1.el6.i686.rpm
- $\blacktriangleright$  libxcb-1.5-1.el6.i686.rpm
- ➤ libX11-1.3-2.el6.i686.rpm

You can install the dependencies, using the yum package manager provided in Oracle Enterprise Linux, by running the command:

yum install -y glibc glibc-common nss-softokn-freebl libXau libxcb libX11 libXext

These dependencies can be found in the default repositories (**/etc/yum.repos.d**) for all Red Hat-based systems.

## <span id="page-107-3"></span><span id="page-107-1"></span>**Installing SiteScope on a CentOS 6.2 Environment**

Before installing SiteScope on CentOS 6.2 (64-bit), make sure that one of the following additional libraries is installed on the Linux environment (we recommend using the first option):

➤ Install glibc.i686 library by executing the command:

[root@centos ~]# yum install glibc.i686

➤ Check that any JRE is installed and that paths to it are written correctly:

[root@centos ~]# java -version java version "1.6.0\_22" OpenJDK Runtime Environment (IcedTea6 1.10.6) (rhel-1.43.1.10.6.el6\_2 x86\_64) OpenJDK 64-Bit Server VM (build 20.0-b11, mixed mode)
If you get a "command not found" error, a JRE should be installed. Use the following command for this:

root@centos ~]# yum install java-1.6.0-openjdk

# **Installing SiteScope on an HP Cloud Services Instance Running on CentOS 6.2**

SiteScope is supported on an HP Cloud Services (HPCS) instance running on a CentOS 6.2 operating system.

## **Tips for installing SiteScope on HPCS:**

- ➤ Check the hostname of the HP Cloud Services server and make sure that the host is resolved:
	- **a** Get your hostname by running the hostname command.
	- **b** Run ping <your\_hostname>. If the ping request is successful, the host is already resolvable.
	- **c** If that failed, then find your IP using ifconfig.
	- **d** Run echo "<your ip> <your hostname>" >> /etc/hosts to add a string with an IP corresponding to your hostname to the hosts file.
	- **e** Run ping <your\_hostname> again and make sure that the host is resolved.
- $\blacktriangleright$  Check the swap size.
	- **a** Run the free command and make sure that the swap is created.
	- **b** If you see that the swap is absent:

```
[root@centos ~]# free | grep Swap
Swap: 0 0 0
```
run the following commands:

Create a 2 GB file:

[root@centos ~]# dd if=/dev/zero of=/swapfile bs=1M count=2048

Initialize it as the swap:

[root@centos ~]# mkswap /swapfile

Enable it:

[root@centos ~]# swapon /swapfile

**c** Check the swap again:

[root@centos ~]# free | grep Swap Swap: 2097144 0 2097144

➤ Install additional libraries as described in ["Installing SiteScope on a](#page-107-0)  [CentOS 6.2 Environment" on page 108](#page-107-0).

**Security Group Configuration**

| <b>IP Protocol</b> | <b>From Port</b> | <b>To Port</b> | <b>Type</b> | <b>CIDR IPS</b> |
|--------------------|------------------|----------------|-------------|-----------------|
| tcp                | 8080             | 8080           | <b>IPs</b>  | 0.0.0.0/0       |
| tcp                | 22               | 22             | <b>IPs</b>  | 0.0.0.0/0       |
| tcp                | 8888             | 8888           | <b>IPs</b>  | 0.0.0.0/0       |
| icmp               | $-1$             | -1             | <b>IPs</b>  | 0.0.0.0/0       |

## **How to install SiteScope on HPCS:**

 **1** Change the current directory to the location where the SiteScope installer is located, and run the SiteScope installer:

[root@centos ~]# sh ./HPSiteScope\_11.20\_setup.bin -i console

- **2** Install SiteScope using the console mode. For details, see "Installing on [Solaris or Linux Using Console Mode" on page 139](#page-138-0).
- **3** After installation is finished run SiteScope:

[root@centos ~]# /opt/HP/SiteScope/start

 **4** Wait for a couple of minutes until the SiteScope service is started, and then check that the necessary processes are running:

```
[root@centos ~]# ps -ef | grep SiteScope | grep -v grep |awk '{print 
$3}'84758477
```
The last command shows the process IDs of the SiteScope processes. If there are two processes, the SiteScope server has started successfully.

## **Notes and limitations**

The Operations Manager integration is currently not supported in SiteScope 11.20 installed on a CentOS 6.2 server.

# **Installing Dependencies Required by the HP Operations Agent**

When installing the HP Operations agent on the SiteScope server, you should perform the following:

 **1** Before the HP Operations agent can be installed, you should install the following dependencies on the environment:

**On Red Hat ES Linux 6.0 (64-bit):**

- ➤ Install **compat-libstdc++-33-3.2.3-69.el6.i686.rpm** on the Red Hat Enterprise Linux 6 x64 node.
- ➤ Install **compat-libstdc++-33-3.2.3-69.el6.ppc64.rpm** on the Red Hat Enterprise Linux 6 PPC node.

You can install the dependencies, using the yum package manager provided in Red Hat Enterprise Linux, by running the command:

yum install compat-libstdc++-33-3.2.3-69.el6.i686.rpm or

yum install compat-libstdc++-33-3.2.3-69.el6.ppc64.rpm

### **On SunOS:**

- ➤ Install SunOS **patch 119254-43** or **119255-43**.
- ➤ Make sure that the IP address of the system is mapped to the system's host name.

**Note:** For additional requirements for installing and using the HP Operations agent, see the Operations Agent Installation Guide on the HP Software Support Web site (http://support.openview.hp.com/selfsolve/manuals).

- **2** After installing the HP Operations agent, you should check the installation status in the log files.
- ➤ SiteScope log. This just shows whether the installation passed successfully or not.

Log file name: **HPSiteScope\_config\_tool.log**

Log file location:

- ➤ **win- %temp%** (on Windows platforms)
- ➤ **/temp** or **/var/temp** (search for results of "installOATask") (on UNIX/Linux platforms)
- ➤ HP Operations agent log files.

Log file name: **oainstall.log**, **oapatch.log**

Log file location:

- ➤ **%ovdatadir%\log** (on Windows platforms)
- ➤ **/var/opt/OV/log/** (on UNIX/Linux platforms)

# **Preparing for a 64-Bit SiteScope installation**

SiteScope can execute as a 32-bit or 64-bit application. SiteScope is installed and run as a 64-bit application in the following scenarios:

- ➤ Running **HPSiteScope\_11.20\_setup.exe** on a 64-bit Windows system.
- ➤ Running **HPSiteScope\_11.20\_setup.bin** on a 64-bit Linux or Solaris system.

**Note:** The **HPSiteScope32on64\_11.20\_setup.exe** installer installs SiteScope as a 32-bit application on a Windows 64-bit system. You can use this version to overcome the limitations of 64-bit SiteScope.

Before you install SiteScope be aware that:

- ➤ Some monitors do not support working with the 64-bit version of SiteScope. so if you plan to work with any one of these monitors, it is recommended to install the SiteScope 32-bit version.
- ➤ The 32-bit processes can only access 4 GB of virtual memory, while 64-bit processes can access 8 TB of virtual memory address space and increase the monitoring capacity of SiteScope.
- ➤ The SiteScope 64-bit version consumes up to 3 times more memory than the SiteScope 32-bit version. Accordingly, if you are using a SiteScope 64-bit version you should manually increase the JVM heap size on the server, as described in ["Using the SiteScope Configuration Tool" on](#page-154-0)  [page 155](#page-154-0).

# **Installing Using the Installation Wizard**

Use the following steps to install SiteScope on supported Windows, Solaris, or Linux environments using the installation wizard. For the list of supported environments, see ["System Requirements" on page 69.](#page-68-0)

The installation wizard automatically executes if X11 libraries have already been installed on the server. If these libraries are not installed, you can either:

- ➤ Install SiteScope in graphic mode on a machine without an X11 server. For details, see ["Installing SiteScope Using the Installation Wizard on a](#page-137-0)  [Machine Without X11 Server" on page 138](#page-137-0).
- ➤ Install SiteScope on Solaris or Linux platforms in console mode. For details, see ["Installing on Solaris or Linux Using Console Mode" on](#page-138-0)  [page 139](#page-138-0).

**Note:** You can also install SiteScope using a silent installation. For details, see ["Installing SiteScope in Silent Mode" on page 153](#page-152-0).

### **To install SiteScope:**

- **1** Obtain the SiteScope installation program. The SiteScope installation program file can be accessed from one of the following locations:
	- ➤ The SiteScope release media.
	- ➤ The HP Software Support Online web site at www.hp.com/go/hpsoftwaresupport.Go to Software Support **Online > Downloads > Software Patches** and select **Application Performance Management** as the product. For each version, check for SiteScope as a sub product.

**Note:** The most recent versions of SiteScope are posted here.

➤ The Downloads page in HP BSM Platform Administration.

**2** Run the SiteScope installation according to your operating system.

#### **For Windows:**

- **a** Determine which executable you need to use.
	- ➤ **HPSiteScope\_11.20\_setup.exe**

This installer automatically determine which SiteScope version to install. On a 32-bit operating system, SiteScope is installed as a 32 bit application. On a 64-bit operating system, SiteScope is installed as a 64-bit application.

### ➤ **HPSiteScope32on64\_11.20\_setup.exe**

This installer is for 64-bit Windows operating systems only. SiteScope is installed as 32-bit application. This installation allows monitors that are not supported on the 64-bit Windows operating system to be supported. See ["Monitors Not Supported by 64-Bit](#page-75-0)  [SiteScope" on page 76.](#page-75-0)

**b** Enter the location from which you are installing SiteScope according to your operating system and architecture, followed by the executable name.

For example:

<DVD\_ROOT>\Windows\_Setup\SiteScope\ HPSiteScope\_11.20\_setup.exe

or

```
<DVD_ROOT>\Windows_Setup\SiteScope\
HPSiteScope32on64_11.20_setup.exe
```
### **For Linux or Solaris:**

- **a** Log in to the server as user **root**.
- **b** Run the installer by typing: **./HPSiteScope\_11.20\_setup.bin**.

**Note:** If your server has Microsoft Terminal Server service running, the service must be in **Install Mode** when you install SiteScope. If the service is not in the correct mode, the wizard gives you an error message and then exits the installation. Change to install mode using the **change user** command. For details, refer to the Microsoft support site (http://support.microsoft.com/kb/320185).

 **3** The Choose Locale screen is displayed.

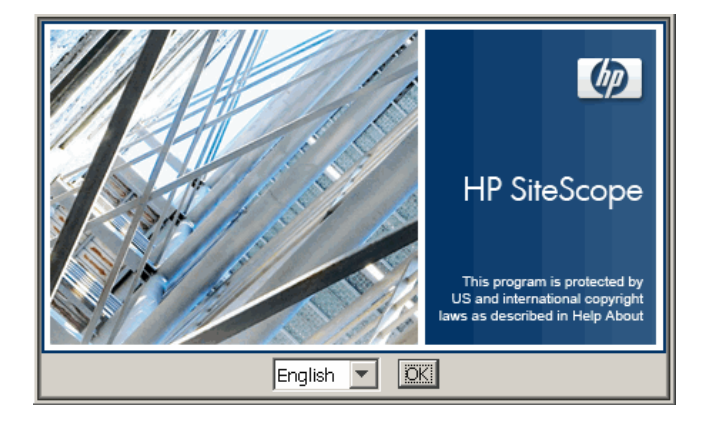

Click **OK** to continue with the installation. The Initialization screen is displayed.

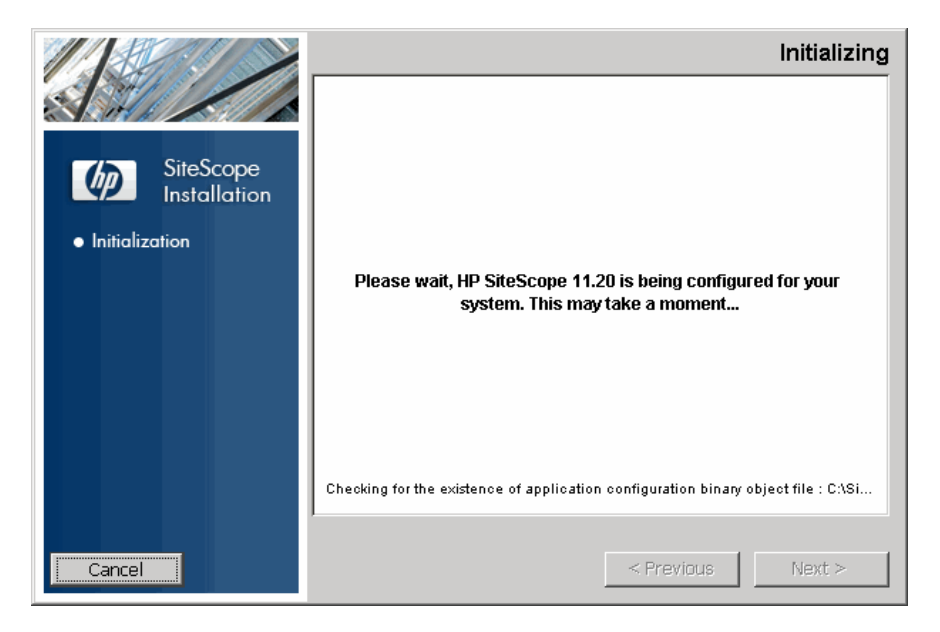

If the Installer detects any anti-virus program running on your system, it prompts you to examine the warnings before you continue with the installation.

 **4** Read the warnings, if any, that appear in the **Application requirement** check warnings screen and follow the instructions as described in the screen.

If the installer detects an anti-virus program you can try installing SiteScope without disabling the anti-virus program.

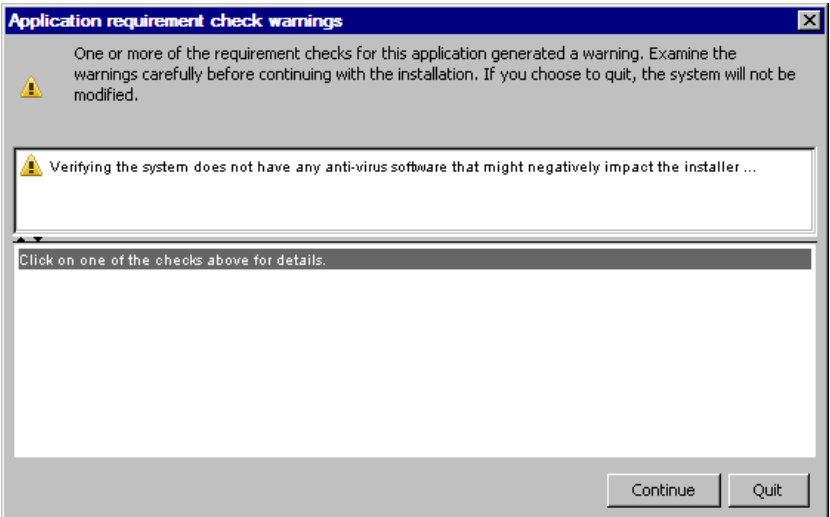

Click **Continue** to continue with the installation.

 **5** In the Introduction (Install) screen that opens, click **Next**.

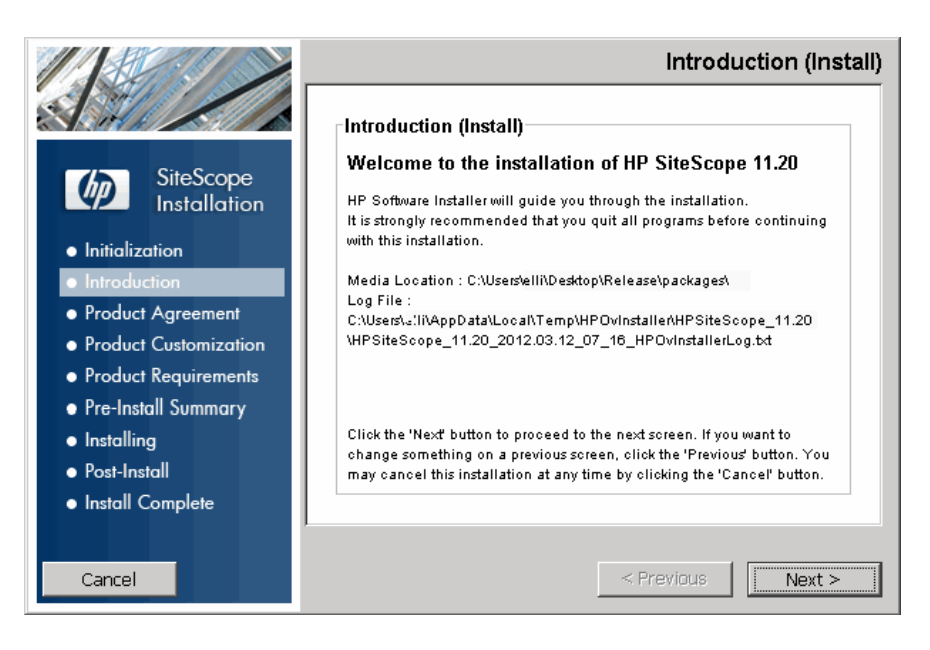

**6** The License Agreement screen opens.

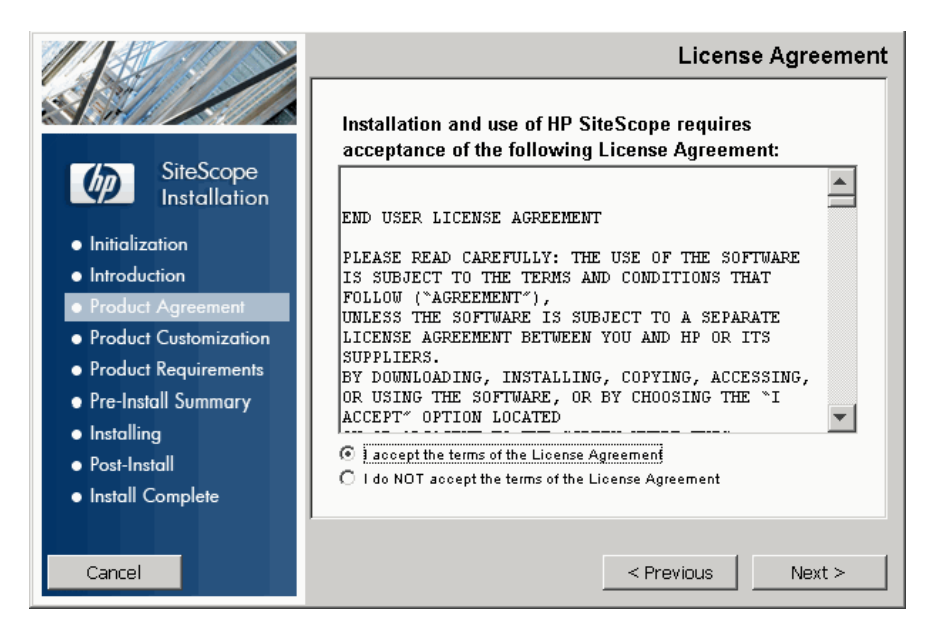

Read the SiteScope License Agreement.

To install SiteScope, select **I accept the terms of the License Agreement**, and then click **Next**.

**7** In the Product Customization screen, select the SiteScope setup type.

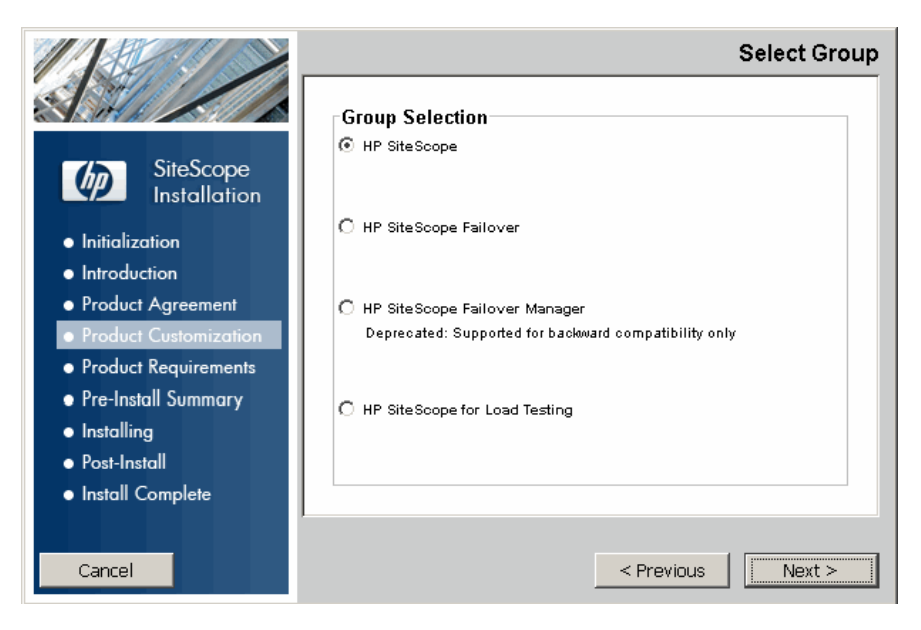

- ➤ **HP SiteScope.** This is the standard SiteScope installation.
- ➤ **HP SiteScope Failover.** This installation provides a backup for monitoring infrastructure availability if a primary SiteScope server fails. This is the classic SiteScope Failover (automated mirroring) solution that was reinstated as a replacement for SiteScope Failover Manager.
- ➤ **HP SiteScope Failover Manager.** This installation enables you to use the SiteScope Failover Manager (shared drive architecture) solution as a backup for monitoring infrastructure availability if a primary SiteScope server fails.

**Note:** This option is deprecated and is available for backward compatibility only. While SiteScope Failover Manager is still supported, HP plans to stop supporting it in the future, and recommends that you evaluate the SiteScope Failover solution instead. ➤ **HP SiteScope for Load Testing.** This setup type is used with an HP LoadRunner or HP Performance Center installation only. It enables users to define and use SiteScope monitors on a LoadRunner or Performance Center application. SiteScope provides additional monitoring that complements the native LoadRunner and Performance Center monitors. For more details, see the relevant LoadRunner or Performance Center documentation.

**Note:** This installation option is not available when installing on Solaris or Linux platforms.

Click **Next** to continue.

 **8** The Select Features screen opens, displaying the HP SiteScope folder.

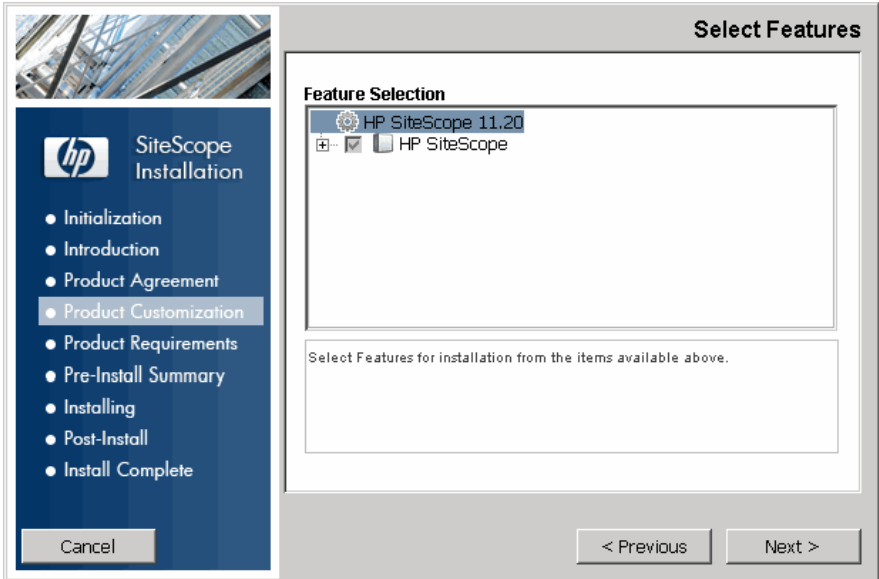

Click **Next** to continue.

<span id="page-121-0"></span> **9** If installing on Solaris or Linux platforms, SiteScope is automatically installed in the **/opt/HP/SiteScope/** folder. Skip to step [10 on page 124.](#page-123-0)

The Choose the folders screen opens.

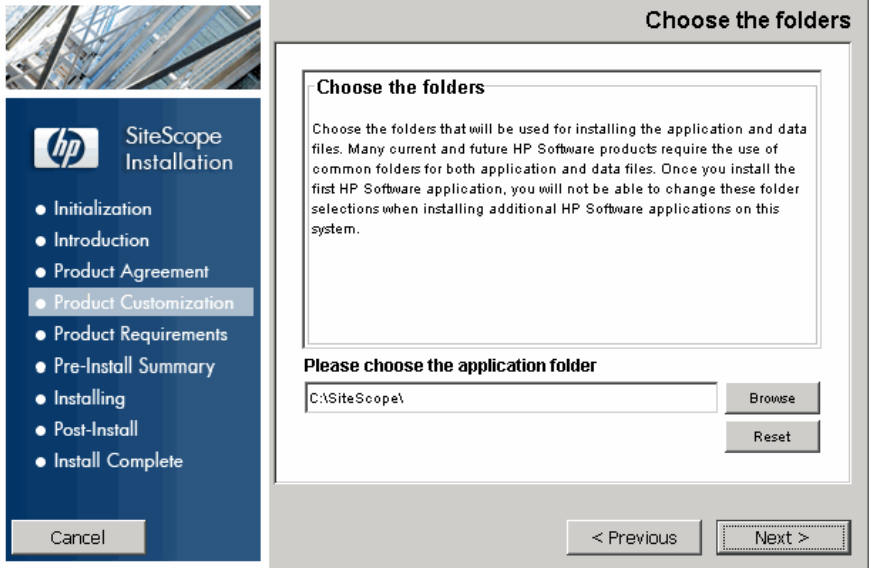

Accept the default directory location, or click **Browse** to select another directory. If you select another directory, the installation path must not contain spaces or non-Latin characters in its name, and must end with a folder named **SiteScope** (the folder name is case sensitive). To restore the default installation path, click **Reset**.

**Note for SiteScope Failover Manager users:** The SiteScope Failover Manager option is deprecated and is available for backward compatibility only.

If you plan to use SiteScope Failover Manager to provide a backup monitoring availability, you must install SiteScope as a shared resource.

- ➤ On Windows, you must install SiteScope using the UNC path of the SiteScope installation folder. For example, \\lab1\users\SiteScopes\Version\_11.20\Build\_2000\SiteScope
- ➤ On Linux or Solaris, you must mount the shared resource to the **/opt/HP/SiteScope** folder.

Click **Next** to continue.

<span id="page-123-0"></span>**10** The Install Checks screen opens and runs verification checks.

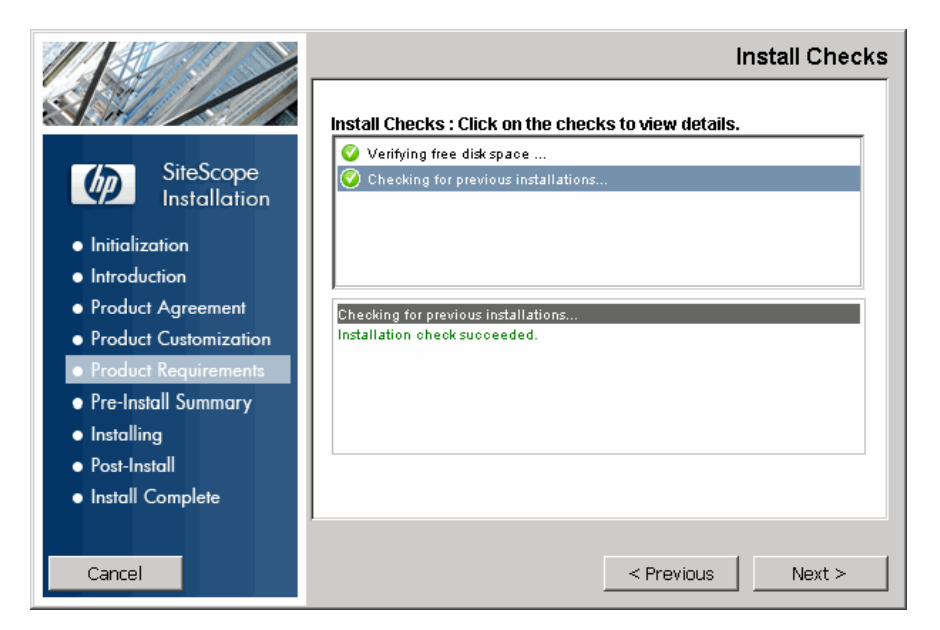

Click **Next** after the free disk space verification completes successfully.

If the free disk space verification is not successful, do the following:

- ➤ Free disk space, for example by using the Windows Disk Cleanup utility.
- ➤ Repeat steps [9](#page-121-0) and [10](#page-123-0).

In the Pre-Install Summary screen, click **Install**.

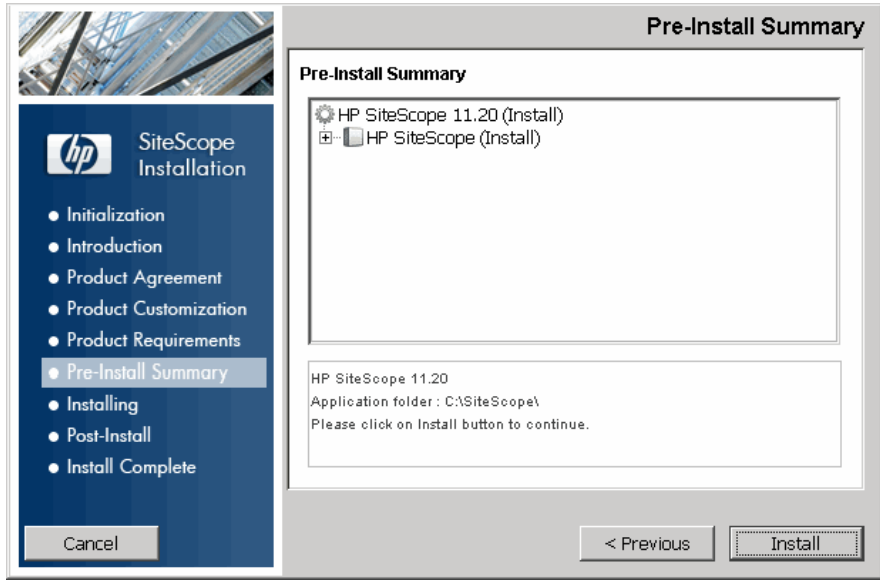

 **12** The Installing screen opens and the installer selects and installs the required SiteScope software components. Each software component and its installation progress is displayed on your screen during installation.

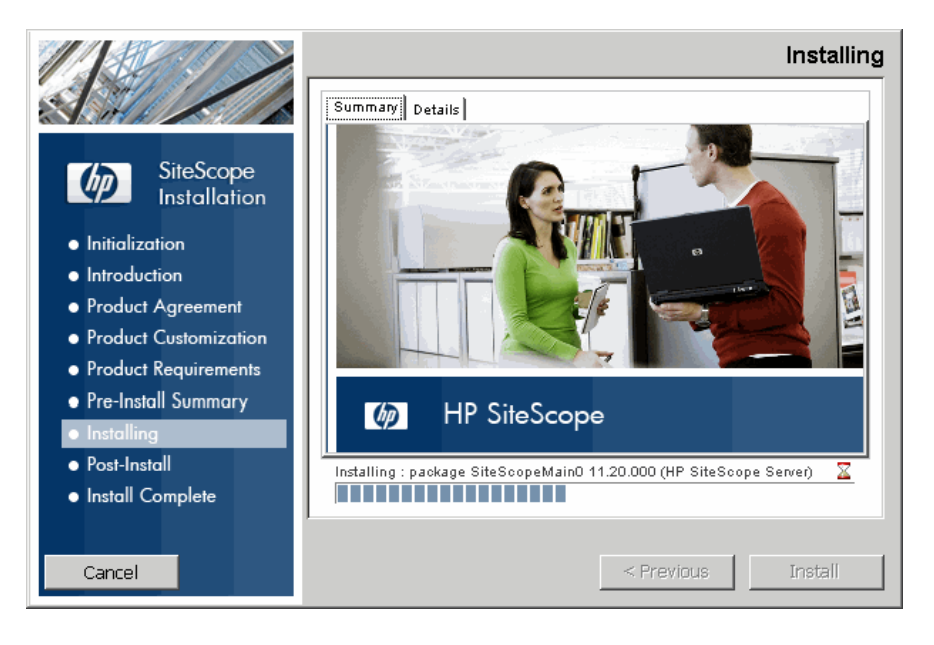

**13** After installing the SiteScope components, the Introduction screen of the SiteScope Configuration Wizard opens.

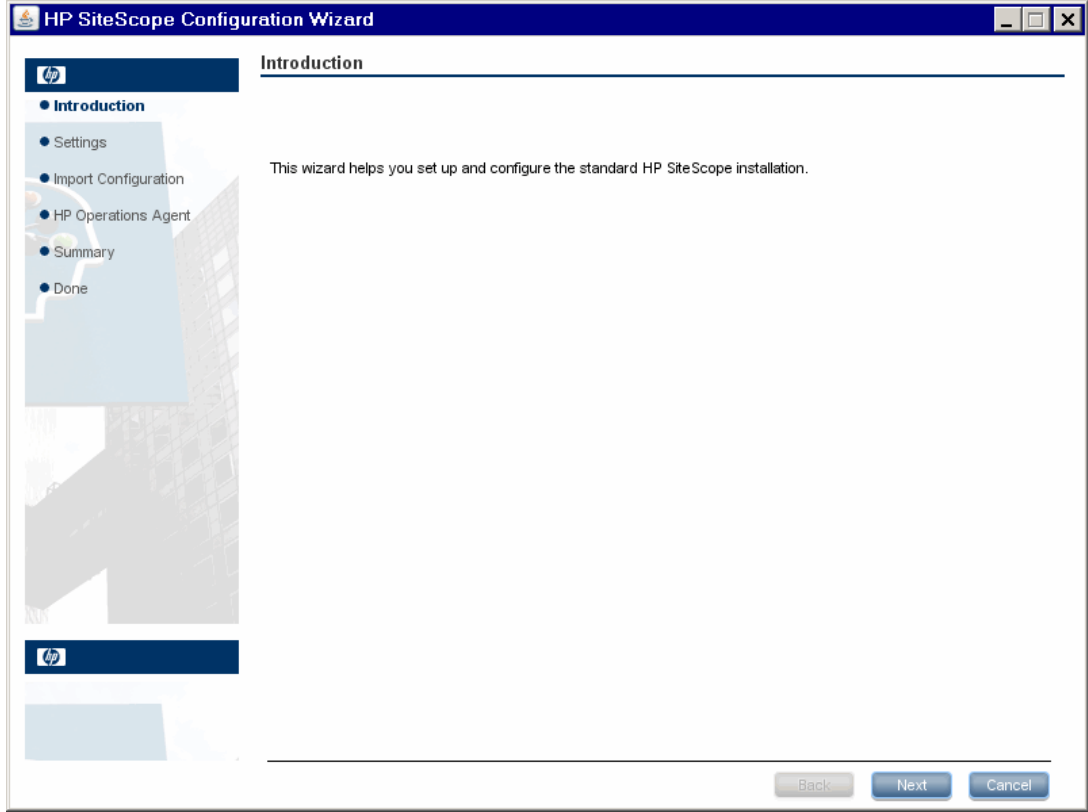

Click **Next**.

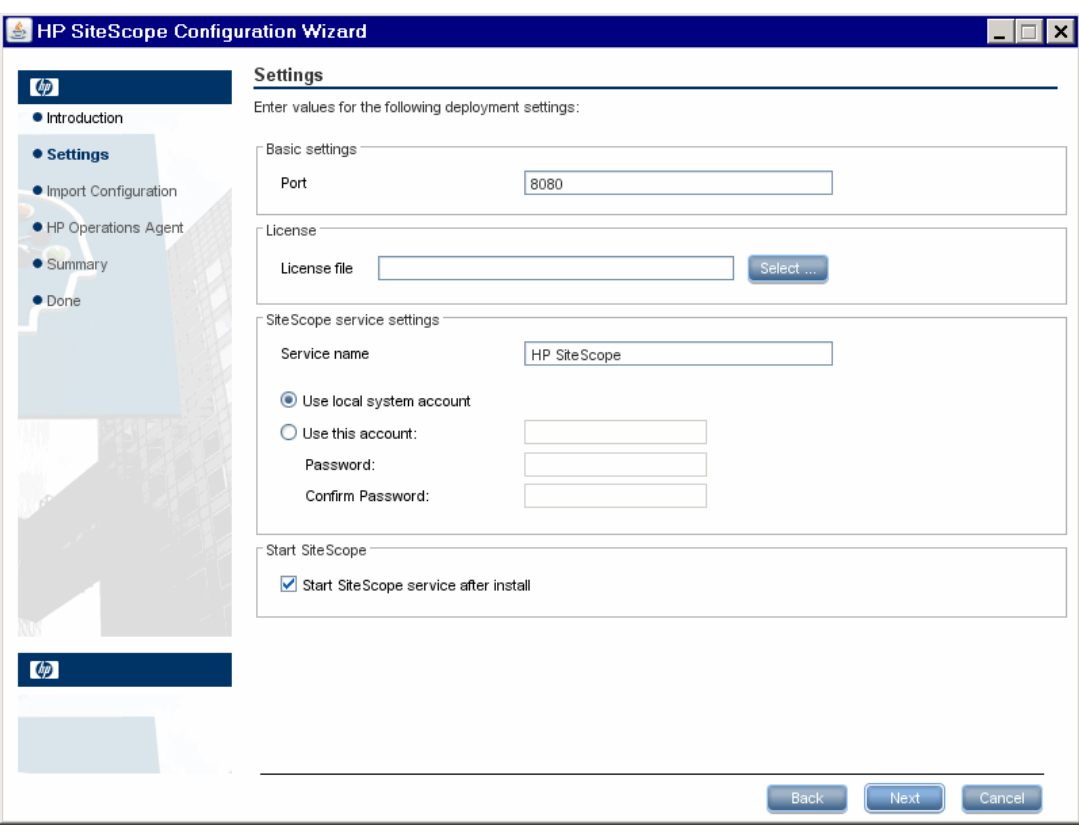

The Settings screen of the SiteScope Configuration Wizard opens.

Enter the required configuration information and click **Next**:

➤ **Port.** The SiteScope port number. If the port number is already in use (an error message is displayed), enter a different port. If necessary, you can change the port later using the Configuration Tool. The default port is 8080.

**Note:** If you plan to use SiteScope Failover Manager to monitor more than one primary SiteScope from a single Failover machine, each primary SiteScope installation must be configured to answer on a unique port number. You can check the ports used by the SiteScope server using the SiteScope Configuration Wizard. For details, see ["Running the Configuration Tool on Windows Platforms" on page 155](#page-154-1).

➤ **License file.** Enter the path to the license file, or click **Select** and select the SiteScope license key file. A license must be purchased if intending to use SiteScope beyond the 60-day trial period. It is not necessary to enter license information at this point to use SiteScope during the free evaluation period.

**Note:** License keys from versions of SiteScope earlier than 11.00 are not compatible with this version. License key delivery can be fulfilled automatically through http://webware.hp.com.

➤ **Use local system account** (not applicable for Solaris or Linux installations)**.** By default, SiteScope is installed to run as a Local System account. This account has extensive privileges on the local computer, and has access to most system objects. When SiteScope is running under a Local Systems account, it attempts to connect to remote servers using credentials of the server as configured in SiteScope.

➤ **Use this account** (not applicable for Solaris or Linux installations)**.** Select to change the user account of the SiteScope service. You can set the SiteScope service to log on as a user with domain administration privileges. This gives SiteScope access privileges to monitor server data within the domain. Enter an account and password (and confirm the password) that can access the remote servers.

**Note:** When SiteScope is installed to run as a custom user account, the account used must have **Log on as a service** rights. To grant a user logon service access:

1. In Windows Control Panel, double-click **Administrative Tools**. 2. Double-click **Local Security Policy**, and select **Local Policies > User Rights Assignment > Log On as a Service**.

3. Click **Add User or Group**, and select the user you want to grant logon service access to, and click **OK**.

4. Click **OK** to save the updated policy.

- ➤ **Service name** (not applicable for Solaris or Linux installations). The name of the SiteScope service. If the machine has a previous version of SiteScope installed, enter another name for the SiteScope service. The default service name is SiteScope.
- ➤ **Start SiteScope service after install** (not applicable for Solaris or Linux installations)**.** Automatically starts the SiteScope service after the installation is complete.

**15** The Import Configuration screen opens, enabling you to import existing SiteScope configuration data to the new SiteScope installation.

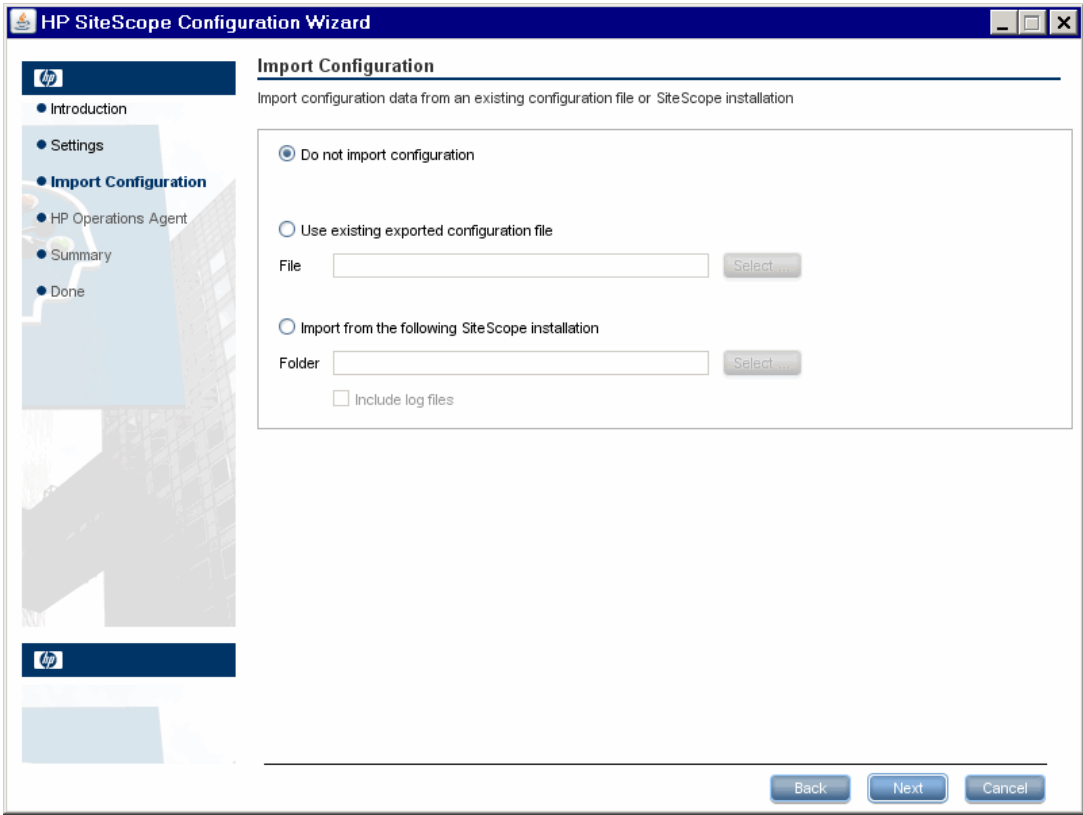

Select one of the following options and click **Next**:

- ➤ **Do not import configuration data.**
- ➤ **Use existing exported configuration file.** Enables you to use SiteScope data such as templates, logs, monitor configuration files, and so forth, from an existing exported configuration file. SiteScope data is exported using the Configuration Tool, and is saved in **.zip** format. Click the **Select** button and navigate to the user data file that you want to import.
- ➤ **Import from the following SiteScope installation.** Click the **Select** button and navigate to the SiteScope installation folder from which you want to import configuration data.
	- ➤ **Include log files.** Enables you to import log files from the selected SiteScope installation folder.

**Note:** When moving configuration data from one SiteScope installation to another, make sure that SiteScope server from which you are taking configuration data is in the same time zone as the SiteScope server to which the data is being imported.

**16** The HP Operations Agent screen opens. The HP Operations agent is required if SiteScope is integrated to send events and metrics to an HP Operations Manager or BSM Gateway server.

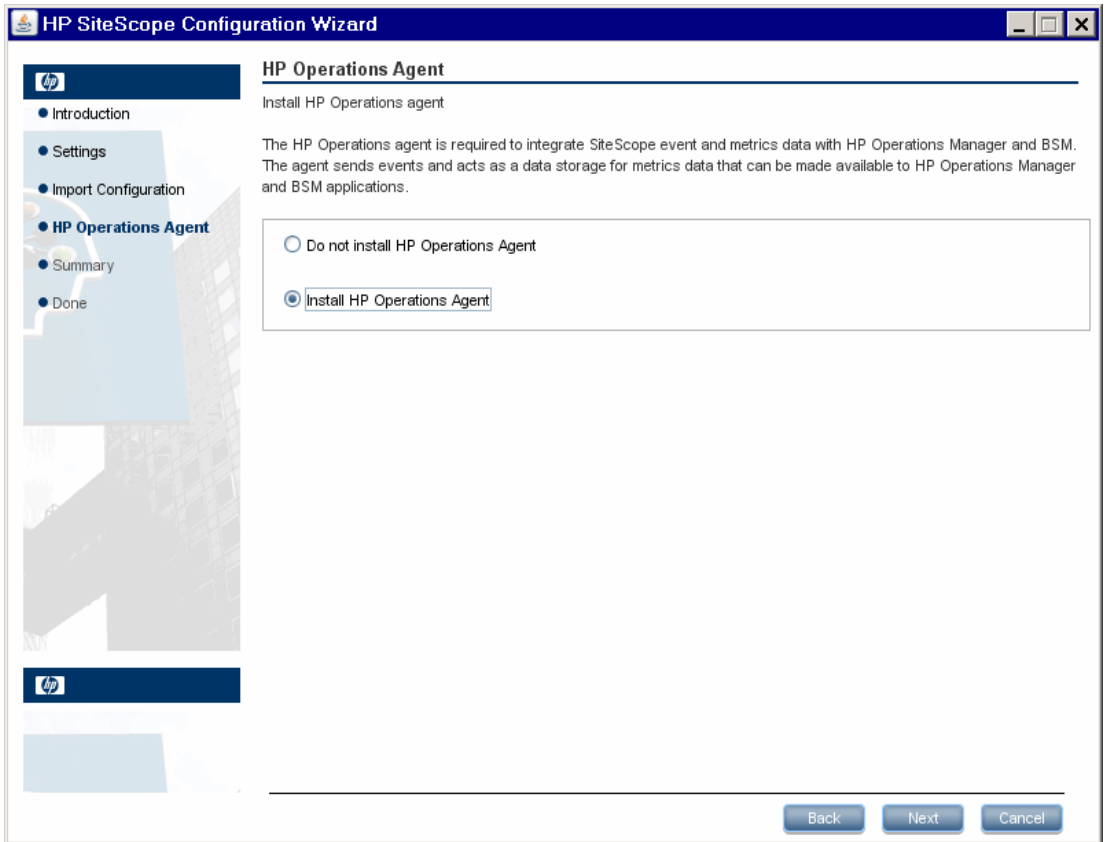

Select one of the following options and click **Next**:

- ➤ **Do not install HP Operations Agent.** The HP Operations agent is not installed.
- ➤ **Install HP Operations Agent.** Select to install the HP Operations agent on the SiteScope server. The agent enables SiteScope to send events and act as a data storage for metrics data when SiteScope is integrated with an HP Operations Manager or BSM Gateway server.

**Note:** 

- ➤ If you install SiteScope and the HP Operations agent on a machine that already has the agent installed, SiteScope overrides it and upgrades the current agent.
- ➤ The HP Operations agent is supported on SiteScopes running on the environments listed in the HP SiteScope Support Matrices section in the release notes (in SiteScope, select **Help > What's New?**). Consequently, the SiteScope integration with HPOM and BSM is only supported on these environments.
- ➤ If you encounter problems installing the HP Operations agent on a 32-bit Windows machine, see ["Troubleshooting and Limitations" on](#page-147-0)  [page 148](#page-147-0).

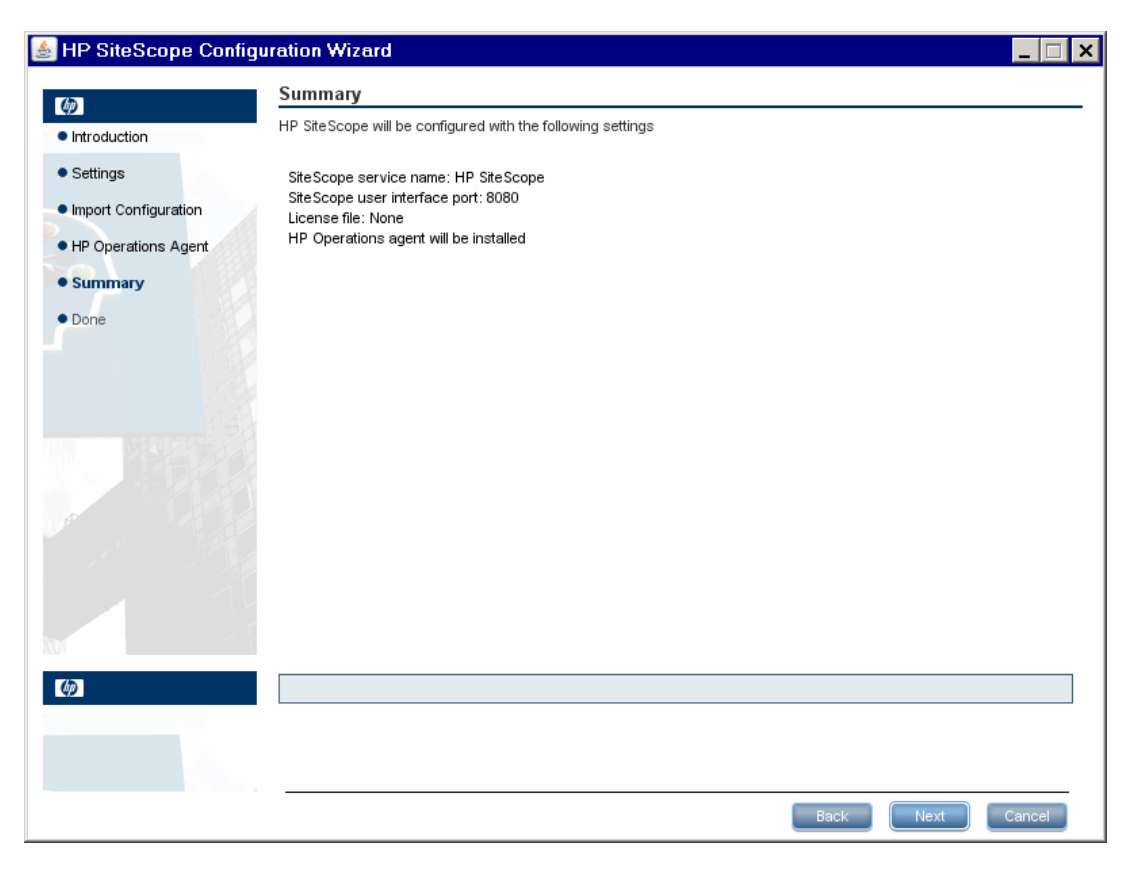

## **17** The Summary screen opens.

Check that the information is correct and click **Next** to continue, or **Back** to return to previous screens to change your selections.

**18** The Done screen opens.

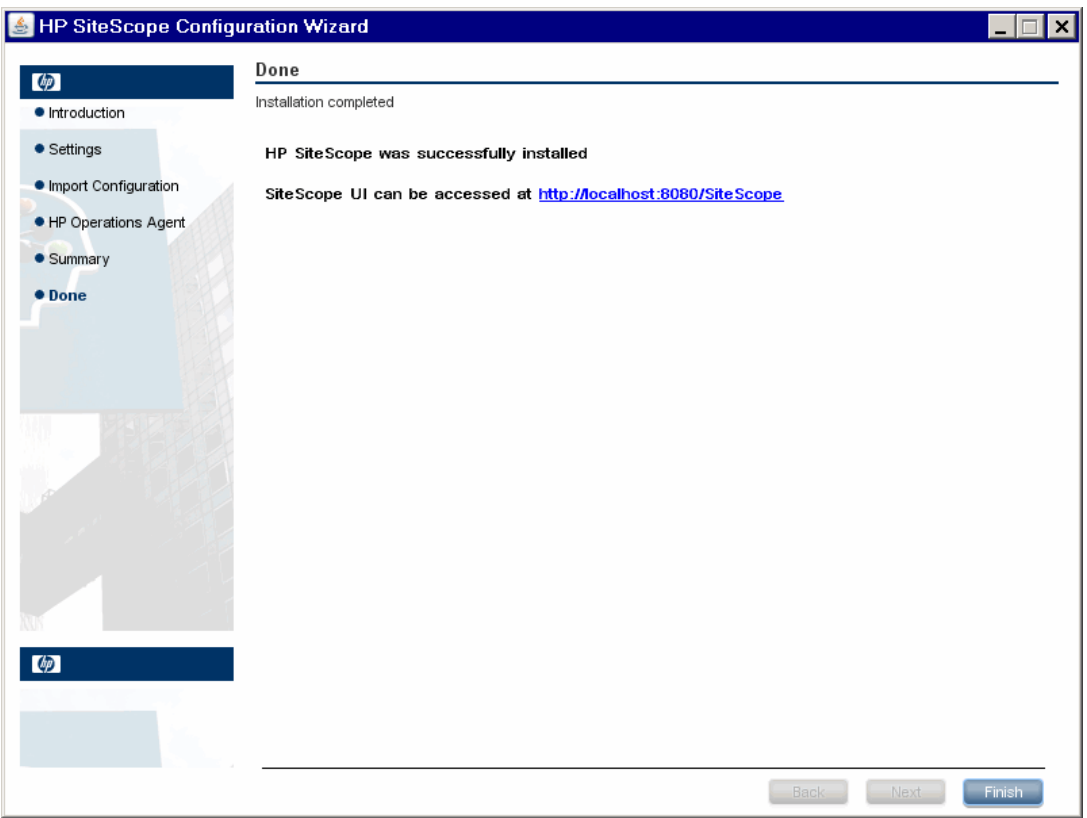

To access the SiteScope user interface, click the connection address for this installation of SiteScope.

**Note:** If you did not select **Start SiteScope service after install** in the Configuration Settings screen, you need to start the SiteScope service before you can connect to SiteScope. For details, see ["Getting Started with](#page-258-0)  [SiteScope" on page 259.](#page-258-0)

Click **Finish** to close the SiteScope Configuration Wizard.

**19** When the installation finishes, the Installation Complete window opens displaying a summary of the installation paths used and the installation status.

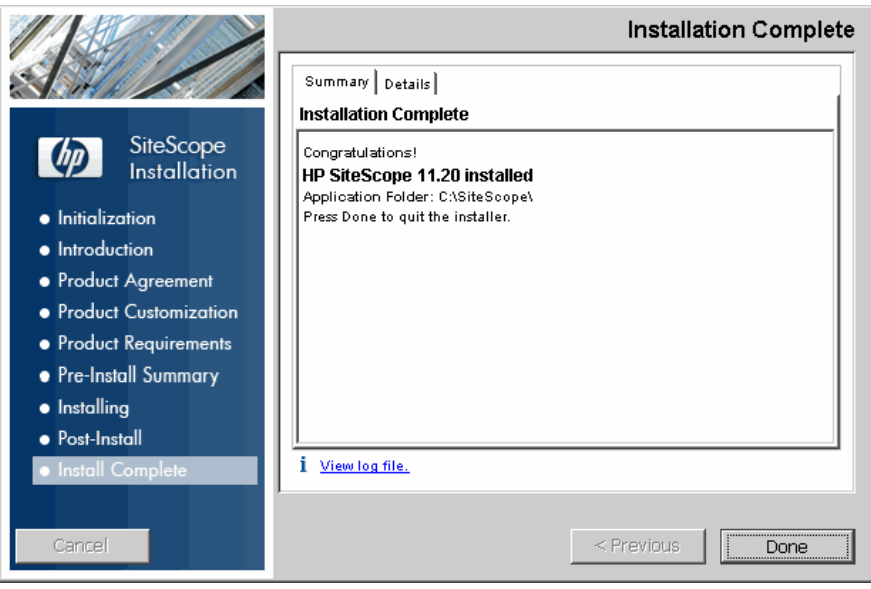

If the installation was not successful, review the installation log file for any errors by clicking the **View log file** link in the **Installation Complete** window to view the log file in a web browser.

For more information about the installed packages, click the **Details** tab.

Click **Done** to close the installation program.

If the installation program determines that the server must be restarted, it prompts you to restart the server.

 **20** For the latest available functionality, download and install the latest SiteScope service pack from the same location from which you installed SiteScope. For information on accessing the SiteScope interface, see ["Connecting to SiteScope" on page 262.](#page-261-0)

 **21** After installing SiteScope on a Linux or Solaris environment, set the permissions for the SiteScope installation directory to have read, write, and execute permissions for the user account that is used to run the SiteScope application. The permissions must also be set for all subdirectories within the SiteScope installation directory.

## <span id="page-137-0"></span>**Installing SiteScope Using the Installation Wizard on a Machine Without X11 Server**

You can install SiteScope using the installation wizard on a machine that does not have an X11 server either by:

- ➤ Using a VNC server (on many Linux and Solaris systems, a VNC server is installed by default).
- $\blacktriangleright$  Editing the DISPLAY environment variable to make the programs use X server on another machine.

#### **To install SiteScope on a machine without X11 using a VNC server:**

- **1** In command line, run vncserver. If it runs, select a password and note the display that the VNC server uses (usually :1).
- **2** Connect to your SiteScope machine using VNC client using the format: hostname:display. For example, sitescope.company.name:1
- **3** In the console that opens, navigate to the SiteScope installation directory and run the installation as usual.

### **To install SiteScope on a machine without X11 by redirecting X:**

- **1** Run any Linux or Solaris system with an X server, or install an X server on Windows (for example, xming).
- **2** Check that X access control permits your SiteScope machine to connect. On Linux or Solaris platforms, consult man xhost. On Windows platforms, see the documentation for X server implementation.
- **3** Run **export DISPLAY=x-server.machine.name:display** on your SiteScope machine (display is usually 0).
- **4** Navigate to the SiteScope installation directory in the same shell, and run the installation as usual.

# <span id="page-138-0"></span>**Installing on Solaris or Linux Using Console Mode**

You can install SiteScope using a command line or console mode. Use this option if you are installing SiteScope on a remote server, or for any other reason that prevents the use of the installation option using the user interface.

**Note:** Running SiteScope on a Solaris platform is now deprecated. The next release is not planned to include a Solaris installer.

#### **To install SiteScope on Solaris or Linux using the console mode:**

 **1** Download the SiteScope setup file to the machine where you want to install SiteScope.

Alternatively, copy the SiteScope setup file to a disk or network location where it is accessible to the user account that is to be used to install SiteScope.

 **2** Run the following command:

```
HPSiteScope 11.20 setup.bin -i console
```
The installation script initializes the Java Virtual Machine to begin the installation.

 **3** The Choose Locale screen is displayed.

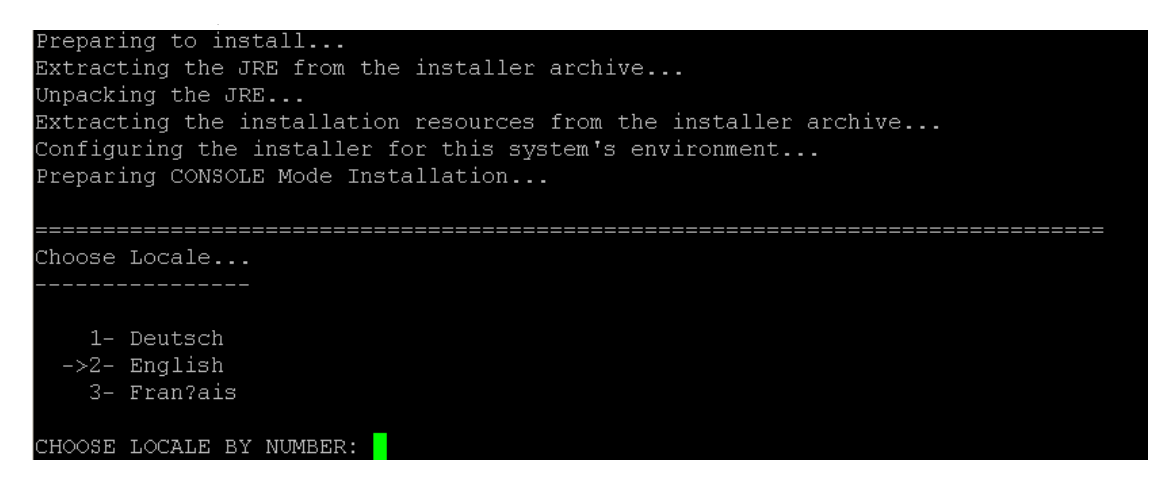

Enter the number to select the desired locale, and press ENTER to continue.

 **4** A confirmation screen is displayed.

Press ENTER to continue.

**5** The Introduction screen is displayed.

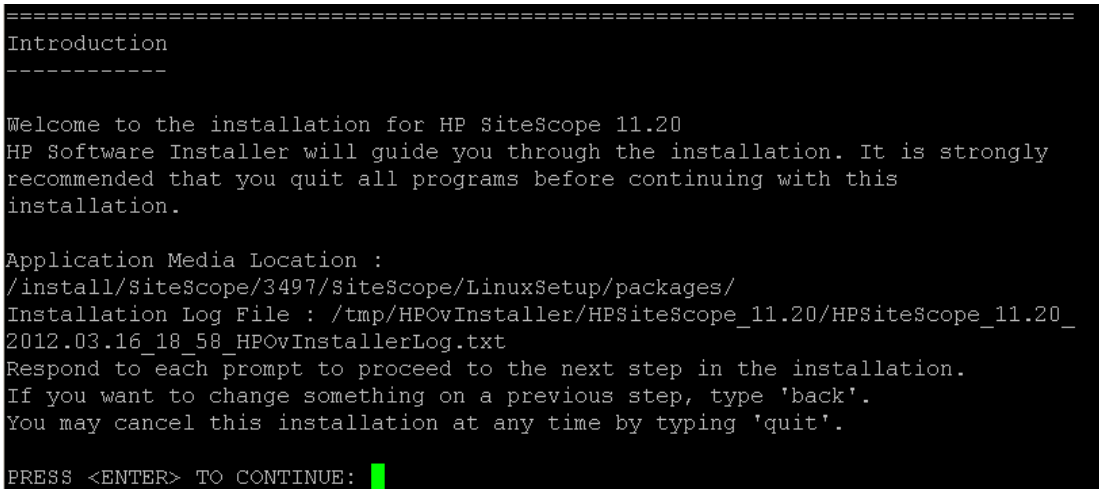

Press ENTER to continue with the installation.

 **6** The text of the license agreement is displayed. The SiteScope License Agreement requires several pages to display. Read each page as it is presented. Press ENTER to continue to the next page. When you have viewed all the pages of the license agreement, you have the option to accept or not accept the license agreement.

```
PRESS <ENTER> TO CONTINUE:
Additional License Authorizations:
Additional license authorizations and restrictions applicable to your software
product are found at: http://www.hp.com/go/SWLicensing
I accept the terms of the License Agreement (Y/N): Y
```
To install SiteScope, you must accept the terms of the license agreement. The default selection is to not accept the agreement. To accept the license agreement and continue the installation, enter Y.

**Note:** To cancel the installation after viewing the SiteScope License Agreement, enter N.

**7** The SiteScope setup type screen opens.

```
Install Groups are combined sets of features.
If you want to change something on a previous step, type 'back'.
You may cancel this installation at any time by typing 'quit'.
 ->1- HP SiteScope: ()
   2- HP SiteScope Failover: ()
   3- HP SiteScope Failover Manager: (Deprecated: Supported for backward compatibil
ty only)
Please select one of the following groups ...:
```
Choose the type that is suitable for your site. Enter the number of the setup type, and then press ENTER to continue.

 **8** The Select Features screen opens.

```
Select Features
Install Features represent a group of functionality
If you want to change something on a previous step, type 'back'.
You may cancel this installation at any time by typing 'quit'.
 ->1- HP SiteScope(Required)
Please Select Features (Use a comma to separate your choices)
  : 1
```
Enter the number 1 (required) to install SiteScope.

Press ENTER to continue with the installation.

**9** The Install Requirements screen opens.

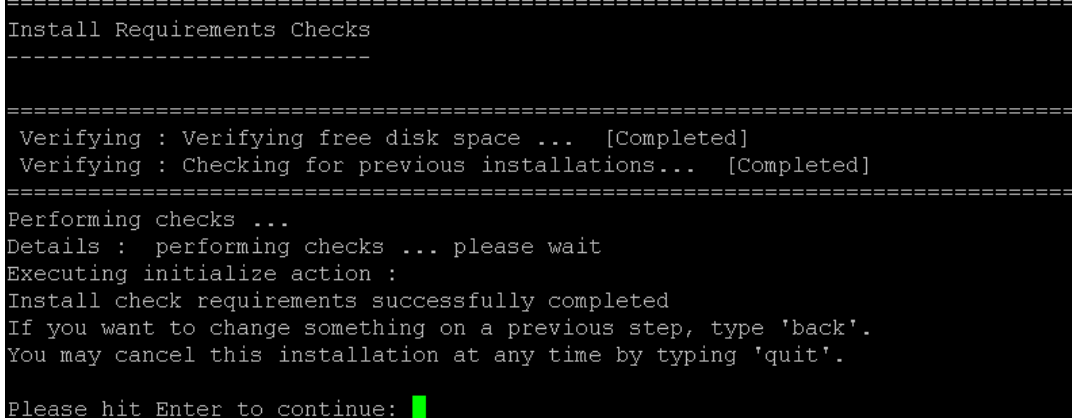

Press ENTER to continue with the installation.

**10** The Pre-Installation Summary screen opens.

```
.====================
Pre-Installation Summary
   Review the following before continuing:
Application Name
   HP SiteScope
Application Shortname
   HPSiteScope
Application Revision
   11.20
Application Directory
   /opt/HP/SiteScope/
Data Directory
   /var/opt/HP/SiteScope/
If you want to change something on a previous step, type 'back'.
You may cancel this installation at any time by typing 'quit'.
PRESS <ENTER> TO CONTINUE:
```
Press ENTER to continue with the installation.

 **11** The Install Features screen opens and the installation process starts.

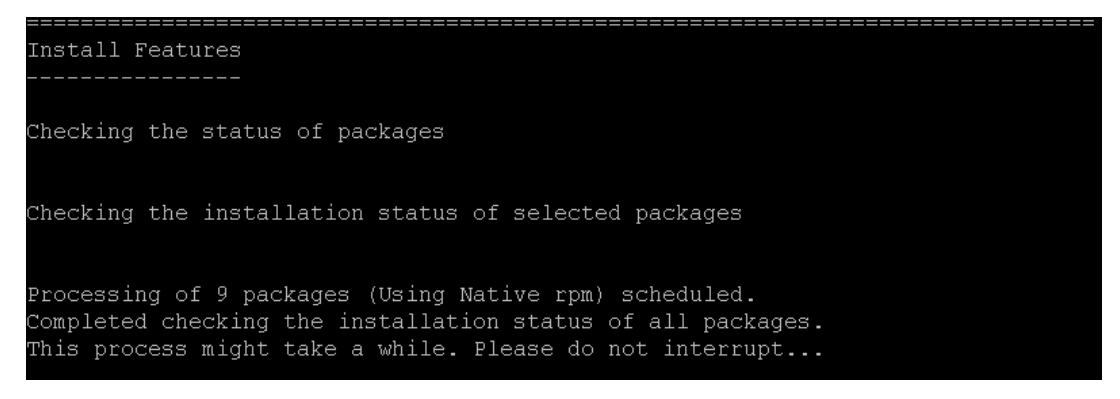

When the installation process is complete, the post-installation configuration screen opens.

 **12** The port prompt is displayed.

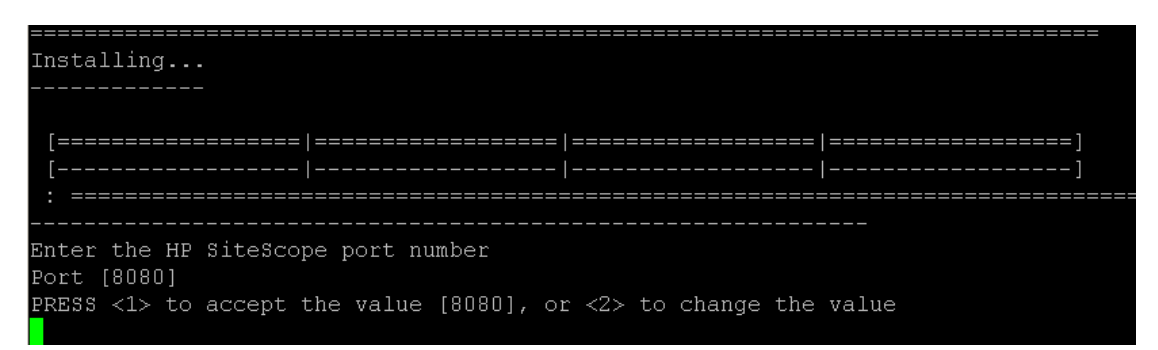

Enter the number 1 to accept the default port 8080, or enter number 2 to change the port, and then enter a different number in the change port prompt.

**Note:** If you plan to use SiteScope Failover Manager to monitor more than one primary SiteScope from a single Failover machine, each primary SiteScope installation must be configured to answer on a unique port number. You can check the ports used by the SiteScope server using the SiteScope Configuration Wizard. For details, see ["Running the](#page-162-0)  [Configuration Tool on Solaris or Linux Platforms" on page 163.](#page-162-0)

Press ENTER to continue with the installation.
**13** The license file path prompt is displayed.

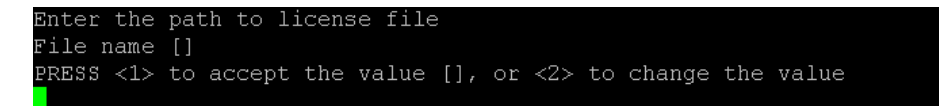

Enter the number 1 to leave the license file path empty (it is not necessary to enter license information at this point to use SiteScope during the free evaluation period), or enter the number 2, and then enter the license file path in the next text box.

**Note:** License keys from previous versions of SiteScope are not compatible with this version. License key delivery can be fulfilled automatically through http://webware.hp.com.

Press ENTER to continue with the installation.

**14** The Import Configuration Data screen opens.

```
Import configuration data from an existing configuration file or SiteScope
installation
->1 - Do not import: ()2 - Import from file: ()
 3 - Import from folder: ()
```
Enter the number 1 if you do not want to import data.

Enter the number 2 to use SiteScope data such as templates, logs, monitor configuration files, and so forth, from an existing exported configuration file. If you select this option, enter the path to the configuration file in the next text box.

Enter the number 3 to import configuration data from a SiteScope installation directory. If you select this option, enter the path to the SiteScope installation folder from which you want to import configuration data.

Press ENTER to continue with the installation.

**Note:** When moving configuration data from one SiteScope installation to another, make sure that SiteScope server from which you are taking configuration data is in the same time zone as the SiteScope server to which the data is being imported.

**15** The Install HP Operations Agent screen opens.

```
Install HP Operations Agent
\rightarrow1 - Do not install: ()
  2 - \text{Install}: ()
```
Enter the number 1 if you do not want to install the HP Operations agent.

Enter the number 2 to install the HP Operations agent on the SiteScope server. The agent is required to enable SiteScope to send events and act as a data storage for metrics data when SiteScope is integrated with an HP Operations Manager or BSM Gateway server.

#### **Note:**

- ➤ If you install SiteScope and the HP Operations agent on a machine that already has the agent installed, SiteScope overrides it and upgrades the current agent.
- ➤ The HP Operations agent is supported on SiteScopes running on the environments listed in the HP SiteScope Support Matrices section in the release notes (in SiteScope, select **Help > What's New?**). Consequently, the SiteScope integration with HPOM and BSM is supported on these environments only.

Press ENTER to continue with the installation.

 **16** The console displays the installation parameters for confirmation.

HP SiteScope will be configured with the following settings SiteScope user interface port: 8080 License file: None HP Operations agent will not be installed Press <1> to continue, or <2> to change values:

> Enter 1 to proceed with the installation using the parameters indicated or enter 2 to return to make changes, and then press ENTER.

The installation process completes. An installation status message is displayed.

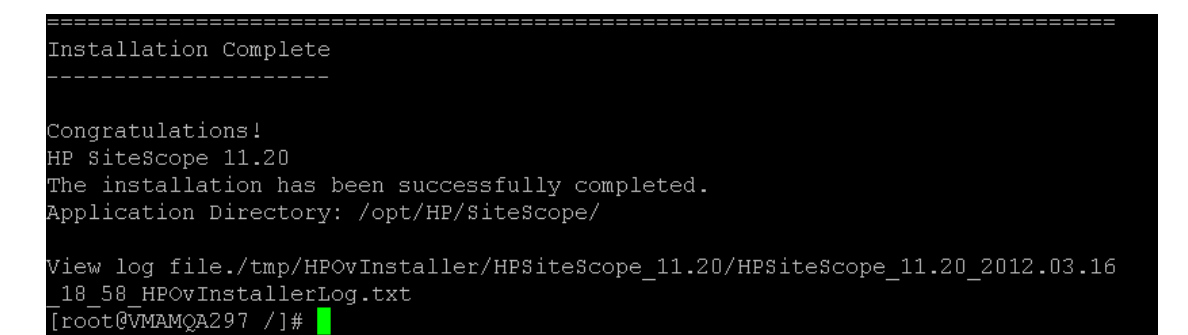

**17** After installing SiteScope, set the permissions for the SiteScope installation directory to have read, write, and execute permissions for the user account that is used to run the SiteScope application. The permissions must also be set for all subdirectories within the SiteScope installation directory.

For details on creating a non-root user that runs the SiteScope application, and setting account permissions, see ["Configuring a Non-](#page-25-0)[Root User Account with Permissions to Run SiteScope" on page 26](#page-25-0).

**18** To connect to SiteScope, follow the steps in the section "Starting and [Stopping the SiteScope Process on Solaris and Linux Platforms" on](#page-260-0)  [page 261](#page-260-0).

# **Troubleshooting and Limitations**

This section describes the following troubleshooting and limitations for installing SiteScope.

- ➤ ["SiteScope might not install on 64-bit Linux using console mode" on](#page-147-0)  [page 148](#page-147-0)
- ➤ ["SiteScope does not install on 64-bit Linux in graphic mode" on page 148](#page-147-1)
- ➤ ["SiteScope service not installed when SiteScope is installed on a 64-bit](#page-148-1)  [Microsoft Windows Server 2003" on page 149](#page-148-1)
- ➤ ["SiteScope might not install on Windows if %TEMP% and %TMP% point](#page-148-0)  [to a directory containing an empty space" on page 149](#page-148-0)
- ➤ ["HP Operations agent does not install on 32-bit Windows" on page 150](#page-149-1)
- ➤ ["Error installing the HP Operations agent check the log files" on](#page-149-0)  [page 150](#page-149-0)
- ➤ ["After uninstalling SiteScope, a subsequent SiteScope installation fails" on](#page-150-0)  [page 151](#page-150-0)

#### <span id="page-147-0"></span>**SiteScope might not install on 64-bit Linux using console mode**

Installing SiteScope on Linux Red Hat 64-bit environments using console mode may fail if there are too many X sessions opened.

**Workaround**: Close some of the X sessions, or clear the DISPLAY variable.

### <span id="page-147-1"></span>**SiteScope does not install on 64-bit Linux in graphic mode**

The SiteScope installer might not work on Linux Red Hat 64-bit environments using the installation wizard.

**Workaround:** Install SiteScope using the console mode instead.

#### <span id="page-148-1"></span>**SiteScope service not installed when SiteScope is installed on a 64-bit Microsoft Windows Server 2003**

The SiteScope service fails to install on a 64-bit Microsoft Windows Server 2003 on which McAfee Antivirus software is running.

**Workaround:** Shut down the McAfee Antivirus software and then reinstalled SiteScope.

### <span id="page-148-0"></span>**SiteScope might not install on Windows if %TEMP% and %TMP% point to a directory containing an empty space**

Installing SiteScope on a Microsoft Windows machine might fail if the environment variables %TEMP% and %TMP% point to a directory containing an empty space. For example, C:\Documents and Settings\Default User\Local Settings\Temp.

**Workaround:** Change the environment variables %TEMP% and %TMP% to point to a directory path that does not contain an empty space. For example, C:\Temp.

### <span id="page-149-1"></span>**HP Operations agent does not install on 32-bit Windows**

If the HP Operations agent fails to install on a 32-bit Windows machine, rename all the **.msi** files in **<SiteScope root directory>\install\components\ oa\win32** to their original names (see list below), and then reinstall the agent.

For example, HPOvAgtEx-06.20.105-WinNT4.0-release.msi should be renamed HPOvAgtEx.msi.

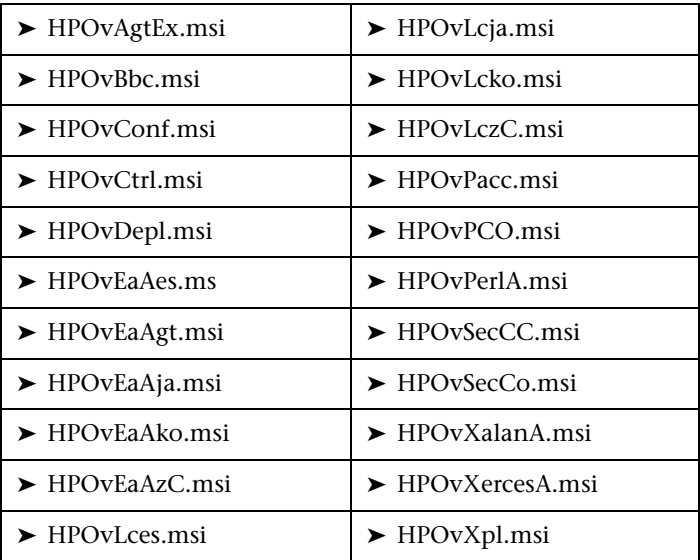

#### <span id="page-149-0"></span>**Error installing the HP Operations agent - check the log files**

If you encounter an error while installing the HP Operations agent or you want to see the installation status, you can check the log files as described in ["Installing Dependencies Required by the HP Operations Agent" on](#page-110-0)  [page 111.](#page-110-0)

### <span id="page-150-0"></span>**After uninstalling SiteScope, a subsequent SiteScope installation fails**

After uninstalling SiteScope, a subsequent installation cannot be completed and the following message is displayed: "Please enable windows scripting host". This occurs because Windows is unable to resolve the %SystemRoot% variable in the PATH environment variable (even though %SystemRoot% does appear in the path).

**Workaround:** Replace the %SystemRoot% variable in the PATH environment variable with the actual path to **C:\Windows\system32**.

**Chapter 8** • Installing SiteScope

# **Installing SiteScope in Silent Mode**

#### **This chapter includes:**

- ➤ [About Installing SiteScope in Silent Mode on page 153](#page-152-0)
- ➤ [Running a Silent Installation on page 154](#page-153-0)

# <span id="page-152-0"></span>**About Installing SiteScope in Silent Mode**

You can install SiteScope using a silent installation. A silent installation runs the entire setup process in the background without requiring you to navigate through the setup screens and input your selections. Instead, all configuration parameters are allocated values you define in a response file. To run silent installations for different configurations, you can create multiple response files.

#### **Notes and Limitations**

Before running a silent installation, consider the following issues:

- ➤ When running an installation in silent mode, no messages are displayed. Instead, you can view installation information in the log files, including information on whether the installation was successful. The installation log files can be found under:
	- ➤ **%tmp%\HPOvInstaller\HPSiteScope\_11.20** on Windows platforms
	- ➤ **/tmp/HPOvInstaller/HPSiteScope\_11.20** on Solaris or Linux platforms
- ➤ The SiteScope installation path (prodInstallDir=<Installation\_path>) must not contain spaces or non-Latin characters in its name, and must end with a folder named **SiteScope** (the folder name is case sensitive).

# <span id="page-153-0"></span>**Running a Silent Installation**

You run a silent installation using the **ovinstallparams.ini** file. Since this file has a very specific format, you should create the silent installation file using the sample **ovinstallparams.ini** file.

**Note:** The sample **ovinstallparams.ini** file is available only after installing SiteScope from the **<SiteScope installation directory>\examples\ silent\_installation** folder.

**To run a silent installation for SiteScope 11.20:**

- **1** Navigate to the **ovinstallparams.ini** file located in the **<SiteScope installation directory>\examples\silent\_installation** folder.
- **2** Make a copy of the file, and then modify it to meet your installation needs.
- **3** Copy the file to the setup folder where the SiteScope installation file (**HPSiteScope\_11.20\_setup.exe, HPSiteScope32on64\_11.20\_setup.exe,** or **HPSiteScope\_11.20\_setup.bin)** is located.
- **4** Run the installer from the command line with the **-i** silent flag. In Windows, specify Wait mode. For example:

start /wait HPSiteScope 11.20 setup.exe -i silent (Windows) or

.HPSiteScope\_11.20\_setup.bin -i silent (Linux or Solaris)

#### **To uninstall SiteScope in silent mode:**

Linux or Solaris:

/opt/HP/SiteScope/installation/bin/uninstall.sh -i silent

Windows:

%SITESCOPE\_HOME%\installation\bin\uninstall.bat -i\_silent

# **10**

# **Using the SiteScope Configuration Tool**

#### **This chapter includes:**

- ➤ [Running the Configuration Tool on Windows Platforms on page 155](#page-154-0)
- ➤ [Running the Configuration Tool on Solaris or Linux Platforms](#page-162-0)  [on page 163](#page-162-0)
- ➤ [Running the Configuration Tool on Solaris or Linux Using Console Mode](#page-169-0)  [on page 170](#page-169-0)

## <span id="page-154-0"></span>**Running the Configuration Tool on Windows Platforms**

The Configuration Tool is a convenient utility for moving configuration data from one SiteScope installation to another. You can export SiteScope data such as templates, logs, monitor configuration files, scripts, server certificates, and so forth from your current SiteScope for later import into SiteScope. You can also use the wizard to optimize SiteScope's performance by making sizing changes in the Windows Registry keys, to change the ports assigned to SiteScope, and to install and unistall the HP Operations agent.

If you exported SiteScope data during the installation process, you can import the data using the Configuration Tool. Alternatively, you can export data from your current SiteScope independently using the Configuration Tool. If you have created or modified monitor configuration files in previous versions of SiteScope, you may need to import them to the current SiteScope directory.

#### **Note:**

- ➤ You must stop the SiteScope service before exporting or importing the data, and restart the service after exporting or importing the data. For details, see ["Starting and Stopping the SiteScope Service on Windows](#page-259-0)  [Platforms" on page 260](#page-259-0).
- ➤ When moving configuration data from one SiteScope installation to another, make sure that SiteScope server from which you are taking configuration data is in the same time zone as the SiteScope server to which the data is being imported.
- ➤ When importing configurations to the same version of SiteScope, you must rename or delete all template example containers so as to import the new template examples.
- ➤ The inclusion of server certificates and scripts when exporting data is supported in the Configuration Tool. For details on how to include server certificates and scripts when exporting data from earlier versions of SiteScope, see ["Upgrading an Existing SiteScope Installation" on page 81.](#page-80-0)

#### **To run the SiteScope Configuration Tool:**

- **1** On the SiteScope server, select **Start > All Programs > HP SiteScope > Configuration Tool**. The SiteScope Configuration Wizard opens.
- **2** Select the actions that you want to perform, and then click **Next**.

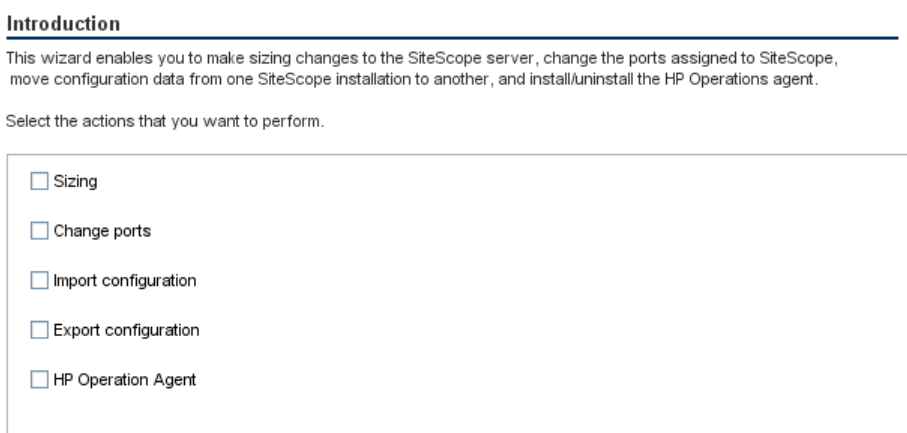

➤ **Sizing.** Enables optimizing SiteScope's performance by increasing JVM heap size, desktop heap size, and the number of file handles in the Windows Registry keys. For details, see step [3 on page 158](#page-157-0).

**Note:** If you start SiteScope by running the go.bat file in the <SiteScope installation>\bin directory, open the go.bat file and increase the –Xmx512m parameter to –Xmx1024m (for 1GB) or higher, as required, up to a maximum of –Xmx8192m (for 8GB).

- ➤ **Change port.** Enables changing any of the ports used by the SiteScope server. For details, see step [4 on page 159](#page-158-0).
- ➤ **Import configuration.** Enables importing configuration data from an exported configuration data (**.zip**) file, or from an existing SiteScope installation. For details, see ste[p 5 on page 160](#page-159-0).
- ➤ **Export configuration.** Enables exporting SiteScope data such as templates, logs, and monitor configuration files from your current SiteScope for later import into SiteScope. For details, see ste[p 6 on](#page-160-0)  [page 161](#page-160-0).
- ➤ **HP Operations Agent.** Enables installing and unstalling the HP Operations agent. The agent enables SiteScope or SiteScope Failover to send events and act as a data storage for metrics data when SiteScope is integrated with an HP Operations Manager or BSM Gateway server. For details, see step [7 on page 162.](#page-161-0)
- <span id="page-157-0"></span> **3** If you selected the **Sizing** option, the Sizing screen opens listing the parameters in the Windows Registry (the example below is for a 32-bit installation).

```
Sizing
Clicking on the next button changes the following parameters in the registry:
1. Increases the JVM heap size
 2. Increases the desktop heap size to 2048 KB
 3. Increases the number of file handles to 18,000
```
You can optimize SiteScope's performance by making changes in the following Windows Registry keys:

- ➤ **JVM heap size.** The value is changed from 512 MB to 1024 MB for 32-bit installations, and to 4096 MB for 64-bit installations. For more details on JVM heap size, refer to http://java.sun.com/j2se/1.5.0/docs/guide/vm/gc-ergonomics.html.
- ➤ **Desktop heap size.** The value is changed from 512 KB to 2048 KB for 32-bit installations, and to 8192 KB for 64-bit installations. For more details on Desktop heap size, refer to http://support.microsoft.com/kb/126962.

Click **Next** to complete the sizing operation.

<span id="page-158-0"></span> **4** If you selected the **Change ports** option, the Change Ports screen opens.

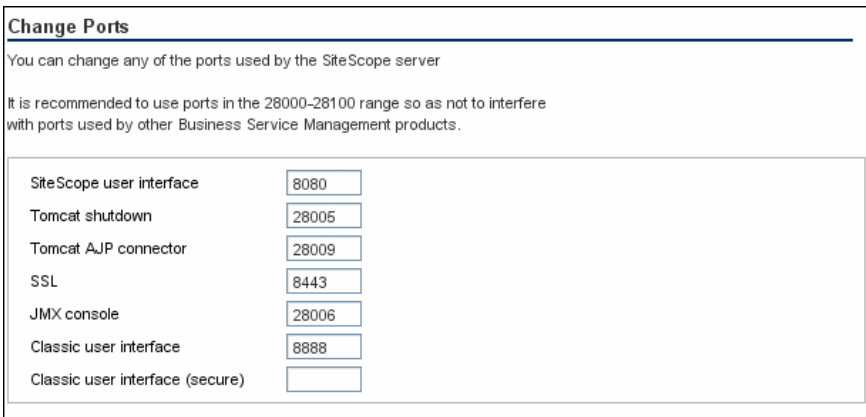

Modify the ports used by the SiteScope server as required. Port numbers must be numeric and should be in the 1-65534 range. A port is mandatory for all components except Classic user interface.

**Note:** It is recommended to use ports in the 28000-28100 range so as not to interfere with ports used by other Business Service Management products.

Click **Next** to complete the change port operation.

**Note:** After completing the port change operation, the port is updated in the **Start > All Programs > HP SiteScope > Open HP SiteScope** link.

<span id="page-159-0"></span>**5** If you selected the **Import Configuration** option, the Import Configuration screen opens.

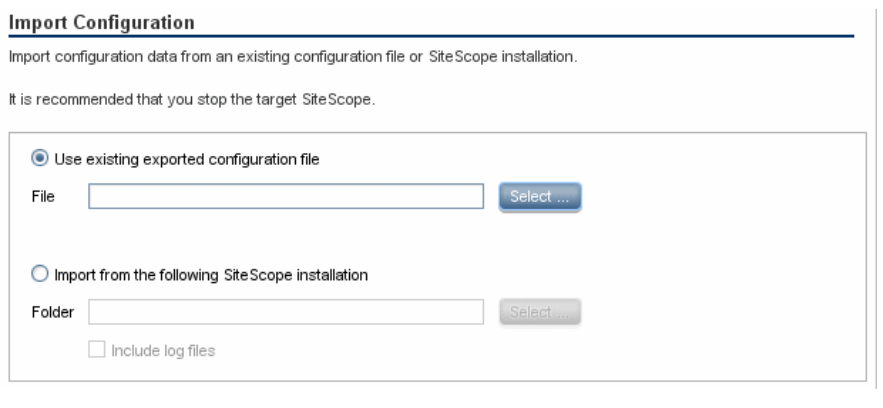

**Note:** You must stop the SiteScope service before importing the data, and restart the service after importing the data. For details, see ["Starting and](#page-259-0)  [Stopping the SiteScope Service on Windows Platforms" on page 260](#page-259-0).

- ➤ If you select **Use existing exported configuration file**, enter the name of the user data file to import.
- ➤ If you select **Import the following SiteScope installation**, enter the SiteScope installation directory from which to import the user data file. If you also want to import log files, select **Include log files**.

Click **Next** to complete the import operation.

<span id="page-160-0"></span> **6** If you selected the **Export Configuration** option, the Export Configuration screen opens.

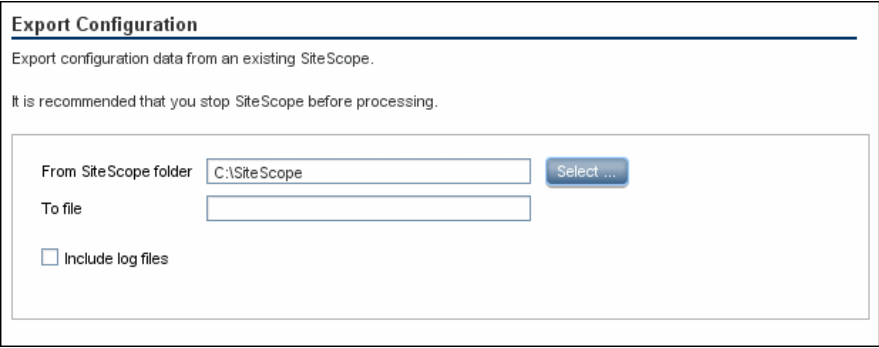

- ➤ In **From SiteScope folder**, accept the default directory given in the box, or enter the full path of the SiteScope installation directory. For example, if you do not want to accept the directory path as listed and the installation directory path is D:\SiteScope11\_0\SiteScope, enter D:\SiteScope11\_0\SiteScope.
- ➤ In **To file**, enter the directory to which to export the user data file (the directory must already exist) and the name for the exported user data file. The name must end in **.zip**. If you also want to export log files, select **Include log files**.

#### **Note:**

- ➤ You must stop the SiteScope service before exporting the data, and restart the service after exporting the data. For details, see ["Starting and](#page-259-0)  [Stopping the SiteScope Service on Windows Platforms" on page 260](#page-259-0).
- ➤ Since the **\htdocs** directory is not copied when you export SiteScope data, you should make a backup of this directory and copy it to the SiteScope 11.20 directory after an upgrade, so that you can see old reports.

Click **Next** to complete the export operation.

<span id="page-161-0"></span> **7** If you selected the **HP Operations Agent** option, the Install/Uninstall HP Operations Agent screen opens.

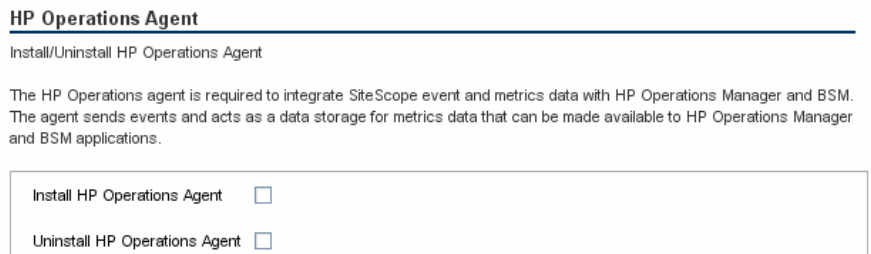

- ➤ **Install HP Operations Agent.** Select to install the HP Operations agent on the SiteScope server. The agent is required to enable SiteScope to send events and act as a data storage for metrics data when SiteScope is integrated with an HP Operations Manager or BSM Gateway server.
- ➤ **Uninstall HP Operations Agent.** Select to uninstall the HP Operations agent from the SiteScope server.

Click **Next** to complete the install/uninstall operation.

**Note:** If you install the HP Operations agent on a machine that already has the agent installed, SiteScope overrides it and upgrades the current agent.

 **8** The Summary screen opens, displaying the configuration status.

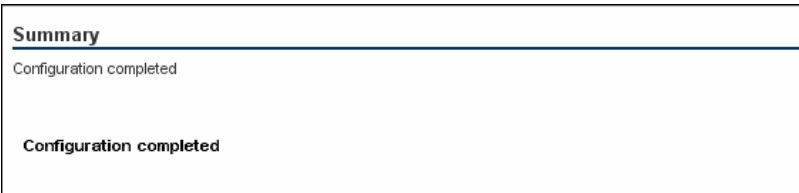

Click **Finish** to close the wizard.

**Tip:** After an upgrade, you can start SiteScope by running the **go.bat** file from the **<SiteScope root directory>\bin** directory. This avoids SiteScope automatically restarting itself if it takes longer than 15 minutes for the monitors to run.

## <span id="page-162-0"></span>**Running the Configuration Tool on Solaris or Linux Platforms**

The Configuration Tool is a convenient utility for moving configuration data from one SiteScope installation to another. You can export SiteScope data such as templates, logs, monitor configuration files, scripts, server certificates, and so forth from your current SiteScope for later import into SiteScope. You can also use the wizard to change any of the ports used by the SiteScope server, and to install and unistall the HP Operations agent.

If you exported SiteScope data during the installation process, you can import the data using the Configuration Tool. Alternatively, you can export data from your current SiteScope independently using the Configuration Tool. If you have created or modified monitor configuration files in previous versions of SiteScope, you may need to import them to the current SiteScope directory.

#### **Note:**

- ➤ You can also run the configuration Tool on Solaris or Linux platforms in console mode. For details, see ["Running the Configuration Tool on](#page-169-0)  [Solaris or Linux Using Console Mode" on page 170.](#page-169-0)
- ➤ When moving configuration data from one SiteScope installation to another, make sure that SiteScope server from which you are taking configuration data is in the same time zone as the SiteScope server to which the data is being imported.
- ➤ The inclusion of server certificates and scripts when exporting data is supported by the SiteScope Configuration Tool. For details on how to include server certificates and scripts when exporting data from earlier versions of SiteScope, see ["Upgrading an Existing SiteScope Installation"](#page-80-0)  [on page 81.](#page-80-0)
- ➤ The SiteScope 64-bit version consumes up to 3 times more memory than the SiteScope 32-bit version. Accordingly, if you are using a SiteScope 64-bit version you should manually increase the JVM heap size on the server:

1). Open the **SiteScope/bin/start-service** file for editing.

2). In the last line, increase parameter **-Xmx512m** to **-Xmx2048m** (for 2GB) or to a higher value, as required, up to a maximum of **-Xmx8192m** (for 8GB).

#### **To run the SiteScope Configuration Tool:**

 **1** On the SiteScope server, do either of the following:

- **a** In graphic mode, run < SiteScope install Directory>/bin/config\_tool.sh
- **b** In console mode, run <SiteScope install Directory>/bin/config\_tool.sh -i console

The SiteScope Configuration Wizard opens.

Click **Next**.

 **2** Select the actions that you want to perform in the Introduction screen, and then click **Next**.

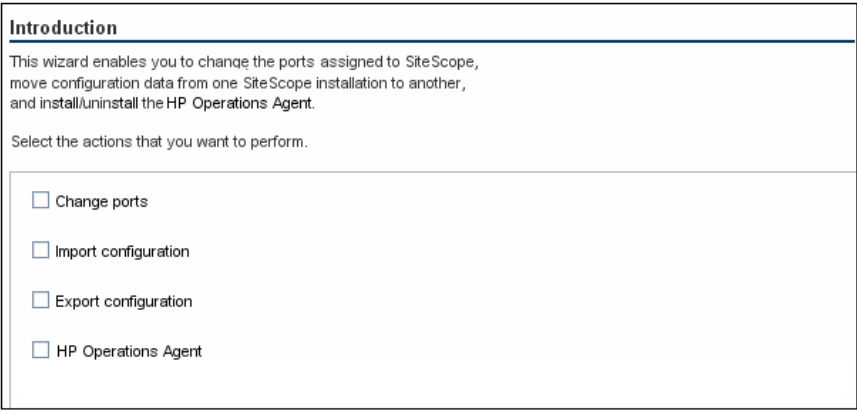

- ➤ **Change port.** Enables changing any of the ports used by the SiteScope server. For details, see step [3 on page 166](#page-165-0).
- ➤ **Import Configuration.** Enables importing configuration data from an exported configuration data (**.zip**) file, or from an existing SiteScope installation. For details, see ste[p 5 on page 168](#page-167-0).
- ➤ **Export Configuration.** Enables exporting SiteScope data such as templates, logs, and monitor configuration files from your current SiteScope for later import into SiteScope. For details, see step [4 on](#page-166-0)  [page 167.](#page-166-0)
- ➤ **HP Operations Agent.** Enables installing and unstalling the HP Operations agent. The agent enables SiteScope or SiteScope Failover to send events and act as a data storage for metrics data when SiteScope is integrated with an HP Operations Manager or BSM Gateway server. For details, see step [6 on page 169](#page-168-0).

<span id="page-165-0"></span> **3** If you selected the **Change ports** option, the Change Ports screen opens.

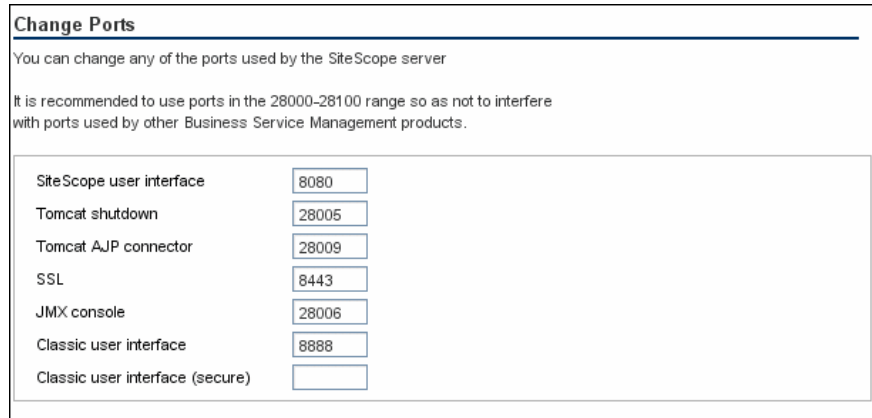

Modify the ports used by the SiteScope server as required. Port numbers must be numeric and should be in the 1-65534 range. A port is mandatory for all components except Classic user interface.

**Note:** It is recommended to use ports in the 28000-28100 range so as not to interfere with ports used by other Business Service Management products.

Click **Next** to complete the change port operation.

<span id="page-166-0"></span> **4** If you selected the **Export Configuration** option, the Export Configuration screen opens.

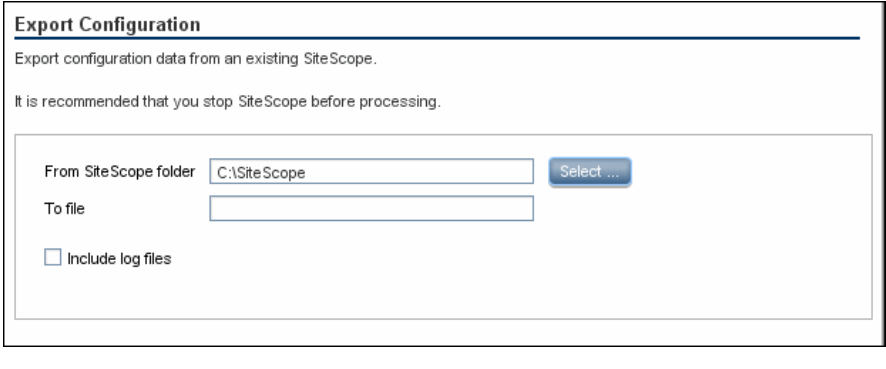

**Note:** You must stop the SiteScope service before exporting the data, and restart the service after exporting the data. For details, see ["Starting and](#page-260-0)  [Stopping the SiteScope Process on Solaris and Linux Platforms" on](#page-260-0)  [page 261](#page-260-0).

- ➤ In **From SiteScope folder**, accept the default directory given in the box, or enter the full path of the SiteScope installation directory. For example, if you do not want to accept the directory path as listed and the installation directory path is /opt/9\_0/SiteScope, enter /opt/9\_0/SiteScope.
- ➤ In **To file**, enter the directory to which to export the user data file (the directory must already exist) and the name for the exported user data file. The name must end in **.zip**.
- ➤ If you also want to export log files, select **Include log files**.

Click **Next** to complete the export operation.

<span id="page-167-0"></span>**5** If you selected the **Import Configuration** option, the Import Configuration screen opens.

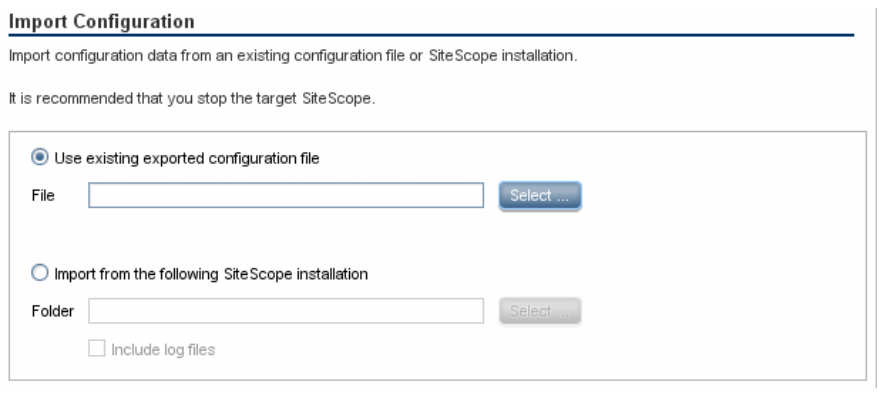

**Note:** You must stop the SiteScope service before importing the data, and restart the service after importing the data. For details, see ["Starting and](#page-260-0)  [Stopping the SiteScope Process on Solaris and Linux Platforms" on](#page-260-0)  [page 261](#page-260-0)

- ➤ If you select **Use existing exported configuration file**, enter the name of the user data file to import.
- ➤ If you select **Import the following SiteScope installation**, enter the SiteScope installation directory to which to import the user data file.
- ➤ If you also want to import log files, select **Include log files**.

Click **Next** to complete the import operation.

<span id="page-168-0"></span> **6** If you selected the **HP Operations Agent** option, the HP Operations Agent screen opens.

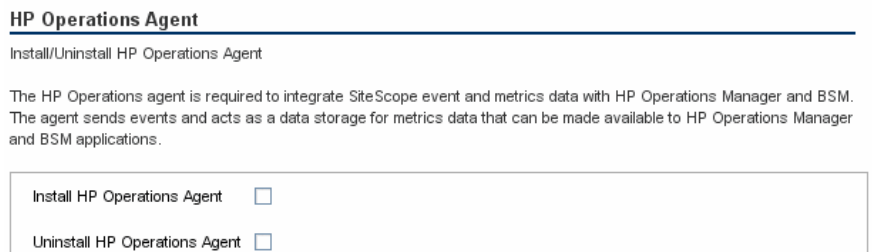

- ➤ **Install HP Operations Agent.** Select to install the HP Operations agent on the SiteScope server. The agent is required to enable SiteScope to send events and act as a data storage for metrics data when SiteScope is integrated with an HP Operations Manager or BSM server.
- ➤ **Uninstall HP Operations Agent.** Select to uninstall the HP Operations agent from the SiteScope server.

Click **Next** to complete the install/uninstall operation.

**Note:** If you install the HP Operations agent on a machine that already has the agent installed, SiteScope overrides it and upgrades the current agent

**7** The Summary screen opens.

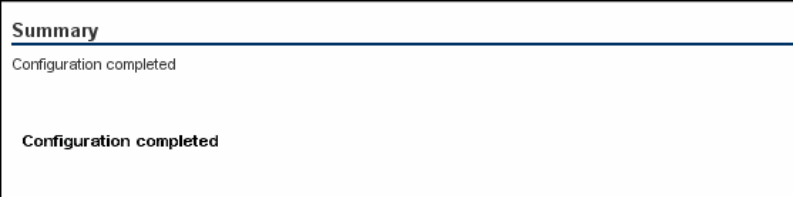

Click **Finish** to close the wizard.

# <span id="page-169-0"></span>**Running the Configuration Tool on Solaris or Linux Using Console Mode**

You can run the Configuration Tool using a command line or console mode. Use this option if you are configuring SiteScope on a remote server, or for any other reason that prevents the use of the user interface.

**To run the Configuration Tool on Solaris or Linux using the console mode:** 

 **1** Run the following command:

/bin/config\_tool.sh -i console

 **2** The configuration selection screen is displayed.

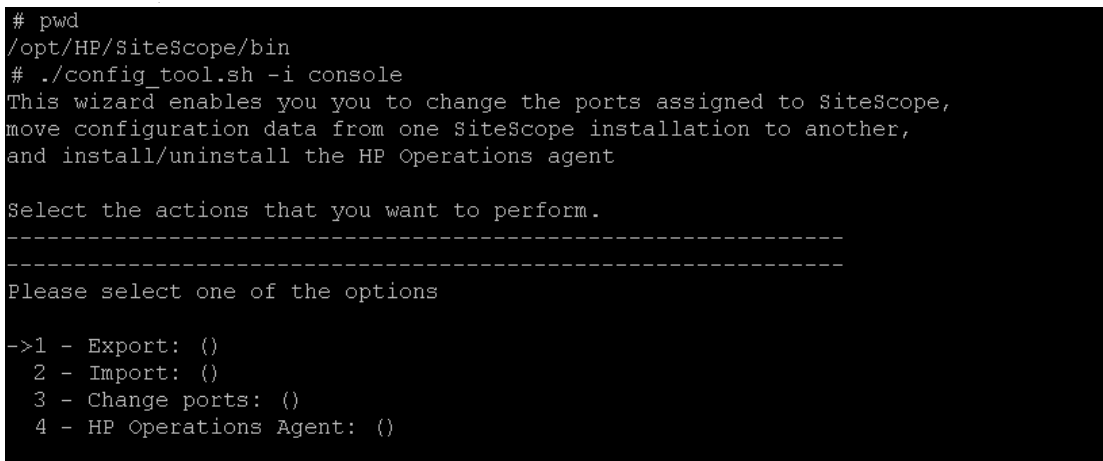

Choose the configuration action that you want to perform.

- ➤ Enter the number 1 to export SiteScope data.
- ➤ Enter the number 2 to import configuration data from an exported configuration data (.zip) file, or from an existing SiteScope installation.
- ➤ Enter the number 3 to change any of the ports used by the SiteScope server.
- ➤ Enter the number 4 to install or uninstall the HP Operations agent.

Press ENTER to continue.

 **3** If you selected the **Export** option, the Export Configuration screen opens.

```
Please select one of the options
->1 - Export: ()
2 - Import: ()<br>3 -Change ports: ()
 4 - HP Operations Agent: ()
: 1SiteScope source folder
Folder name []
PRESS <1> to accept the value [], or <2> to change the value
Folder name:
/opt/HP/SiteScope
Folder name [/opt/HP/SiteScope]:
PRESS <1> to accept the value [/opt/HP/SiteScope], or <2> to change the value
Exported configuration target file name
File Name [SiteScope.zip]
PRESS <1> to accept the value [SiteScope.zip], or <2> to change the value
```
Configuration completed

- ➤ For the **SiteScope source folder**:
	- ➤ Enter the number 1 to accept the default directory given in [ ].
	- ➤ Enter the number 2 to change the value, and then enter the full path of the SiteScope installation directory. For example, if you do not want to accept the directory path as listed and the installation directory path is /opt/HP/SiteScope, enter /opt/HP/SiteScope.

Press ENTER to continue with the installation.

- ➤ For **Exported configuration target file name**:
	- ➤ Enter the number 1 to export the data to a file named **SiteScope.zip**.
	- ➤ Enter the number 2 to change the name for the exported user data file. The name must end in **.zip**.

Press ENTER to complete the export operation.

 **4** If you selected the **Import** option, the Import Configuration screen opens.

```
Select the actions that you want to perform.
Please select one of the options
>>1 - Export: ()
2 - Import: ()
 3 - Change ports: ()
 4 - HP Operations Agent: ()
 2
           Import configuration data from an existing configuration file or SiteScope installat
on
>1 - Do not import: ()
 2 - Import from file: ()
 3 - Import from folder: ()
 2
Enter the name of the imported configuration file
File name [1]:
PRESS <1> to accept the value [1], or <2> to change the value
File name:
SiteScope.zip
File name [SiteScope.zip]:
PRESS <1> to accept the value [SiteScope.zip], or <2> to change the value
Configuration completed
```
Select the configuration data option:

- ➤ Enter the number 1 if you do not want to import configuration data.
- ➤ Enter the number 2 to import configuration data from a file. If you select this option:
	- ➤ Enter the number 1 to accept the default file name given in [ ].
	- ➤ Enter the number 2 to change the value, and enter the name of the file from which to import configuration data. Enter the number 1 to accept the name.
- ➤ Enter the number 3 to import configuration data from a SiteScope installation directory. If you select this option:
	- ➤ Enter the number 1 to accept the default directory given in [ ].
	- ➤ Enter the number 2 to change the value, and enter the SiteScope installation directory from which to import the user data file. Enter the number 1 to accept the name.

Press ENTER to complete the import operation.

 **5** If you selected the **Change Ports** option, the Change Ports screen opens.

```
Please select one of the options
>1 - Export: ()
2 - Import: ()
3 - Change ports: ()
 4 - HP Operations Agent: ()
SiteScope user interface port
Port [8080]
PRESS <1> to accept the value [8080], or <2> to change the value
Tomcat shutdown port
Port [28005]
PRESS <1> to accept the value [28005], or <2> to change the value
Tomcat AJP connector port
Port [28009]
PRESS <1> to accept the value [28009], or <2> to change the value
SSL port
Port [8443]
PRESS <1> to accept the value [8443], or <2> to change the value
JMX console port
Port [28006]
PRESS <1> to accept the value [28006], or <2> to change the value
  Classic user interface port
Port [8888]
PRESS <1> to accept the value [8888], or <2> to change the value
Classic user interface (secure) port
Port []
PRESS <1> to accept the value [], or <2> to change the value
Configuration completed
```
Modify the ports used by the SiteScope server as required. Port numbers

must be numeric and should be in the 1-65534 range. A port is mandatory for all components except Classic user interface.

**Note:** It is recommended to use ports in the 28000-28100 range so as not to interfere with ports used by other Business Service Management products.

Press ENTER to complete the change port operation.

 **6** If you selected the **HP Operations Agent** option, the HP Operations Agent screen opens.

```
Please select one of the options
->1 - Export: ()
2 - \text{Import: } ()3 - Change ports: ()4 - HP Operations Agent: ()
\overline{4}Please select one of the options
->1 - Install HP Operation Agent: ()
2 - Uninstall HP Operation Agent: ()
                        -------------------------------------
Install HP Operations Agent
\rightarrow1 - Do not install: ()
 2 - \text{Install:} ()
 2
Configuration completed
```
Select one of the following options:

- ➤ Enter the number 1 to install the HP Operations agent on the SiteScope server. The agent is required to enable SiteScope to send events and act as a data storage for metrics data when SiteScope is integrated with an HP Operations Manager or BSM Gateway server.
- ➤ Enter the number 2 to uninstall the HP Operations agent from the SiteScope server.

**Note:** If you install the HP Operations agent on a machine that already has the agent installed, SiteScope overrides it and upgrades the current agent.

Press ENTER to complete the HP Operations agent install/uninstall operation.

**Note:** The SiteScope 64-bit version consumes up to 3 times more memory than the SiteScope 32-bit version. Accordingly, if you are using a SiteScope 64-bit version you should manually increase the JVM heap size on the server:

1). Open the **SiteScope/bin/start-service** file for editing.

2). In the last line, increase parameter **-Xmx512m** to

**-Xmx2048m** (for 2GB) or to a higher value, as required, up to a maximum of **-Xmx8192m** (for 8GB).

# **11**

# **Sizing SiteScope**

#### **This chapter includes:**

- ➤ [About Sizing SiteScope on page 177](#page-176-0)
- ➤ [SiteScope Capacity Calculator on page 178](#page-177-0)
- ➤ [Sizing SiteScope on Windows Platforms on page 181](#page-180-0)
- ➤ [Sizing SiteScope on Solaris and Linux Platforms on page 185](#page-184-0)
- ➤ [Troubleshooting and Limitations on page 190](#page-189-0)

# <span id="page-176-0"></span>**About Sizing SiteScope**

While the default SiteScope configuration permits running thousands of monitors, sizing the server where SiteScope is installed may be necessary to achieve optimum performance. Since each configuration is different, you should use the SiteScope Capacity Calculator to verify if your configuration requires sizing.

Proper sizing of the server where SiteScope is to run is the foundation of successful monitoring deployment. To ensure optimal sizing, HP strongly recommends the following SiteScope server environment:

- ➤ SiteScope runs as a stand-alone server. For best results, SiteScope should be the only program running on a server. Business Service Management, BMC, LoadRunner, databases, Web servers, and so forth, should not be on the SiteScope server.
- ➤ Only one instance of SiteScope exists and it runs on a single server. Running multiple instances of SiteScope on a single server can cause severe resource problems. This recommendation includes instances of SiteScope used for System Health.

➤ SiteScope Failover needs to be sized just like the primary SiteScope server.

# <span id="page-177-0"></span>**SiteScope Capacity Calculator**

SiteScope includes a tool that helps you predict system behavior and perform capacity planning for SiteScope. You enter the CPU and memory details of the system on which SiteScope is running, and the number of monitors of each type and the frequency that they are to run. The calculator then displays the expected CPU usage and memory usage for each monitor type, and the recommended system requirements for the given workload. This enables you to determine whether your configuration requires tuning.

**Note:** The SiteScope Capacity Calculator is supported in SiteScopes running on Windows versions only, and for monitors and solution templates listed in ["Supported Monitors and Solution Templates" on page 180.](#page-179-0)

#### **To use the SiteScope Capacity Calculator:**

 **1** Before using the calculator, estimate the load on the SiteScope server and use the system requirement recommendations in this guide for determining your hardware needs.

For details, see ["System Requirements" on page 69](#page-68-0) and ["Certified](#page-76-0)  [Configurations" on page 77.](#page-76-0)

- **2** Open the SiteScope Capacity Calculator which is available from:
	- ➤ The SiteScope installation folder: **<SiteScope root directory>\tools\SiteScopeCapacityCalculator.xls**
	- ➤ Product Manuals page on the HP Software Support site (under Product **SiteScope**, Product version **11.20**).
- **3** Select the **Monitor Usage** tab according to the operating system on which SiteScope is installed (32 or 64-bit).
- **4** In the **Requirements** section, enter the following information:
- ➤ Average % CPU usage
- ➤ CPU type
- ➤ Memory heap size (in megabytes)
- ➤ For a 64-bit installation, select TRUE if SiteScope is integrated with BSM, or FALSE for a standalone SiteScope.
- **5** In the **Monitors** section, enter the number of monitors for each type, and the update frequency for each monitor.
- **6** The results and recommendations are displayed in the **Results and Recommendations** section. A difference of 30-40% between the expected results and the actual results should be considered as acceptable.

## <span id="page-179-0"></span>**Supported Monitors and Solution Templates**

The following monitors and solution templates are supported by the SiteScope Capacity Calculator:

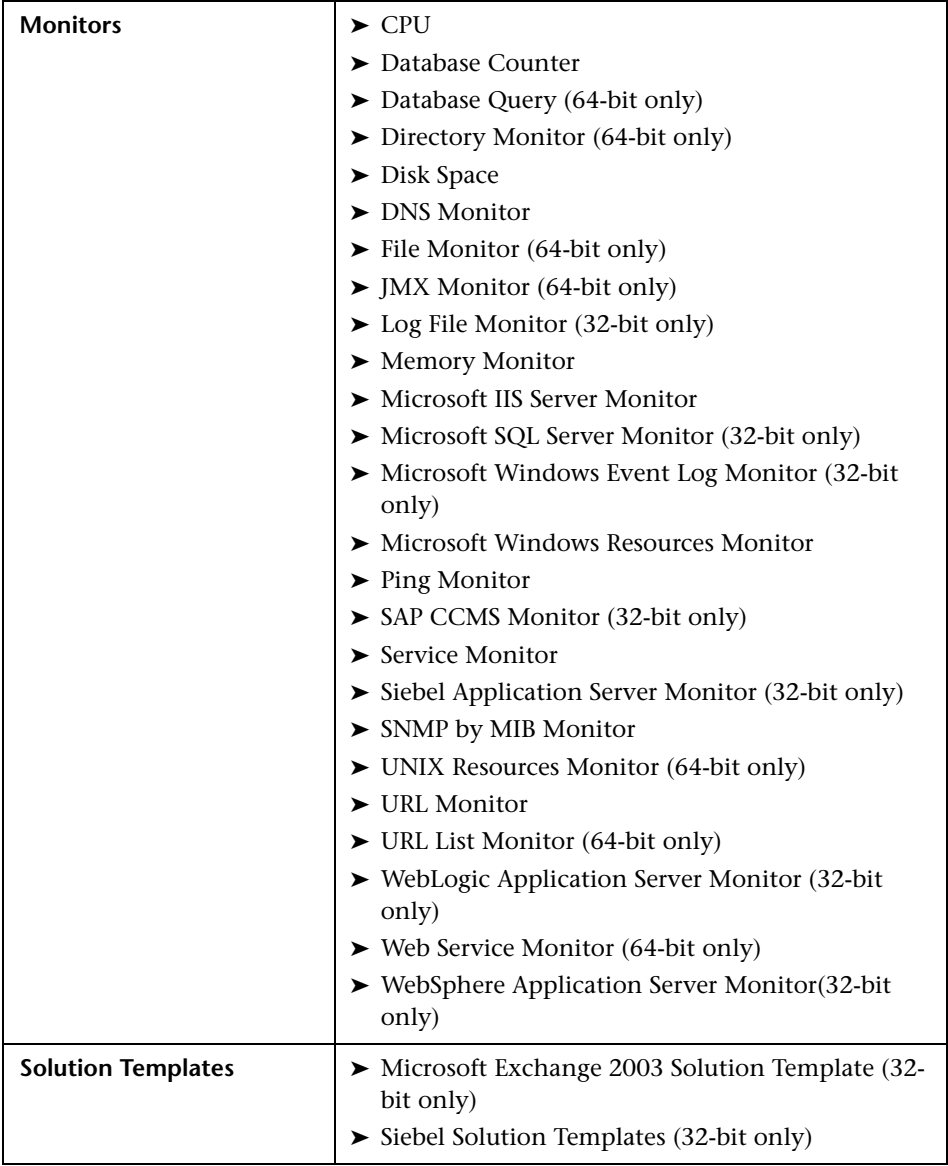
# **Sizing SiteScope on Windows Platforms**

When sizing SiteScope installed on a Windows platform, you should perform the following sizing steps on SiteScope and on the Windows operating system:

#### **1 Size SiteScope.**

We recommend sizing SiteScope first and letting SiteScope run for at least 24 hours before proceeding to the next step. For details, see the procedure ["Sizing SiteScope" on page 182](#page-181-0).

#### **2 Tune the Windows Operating System.**

After sizing SiteScope and waiting at least 24 hours, you need to tune the Windows operating system and then restart the SiteScope server for the parameter changes to take effect. For details, see the procedure ["Tuning](#page-182-0)  [Microsoft Windows Operating System" on page 183.](#page-182-0)

#### **3 General Maintenance Recommendations.**

In addition, certain general maintenance recommendations should be followed to ensure optimal tuning. For details, see ["General Maintenance](#page-183-0)  [Recommendations" on page 184](#page-183-0).

#### **Caution:**

- ➤ We recommend making backups of any file or parameter that you change, so that it can be restored from that backup if needed.
- ➤ If the settings are not effective, do not randomly increase or decrease them. Contact HP Software Support for further analysis and troubleshooting.

# <span id="page-181-0"></span>**Sizing SiteScope**

Sizing SiteScope involves checking that monitors use the **Verify error** option only when absolutely necessary. This option should be used on a very small number of monitors, and for monitors with a history of false **no data** alerts due to network issues or server load problems on the remote machine being monitored.

When this feature is enabled, a monitor that fails is immediately run again, bypassing the scheduler before the alert conditions are checked. Large numbers of these extra runs can significantly disrupt the scheduler and cause SiteScope performance to degrade. For monitors failing due to connection problems, verify error can take up to the connection timeout amount of time before the monitor is terminated. During this time, it locks the monitor thread and connection for 2 minutes, by default. This delay can cause other monitors to wait and the failing monitor to skip.

#### **To size SiteScope:**

 **1** For each monitor, select the **Properties** tab, open the **Monitor Run Settings** panel, and check whether **Verify error** is selected. Clear the check box for monitors that do not require this option.

**Tip:** For multiple monitors, we recommend using **Global Search and Replace** to perform this task.

 **2** Let SiteScope run for at least 24 hours before tuning the Windows operating system.

# <span id="page-182-0"></span>**Tuning Microsoft Windows Operating System**

Tuning Microsoft Windows operating systems involves changing a number of parameters using the Configuration Tool. In addition, certain general maintenance recommendations should be followed to ensure optimal tuning.

#### **To tune Microsoft Windows operating systems:**

- **1** Check that the following hotfix has been installed on the SiteScope server, if applicable:
	- ➤ For Windows XP, hotfix 327699 must already be installed. For details about increasing file handles on Windows XP and for downloading the hotfix, see http://support.microsoft.com/kb/327699/en-us.
- **2** Run the Configuration Tool, and select the **Sizing** option.

This tool increases JVM heap size to 1024 MB, desktop heap size to 2048 KB, and the number of file handles to 18,000. It also disables pop-up warnings for SiteScope executables. For details, see ["Running the](#page-154-0)  [Configuration Tool on Windows Platforms" on page 155](#page-154-0).

**Note:** The Configuration Tool supports the default **SiteScope** service name only. If you changed the service name, contact HP Software Support instead of running the Configuration Tool.

 **3** Restart the SiteScope server for the parameter changes to take effect.

### <span id="page-183-0"></span>**General Maintenance Recommendations**

Follow these general maintenance recommendations to size SiteScope on Windows.

#### ➤ **Determine appropriate monitor frequency.**

Check the monitor run frequency and ensure that monitors are running at an appropriate interval. For example, most disk monitors do not need to run every 5 minutes. Generally every 15, 30, or even 60 minutes is adequate for all volumes except, perhaps, /var, /tmp, and swap. Reducing monitor frequencies lowers the number of monitor runs per minute, and improves performance and capacity.

#### ➤ **Optimize group structure.**

Group structure should take into account ease of use with SiteScope, and performance optimization for SiteScope. Ideally, the number of top-level groups should be minimized as should the depth of the structure.

Performance can degrade if a group structure has more than 50 top-level groups, or if it is more than 5 levels deep.

#### ➤ **Resolve SiteScope configuration errors.**

Use the health monitors to resolve monitor configuration errors. Even a small number of errors can lead to performance and stability degradation. For more information on resolving these errors, contact HP Software Support.

#### ➤ **Plan the physical location of SiteScope servers.**

SiteScope servers should be physically located as close as possible on the local network to the machines they are monitoring. It is not recommended to monitor over a WAN connection, although in some cases where the connection has sufficient capacity and low latency, this may be acceptable.

# **Sizing SiteScope on Solaris and Linux Platforms**

Sizing SiteScope on Solaris and Linux operating systems involves changing a number of parameters. In addition, certain general maintenance recommendations should be followed to ensure optimal tuning.

#### **1 Tune the Operating System.**

Configure the appropriate number of threads for the SiteScope instance and configure the Solaris or Linux operating system parameters. For details, see the procedure ["Tuning the Operating System" on page 185.](#page-184-0)

#### **2 Tune the Java Virtual Machine.**

Configure the JVM heap size, thread stack size, and implement parallel garbage collection. For details, see the procedure ["Tuning the Java Virtual](#page-186-0)  [Machine" on page 187](#page-186-0).

#### **3 General Maintenance Recommendations.**

In addition, certain general maintenance recommendations should be followed to ensure optimal tuning. For details, see ["General Maintenance](#page-187-0)  [Recommendations" on page 188](#page-187-0).

## <span id="page-184-0"></span>**Tuning the Operating System**

Tuning the operating system involves configuring the appropriate number of monitors for the SiteScope instance and configuring the Solaris or Linux operating system parameters.

#### **Configuring the Maximum Number of Running Monitors**

You can configure the **Maximum monitor running** setting in **Preferences > Infrastructure Preferences > Server Settings**. For details, see the Preferences section in *Using SiteScope* in the SiteScope Help.

#### **Configuring Solaris or Linux Operating System Parameters**

The Solaris or Linux operating system can support large numbers of threads. To enable this feature, perform the following on the SiteScope server.

#### **To configure the Solaris or Linux operating system parameters:**

#### **1 Modify the kernel file descriptor limits.**

 **a** Edit the **/etc/system** file and add the following line: set rlim\_fd\_max=8192

**Note:** 1024 is the default (this limit does not apply to user root). The value 8192 is sufficient for even the largest instance of SiteScope. Use this high value rather than experiment with lower values. This avoids the need to restart the machine later if the lower value is not sufficient.

**b** Restart the server.

#### **2 Modify the user runtime limits.**

 **a** In **<SiteScope root directory>\bin** directory, add the following line to the SiteScope startup scripts **start-monitor** and **start-service**:

ulimit -n 8192

**b** Check that the following parameters have the following minimum values. Contact your UNIX system administrator for more information.

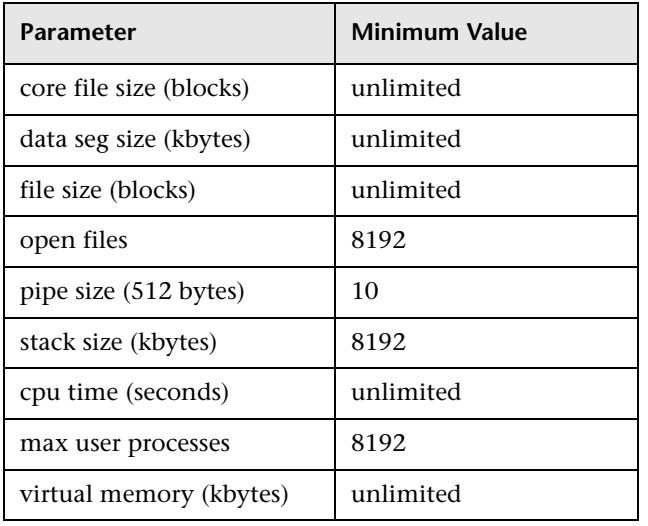

You do not need to restart the SiteScope application or the server after modifying the runtime limits.

### <span id="page-186-0"></span>**Tuning the Java Virtual Machine**

You should configure the JVM as follows for optimal performance.

#### **To configure the JVM:**

#### **1 Increase heap space.**

By default, the Java heap space for SiteScope is set to 512 MB. This is insufficient for the normal operation of large instances.

The Java heap space can be increased up to 1024 MB (this is the recommended heap size for large loads) by modifying **start-service** and **start-monitor** scripts in **<SiteScope root directory>\bin** directory.

#### **2 Decrease thread stack size (-Xss).**

Each thread created by SiteScope instantiates a stack with -Xss amount of allocated memory. The default UNIX JRE maximum thread stack size, - Xss, is 512 KB memory per thread.

Unless specified on the Java command line in

**<SiteScope root directory>\bin\start-monitor**, the default maximum thread stack size is used. The default size can limit the number of threads by exceeding the available memory.

Instances of 4000 or more monitors can benefit from a -Xss of 128 KB.

### <span id="page-187-0"></span>**General Maintenance Recommendations**

There are general maintenance recommendations to size SiteScope on Linux platforms.

#### ➤ **Use health monitors.**

Use health monitors with **Depends on** wherever possible, but especially for all monitors using remote UNIX connections. The health monitor can prevent server performance degradation by detecting if multiple machines become unavailable and lock SSH connection threads.

#### ➤ **Minimize the use of the Verify error feature.**

When the **Verify error** option is enabled in the **Monitor Run Settings** panel, a monitor that fails is immediately run again, bypassing the scheduler before the alert conditions are checked. Large numbers of these extra runs can significantly disrupt the scheduler and cause SiteScope performance to degrade. For monitors failing due to connection problems, verify error can take up to the connection timeout amount of time before the monitor is terminated. During this time, it locks the monitor thread and connection for 2 minutes, by default. This delay can cause other monitors to wait and the failing monitor to skip.

#### ➤ **Use SSH and internal Java libraries.**

Wherever possible, use SSH and Internal Java Libraries option when defining a remote preference with a SSH connection method. Internal Java Libraries is a third-party, Java-based, SSH client. This client significantly improves performance and scalability over Telnet and the host operating system's SSH client. This client supports SSH1, SSH2, Public Key Authentication, and so forth.

In SSH, set **Connection caching enabled**. The **Connection limit** should be adjusted to enable all monitors running against a particular server to execute in a timely manner.

#### ➤ **Determine appropriate monitor frequency.**

Check the monitor run frequency and ensure that monitors are running at an appropriate interval. For example, most disk monitors do not need to run every 5 minutes. Generally every 15, 30, or even 60 minutes is adequate for all volumes except, perhaps, /var, /tmp, and swap. Reducing monitor frequencies lowers the number of monitor runs per minute, and improves performance and capacity.

#### ➤ **Optimize group structure.**

Group structure should take into account ease of use with SiteScope, and performance optimization for SiteScope. Ideally, the number of top-level groups should be minimized as should the depth of the structure.

Performance can degrade if a group structure has more than 50 top-level groups, or if it is more than 5 levels deep.

#### ➤ **Resolve SiteScope configuration errors.**

Use the health monitors to resolve monitor configuration errors. Even a small number of errors can lead to performance and stability degradation. For more information on resolving these errors, contact HP Software Support.

#### ➤ **Plan the physical location of SiteScope servers.**

SiteScope servers should be physically located as close as possible on the local network to the machines they are monitoring. When monitoring across WAN or slow network links, the network usually becomes the bottleneck. This can require additional time for the monitors to run. It is not recommended to monitor over a WAN connection, although in some cases where the connection has sufficient capacity and low latency, this may be acceptable.

#### ➤ **Use local user accounts.**

Local user accounts are preferred over Directory Service accounts for UNIX Remote Authentication. Local user accounts avoid dependency on a Directory Service server for authentication. This ensures rapid authentication and prevents connection failures if the Directory Service server goes down.

In some cases, very large instances of SiteScope can negatively impact the performance of the Directory Services server. It is recommended that this server be physically close to the servers being monitored.

# **Troubleshooting and Limitations**

**Problem:** JVM crashes with an "out of swap space" error.

You can detect an out of swap space error by:

- **1** Creating a Microsoft Windows Resources monitor to monitor the virtual bytes counter on the target SiteScope server.
- **2** Configuring the following threshold settings:

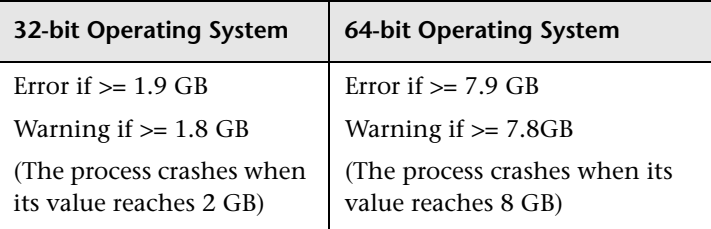

#### **Solution:**

- **1** Reduce the JVM heap size. For details on changing the JVM heap size, see ["Running the Configuration Tool on Windows Platforms" on page 155](#page-154-0).
- **2** Reduce the number of threads SiteScope uses by reducing the number of concurrent monitors running (in **Preferences > Infrastructure Preferences > Server Settings > Maximum monitor processes**).

# **Uninstalling SiteScope**

#### **This chapter includes:**

- ➤ [Uninstalling SiteScope on a Windows Platform on page 191](#page-190-0)
- ➤ [Uninstalling SiteScope on a Solaris or Linux Platform on page 196](#page-195-0)

# <span id="page-190-0"></span>**Uninstalling SiteScope on a Windows Platform**

You can uninstall SiteScope from your server machine. For SiteScope running on Windows platforms, the SiteScope installation includes a program to uninstall the SiteScope software from your computer.

#### **To uninstall SiteScope on a Windows platform:**

 **1** Choose **Start > All Programs > Administrative Tools > Services**. The Services dialog box opens.

 **2** Select the **SiteScope** service in the list of services. If SiteScope is running, right-click to display the action menu and select **Stop**. Wait until the **Status** of the service indicates that it is stopped, and close the Services window.

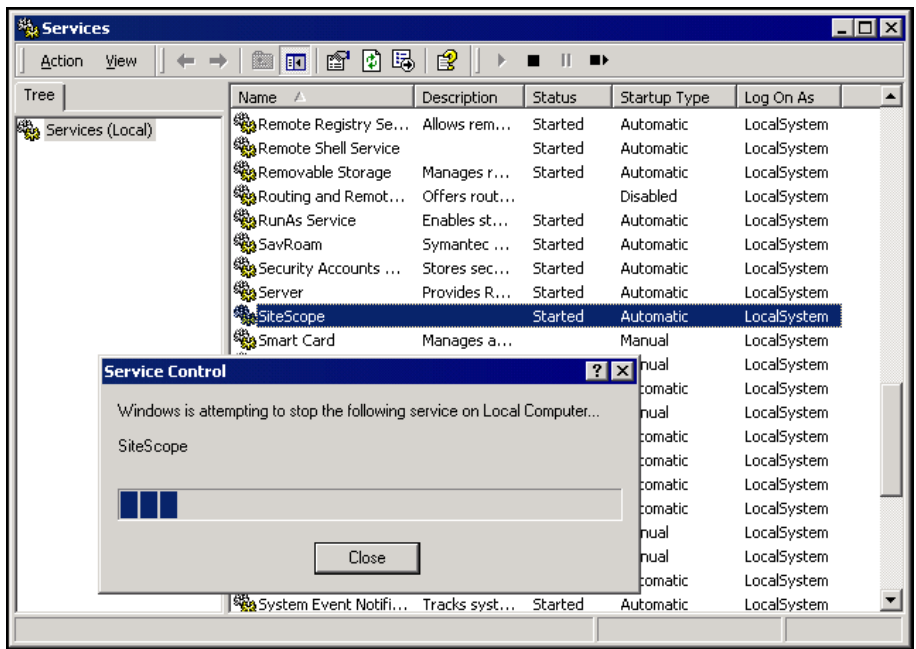

- **3** Click **Start > All Programs > HP SiteScope > Uninstall HP SiteScope** to start the HP Software Installer.
- **4** If the following warning appears, click OK.

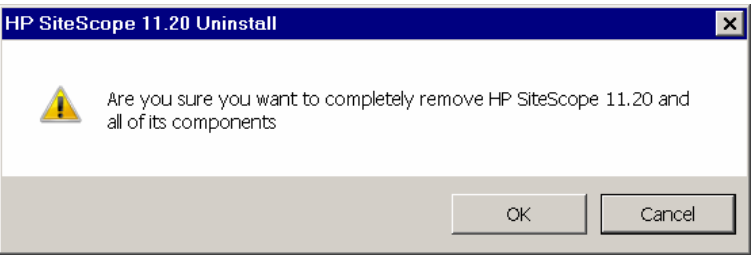

**5** On the Choose Locale screen, choose the language you want to have displayed, and click **OK**.

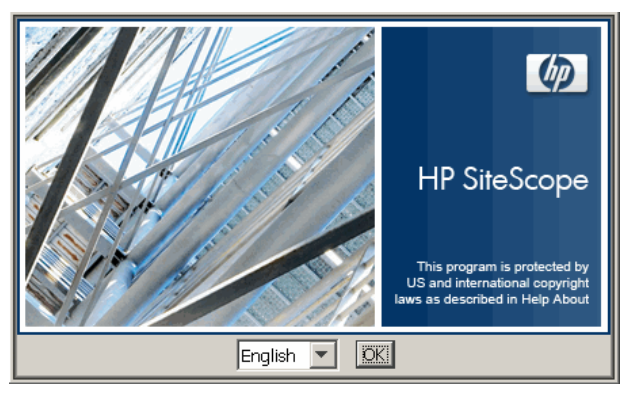

 **6** On the Application Maintenance screen, Select **Uninstall** and click **Next.**

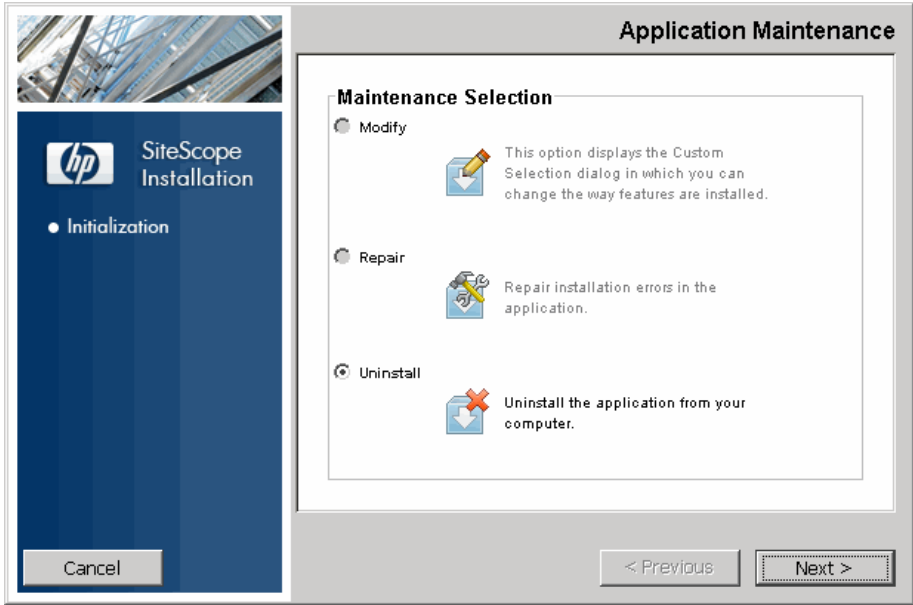

 **7** In the Pre-Uninstall Summary screen, click **Uninstall**.

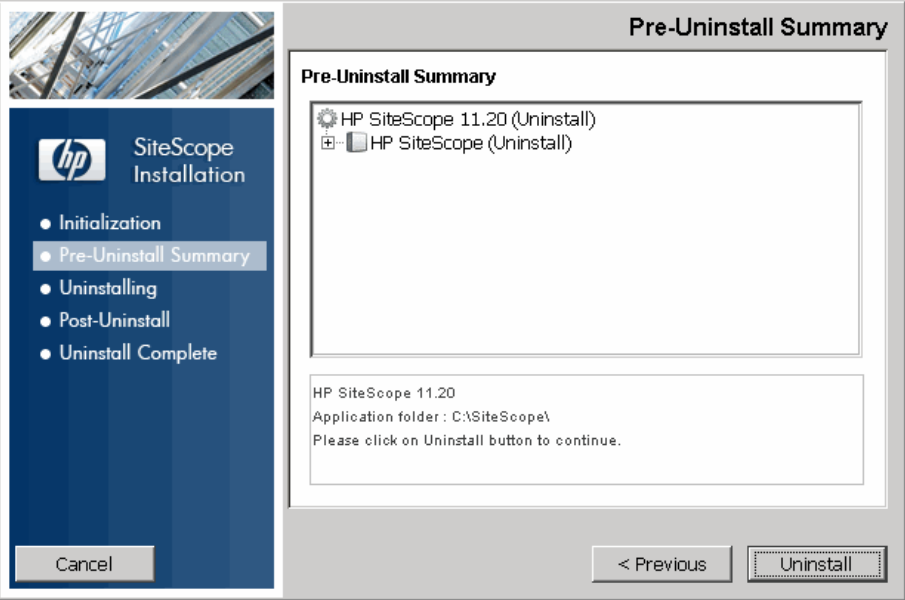

The Installer selects and uninstalls the SiteScope software components.

 **8** The HP SiteScope Configuration Wizard opens. Specify whether to uninstall the HP Operations Agent. Click **Next**.

Each software component and its uninstallation progress are displayed on your screen during the uninstallation operation.

**Note:** If SiteScope is installed on the same machine as HP Operations Manager, when uninstalling SiteScope you should clear the option to uninstall the HP Operations agent.

After the uninstallation process is complete, the Uninstall Complete window opens showing you a summary of the uninstallation process.  **9** In the Uninstall Complete window, click **Done** to close the uninstallation program.

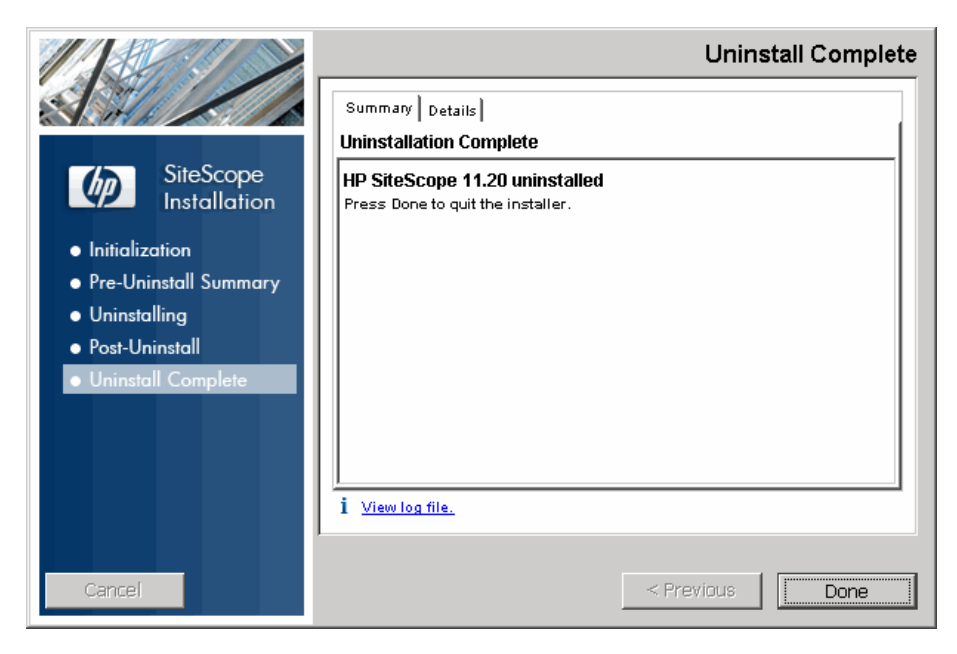

From the **View log file** link, you can access the uninstallation log file that opens in a Web browser. For details on the removed packages, click the **Details** tab.

**10** Restart your system to apply the changes made to it. Failure to restart may lead to unexpected problems for other applications.

# <span id="page-195-0"></span>**Uninstalling SiteScope on a Solaris or Linux Platform**

For SiteScope running on Solaris or Linux platforms, the SiteScope installation includes a script to uninstall the SiteScope software from your computer. If you are unable to run the script, you can delete the SiteScope files and directories manually.

#### **To uninstall SiteScope on a Solaris or Linux platform:**

- **1** Log on to the machine where SiteScope is running using the account authorized to execute scripts in the SiteScope directory. Normally this should be the account under which SiteScope is running.
- **2** Stop SiteScope by running the stop shell script included in the **<install\_path>/SiteScope** directory. An example command line to run the script is:

SiteScope/stop

A message is displayed indicating that SiteScope is stopped.

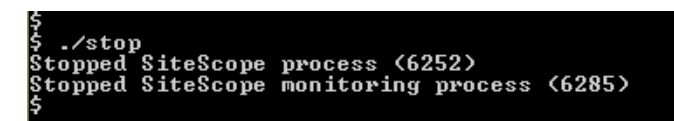

- **3** Run the uninstall command.
	- ➤ If you work in X Windows mode, run the following command: /opt/HP/SiteScope/installation/bin/uninstall.sh
	- ➤ If you work in console mode, run the command: /opt/HP/SiteScope/installation/bin/uninstall.sh -i console

 **4** The HP Software Installer starts. Specify the Locale and press ENTER.

```
Preparing to install...
Extracting the JRE from the installer archive...
Unpacking the JRE...
Extracting the installation resources from the installer archive...
Configuring the installer for this system's environment...
Preparing CONSOLE Mode Installation...
Choose Locale...
 _______________
  1- Deutsch
 ->2- English
  3- Fran?ais
CHOOSE LOCALE BY NUMBER: 2
HP Software Installer
  ------------------
PRESS <ENTER> TO CONTINUE: 2
```
**5** Type 1 and press ENTER to confirm that you want to uninstall SiteScope.

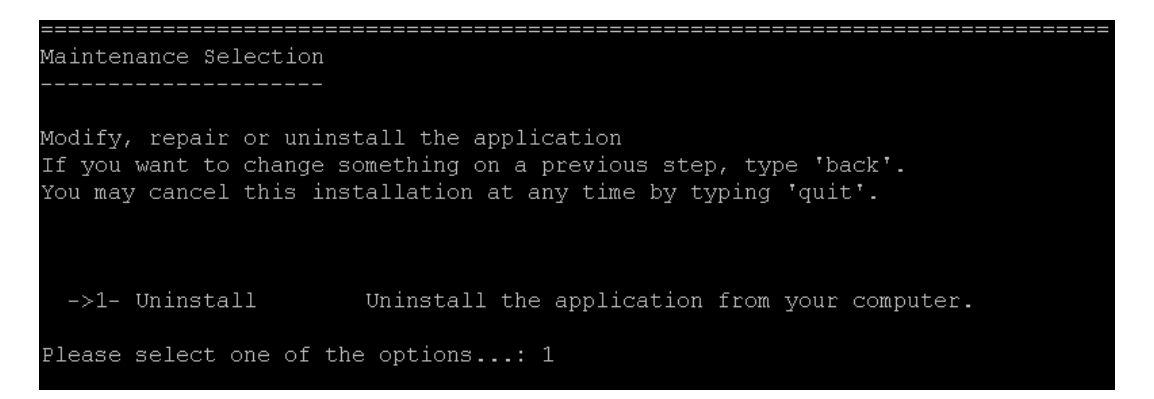

 **6** The uninstallation process begins. If HP Operations Agent is installed, you are prompted to uninstall it. Type 2 and press ENTER to uninstall HP Operations Agent:

------------------------------

```
Uninstall HP Operations Agent
\rightarrow1 - Do not uninstall: ()
  2 - Uninstall: ()
```
 **7** The package uninstall status messages are displayed and then the uninstall completes:

Uninstallation Complete

The uninstallation has been successfully completed.

# **Part IV**

**Running SiteScope Securely**

# **Hardening the SiteScope Platform**

#### **This chapter includes:**

- ➤ [About Hardening the SiteScope Platform on page 201](#page-200-0)
- ➤ [Setting SiteScope User Preferences on page 202](#page-201-0)
- ➤ [Password Encryption on page 202](#page-201-1)
- ➤ [Using Secure Socket Layer \(SSL\) to Access SiteScope on page 202](#page-201-2)
- ➤ [Configuring SiteScope to Send Bulk Data to the Run-time Service Model](#page-202-0)  [on page 203](#page-202-0)

# <span id="page-200-0"></span>**About Hardening the SiteScope Platform**

This chapter describes several configuration and set up options that can be used to harden the SiteScope platform.

Network and system security has become increasingly important. As a system availability monitoring tool, SiteScope might have access to some system information which could be used to compromise system security if steps are not taken to secure it. You should use the configurations and set up options in this section to protect the SiteScope platform.

**Caution:** There are two Web servers that are active and serving two versions of the SiteScope product interface. To limit all access to SiteScope, you must apply the applicable settings to both the SiteScope Web server and the Apache Tomcat server supplied with SiteScope.

# <span id="page-201-0"></span>**Setting SiteScope User Preferences**

SiteScope user profiles are used to require a user name and password to access the SiteScope interface. After installation, SiteScope is normally accessible to any user that has HTTP access to the server where SiteScope is running.

By default, SiteScope is installed with only one user account and this account does not have a default user name or password defined for it. This is the administrator account. You should define a user name and password for this account after installing and accessing the product. You can also create other user account profiles to control how other users may access the product and what actions they may perform. For more information on creating user accounts, see the User Management Preferences section in *Using SiteScope* in the SiteScope Help.

# <span id="page-201-1"></span>**Password Encryption**

All SiteScope passwords are encrypted using a method called Triple Data Encryption Standard, or TDES. TDES applies the Data Encryption Algorithm on each 64-bit block of text three successive times, using either two or three different keys. As a result, unauthorized users cannot reproduce the original password in a reasonable amount of time.

# <span id="page-201-2"></span>**Using Secure Socket Layer (SSL) to Access SiteScope**

SiteScope can be configured to use SSL to control access to the product interface. Enabling this option requires that users are authenticated using a certificate. For more information, see ["Configuring SiteScope to Use SSL" on](#page-232-0)  [page 233.](#page-232-0)

# <span id="page-202-0"></span>**Configuring SiteScope to Send Bulk Data to the Run-time Service Model**

SiteScope results can be sent to BSM's Run-time Service Model (RTSM) either zipped or unzipped. The request includes a parameter that indicates to RTSM whether the results being sent are in zipped or unzipped format.

#### **To send SiteScope results in a zipped format:**

- **1** Open the following file: **<SiteScope root directory>\discovery\discovery\_agent.properties**.
- **2** Locate the line beginning appilog.agent.probe.send.results.zipped. If the line does not exist, add it to the file.
- **3** Change the value to =**true**.
- **4** Restart SiteScope. SiteScope results are zipped before being sent to RTSM.

**Chapter 13** • Hardening the SiteScope Platform

# **Permissions and Credentials**

This chapter contains a table of SiteScope monitors. Each monitor is listed with its corresponding protocol, the user permissions and credentials needed to access the monitor, and any further notes.

The purpose of this chapter is to provide you with basic information about the permissions needed to secure your SiteScope monitors.

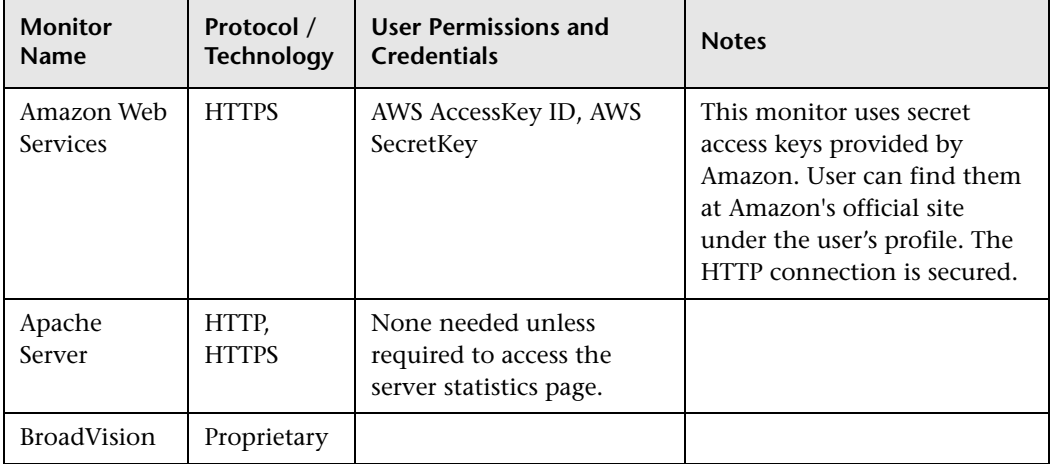

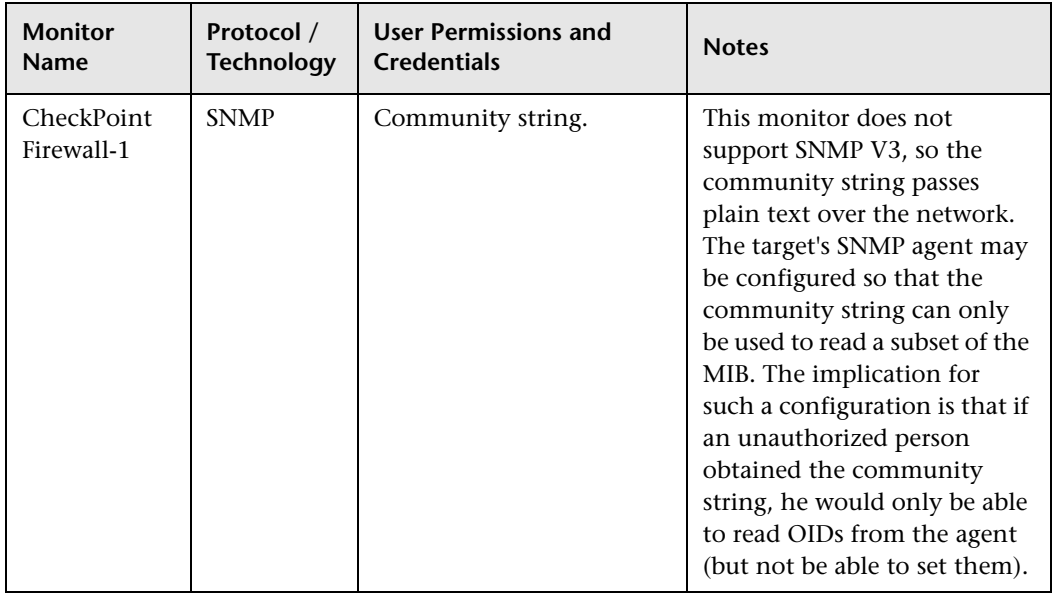

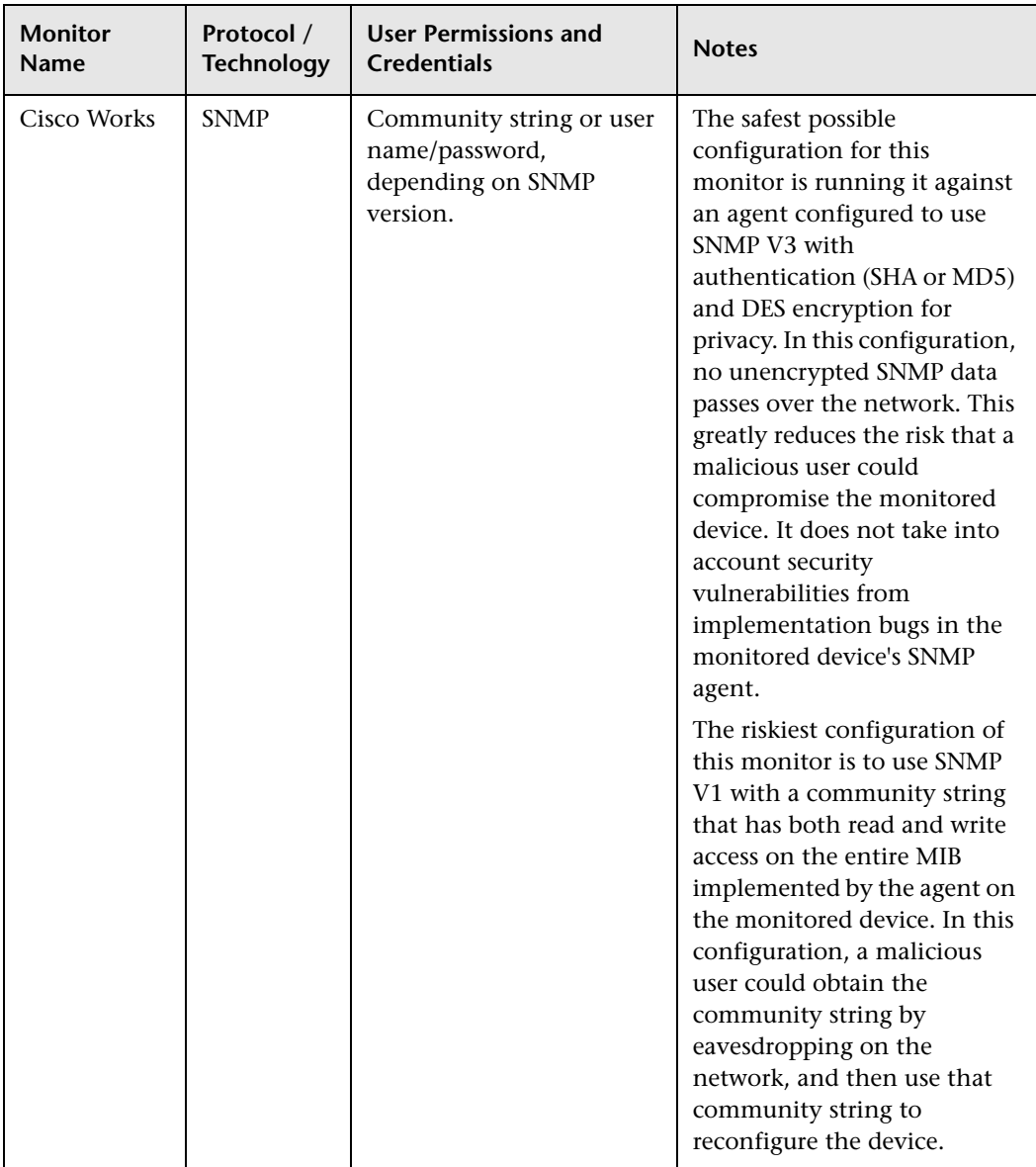

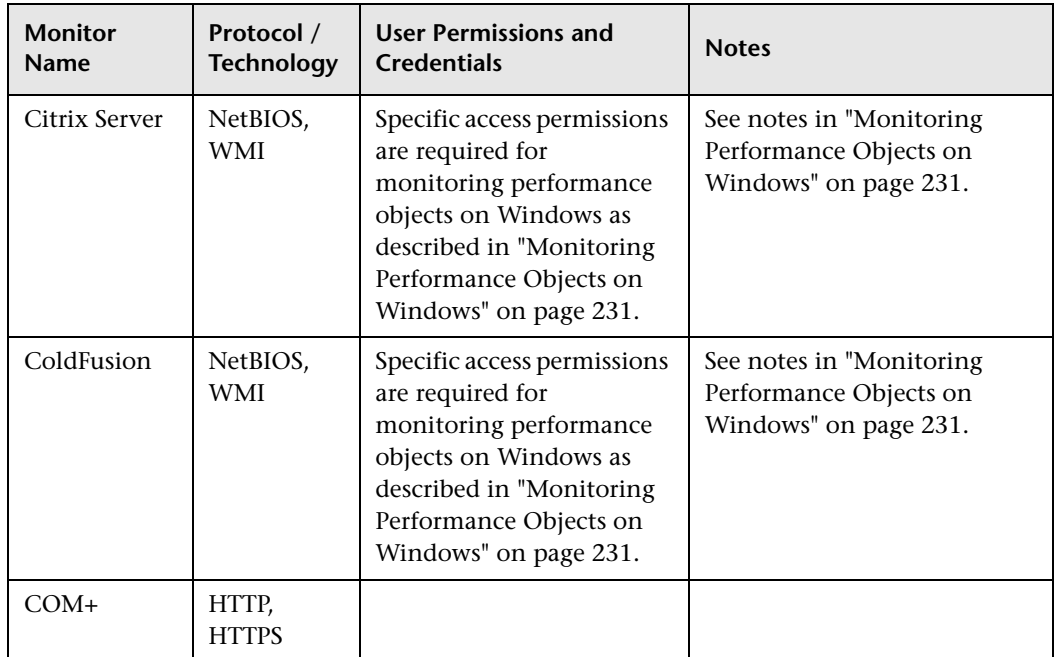

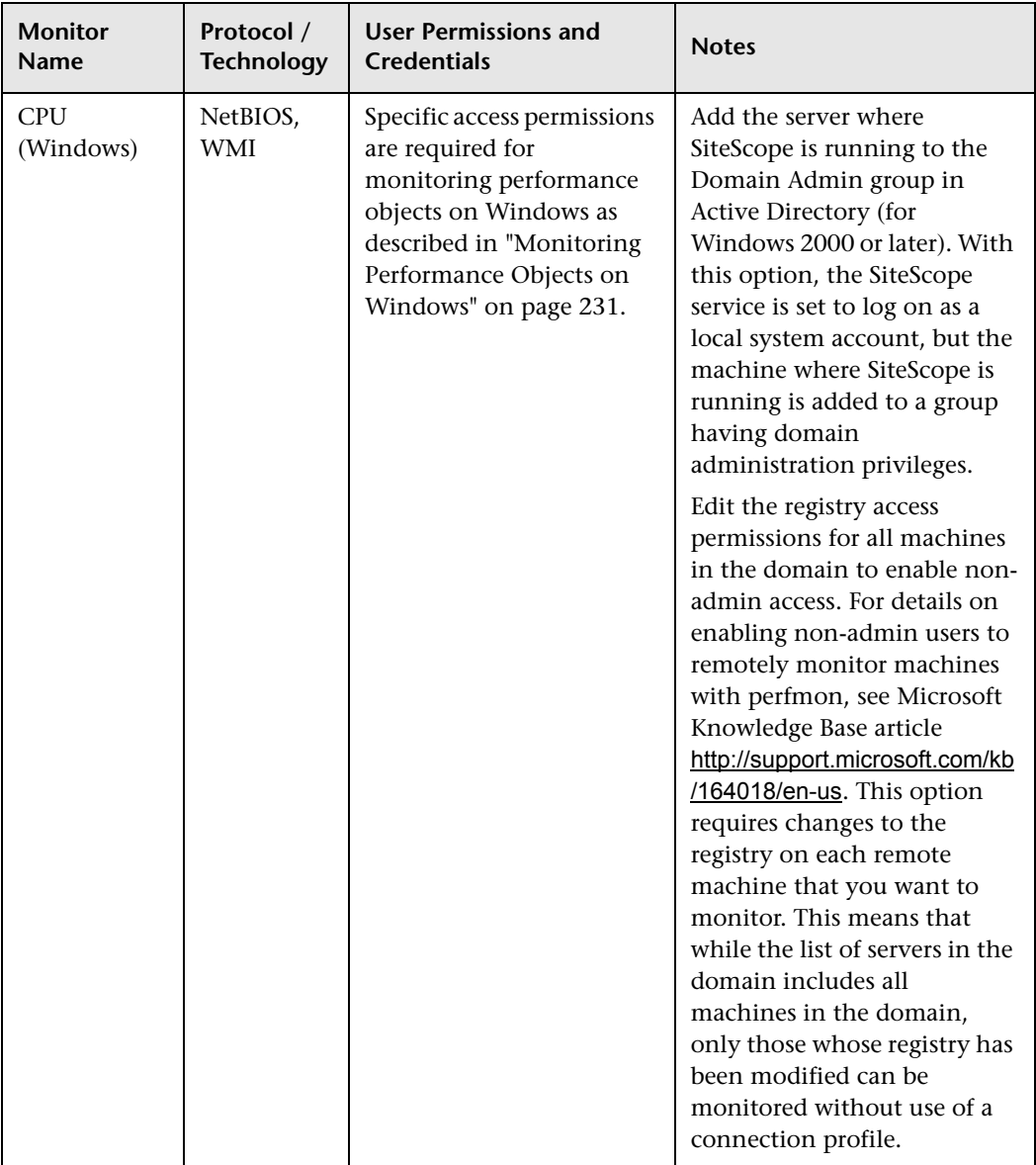

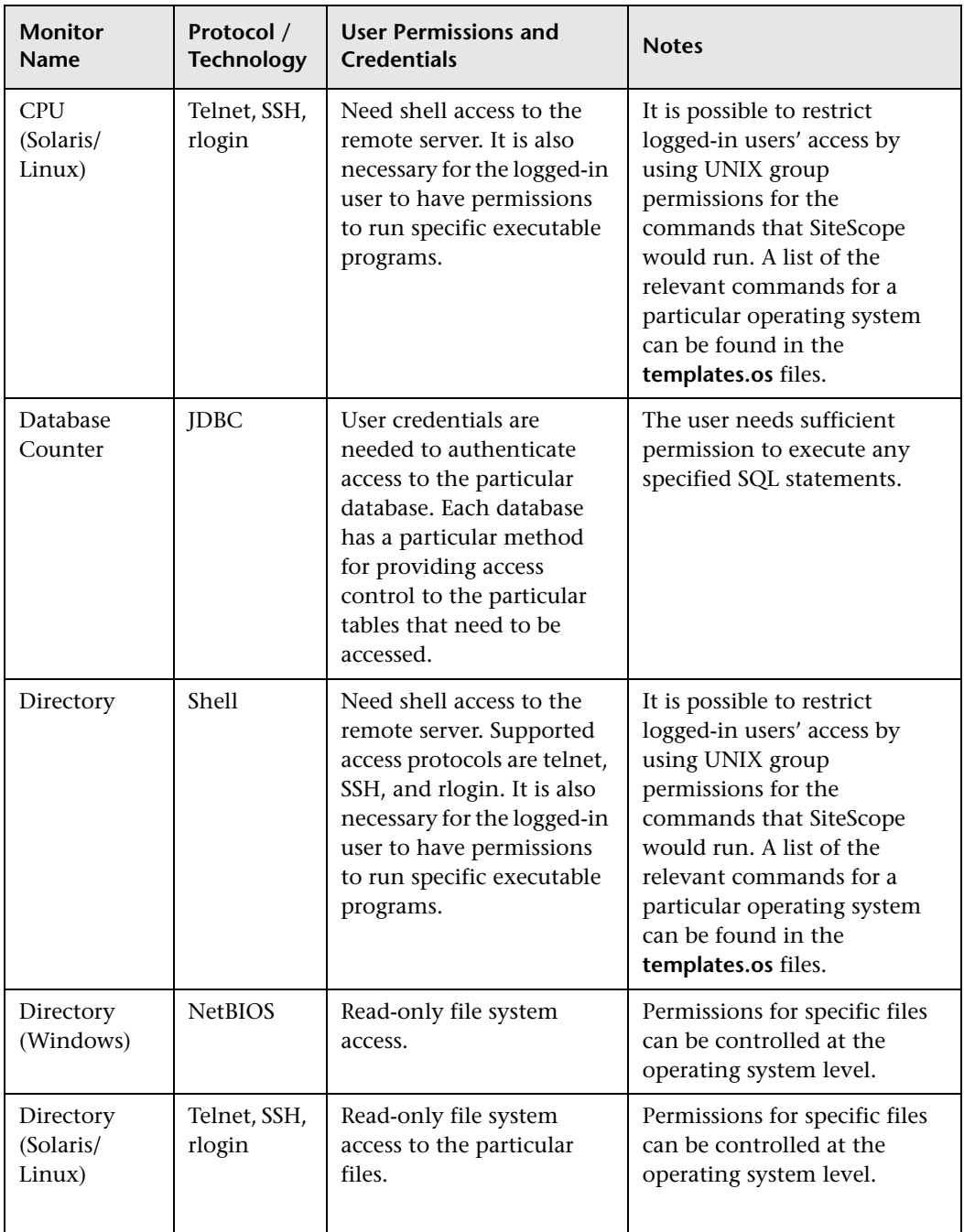

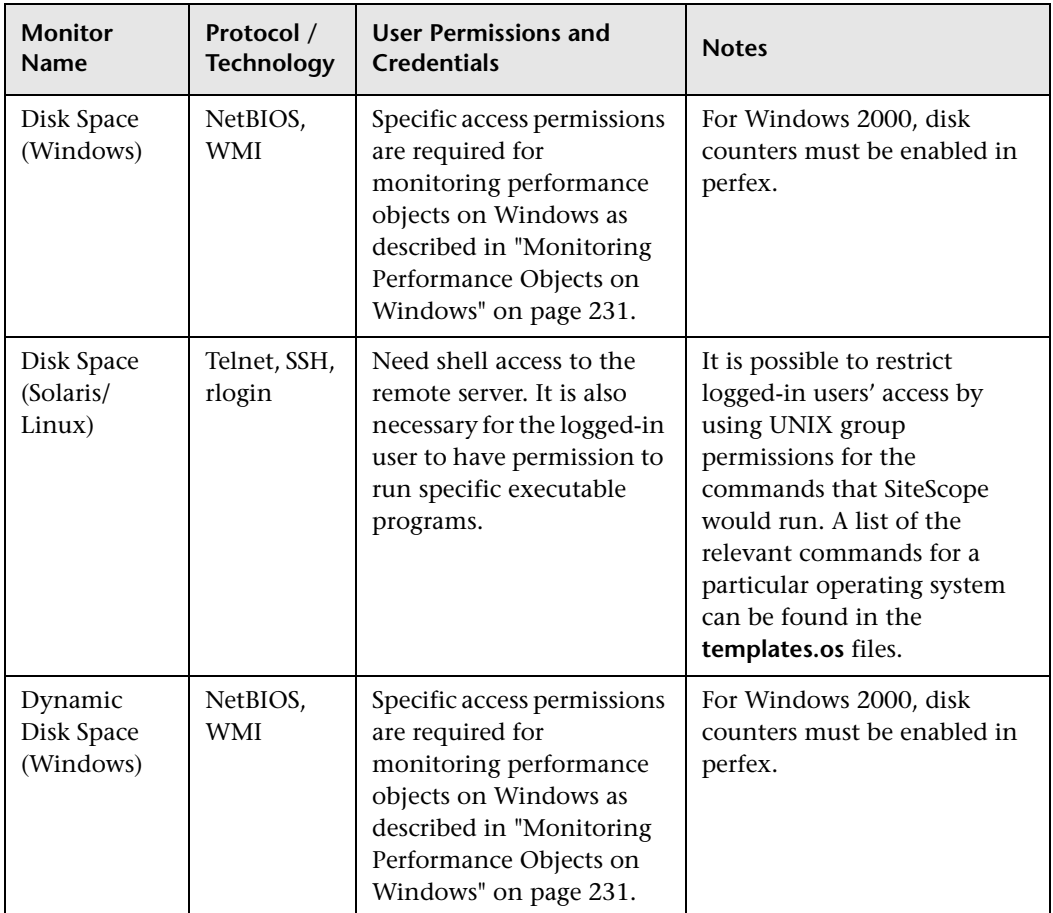

#### **Chapter 14** • Permissions and Credentials

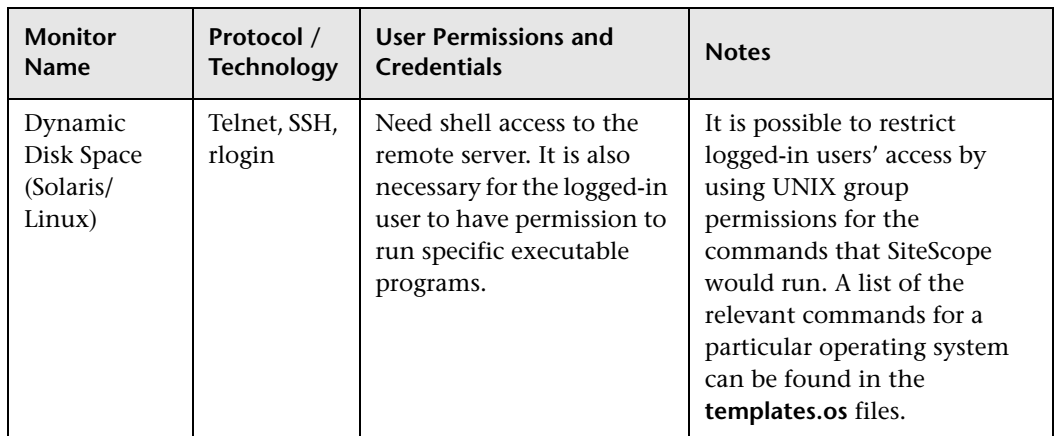

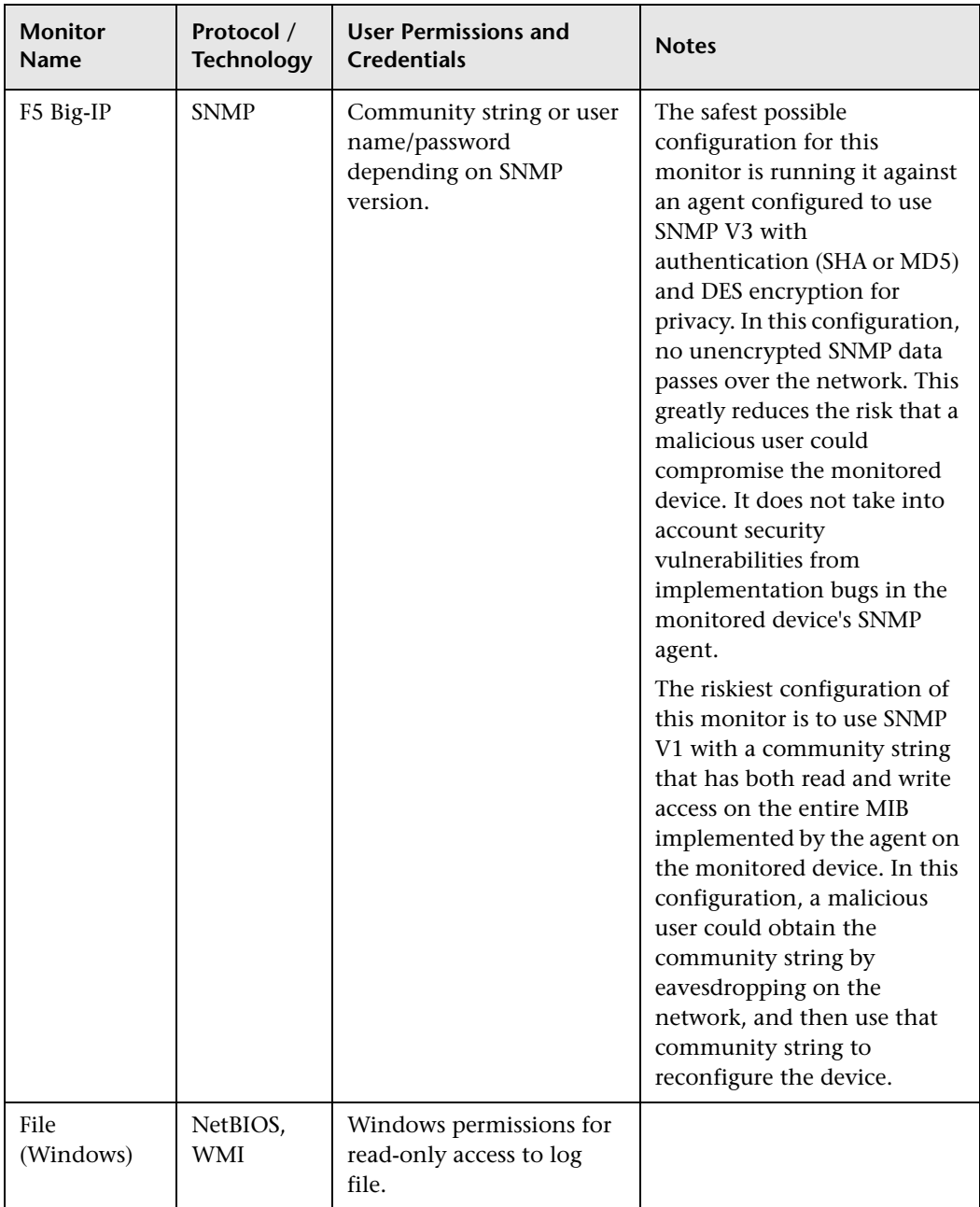

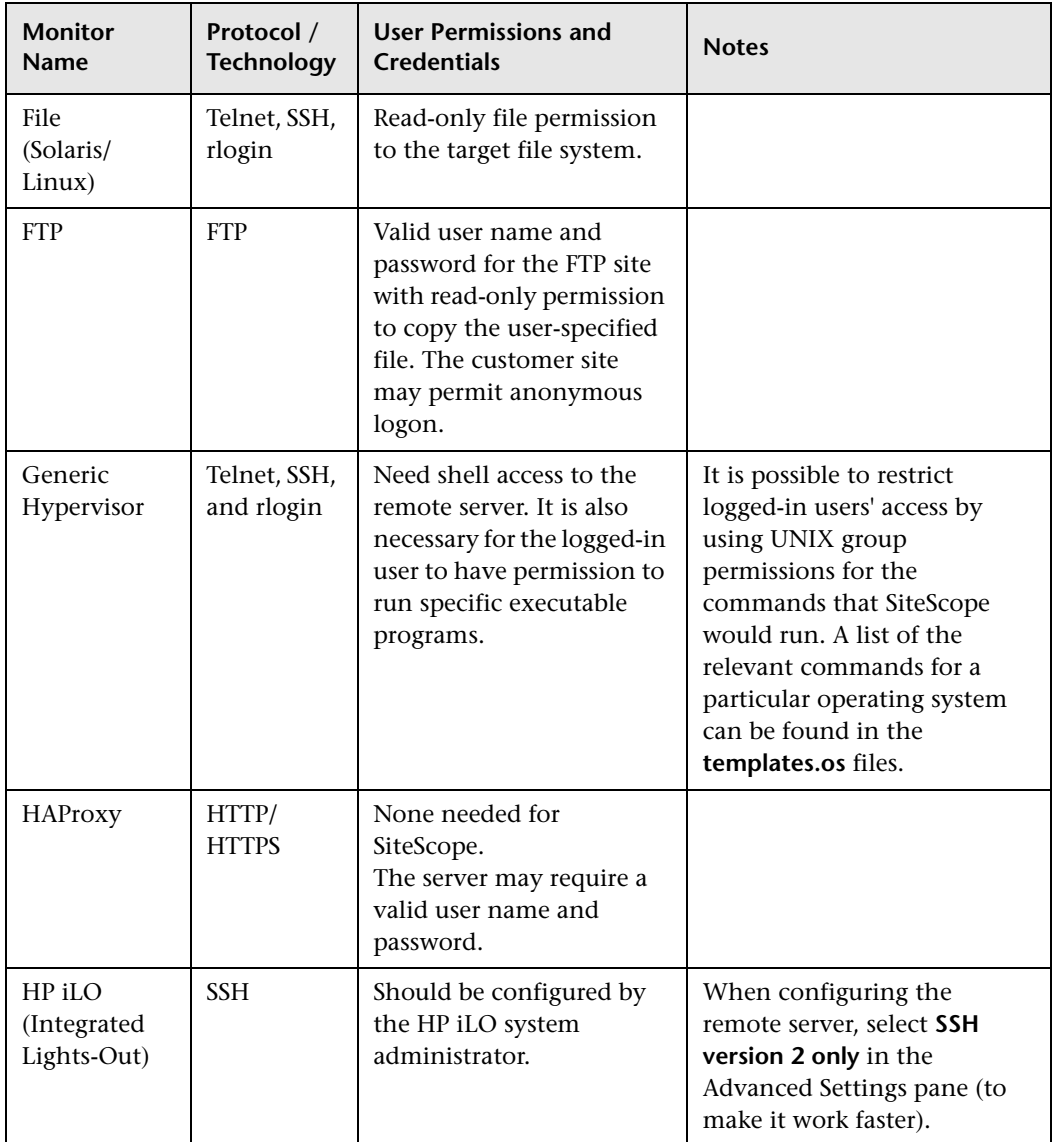

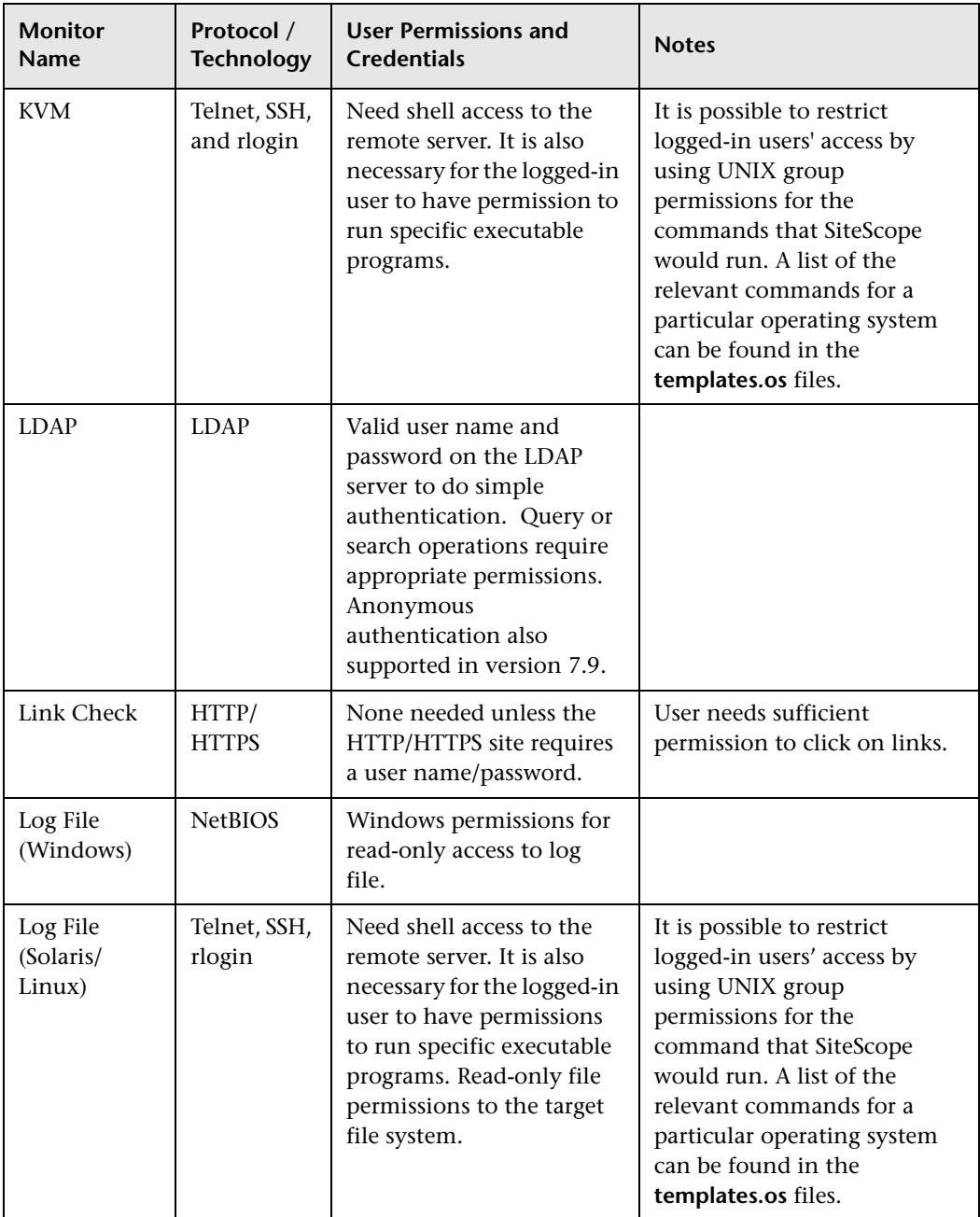

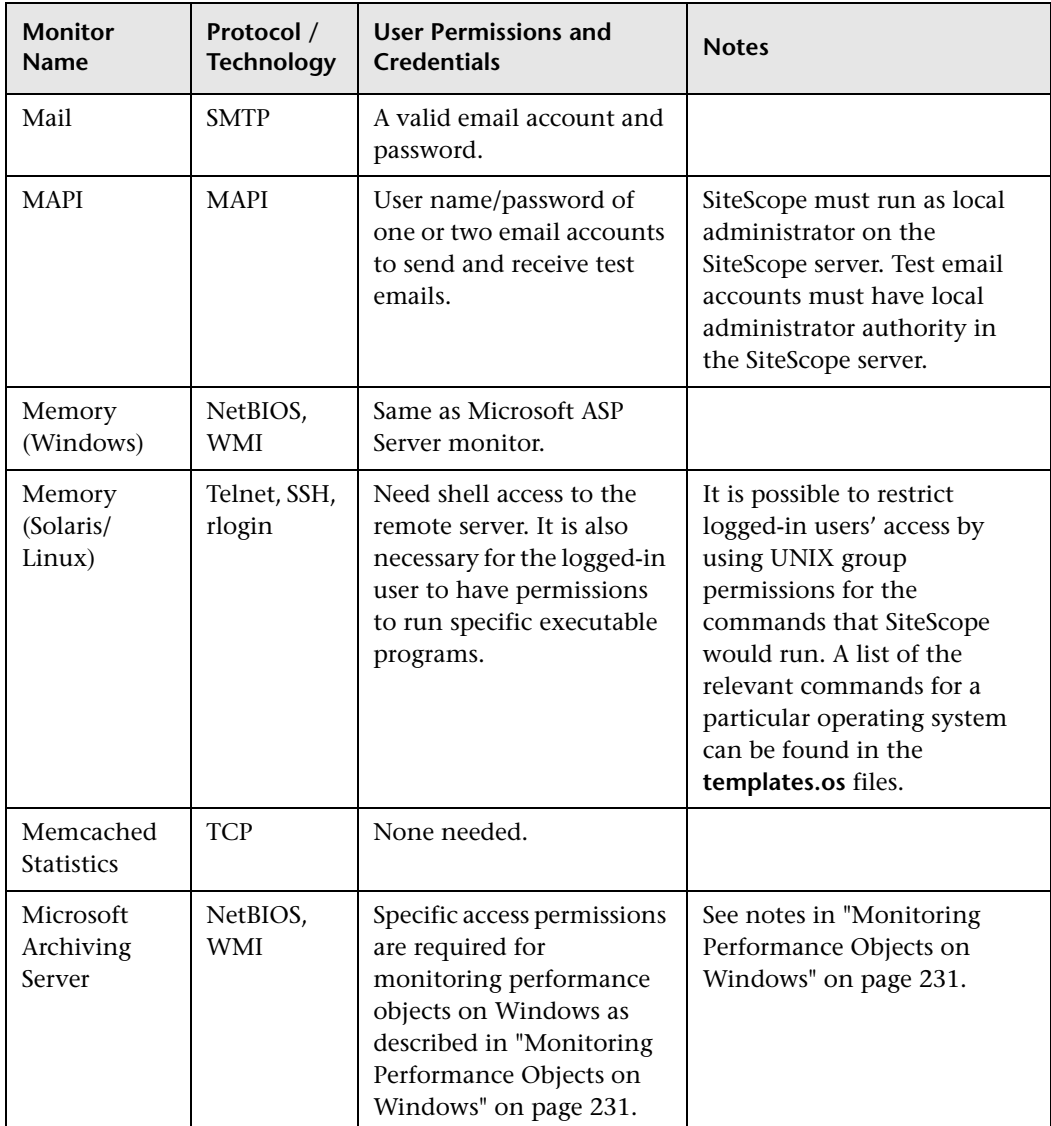
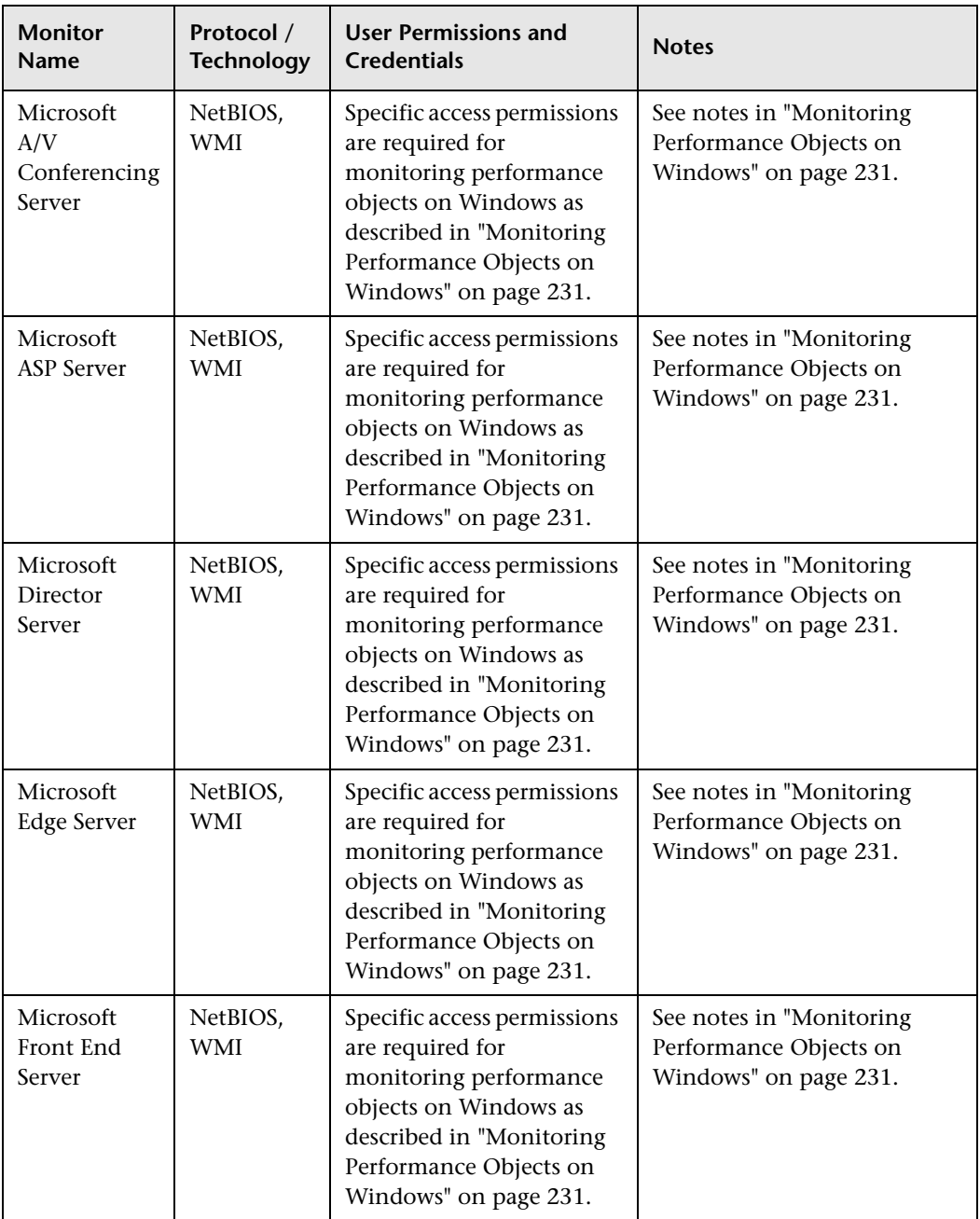

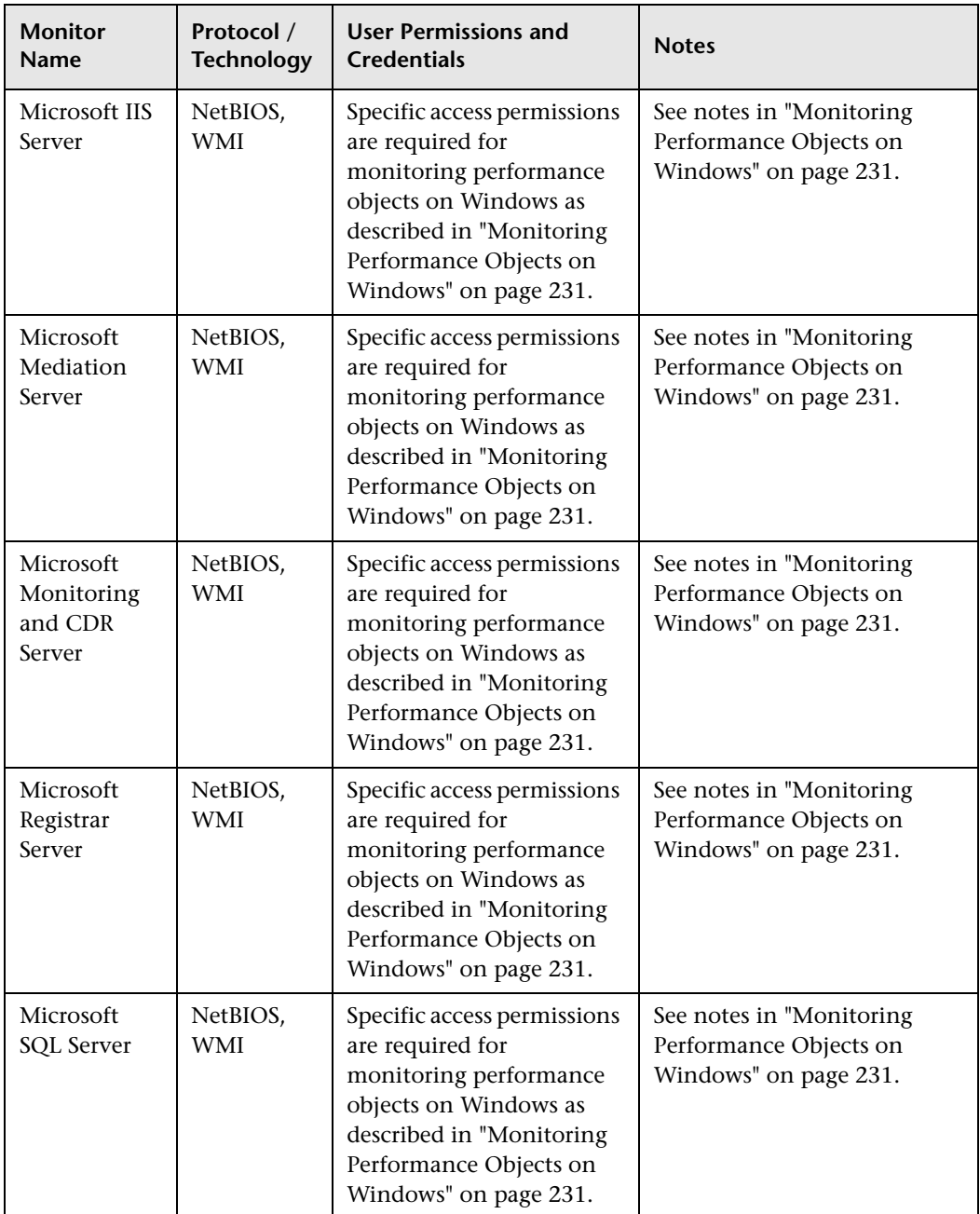

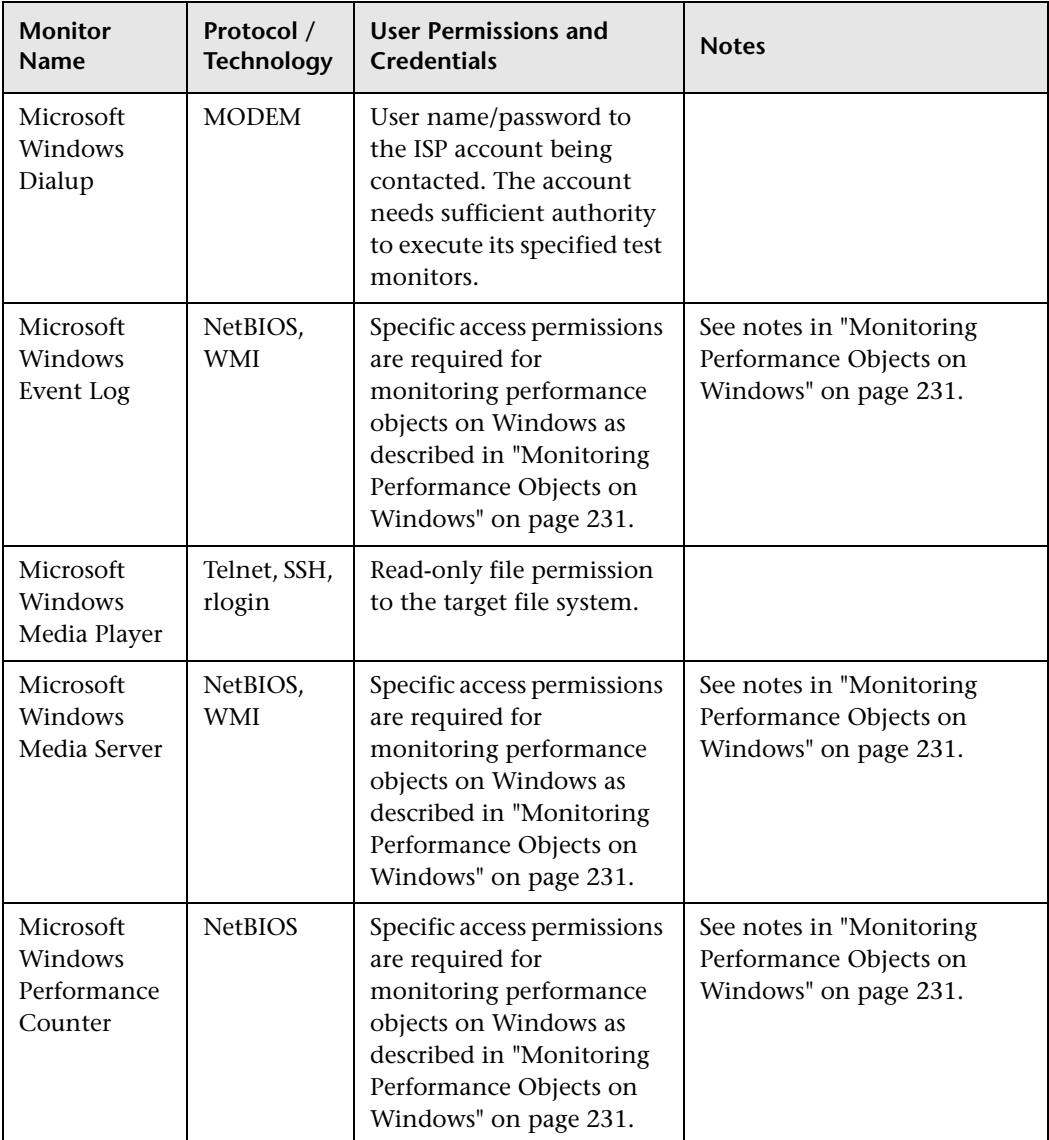

#### **Chapter 14** • Permissions and Credentials

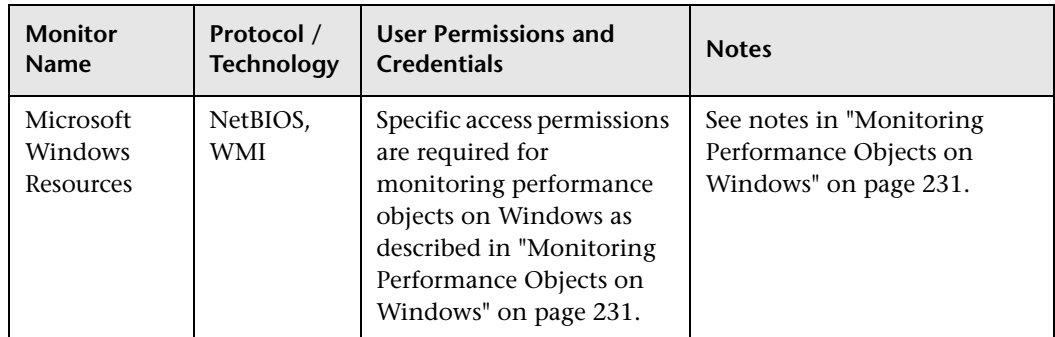

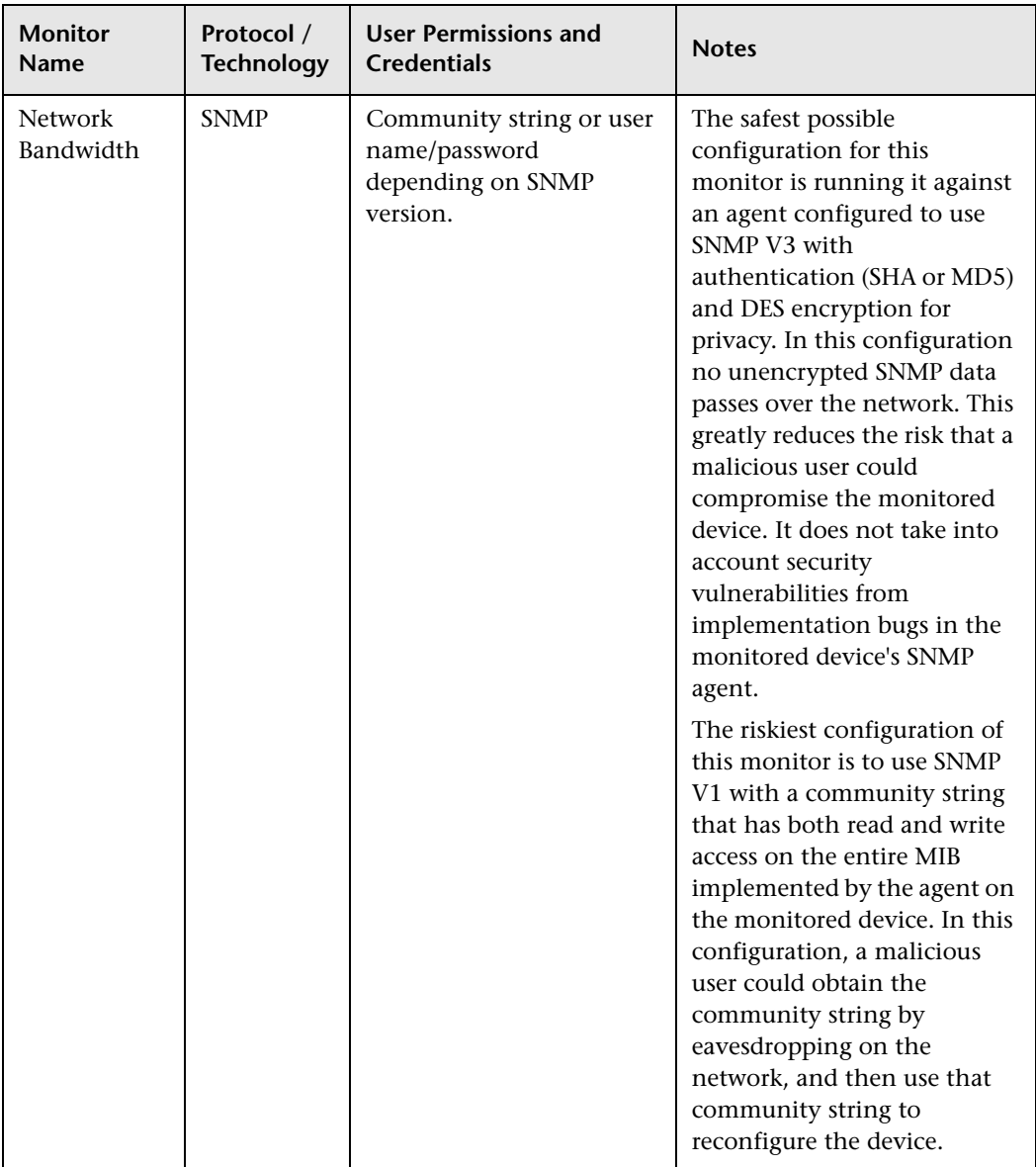

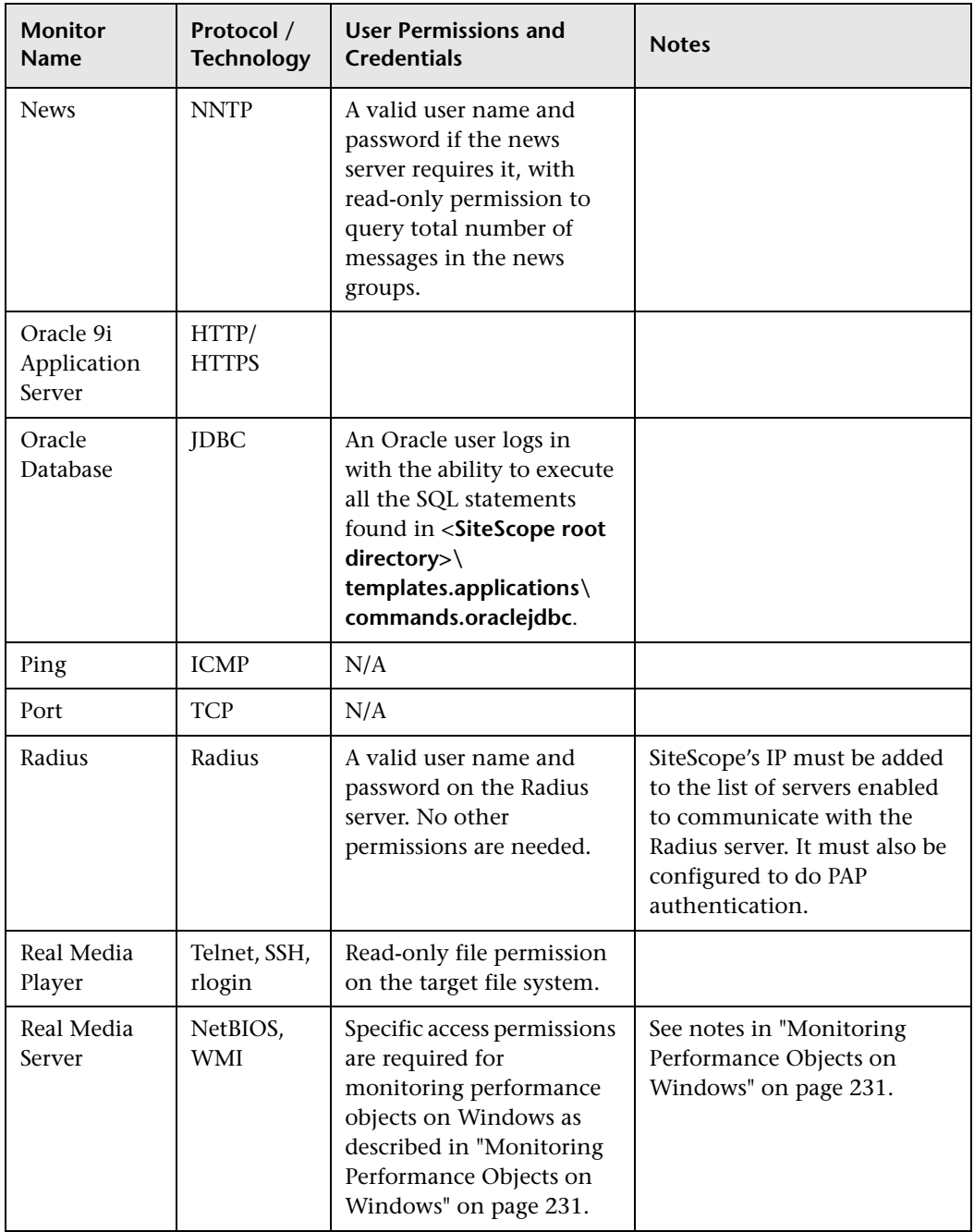

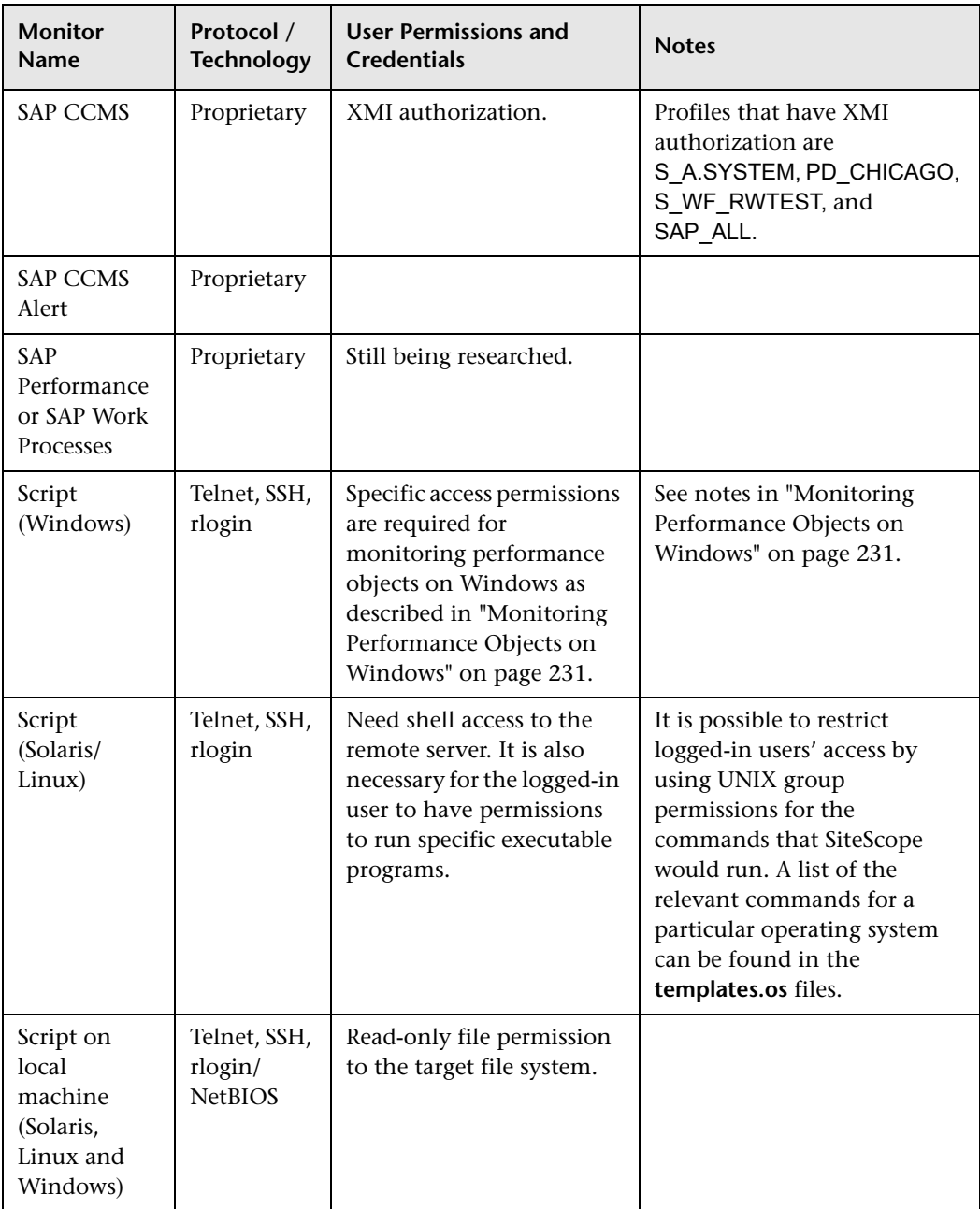

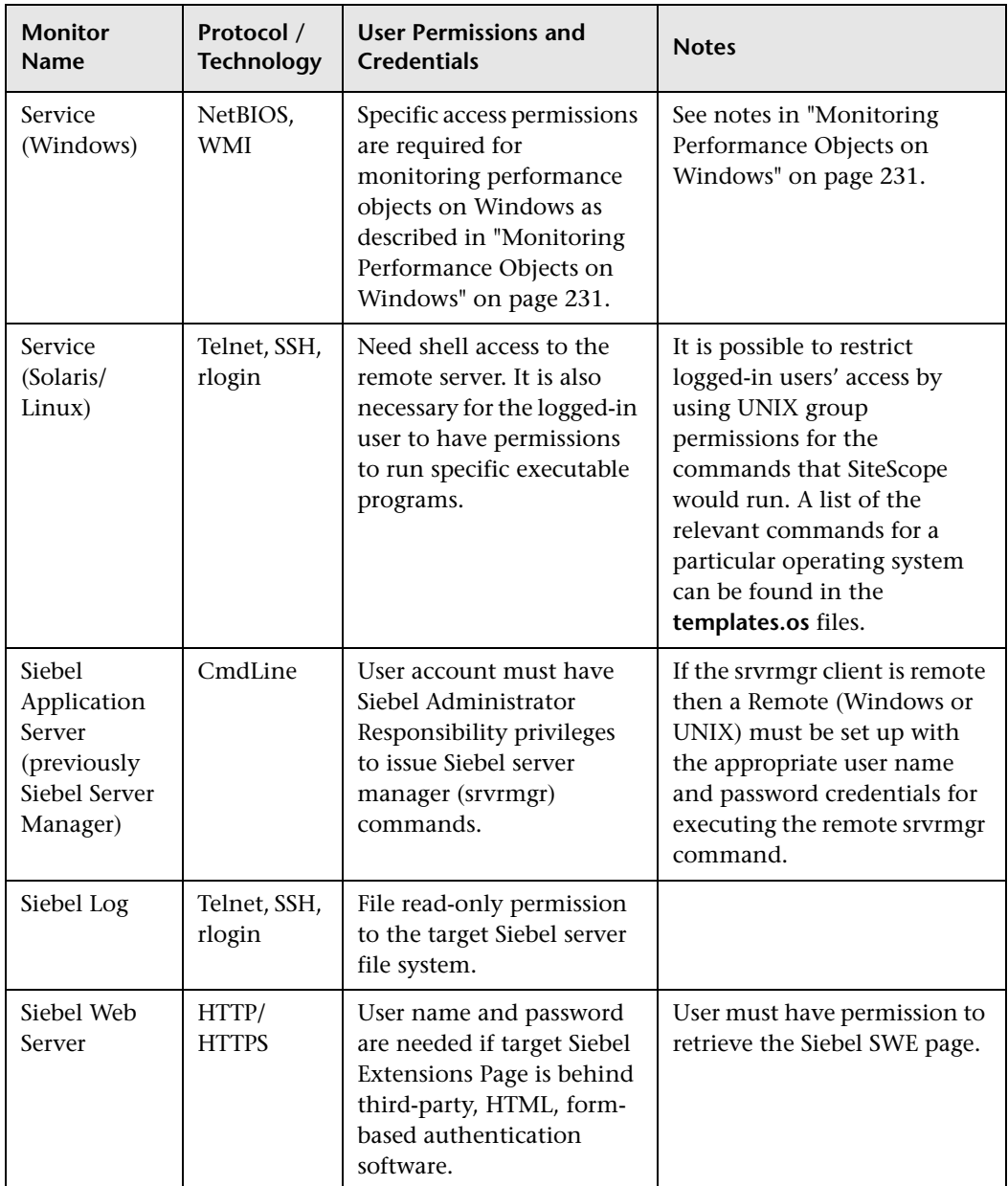

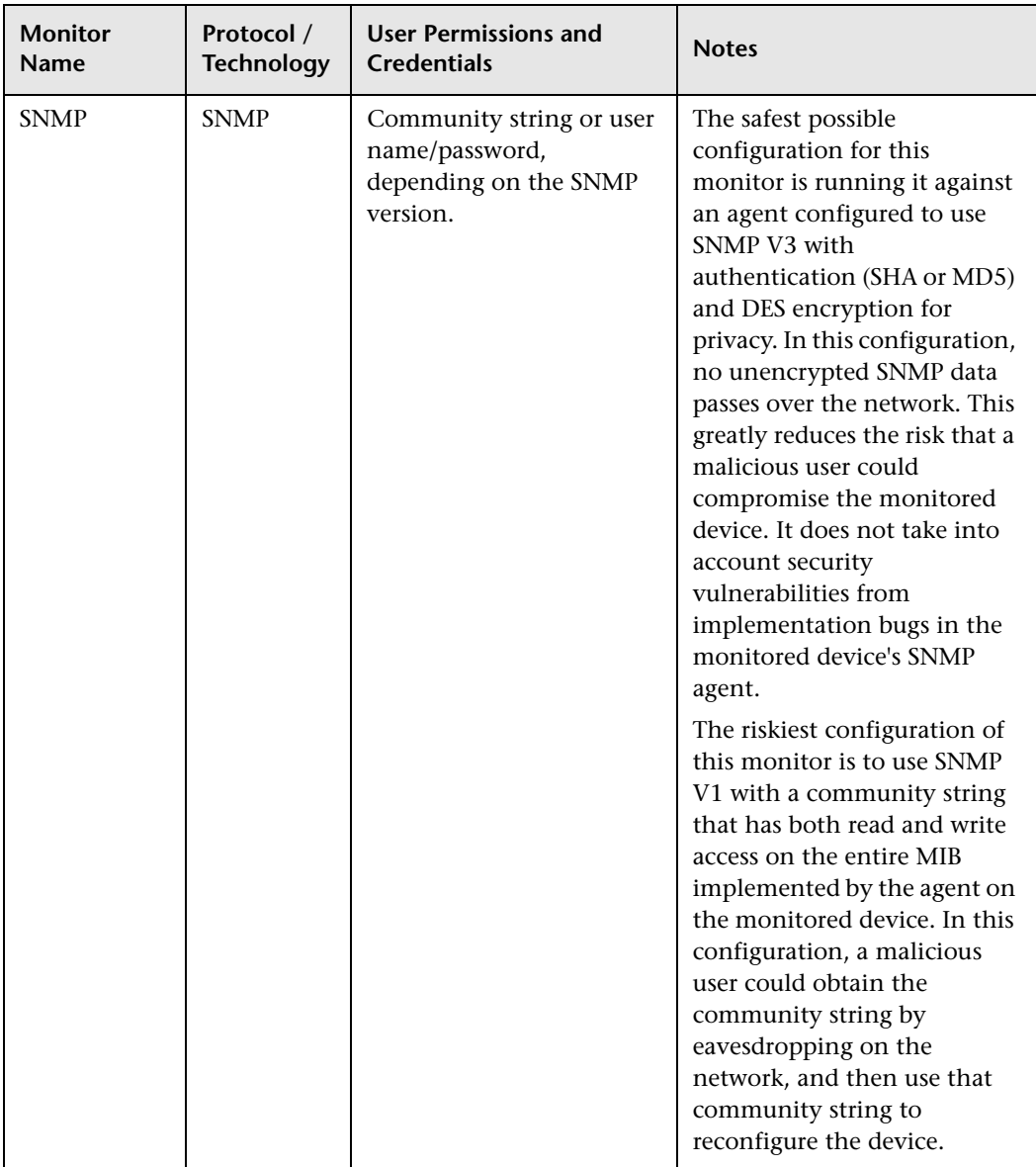

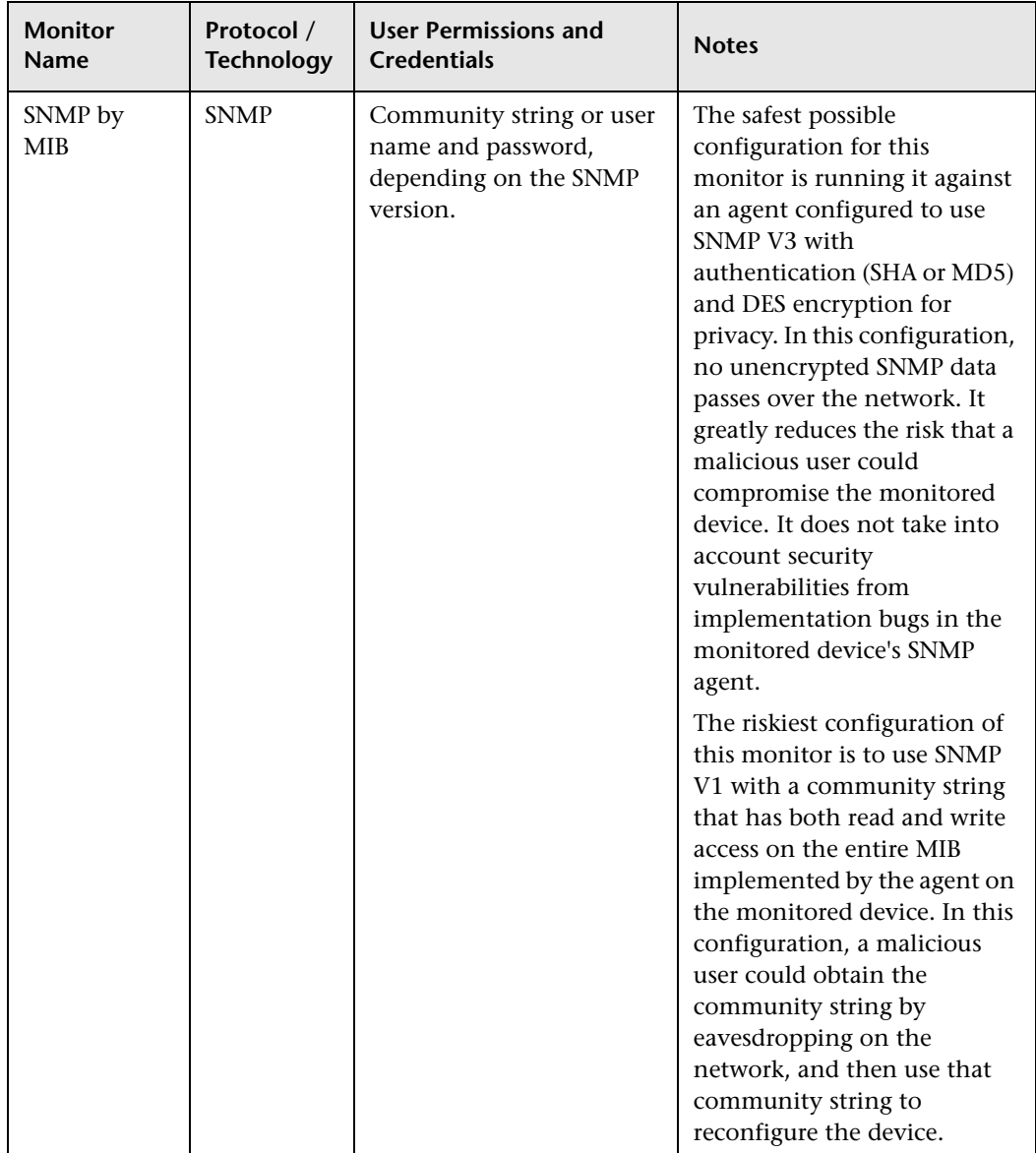

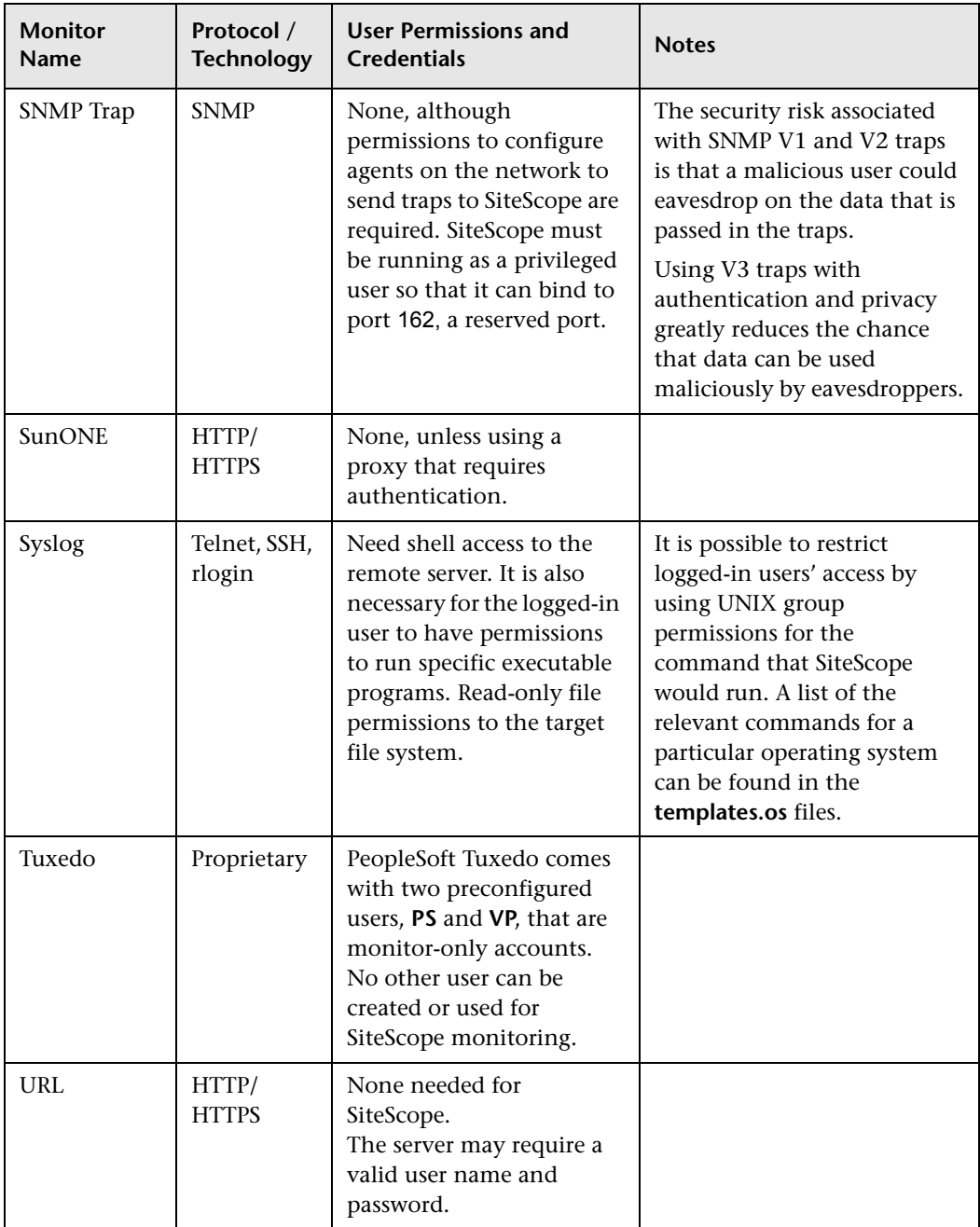

#### **Chapter 14** • Permissions and Credentials

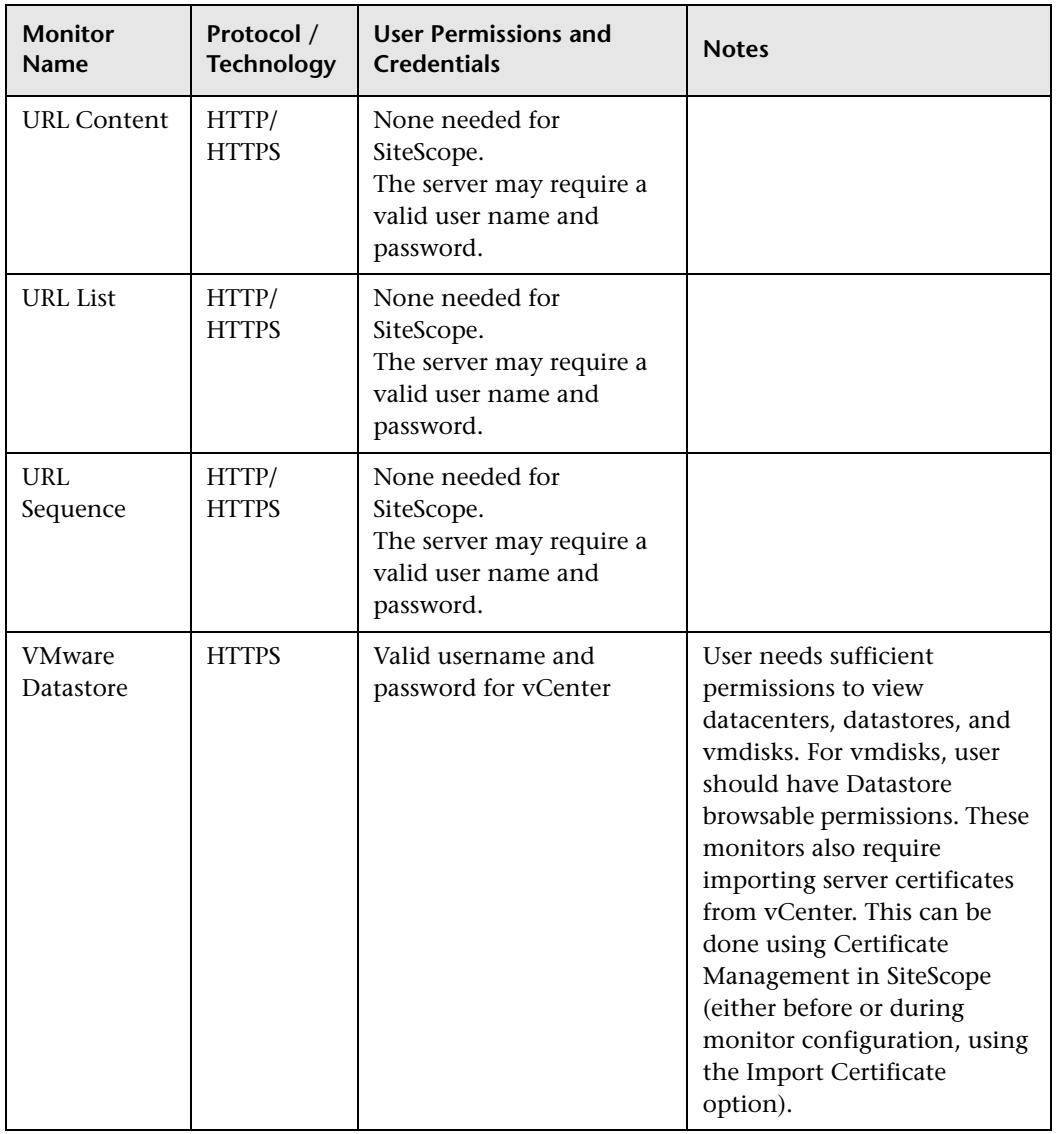

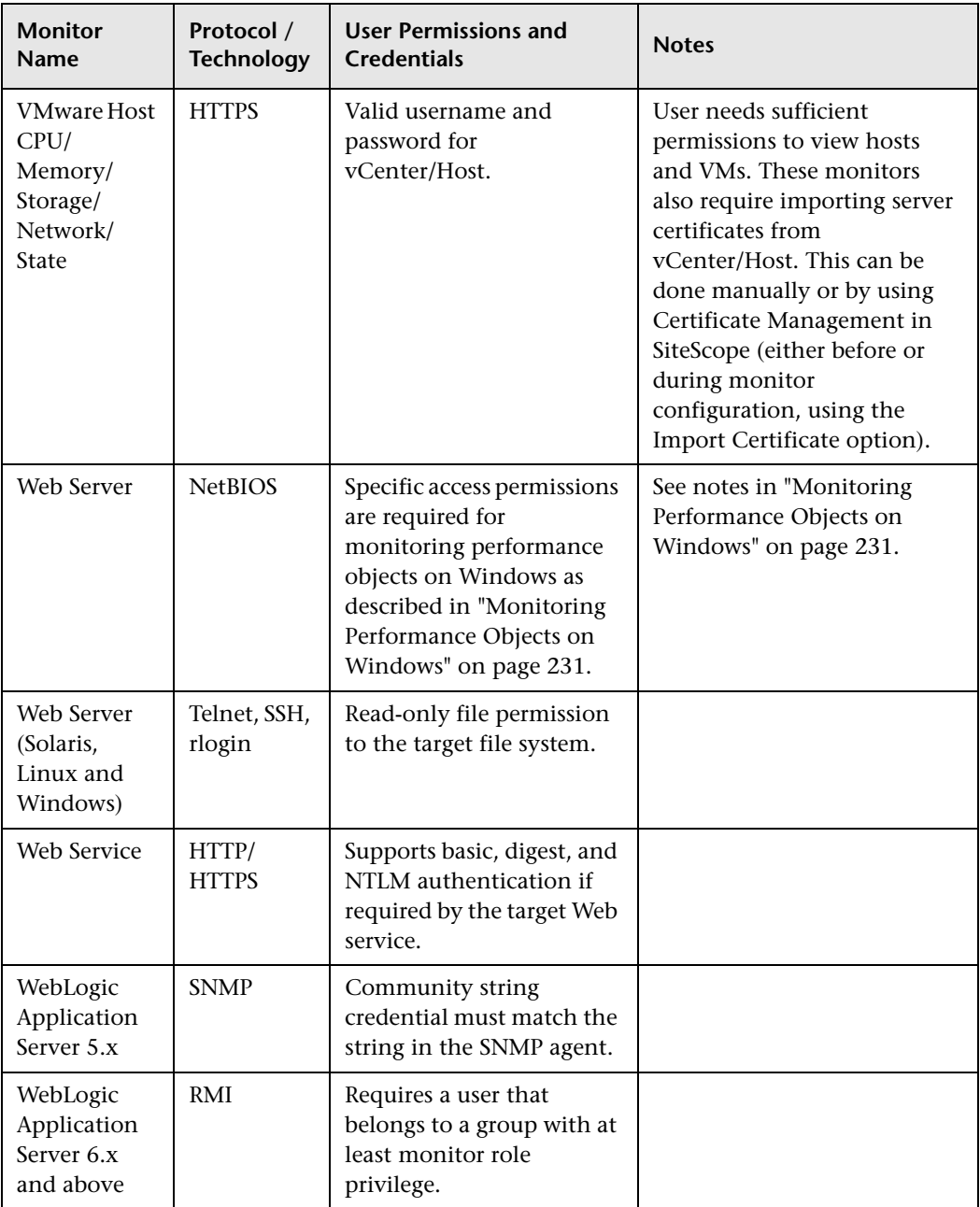

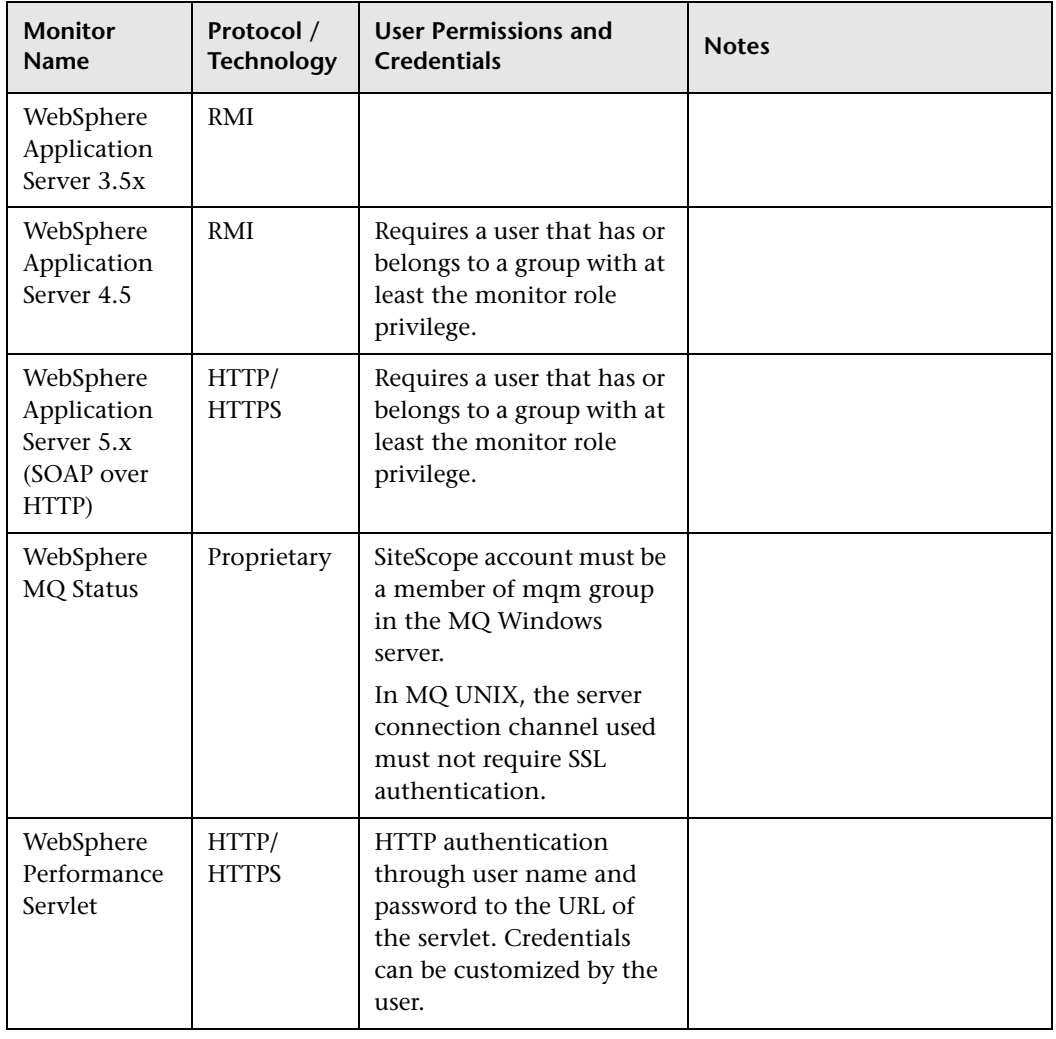

### <span id="page-230-0"></span>**Monitoring Performance Objects on Windows**

### **User Permissions and Credentials**

Monitoring performance objects on Windows requires that a user have specific access permissions as described in the Microsoft Knowledge Base for article http://support.microsoft.com/kb/300702/en-us and article http://support.microsoft.com/kb/164018/en-us.

These articles describe the permissions and security policies that should be granted to the user on the monitored server.

#### **Notes:**

➤ **Perfmon User.** A user that was granted the required privileges to be able to monitor performance objects on Windows servers.

The **Performance Monitor Users** (on Windows 2000 and Windows 2003), **Power Users**, and **Administrators** groups on Windows servers are already associated with the set of permissions and security policies that are required for a Perfmon User. Any user that belongs to these groups has all required permissions to monitor the performance objects and automatically becomes a Perfmon User. The **Performance Monitor Users** group contains the exact set of privileges whereas the **Power Users** and **Administrators** groups are associated with multiple additional privileges that are not required for performance monitoring.

- ➤ **SiteScope User.** The user that the SiteScope service logs on as. For SiteScope monitors to be able to collect perfmon data from remote servers, connections must be established to these servers using the credentials of a user defined as a Perfmon User. These connections can be established with the following options:
	- ➤ Configure the SiteScope user to be a domain user that is also a user on the remote machines.
	- ➤ Where the SiteScope User is not defined as a Perfmon User on remote machines, a Remote NT object must be configured in SiteScope using the credentials of a user that is defined as a Perfmon User on the remote machine. Monitors are then configured to use the Remote NT object.

### **Chapter 14** • Permissions and Credentials

# **Configuring SiteScope to Use SSL**

#### **This chapter includes:**

- ➤ [About Using SSL in SiteScope on page 234](#page-233-0)
- ➤ [Preparing SiteScope for Using SSL on page 235](#page-234-0)
- ➤ [Configuring SiteScope for SSL on page 240](#page-239-0)
- ➤ [Configuring SiteScope for Mutual SSL Configuration on page 242](#page-241-0)
- ➤ [Configuring SiteScope to Connect to BSM Server With SSL Deployment](#page-243-0)  [on page 244](#page-243-0)
- ➤ [Configuring SiteScope to Connect to a BSM Server That Requires a Client](#page-244-0)  [Certificate on page 245](#page-244-0)
- ➤ [Configuring the Topology Discovery Agent in SiteScope When BSM](#page-248-0)  [Server Requires a Client Certificate on page 249](#page-248-0)

# <span id="page-233-0"></span>**About Using SSL in SiteScope**

SiteScope can be configured to use Secure Sockets Layer (SSL) to restrict access to the SiteScope interface. You set a SiteScope server to support SSL by configuring the Web server used to serve the SiteScope interface to support SSL. You do this by importing a digital certificate to a key store file and then changing server configuration settings to have SiteScope only respond to HTTPS requests. SiteScope can also be configured to connect to a BSM server that requires SSL with or without a client certificate.

**Caution:** To limit all access to SiteScope to HTTPS client connections, you must configure both the SiteScope Web server and the Tomcat server supplied with SiteScope to use SSL using the steps in this section.

# <span id="page-234-0"></span>**Preparing SiteScope for Using SSL**

SiteScope is shipped with **Keytool.exe**. Keytool is a key and certificate management utility. It enables users to administer their own public/private key pairs and associated certificates for authentication using digital signatures. It also enables users to cache the public keys of other persons and organizations they communicate with. This is installed in the **<SiteScope install path>\SiteScope\java\bin** directory.

**Caution:** When you create, request, and install a digital certificate, make a note of the parameters and command line arguments that you use in each step of the process. It is very important that you use the same values throughout the procedure.

**Note:** To prepare the SiteScope Classic interface for use with SSL, you must configure both the Tomcat server (see ["Configuring SiteScope for SSL" on](#page-239-0)  [page 240](#page-239-0)) and the classic interface engine (refer to the instructions in **<SiteScope root directory>\docs\HTTPSaccess.htm**).

You can find out more about keytool at http://java.sun.com/j2se/1.3/docs/tooldocs/win32/keytool.html.

This section includes the following topics:

- ➤ ["Using a Certificate from a certificate authority" on page 236](#page-235-0)
- ➤ ["Using a Self-Signed Certificate" on page 238](#page-237-0)

### <span id="page-235-0"></span>**Using a Certificate from a certificate authority**

You can use a digital certificate issued by a certificate authority. To use this option, you need a digital certificate that can be imported into the key storage file used by keytool. If your organization does not currently have a digital certificate for this purpose, you need to make a request to a certificate authority to issue you a certificate.

You use the following steps to create a KeyStore file and a digital certificate request.

#### **To create a certificate request file for a certificate authority:**

- **1** Remove the **serverKeystore** file that is located in the <**SiteScope root directory>\groups** directory. You can delete it or simply move it to a different directory.
- **2** Create a key pair by running the command line listed below from the <**SiteScope root directory>\java\bin** directory.

#### **Note:**

- ➤ This command and all others you use must be entered on a single line. The line is divided here to fit on this page.
- ➤ The private key password and keystore password must be the same to avoid getting an "IOException: Cannot recover key" error.

keytool -genkey -dname "CN=www.yourDomain.com, OU=yourDepartment, O=yourCompanyName, L=yourLocation, ST=yourState, C=yourCountryCode" -alias yourAlias -keypass keypass -keystore ..\..\groups\serverKeystore storepass keypass -keyalg "RSA" -validity valdays

This command creates a file called **serverKeystore** in the <**SiteScope root directory>\groups** directory. SiteScope uses this file to store the certificates used in your secure sessions. Make sure you keep a backup copy of this file in another location.

#### **Guidelines and Limitations**

- ➤ The value of a -dname option must be in the following order where the italicized values are replaced by values of your choosing. The keywords are abbreviations for the following:
- ➤ CN = commonName Common name of a person (for example, Warren Pease)

OU = organizationUnit - Small organizational unit (for example, NetAdmin)

O = organizationName - Large organization name (for example, ACMe-Systems, Inc.)

 $L =$ localityName - Locality (city) name (for example, Palo Alto) ST = stateName - State or province name (for example, California)  $C =$  country - Two-letter country code (for example,  $US$ )

- ➤ The subcomponents within the -dname (distinguished name string) variable are case-insensitive and they are order-sensitive, although you do not have to include all of the subcomponents. The -dname variable should represent your company and the CN is the domain name of the Web server on which SiteScope is installed.
- ➤ The value of -storepass is a password used to protect the KeyStore file. This password must be at least 6 characters long. You need to use this password to import to and remove certificate data from the KeyStore file.
- ➤ The -alias variable is an alias or nickname you use to identify an entry in your KeyStore.
- **3** Create a certificate request for this keystore by running the following command from the **<SiteScope root directory>\java\bin** directory:

keytool -certreq -alias yourAlias -file ..\..\groups\sis.csr -keystore ..\..\groups\serverKeystore -storepass passphrase

This command creates a file named **sis.csr** in the **<SiteScope root directory>\groups** directory. Use this file to request certificate from your certificate authority.

After you receive your certificate from a certificate authority (the reply message should include a file called **cert.cer**), you need to import this certificate into the KeyStore file you created using the steps above. The file should be called **serverKeystore**. You use the following steps to import the certificate for use with SiteScope.

#### **To import a certificate from a certificate authority:**

 **1** Import the certificate data into the KeyStore file by running the following command from the <**SiteScope root directory>\java\bin** directory:

keytool -import -trustcacerts -alias yourAlias -file cert.cer -keystore ..\..\groups\serverKeystore

 **2** To change SiteScope to use a secure connection, you need to add or modify certain settings or configuration files in SiteScope. For details, see ["Configuring SiteScope for SSL" on page 240.](#page-239-0)

### <span id="page-237-0"></span>**Using a Self-Signed Certificate**

Alternatively, you can generate a self-signed certificate for use with SiteScope. To do this, you use the -selfcert option to have the Keytool utility generate a self-signed certificate using the following steps.

#### **To use a self-signed certificate:**

- **1** Remove the **serverKeystore** file that is located in the <**SiteScope root directory>\groups** directory. You can delete it or simply move it to a different directory.
- **2** Run the following command from the <**SiteScope root directory>\java\bin** directory. The values in italics are variables that you fill in with information specific to your organization.

**Note:** This command and all others you use must be entered on a single line. The line is divided here to fit on this page.

keytool -genkey -dname "CN=www.yourDomain.com, OU=yourDepartment, O=yourCompanyName, L=yourLocation, ST=yourState, C=yourCountryCode" -alias yourAlias -keypass keypass -keystore ..\..\groups\serverKeystore storepass passphrase -keyalg "RSA" -validity valdays

 **3** Run the following command, also from the <**SiteScope root directory>\java\bin** directory:

keytool -selfcert -alias yourAlias -sigalg "MD5withRSA" -keypass password dname "CN=www.yourDomain.com, OU=yourDepartment, O=yourCompanyName, L=yourLocation, ST=yourState, C=yourCountryCode" -keystore ..\..\groups\serverKeystore

- **4** To change SiteScope to use a secured connection, you need to add or modify certain settings or configuration files in SiteScope. For details, see ["Configuring SiteScope for SSL" on page 240.](#page-239-0)
- **5** Optionally, you can export the certificate for use in BSM by running the following command:

keytool -exportcert -alias yourAlias -file <SiteScope root directory>\certificate\_name.cer -keystore ..\..\groups\serverKeystore

When prompted, enter your keystore password.

# <span id="page-239-0"></span>**Configuring SiteScope for SSL**

To enable SSL on Tomcat you need to make changes to the configuration files used by the Tomcat server.

- **1** Open the **server.xml** file that is located in the <**SiteScope root directory>\Tomcat\conf** directory.
- **2** Locate the section of the configuration file that looks like the following:

```
<!-- Define a SSL Coyote HTTP/1.1 Connector on port 8443 -->
\lt!!--
<Connector port="8443" 
maxThreads="150" minSpareThreads="25" maxSpareThreads="75"
enableLookups="false" disableUploadTimeout="true"
acceptCount="100" debug="0" scheme="https" secure="true"
clientAuth="false" sslProtocol="TLS" />
-->
```
 **3** Change this section to the following:

```
<!-- Define a SSL Coyote HTTP/1.1 Connector on port 8443 -->
<Connector port="8443" 
maxThreads="150" minSpareThreads="25" maxSpareThreads="75"
enableLookups="false" disableUploadTimeout="true"
acceptCount="100" debug="0" scheme="https" secure="true"
clientAuth="false" sslProtocol="TLS"
keystoreFile="<SiteScope_install_path>\SiteScope\groups\serverKeystore"
keystorePass="testing"
/
```
Where <SiteScope\_install\_path> is the path to your SiteScope installation.

#### **Note:**

- ➤ If there are other HP products installed on the same server as SiteScope, you might need to change port 8443 to another port to avoid conflict.
- ➤ Tomcat log output is written to the **<SiteScope root dir>\logs\ tomcat.log** file. Settings for the log file can be configured from the **<SiteScope root dir>\Tomcat\common\classes\log4j.properties** file.

By default, Tomcat looks for a **.keystore** file in the SiteScope user's home directory.

For more information on enabling SSL for the Tomcat server, see http://tomcat.apache.org/tomcat-5.5-doc/ssl-howto.html.

 **4** After enabling Tomcat to use SSL using this example, the SiteScope interface is available at a URL with the following syntax:

https://<sitescope\_server>:8443/SiteScope (the link is case sensitive)

# <span id="page-241-0"></span>**Configuring SiteScope for Mutual SSL Configuration**

Perform the following steps if the SiteScope server requires a client certificate from the client.

- **1** SiteScope should be configured with SSL For details, see ["Configuring](#page-239-0)  [SiteScope for SSL" on page 240](#page-239-0).
- **2** Configure the Tomcat server to request a client certificate by locating the following section of the **<SiteScope root directory>\Tomcat\conf\ server.xml** configuration file:

```
 <Connector port="8443"
     maxThreads="150" minSpareThreads="25" maxSpareThreads="75"
     enableLookups="false" disableUploadTimeout="true"
     acceptCount="100" debug="0" scheme="https" secure="true"
     sslProtocol="TLS"
     keystoreFile="..\groups\serverKeystore"
     keystorePass="changeit"
```
and adding the following attributes, and changing clientAuth="true":

```
truststoreFile="..\java\lib\security\cacerts" 
   truststorePass="changeit" 
   truststoreType="JKS" 
   clientAuth="true"
/>
```
 **3** Import your client certificate or certificate of your certificate authority to the SiteScope trustStore (**<SiteScope root directory>\java\lib\security\ cacerts**) by running the command:

C:\SiteScope\java\bin>keytool -import -trustcacerts -alias <your alias> keystore ..\lib\security\cacerts -file <certificate file>

 **4** Create a client certificate, or use an existing one to import it to the browser.

 **5** Restart SiteScope, and access it using the following link:

https://<server>:8443/SiteScope (the link is case sensitive)

**Note:** Calls to the SiteScope SOAP API also require a certificate. Add the following to your Java code to respond with a client certificate:

System.setProperty("javax.net.ssl.keyStore",<pathname to client certificate keystore in JKS format>);

System.setProperty("javax.net.ssl.keyStorePassword", <password of client certificate keystore>);

(Optional) System.setProperty("javax.net.ssl.trustStore", <pathname to truststore in JKS format>);

or use the following JVM arguments:

-Djavax.net.ssl.keyStore=<pathname to client certificate keystore in JKS format>

-Djavax.net.ssl.keyStorePassword=<password of client certificate keystore>

(Optional) -Djavax.net.ssl.trustStore=<pathname to truststore in JKS format>

# <span id="page-243-0"></span>**Configuring SiteScope to Connect to BSM Server With SSL Deployment**

To connect SiteScope to a BSM server with an SSL deployment, perform the following:

- **1** Connect to the SiteScope server.
- **2** Import the CA or BSM server certificate into SiteScope using Certificate Management in the SiteScope user interface. For details, see the Certificate Management section in *Using SiteScope* in the SiteScope Help.
- **3** If BSM is configured with a load balancer, import the certificates of Load Balance Core and Center URLs into SiteScope using Certificate Management in the SiteScope user interface. For details, see the Certificate Management section in *Using SiteScope* in the SiteScope Help.
- **4** For details on how to import the certificate into BSM, see the Using SSL with SiteScope section in the *HP Business Service Management Hardening Guide* PDF in the HP BSM Documentation Library.

## <span id="page-244-0"></span>**Configuring SiteScope to Connect to a BSM Server That Requires a Client Certificate**

To connect SiteScope to a BSM server that requires a client certificate, perform the following:

- **1** Connect to the SiteScope server.
- **2** Import the CA or BSM server certificate into SiteScope using Certificate Management in the SiteScope user interface. For details, see the Certificate Management section in *Using SiteScope* in the SiteScope Help.

**Note:** The machine name in the certificate must be a fully qualified domain name that is exactly the same name (case sensitive) as the one used in the New SiteScope page in System Availability Management Administration (in step [14](#page-248-1)).

 **3** If you obtained the client certificate in JKS format, copy it to the **<SiteScope root directory>\templates.certificates** folder, and then continue from step [11](#page-247-0).

#### **Note:**

- ➤ Make sure that the private key password is at least 6 characters long, and that the private key and keystore passwords are the same.
- ➤ In addition, make sure that the above keystore contains the CA certificate that issued it.

Otherwise, perform the steps below (if you did not obtain the client certificate in JKS format).

 **4** Create a keystore under **<SiteScope root directory>/templates.certificates** by running the following command from the **<SiteScope root directory>\java\bin** directory:

keytool -genkey -keyalg RSA -alias sis -keystore <SiteScope root directory>\templates.certificates\.ks -storepass <your\_keystore\_password>

For example:

keytool -genkey -keyalg RSA -alias sis -keystore C:\SiteScope\templates.certificates\.ks -storepass changeit What is your first and last name? [Unknown]: domain.name What is the name of your organizational unit? [Unknown]: dept What is the name of your organization? [Unknown]: XYZ Ltd What is the name of your City or Locality? [Unknown]: New York What is the name of your State or Province? [Unknown]: USA What is the two-letter country code for this unit? [Unknown]: US Is CN=domain.name, OU=dept, O=XYZ Ltd, L=New York, ST=USA, C=US correct? [no]: yes

Enter key password for <SiteScope>

Press ENTER to use the same password as the keystore password.

 **5** Create a certificate request for this keystore by running the following command from the **<SiteScope root directory>\java\bin** directory:

keytool -certreq -alias sis -file c:\sis.csr -keystore <SiteScope root directory>\templates.certificates\.ks -storepass <your\_keystore\_password>

For example:

keytool -certreq -alias sis -file c:\sis.csr -keystore C:\SiteScope\templates.certificates\.ks -storepass changeit

- **6** Have your certificate authority sign the certificate request. Copy/paste the contents of the **.csr** file into your Certificate Authority Web form.
- **7** Download the signed client certificate in BASE-64 format to **<SiteScope root directory>\templates.certificates\clientcert.cer**.
- **8** Download the certificate authority certificate in BASE-64 format to c:\.
- **9** Import the certificate authority certificate into the JKS keystore by running the following command:

keytool -import -alias ca -file c:\ca.cer -keystore <SiteScope root directory>\templates.certificates\.ks -storepass <your\_keystore\_password>

For example:

keytool -import -alias ca -file c:\ca.cer -keystore C:\SiteScope\templates.certificates\.ks -storepass changeit Owner: CN=dept-CA, DC=domain.name Issuer: CN=dept-CA, DC=domain.name Serial number: 2c2721eb293d60b4424fe82e37794d2c Valid from: Tue Jun 17 11:49:31 IDT 2008 until: Mon Jun 17 11:57:06 IDT 2013 Certificate fingerprints: MD5: 14:59:8F:47:00:E8:10:93:23:1C:C6:22:6F:A6:6C:5B SHA1: 17:2F:4E:76:83:5F:03:BB:A4:B9:96:D4:80:E3:08:94:8C:D5:4A:D5 Trust this certificate? [no]: yes Certificate was added to keystore

 **10** Import the client certificate into the keystore by running the following command:

keytool -import -alias sis -file <SiteScope root directory>\templates.certificates\certnew.cer -keystore <SiteScope root directory>\templates.certificates\.ks -storepass <your\_keystore\_password>

For example:

keytool -import -alias sis -file c:\SiteScope\templates.certificates\certnew.cer keystore C:\SiteScope\templates.certificates\.ks -storepass changeit

The certificate reply is installed in the keystore **<SiteScope root directory>\java\bin>** directory.

<span id="page-247-0"></span> **11** Check the keystore contents by running the following command from the **<SiteScope root directory>\java\bin** directory, and enter the keystore password:

keytool -list -keystore <SiteScope root directory>\templates.certificates\.ks

For example:

keytool -list -keystore C:\SiteScope\templates.certificates\.ks Enter keystore password: changeit

Keystore type: jks Keystore provider: SUN

Your keystore contains 2 entries

ca, Mar 8, 2009, trustedCertEntry, Certificate fingerprint (MD5): 14:59:8F:47:00:E8:10:93:23:1C:C6:22:6F:A6:6C:5B sis, Mar 8, 2009, keyEntry, Certificate fingerprint (MD5): C7:70:8B:3C:2D:A9:48:EB:24:8A:46:77:B0:A3:42:E1

C:\SiteScope\java\bin>

 **12** To use this keystore for client certificate, add the following lines to the **<SiteScope root directory>\groups\master.config** file:

\_urlClientCert=<keystoreName>

\_urlClientCertPassword=<keystorePassword>

For example:

\_urlClientCert=.ks \_urlClientCertPassword=changeit

 **13** In SiteScope **Preferences > Integration Preferences > BSM Preferences Available Operations**, click **Reset** to delete all BSM related settings from the SiteScope server and all SiteScope configurations from BSM.

<span id="page-248-1"></span> **14** In BSM, select **Admin > System Availability Management Administration**, and click the **New SiteScope** button to add the SiteScope instance.

**Note:** If the connection between SiteScope and BSM fails, check the **<SiteScope root directory>\log\bac\_integration.log** for errors.

# <span id="page-248-0"></span>**Configuring the Topology Discovery Agent in SiteScope When BSM Server Requires a Client Certificate**

After configuring SiteScope to connect to the BSM Gateway server using a client certificate (see ["Configuring SiteScope to Connect to a BSM Server](#page-244-0)  [That Requires a Client Certificate" on page 245](#page-244-0)), you need to perform the following steps for discovery to report topology to the BSM server.

- **1** Create a folder named **security** in **<SiteScope root directory>\WEB-INF\classes** (if it does not exist).
- **2** Move **MAMTrustStoreExp.jks** and **ssl.properties** from **<SiteScope root directory>\WEB-INF\classes** to the **<SiteScope root directory>\WEB-INF\classes\security** folder.
- **3** Import the CA certificate (or BSM server certificate) into the discovery trust store (**MAMTrustStoreExp.jks**) with password (the default password for the discovery trust store is logomania, which encrypted, is: [22,-8,116,- 119,-107,64,49,93,-69,57,-13,-123,-32,-114,-88,-61]):

keytool -import -alias <your\_CA> -keystore <SiteScope root directory>\WEB-INF\classes\security\MAMTrustStoreExp.jks -storepass <your\_keystore\_password>

For example:

keytool -import -alias AMQA\_CA -file c:\ca.cer -keystore C:\SiteScope\WEB-INF\classes\security\MAMTrustStoreExp.jks -storepass logomania

**Note:** The private key password must be at least 6 characters, and the password for the private key and password for the keystore must be the same.

 **4** Check the contents of trustStore using the following command:

<SiteScope root directory>\java\bin>keytool -list -keystore <SiteScope root directory>\WEB-INF\classes\security\MAMTrustStoreExp.jks -storepass <your\_keystore\_password> Keystore type: <Keystore\_type> Keystore provider: < Keystore\_provider> Your keystore contains 2 entries mam, Nov 4, 2004, trustedCertEntry,Certificate fingerprint (MD5): <Certificate\_fingerprint> amqa\_ca, Dec 30, 2010, trustedCertEntry,Certificate fingerprint (MD5): <Certificate\_fingerprint>

For example:

C:\SiteScope\java\bin>keytool -list -keystore C:\SiteScope\WEB-INF\classes\security\MAMTrustStoreExp.jks -storepass logomania

Keystore type: JKS Keystore provider: SUN

Your keystore contains 2 entries

mam, Nov 4, 2004, trustedCertEntry, Certificate fingerprint (MD5): C6:78:0F:58:32:04:DF:87:5C:8C:60:BC:58:75:6E:F7 amqa\_ca, Dec 30, 2010, trustedCertEntry, Certificate fingerprint (MD5): 5D:47:4B:52:14:66:9A:6A:0A:90:8F:6D:7A:94:76:AB

- **5** Copy the SiteScope client keyStore (.ks) from **<SiteScope root directory>\templates.certificates** to **<SiteScope root directory>SiteScope\WEB-INF\classes\security\**.
- **6** In the **ssl.properties** file, update the **javax.net.ssl.keyStore** property to the keyStore name. For example, javax.net.ssl.keyStore=.ks.

**7** Change the SiteScope client keyStore password to match the Discovery password for keystore (default is logomania).

keytool -storepasswd -new <Discovery\_keystore\_password> -keystore <SiteScope root directory>\WEB-INF\classes\security\.ks -storepass <your\_keystore\_password>

For example:

keytool -storepasswd -new logomania -keystore C:\SiteScope\WEB-INF\classes\security\.ks -storepass changeit

 **8** Change private key password to match Discovery password for keyStore:

keytool -keypasswd -alias sis -keypass <your\_keystore\_password> -new <Discovery\_keystore\_password> -keystore <SiteScope root directory>\WEB-INF\classes\security\.ks -storepass <your\_keystore\_password>

For example:

keytool -keypasswd -alias sis -keypass changeit -new logomania -keystore C:\SiteScope\WEB-INF\classes\security\.ks -storepass logomania

 **9** Verify keystore using new password:

keytool -list -v -keystore <SiteScope root directory>\WEB-INF\classes\security\.ks -storepass <your\_keystore\_password>

For example:

keytool -list -v -keystore C:\SiteScope\WEB-INF\classes\security\.ks storepass logomania

- **10** Restart the SiteScope server.
- **11** In BSM, select **Admin > System Availability Management Administration**, and click the **New SiteScope** button to add the SiteScope instance. In the Profile Settings pane, make sure to select the **BSM Front End Use HTTPS** check box.
- **12** Check the topology appears in **BSM > Admin > RTSM Administration > IT Universe Manager > System Monitors** view.

### **Troubleshooting**

➤ Check the **bac-integration.log** located in **<SiteScope root directory>\logs\bac\_integration\** for the following errors:

```
2010-12-30 11:03:06,399 [TopologyReporterSender] 
(TopologyReporterSender.java:364) ERROR - failed to run main topology agent. 
topologyCommand=TopologyCommand{commandType=RUN_SCRIPT, ...
java.lang.IllegalArgumentException: cannot find script with name=create_monitor.py
at 
com.mercury.sitescope.integrations.bac.topology.dependencies.DependenciesCraw
ler.findDependencies(DependenciesCrawler.java:60)
at 
com.mercury.sitescope.integrations.bac.topology.dependencies.ScriptDependencie
sFinder.find(ScriptDependenciesFinder.java:80)
at 
com.mercury.sitescope.integrations.bac.topology.TopologyReporterSender.getDepe
ndencies(TopologyReporterSender.java:552)
at 
com.mercury.sitescope.integrations.bac.topology.TopologyReporterSender.send(To
pologyReporterSender.java:347)
at 
com.mercury.sitescope.integrations.bac.topology.TopologyReporterSender.run(Topo
logyReporterSender.java:304)
```
at java.lang.Thread.run(Thread.java:619)

➤ Verify that the certificate and keyStore passwords are identical.
# **Part V**

# **Getting Started and Accessing SiteScope**

# **Post-Installation Administration**

#### **This chapter includes:**

➤ [Post-Installation Administration Checklist on page 255](#page-254-0)

## <span id="page-254-0"></span>**Post-Installation Administration Checklist**

This section includes recommended steps you should perform after installing SiteScope.

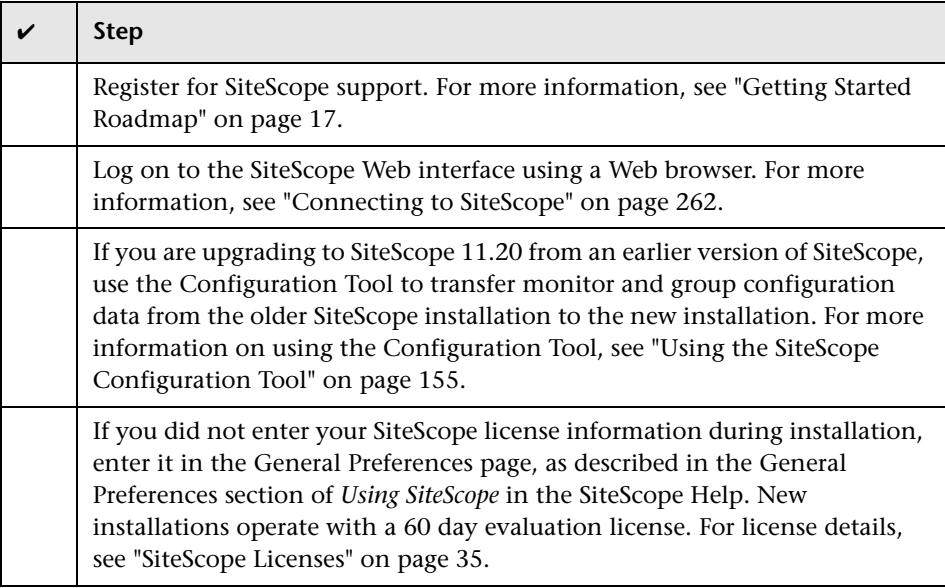

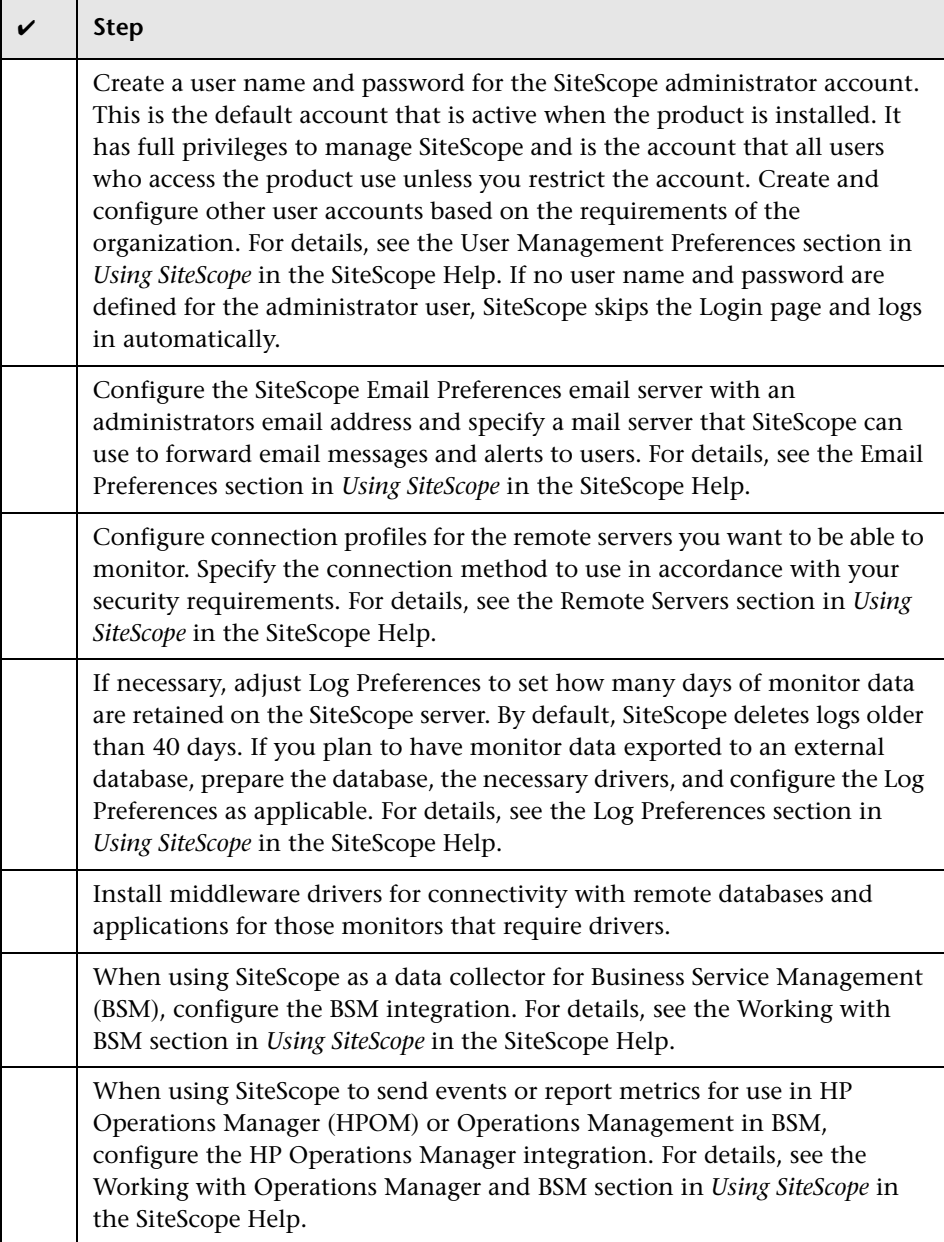

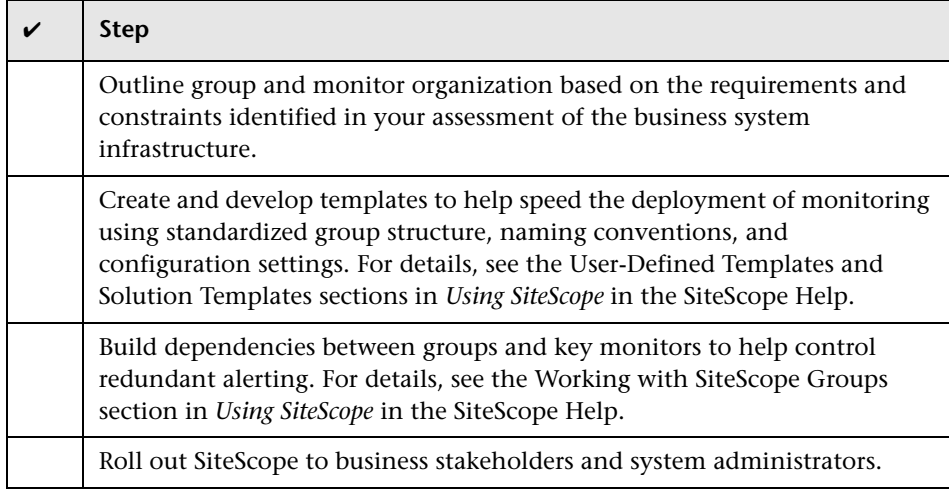

After the SiteScope system is up and running with defined users and incoming monitor data, begin the process of educating business and systems users on how to access and use SiteScope reporting and alerting functionality.

#### **Chapter 16** • Post-Installation Administration

# **Getting Started with SiteScope**

#### **This chapter includes:**

- ➤ [About Starting the SiteScope Service on page 259](#page-258-0)
- ➤ [Starting and Stopping the SiteScope Service on Windows Platforms](#page-259-0)  [on page 260](#page-259-0)
- ➤ [Starting and Stopping the SiteScope Process on Solaris and Linux](#page-260-0)  [Platforms on page 261](#page-260-0)
- ➤ [Connecting to SiteScope on page 262](#page-261-1)
- ➤ [SiteScope Classic Interface on page 263](#page-262-0)
- ➤ [Troubleshooting and Limitations on page 264](#page-263-0)

## <span id="page-258-0"></span>**About Starting the SiteScope Service**

The SiteScope process is started on all platforms during installation.

- ➤ On Windows platforms, SiteScope is added as a service that is set to restart automatically if the server is rebooted.
- ➤ On Solaris and Linux platforms, whenever you reboot the server where SiteScope is installed, you must restart the SiteScope process.

You can start and stop the SiteScope process manually as necessary using the steps described in this section.

## <span id="page-259-0"></span>**Starting and Stopping the SiteScope Service on Windows Platforms**

SiteScope is installed as a service on Microsoft Windows platforms. By default, the SiteScope Service is set to restart automatically whenever the server is rebooted. You can start and stop the SiteScope service manually by using the Services control panel.

#### **To start or stop the SiteScope service using Services control panel:**

- **1** Open the Services control panel by selecting **Start > Settings > Control Panel > Administrative Tools > Services**.
- **2** Select **SiteScope** in the list of services and right-click to display the action menu.
- **3** Select **Start** or **Stop** as applicable from the action menu.

#### **Netstart and Netstop Commands**

You can also start and stop the SiteScope service by using the netstart and netstop commands.

#### **To start the SiteScope service using netstart:**

- **1** Open a command line window on the server where SiteScope is installed.
- **2** Run the netstart utility using the following syntax:

net start SiteScope

#### **To stop the SiteScope service using netstop:**

- **1** Open a command line window on the server where SiteScope is running.
- **2** Run the netstop utility using the following syntax:

net stop SiteScope

## <span id="page-260-0"></span>**Starting and Stopping the SiteScope Process on Solaris and Linux Platforms**

You can start and stop SiteScope manually by using the shell scripts supplied with the product. You can automatically restart SiteScope when a server is rebooted by using an init.d script.

**Note:** While SiteScope must be installed on Solaris or Linux from a root user account, after it has been installed it can be run from a non-root user account. For details, see ["Configuring a Non-Root User Account with](#page-25-0)  [Permissions to Run SiteScope" on page 26.](#page-25-0)

#### **To start the SiteScope process on Solaris and Linux:**

- **1** Open a terminal window on the server where SiteScope is installed.
- **2** Run the start command shell script using the following syntax: <installpath>/SiteScope/start

#### **To stop the SiteScope process on Solaris and Linux:**

- **1** Open a terminal window on the server where SiteScope is running.
- **2** Run the stop command shell script using the following syntax:

<installpath>/SiteScope/stop

In each of the commands above, replace <installpath> with the path where SiteScope is installed. For example, if you installed SiteScope in the /usr directory, the command to stop SiteScope would be:

/usr/SiteScope/stop

## <span id="page-261-1"></span><span id="page-261-0"></span>**Connecting to SiteScope**

SiteScope is designed as a Web application. This means that you view and manage SiteScope using a Web browser with access to the SiteScope server.

SiteScope is installed to answer on two ports: 8080 and 8888. If there is another service configured to use these ports, the installation process attempts to configure SiteScope to answer on another port.

On Windows platforms, the installation process also adds a link to SiteScope in the **Start > All Programs** menu for SiteScope. The Start menu folder is selected during the installation procedure.

## **Accessing SiteScope**

To access SiteScope, enter the SiteScope address in a Web browser. The default address is: http://localhost:8080/SiteScope.

On Windows platforms, you can also access SiteScope from the Start menu by clicking **Start > All Programs > HP SiteScope > Open HP SiteScope**. If the SiteScope port is changed after installing SiteScope, the port is updated in the **Open HP SiteScope** link.

The first time SiteScope is deployed, there is a delay for initialization of the interface elements. SiteScope opens to the Dashboard view, as shown below.

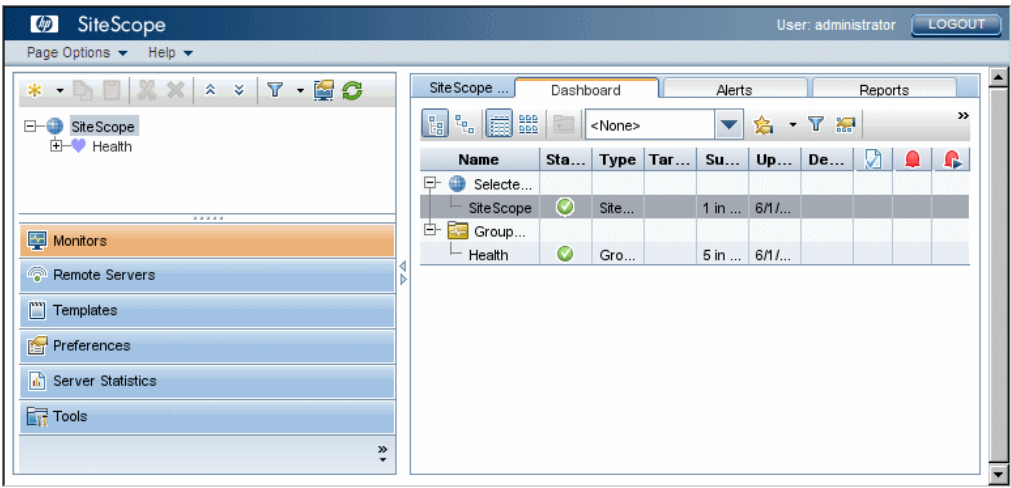

#### **Note:**

- ➤ To restrict access to this account and its privileges, you need to edit the administrator account profile to include a user login name and password. SiteScope then displays a login dialogue before SiteScope can be accessed. For information on editing the administrator account profile, see the User Management Preferences section in *Using SiteScope* in the SiteScope Help.
- ➤ When viewing SiteScope from another machine, it is recommended to use a machine that has Java Runtime Environment 1.6.0\_26 or later installed.

## <span id="page-262-0"></span>**SiteScope Classic Interface**

The SiteScope Classic interface that was available in earlier versions of SiteScope using the URL http://<sitescope\_host>:8888, is no longer available for managing SiteScope.

You can still access specific pages in the Classic interface if they are listed in the **\_serverFilter** property in the **master.config** file. Pages listed by default include the Monitor Summary and Alert Report pages.

**Note:** You should not remove SiteScope Classic interface pages that are enabled by default, as this may cause some functionality to fail.

## <span id="page-263-0"></span>**Troubleshooting and Limitations**

This section contains troubleshooting and limitations for the following issues when logging on to SiteScope:

- ➤ ["SiteScope does not start and an error message is displayed" on page 264](#page-263-1)
- ➤ ["SiteScope applet loading fails with a "NoClassDefFound" exception" on](#page-264-0)  [page 265](#page-264-0)
- ➤ ["Problems loading applet from a 64-bit machine" on page 265](#page-264-1)
- ➤ ["For SiteScope installed on Solaris: "SiteScope failed to start as a](#page-265-1)  [background process" error is displayed when the stop and start commands](#page-265-1)  [are used" on page 266](#page-265-1)
- ➤ ["SiteScope hangs when opening the same SiteScope server on more than](#page-265-0)  [one tab in a browser window" on page 266](#page-265-0)
- ➤ ["The SiteScope menu bar opens but the applet fails to start, and you see a](#page-266-0)  [blank screen, an error, or an "x" image" on page 267](#page-266-0)
- ➤ ["Backing up and recovering a SiteScope installation if unable to start](#page-266-1)  [SiteScope" on page 267](#page-266-1)

## <span id="page-263-1"></span>**SiteScope does not start and an error message is displayed**

If you encounter an error message such as "The Java Runtime Environment cannot be loaded", or any other unknown error while starting the SiteScope applet, perform the steps below.

After each step, try to reopen SiteScope. If SiteScope fails again, proceed to the next step.

- **1** Close all the browser's windows.
- **2** End all remaining browser processes (if any remained) using Windows Task Manager.
- **3** Clean the local Java applet cache. Select **Start > Control Panel > Java**. In the **General** tab, click **Settings > Delete Files** and then click **OK**.

 **4** Clean the local Java applet cache by deleting the content of the following folder: C:\Documents and Settings\<user\_name>\Application Data\Sun\Java\ Deployment\cache.

## <span id="page-264-0"></span>**SiteScope applet loading fails with a "NoClassDefFound" exception**

If applet loading fails with a "NoClassDefFound" exception, select the **Keep temporary files on my computer** option in your client Java configuration (**Control Panel > Java > General Tab > Temporary Internet Files > Settings**).

If security issues require it, delete the temporary files manually when you finished using the SiteScope applet:

- **1** Close the SiteScope applet.
- **2** Select **Start > Control Panel > Java > General** tab.
- **3** In the **Temporary Internet Files** section, click **Settings**, and then click **Delete Files**.

### <span id="page-264-1"></span>**Problems loading applet from a 64-bit machine**

When running SiteScope on a 64-bit machine, make sure to use a browser version that matches your JRE:

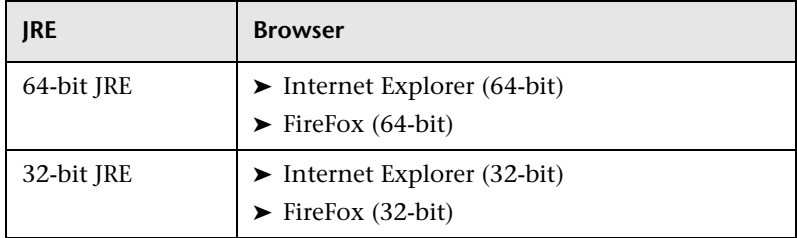

## <span id="page-265-1"></span>**For SiteScope installed on Solaris: "SiteScope failed to start as a background process" error is displayed when the stop and start commands are used**

This issue could occur because SiteScope was not shut down properly before you tried to start it again. In some environments, if you start SiteScope and then immediately stop it, SiteScope is not stopped properly.

There are two possible solutions to this issue:

#### **Possible solution 1 (to avoid this issue before starting SiteScope):**

- **1** Manually kill the SiteScope process.
- **2** Run ps -e | grep SiteScope to get the SiteScope process ID.
- **3** Run kill -9 <SiteScope's process ID>.

#### **Possible solution 2 (if you started SiteScope, and immediately want to stop it):**

- **1** Before you stop SiteScope, go to the **<SiteScope root directory>\groups** folder and make sure that a file named **monpid** appears there.
- **2** If it does not appear, wait a couple of minutes until it is created.
- **3** Stop SiteScope.

### <span id="page-265-0"></span>**SiteScope hangs when opening the same SiteScope server on more than one tab in a browser window**

When opening the same SiteScope server user interface in more than one tab of a browser window, SiteScope hangs when trying to navigate between the SiteScope server tabs.

#### **Possible solution:**

- ➤ Close the redundant tabs, and make sure that only one tab is open for the same SiteScope server user interface.
- ➤ Alternatively, open a new browser window.

## <span id="page-266-0"></span>**The SiteScope menu bar opens but the applet fails to start, and you see a blank screen, an error, or an "x" image**

This may occur if the Java control panel is not configured to use the Web browser.

#### **Possible solution:**

- **1** Click **Start > Control Panel > Java**. In the **General** tab, click **Network Settings**, select the **Direct Connection** option, and then click **OK**.
- **2** In the **Advanced** tab, expand the **Default Java for browsers** folder (or **<APPLET> tag support** if you are using Java 5). Make sure that **Microsoft Internet Explorer** and **Mozilla family** are selected. Click **Apply** and then click **OK**.
- **3** Restart your browser.

## <span id="page-266-1"></span>**Backing up and recovering a SiteScope installation if unable to start SiteScope**

To recover the SiteScope configuration data if SiteScope goes down and you are unable to restart it, you should make a backup of your current SiteScope installation directory and all of the subdirectories within the directory before installing a new version of SiteScope. You can back up the current SiteScope installation using the Configuration Tool to export SiteScope data to a **.zip** file, or you can manually back up the required files.

After reinstalling SiteScope, the monitor configuration data can be copied into SiteScope using the Configuration Tool (if you used the tool to make a backup of your installation directory), or by deleting from the new installation directory all the folders and files that you backed up, and then copying the backed up folders and files to the installation directory.

#### **To back up the SiteScope installation:**

 **1** Stop SiteScope.

**Note:** Although it is not mandatory to stop SiteScope, it is recommended to do so before making a back up.

- **2** Make a backup of your current SiteScope installation directory either by:
	- ➤ Using the Configuration Tool to export your configuration into a **.zip** file. For details, see ["Using the SiteScope Configuration Tool" on](#page-154-0)  [page 155](#page-154-0).
	- ➤ Copy the following folders and files from the SiteScope installation to your backup destination:

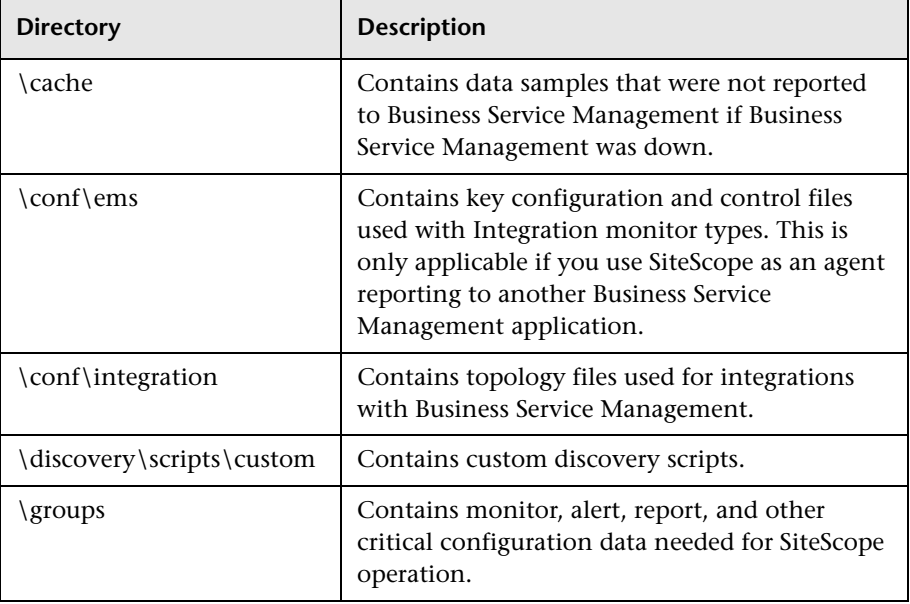

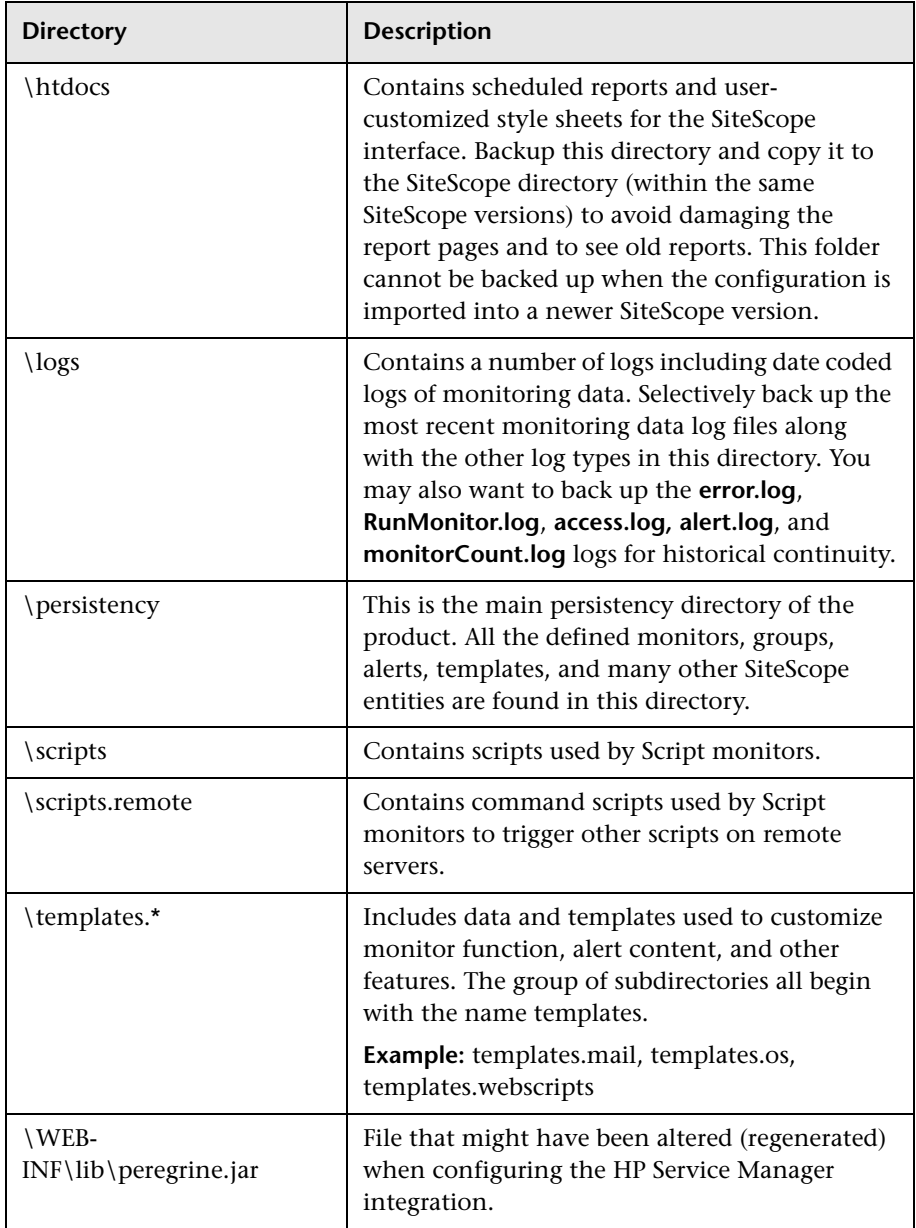

#### **To recover the SiteScope installation:**

- **1** Perform a new installation of SiteScope. For details, see ["Installing](#page-104-0)  [SiteScope" on page 105.](#page-104-0)
- **2** After installing SiteScope:
	- ➤ If you used the Configuration Tool to make a backup of your current SiteScope installation directory, use the Configuration Tool to import the previously created **.zip** file. For details, see ["Using the SiteScope](#page-154-0)  [Configuration Tool" on page 155.](#page-154-0)
	- ➤ If you manually created a back up, delete all the folders and files listed above from the new installation directory, and then copy the backed up folders and files to the installation directory.

# **Part VI**

# **Appendixes**

**A**

## **Integrating IIS with SiteScope's Tomcat Server**

To integrate Internet Information Server (IIS) with the Apache Tomcat server included with SiteScope, you need to make changes to the configuration files used by the Apache Tomcat server and create the virtual directory in the corresponding Web site object in the IIS configuration.

#### **This chapter includes:**

- ➤ [Configuring the Apache Tomcat Server Files on page 273](#page-272-0)
- ➤ [Configuring IIS on page 277](#page-276-0)

## <span id="page-272-1"></span><span id="page-272-0"></span>**Configuring the Apache Tomcat Server Files**

To enable IIS integration with the Apache Tomcat server, you must edit the configuration files for the Apache Tomcat server included with SiteScope.

#### **To configure the Apache Tomcat server files:**

- **1** Download the latest version of Java Connector jk from the Apache download site for connector files from: http://tomcat.apache.org/download-connectors.cgi
- **2** Copy the **isapi\_redirect.dll** file to the **<Tomcat installation>\bin\win32** directory. By default, a Tomcat server is installed as part of the SiteScope installation at **C:\SiteScope\Tomcat**. Create the **win32** directory if it does not exist.
- **3** Perform one of the following:
	- ➤ Create a configuration file in the same directory as the **isapi redirect.dll** file, and name it **isapi redirect.properties**. This is an example of the file:

# Configuration file for the Jakarta ISAPI Redirector

# The path to the ISAPI Redirector Extension, relative to the website # This must be in a virtual directory with execute privileges extension\_uri=/jakarta/isapi\_redirect.dll

# Full path to the log file for the ISAPI Redirector log\_file=C:\SiteScope\Tomcat\logs\isapi.log

# Log level (debug, info, warn, error or trace) log\_level=info

# Full path to the workers.properties file worker\_file=C:\SiteScope\Tomcat\conf\workers.properties.minimal

# Full path to the uriworkermap.properties file worker\_mount\_file=C:\SiteScope\Tomcat\conf\uriworkermap.properties

This configuration points to the log file, which it is recommended to put under the **<SiteScope root directory>\Tomcat\logs** directory, and the worker and worker mount files, which should be stored under the **<SiteScope root directory>\Tomcat\conf** directory.

➤ Add the same configuration entries (see above) to the registry at path: HKEY\_LOCAL\_MACHINE\SOFTWARE\Apache Software Foundation\Jakarta Isapi Redirector\1.0

 **4** Create the SiteScope workers file, named **workers.properties.minimal**, under the **<SiteScope root directory>\Tomcat\conf** directory. This is an example of the SiteScope workers file:

```
# workers.properties.minimal -
#
# This file provides minimal jk configuration
# properties needed to
# connect to Tomcat.
#
# Defining a worker named ajp13w and of type ajp13
# Note that the name and the type do not have to
# match.
worker.list=ajp13w
worker.ajp13w.type=ajp13
worker.ajp13w.host=localhost
worker.ajp13w.port=8009
#END
```
**Note:** 

- ➤ **worker.ajp13w.port** depends on the Tomcat version being used. Open **<SiteScope root directory>\Tomcat\conf\server.xml** and search for the string <Connector port= to determine the port which this Tomcat version is using.
- ➤ If you are configuring SiteScope to integrate with SiteMinder, modify the redirect port in the <!-- Define an AJP 1.3 Connector on port 8009 --> section of the **server.xml** file from: <!-- <Connector port="18009" URIEncoding="UTF-8" enableLookups="false" redirectPort="8443" protocol="AJP/1.3" /> --> to <Connector port="18009" URIEncoding="UTF-8" enableLookups="false" redirectPort="80" protocol="AJP/1.3" />
- ➤ If IIS and Tomcat are not on the same machine, change the host attribute in **workers.properties.minimal** to point to the other machine.

 **5** Create the SiteScope workers mount file under the **<SiteScope root**  directory>\Tomcat\conf directory. This is the example of SiteScope's worker mount file, named **uriworkermap.properties**, as in the configuration example above:

```
# uriworkermap.properties - IIS
#
# This file provides sample mappings for example:
# ajp13w worker defined in workermap.properties.minimal
# The general syntax for this file is:
# [URL]=[Worker name] 
/SiteScope=ajp13w
/SiteScope/*=ajp13w
#END
```
The new syntax combines the two rules for SiteScope into one rule: /SiteScope/\*=ajp13w

**Note:** Tomcat log output is written to the **<SiteScope root dir>\logs\ tomcat.log** file. Settings for the log file can be configured from the **<SiteScope root dir>\Tomcat\common\classes\log4j.properties** file.

## <span id="page-276-1"></span><span id="page-276-0"></span>**Configuring IIS**

After you make changes to the configuration files used by the Tomcat server, you need to create the virtual directory in the corresponding Web site object in the IIS configuration.

#### **To configure IIS:**

- **1** From the Windows Start menu, click **Settings > Control Panel > Administrative Tools > Internet Information Services (IIS) Manager**.
- **2** In the right pane, right-click **<Local Computer name>\Web Sites\<Your Web Site name>**, and click **New\Virtual Directory**. Rename it **Jakarta**, and set **local path** to the directory with **isapi\_redirect.dll**.

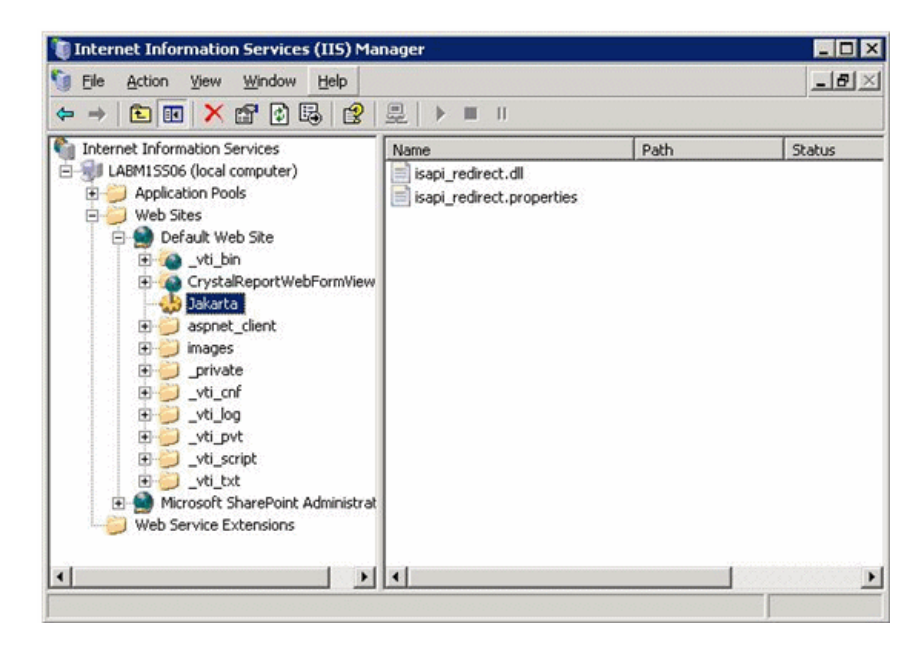

 **3** Right click **<Your Web Site name>** and click **Properties**.

 **4** Click the **ISAPI Filters** tab, and then click **Add**. In the **Filter Name** column, select **Jakarta**, and browse to **isapi\_redirect.dll**. The filter is added, but at this stage it is still inactive.

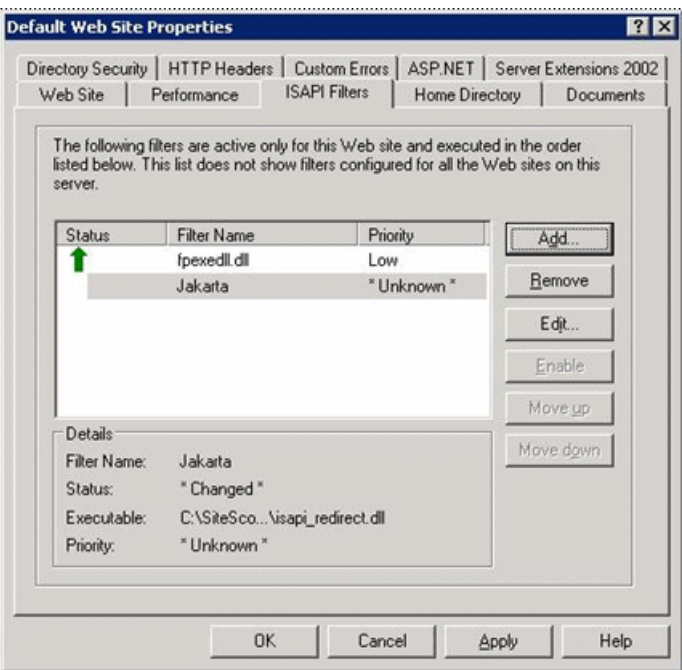

#### Click **Apply**.

 **5** Right-click **<Local Machine name>\Web Service extensions** and click **Add new Web Service Extension**. The New Web Service Extension dialog box opens.

 **6** In the **Extension name** box, enter the name Jakarta, and under **Required files** browse to the **isapi\_redirect.dll** file. Select **Set Extension Status to Allowed**.

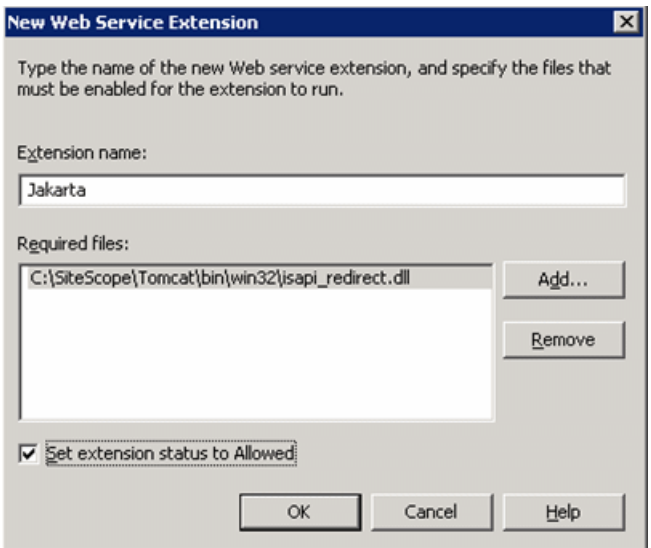

Click **OK**.

**7** Restart the IIS Web Server, and try to access the application through the Web Service.

**Appendix A** • Integrating IIS with SiteScope's Tomcat Server

## **Integrating SiteScope with SiteMinder**

SiteScope can be integrated with SiteMinder, a security access management solution, to leverage customer's user and access management configurations.

#### **This chapter includes:**

- ➤ [Understanding Integration with SiteMinder on page 282](#page-281-0)
- ➤ [Integration Requirements on page 283](#page-282-0)
- ➤ [The Integration Process on page 283](#page-282-1)
- ➤ [Configuring the SiteMinder Policy Server on page 284](#page-283-0)
- ➤ [Configuring SiteScope for Using SiteMinder on page 286](#page-285-0)
- ➤ [Configuring IIS on page 286](#page-285-1)
- ➤ [Defining Permissions for the Different SiteScope Roles on page 287](#page-286-0)
- ➤ [Logging On to SiteScope on page 287](#page-286-1)
- ➤ [Notes and Guidelines on page 288](#page-287-0)

## <span id="page-281-0"></span>**Understanding Integration with SiteMinder**

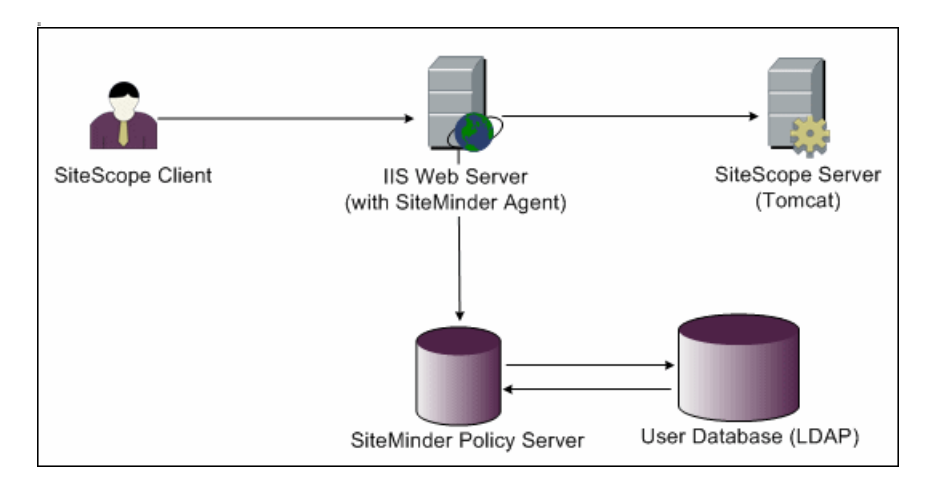

The following diagram illustrates how SiteScope integrates with SiteMinder to authenticate and authorize SiteScope users.

In this architecture, a SiteMinder agent is configured on the IIS Web server which is placed in front of SiteScope's Tomcat application server. The SiteMinder agent must reside on a Web server. The IIS Web server is connected to the SiteMinder policy server that manages all SiteScope users (over an LDAP or any other similar repository).

The SiteMinder agent intercepts all SiteScope's related traffic, and checks the user's credentials. The user's credentials are sent to the SiteMinder policy server for authentication and authorization. If SiteMinder authenticates the user, it sends SiteScope a token (using a special HTTP header) that describes the exact user that managed to log on and pass SiteMinder's authorization.

**Note:** It is recommended that the SiteScope client, IIS Web server, and the SiteScope's Tomcat application server are configured on the same machine.

## <span id="page-282-0"></span>**Integration Requirements**

This section displays the system requirements for integrating SiteScope with SiteMinder.

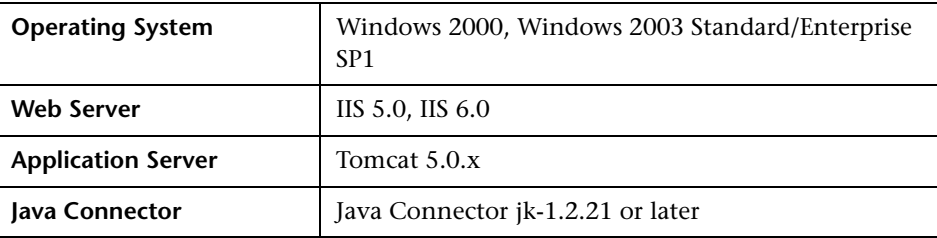

## <span id="page-282-1"></span>**The Integration Process**

This section describes the SiteMinder integration process.

#### **To integrate SiteScope with SiteMinder:**

 **1 Prepare and configure the SiteMinder Policy Server.**

Your SiteMinder administrator needs to prepare the SiteMinder policy server for installing the Web agent, install the Web agent on the IIS Web server, and configure the Web agent.

In addition, your SiteMinder administrator needs to configure the SiteMinder policy server. For the recommended SiteMinder configuration details, see ["Configuring the SiteMinder Policy Server" on page 284.](#page-283-0)

#### **2 Configure SiteScope for using SiteMinder**.

To enable SiteScope to integrate with SiteMinder, you need to make changes to the configuration files used by the Tomcat server. For details, see ["Configuring the Apache Tomcat Server Files" on page 273.](#page-272-1)

#### **3 Configure IIS.**

You need to create the virtual directory in the corresponding Web site object in the IIS configuration. For details, see ["Configuring IIS" on](#page-276-1)  [page 277](#page-276-1).

#### **4 Define permissions for the different SiteScope roles.**

After you enable the SiteMinder integration, you must define the permissions for the different roles in SiteScope. For details, see ["Defining](#page-286-0)  [Permissions for the Different SiteScope Roles" on page 287.](#page-286-0)

## <span id="page-283-0"></span>**Configuring the SiteMinder Policy Server**

You configure the SiteMinder policy server by creating a SiteScope realm object, two SiteScope rules objects for authentication and forwarding the cookie with additional attributes, a SiteScope response object that transfers the additional LDAP attributes to SiteScope, and by adding SiteScope rules and responses to the Security policy object.

Before creating a SiteScope realm object on the policy server, make sure that:

- ➤ A special administrator above a domain (that in turn is bound to one or more User Directories) has been configured.
- ➤ One or more User Directories objects have been configured. These objects represent the users in the LDAP directory, or any other repository.
- ➤ You have defined an authentication scheme.

A domain is connected to one or more of User Directory objects. There is no need to create a special domain for the realm. You can use an existing domain.

#### **To configure the SiteMinder policy server:**

- **1** Log on to SiteMinder Administration.
- **2** Create a realm and enter the following information:
	- ➤ **Name.** Enter a name for the realm. For example, **SiteScope realm**.
	- ➤ **Resource Filter.** Enter **/SiteScope**. Everything under SiteScope is part of our realm.
- <span id="page-284-0"></span> **3** Right-click the new realm and click **Create rule under realm**.
	- ➤ Create a rule for authentication purposes. Enter a meaningful name for the rule, such as **SiteScope rule**. In the **Action** section, select the **Web Agent Action** option and choose all HTTP request schemes (**Get**, **Post**  and **Put**).
	- ➤ Create a second rule for forwarding cookies and other attributes to SiteScope. Enter a meaningful name for the rule, such as **Users role**. In the **Action** section, select the **Authentication events** option and select **OnAuthAccept** from the drop-down list.
- <span id="page-284-1"></span> **4** Create a SiteScope response object to transfer the additional LDAP attributes to SiteScope with the relevant authentication information.
	- **a** Right-click **Responses** to open the Response Properties window.
	- **b** Enter a meaningful name for the Response. For example, **SiteScope Role**.
	- **c** Under the **Attribute List** section, click the **Create** button to open a new window to configure an attribute list.
	- **d** In the **Attribute Kind** section, select the **User Attribute** option.
	- **e** In the **Attribute Fields** section, choose **SITESCOPE\_ROLE** as a variable name, and choose the attribute name to be the chosen field from the predefined User Directory to be sent in the header to SiteScope. This is the User Directory attribute to be sent on authentication.

**Note:** If you are using LDAP group objects or a nested group object to define the SiteScope role, special SiteMinder variables should be used for the **Attribute Name** field. You should use the **SM\_USERGROUPS** variable for regular groups and **SM\_USERNESTEDGROUPS** if you want the **SITESCOPE\_ROLE** HTTP header to contain the nested groups' information.

- **5** Add SiteScope rules and responses to the Security policy object.
	- **a** Click the **Policies** option to create a new security policy.
	- **b** Enter a meaningful name for the policy. For example, **SiteScope Policy**.
	- **c** Click the **Users** tab and add or remove the entities to which the policy applies. (You can choose entities only from the User Directories that are part of the same domain of the realm.)
	- **d** Click the **Rules** tab and choose the two rules described in ste[p 3,](#page-284-0) **Users Role** and **SiteScope Rule**. In addition, add the **SiteScope Role** response that was defined earlier to be the response of the Users Role in ste[p 4](#page-284-1).

## <span id="page-285-0"></span>**Configuring SiteScope for Using SiteMinder**

To enable SiteScope to integrate with SiteMinder, you need to make changes to the configuration files used by the Tomcat server. For information on configuring the Tomcat server files, see ["Configuring the Apache Tomcat](#page-272-1)  [Server Files" on page 273](#page-272-1).

## <span id="page-285-1"></span>**Configuring IIS**

After you make changes to the configuration files used by the Tomcat server, you need to configure IIS. For information on configuring IIS, see ["Configuring IIS" on page 277](#page-276-1).

## <span id="page-286-0"></span>**Defining Permissions for the Different SiteScope Roles**

After you enable the SiteMinder integration, you must define the permissions for the different roles in SiteScope (using the SiteScope regular users permissions model). The association of the users to these roles is done outside of SiteScope, such as in LDAP groups. When a new SiteScope user is added, it only has to be defined in SiteMinder, since the user automatically inherits the permissions from the relevant SiteScope role.

**Note:** You must ensure that the SiteScope user account used by SiteMinder does not require a password, otherwise SiteMinder is unable to log on. For details on creating user accounts, see the User Management Preferences section in *Using SiteScope* in the SiteScope Help.

## <span id="page-286-1"></span>**Logging On to SiteScope**

When a user attempts to log on to SiteScope, SiteMinder intercepts the request. If it authenticates the user's credentials, it sends an assigned SiteScope user name and role (group) to SiteScope (for example, User: Fred, Role: Accounting). If SiteScope fails to recognize the name as a valid user name, but it recognizes the role, the user is logged on to SiteScope using the role (in this instance, User: Accounting).

#### **To logon to SiteScope:**

Open your Web browser and type the following URL: http://<IIS\_machine\_name>/SiteScope.

**Note:** If IIS and SiteScope reside on the same machine, you should connect to the default port 80, and not port 8080.

After SiteMinder successfully authenticates the user and logs on to SiteScope, SiteScope opens directly to the Dashboard view.

## <span id="page-287-0"></span>**Notes and Guidelines**

- ➤ The names of all users logged in to SiteScope are listed in the audit log, which is located in the **<SiteScope root directory>\logs** directory. This is the case even when a user is logged in under a role name. For example, if user Fred is logged on under a role because SiteScope did not recognize Fred as a valid user but recognized the role, all operations are still listed with user name Fred in the audit log.
- ➤ You can specify a page where the browser is redirected after logging out the SiteMinder environment (this is the page that opens after you click the **LOGOUT** button in SiteScope). To enable the logout page, open the **master.config** file located in **<SiteScope root directory>\groups**, and add the following line:

siteMinderRedirectPageLogout=<url\_to\_go\_to\_after\_logout>

- ➤ The user account that SiteMinder uses to log on to SiteScope must not require a password, otherwise SiteMinder is unable to log on. For details on setting up a user account in SiteScope, see the User Management Preferences section in *Using SiteScope* in the SiteScope Help.
- ➤ To prevent users trying to access SiteScope directly using the SiteScope URL, you should consider disabling HTTP port 8080 and 8888 on the Tomcat server during SiteScope installation.
- ➤ To prevent users from being logged out of SiteScope after 30 minutes of inactivity in the Web browser, change the "\_keepAliveFromJSP=" property to "=true" in the master.config file.
# **Index**

#### **Numerics**

64-bit preparation for a 64-bit installation [113](#page-112-0)

## **A**

accessing SiteScope [262](#page-261-0) account permissions, security [26](#page-25-0) accounts running SiteScope as root [26](#page-25-0) administrator, login account [256](#page-255-0) agentless monitoring, SiteScope [29](#page-28-0) application monit[oring, estimating license](#page-59-0)  point usage 60 application performance monitoring, SiteScope installation [30](#page-29-0)

# **C**

CentOS 6.2 [108](#page-107-0), [109](#page-108-0) Configuration Tool, Linux [163](#page-162-0) Configuration Tool, Windows [155](#page-154-0) configuring SiteScope [155](#page-154-1) connecting to SiteScope, default interface [262](#page-261-1)

## **D**

deployment infrastructure assessment [21](#page-20-0) network considerations [23](#page-22-0) planning outline [19](#page-18-0) SiteScope server sizing [22](#page-21-0)

## **E**

email, configuring SiteScope to use [256](#page-255-1) Encryption, Passw[ord Encryption](#page-61-0) [202](#page-201-0) evaluation period 62

#### **F**

firewalls, SiteScope monitoring through [34](#page-33-0)

#### **H**

HP Software Support Web site [11](#page-10-0) HP Software Web site [12](#page-11-0)

## **I**

IIS configuring [277](#page-276-0) integrating with SiteScope [273](#page-272-0) installation account permissions on Linux platforms [138](#page-137-0), [147](#page-146-0) administration tasks after [255](#page-254-0) deployment planning [19](#page-18-0) do not run SiteScope as root [26](#page-25-1), [107](#page-106-0) infrastructure assessment [21](#page-20-0) network factors [23](#page-22-0) on Windows or Linux [105](#page-104-0) overview of steps [68](#page-67-0) performing a full [114](#page-113-0) preparing for 64-bit installation [113](#page-112-0) preparing fo[r on Linux/Solaris](#page-21-0) [107](#page-106-1) server sizing 22 user account on Windows [24](#page-23-0) installing SiteScope using console mode [139](#page-138-0), [170](#page-169-0) installing SiteScope in silent mode [153](#page-152-0)

#### **K**

Knowledge Base [11](#page-10-1)

#### **L**

license free evaluation [62](#page-61-1) requesting for SiteScope [63](#page-62-0) SiteScope monitors [35](#page-34-0) license points estimating for application monitoring [60](#page-59-0) estimating for Web monitoring [60](#page-59-1) estimati[ng the number of](#page-35-0) [59](#page-58-0) license types 36 understanding for SiteScope [36](#page-35-0) licensing for solution templates [56](#page-55-0) Linux preparation for SiteScope installation [107](#page-106-1) requirements for SiteScope on [73](#page-72-0) starting SiteScope process [261](#page-260-0) stopping SiteScope process [261](#page-260-0) to uninstall SiteScope [196](#page-195-0) log files setting how much data is stored [256](#page-255-2)

# **M**

monitoring AIX platforms [32](#page-31-0) HP-UX platforms [32](#page-31-1) license types [36](#page-35-0) methodology for enterprise systems [19](#page-18-1) platforms supp[orted in SiteScope](#page-32-0) [32](#page-31-2) SCO platforms 33 through firewalls [34](#page-33-0) understanding license types [36](#page-35-0) using NT performance counters [31](#page-30-0) using secure shell in SiteScope [33](#page-32-1) monitors license point usage by type [45](#page-44-0)

### **N**

network monitoring, SiteScope installation [30](#page-29-1)

#### **O**

online resources [11](#page-10-2)

#### **P**

permissions and credentials Amazon Web Services [205](#page-204-0) Apache Server [205](#page-204-1) ASP Server [217](#page-216-0) BroadVision [205](#page-204-2) CheckPoint Firewall-1 [206](#page-205-0) CiscoWorks [207](#page-206-0) Citrix Server [208](#page-207-0) ColdFusion [208](#page-207-1) COM+ [208](#page-207-2) CPU (Linux) [210](#page-209-0) CPU (Windows) [209](#page-208-0) Database [210](#page-209-1) Directory [210](#page-209-2) Directory (Linux) [210](#page-209-3) Directory (Windows) [210](#page-209-4) Disk space (Linux) [211](#page-210-0) Disk space (Windows) [211](#page-210-1) Dynamic Disk space (Linux) [212](#page-211-0) Dynamic [Disk space \(Windows\)](#page-212-0) [211](#page-210-2) F5 Big-IP 213 File (Linux) [214](#page-213-0) File (Windows) [213](#page-212-1) FTP [214](#page-213-1) HP [iLO \(Integrated Lights-Out\)](#page-217-0) [214](#page-213-2) IIS 218 LDAP [215](#page-214-0) Link check [215](#page-214-1) Log file (Linux) [215](#page-214-2) Log file (Windows) [215](#page-214-3) Mail [216](#page-215-0) MAPI [216](#page-215-1) Memory (Linux) [216](#page-215-2) Memory (Windows) [216](#page-215-3)

Microsoft A/V Conferencing Server [217](#page-216-1) Microsoft Archiving Server [216](#page-215-4) Microsoft Director Server [217](#page-216-2) Microsoft Edge Server [217](#page-216-3) Microsoft Front End Server [217](#page-216-4) Microsoft Mediation Server [218](#page-217-1) Microsoft Monitoring and CDR Server [218](#page-217-2) Microsoft Registrar Server [218](#page-217-3) Network bandwidth [221](#page-220-0) NEWS [222](#page-221-0) NT Dialup [219](#page-218-0) NT Event log [219](#page-218-1) NT Perf counter [219](#page-218-2) Oracle 9iAS [222](#page-221-1) Oracle JDBC [222](#page-221-2) Ping [222](#page-221-3) Port [222](#page-221-4) Radius [222](#page-221-5) Real Media Player [222](#page-221-6) Real Media Server [222](#page-221-7) SAP CCMS [223](#page-222-0) SAP GUI [223](#page-222-1) Script (Linux) [223](#page-222-2) Script (Windows) [223](#page-222-3) Script on loc[al machine \(Linux,](#page-222-4)  Windows) 223 Service (Linux) [224](#page-223-0) Service (Windows) [224](#page-223-1) Siebel Log [224](#page-223-2) Siebel Server Manager [224](#page-223-3) Siebel Web Server [224](#page-223-4) SNMP [225](#page-224-0) SNMP by MIB [226](#page-225-0) SNMP trap [227](#page-226-0) SOAP over HTTP [230](#page-229-0) SQL Server [218](#page-217-4) SunOne [227](#page-226-1) Syslog [227](#page-226-2) Tuxedo [227](#page-226-3) URL [227](#page-226-4) URL content [228](#page-227-0) URL list [228](#page-227-1) URL sequence [228](#page-227-2) VMware Host CPU [229](#page-228-0)

VMware Host Memory [229](#page-228-0) VMware Host Network [229](#page-228-0) VMware Host State [229](#page-228-0) VMware Host Storage [229](#page-228-0) Web Server [229](#page-228-1) Web Server [\(Linux, Windows\)](#page-228-3) [229](#page-228-2) Web service 229 WebLogic 5.x [229](#page-228-4) WebLogic 6.x and above [229](#page-228-5) WebSphere 3.5x [230](#page-229-1) WebSphere 4.5 [230](#page-229-2) WebSphere 5.x [230](#page-229-0) WebSphere MQ [230](#page-229-3) WebSphere Performance Servlet [230](#page-229-4) Windows Media Player [219](#page-218-3) Windows Media Server [219](#page-218-4) Windows Resource [220](#page-219-0) ports used for monitoring [34](#page-33-1)

#### **S**

security default login account [256](#page-255-0) hardening SiteScope [201](#page-200-0) SiteScope account permissions [26](#page-25-1), [107](#page-106-0) using SSL [233](#page-232-0) server health mon[itoring, SiteScope](#page-29-2)  installation 30 server monitori[ng, preferred shell on UNIX](#page-24-0)  remotes 25 silent installation [153](#page-152-0) SiteMinder integrating SiteScope with [281](#page-280-0) SiteScope accessing administrator account [256](#page-255-0) agentless monitoring, understanding [29](#page-28-0) before upgrading [81](#page-80-0) certified server [configuration for](#page-76-0)  installation 77 computing threads for UNIX [185](#page-184-0) configuring for SSL [240](#page-239-0), [242](#page-241-0) configuring to connect to BSM server requiring client certificate [245](#page-244-0)

configuring to con[nect to BSM with](#page-243-0)  SSL deployment 244 considerations in UNIX environments [25](#page-24-1) considerations in Wi[ndows NT or](#page-23-1)  2000 environment 24 hardening [201](#page-200-0) installation, before you begin [67](#page-66-0), [79](#page-78-0) integrating IIS with [273](#page-272-0) method for enterprise monitoring [19](#page-18-1) monitorin[g other servers](#page-33-1) [32](#page-31-2) ports used 34 post-install administration tasks [255](#page-254-0) server health monitoring [30](#page-29-2) sizing on Linux platforms [185](#page-184-1) sizing on Windows [181](#page-180-0) system requirements [69](#page-68-0) uninstall [191](#page-190-0) using SSL [233](#page-232-0) SiteScope Configuration tool [155](#page-154-1) SiteScope Configuration Tool, Linux [163](#page-162-0) SiteScope Configuration Tool, Windows [155](#page-154-0) SiteScope service running [259](#page-258-0) stopping [259](#page-258-0) sizing heap space on UNIX [187](#page-186-0) SiteScope on Linux platforms [185](#page-184-1) thread stack on UNIX [187](#page-186-1) Solaris preparation for SiteScope installation [107](#page-106-1) requirements for SiteScope on [72](#page-71-0) starting SiteScope process [261](#page-260-0) stopping SiteScope process [261](#page-260-0) solution templates licensing for [56](#page-55-0) SSL configuring in SiteScope [233](#page-232-0) configuring SiteScope to use [240](#page-239-0), [242](#page-241-0) importing a CA certificate [238](#page-237-0) keytool utility [235](#page-234-0) to access SiteScope [202](#page-201-1) using a CA certificate [236](#page-235-0) using self-signed certificates [238](#page-237-1)

system requirements for SiteScope on Linux [73](#page-72-0) for SiteScope on Solaris [72](#page-71-0) for SiteScope on Windows [71](#page-70-0) SiteScope certified server configuration [77](#page-76-0) SiteScope installation [69](#page-68-0)

# **T**

Troubleshooting and Knowledge Base [11](#page-10-1) tuning SiteScope on Windows [183](#page-182-0)

#### **U**

uninstall SiteScope [191](#page-190-0) on Linux [196](#page-195-0) on Windows [191](#page-190-1) UNIX considerations for using SiteScope [25](#page-24-1) sizing for SiteScope [185](#page-184-2) sizing heap space [187](#page-186-0) sizing JVM [187](#page-186-2) sizing thread stack size [187](#page-186-1) UNIX/Linux general sizing recommendations [188](#page-187-0) preferred shell [for SiteScope](#page-24-0)  monitoring 25 upgrading SiteScope [81](#page-80-0)

#### **V**

VMware, supported environment [74](#page-73-0)

#### **W**

Web monitoring estimating license point usage [60](#page-59-1) SiteScope installation [30](#page-29-3) Windows general sizing recommendations [184](#page-183-0) requirements for SiteScope on [71](#page-70-0) using secure [shell connections in](#page-32-1)  SiteScope 33 Windows 2000 considerations for using SiteScope [24](#page-23-1) NT performance counter libraries [31](#page-30-0)

Windows platform starting SiteScope service [260](#page-259-0) stopping SiteScope service [260](#page-259-0) Index